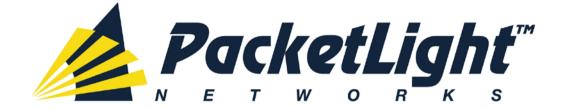

# PL-2000 1.2 INSTALLATION AND CONFIGURATION MANUAL

### PL-2000 1.2 Installation and Configuration Manual

The information and content contained in this document is proprietary and copyrighted to © 2013 PacketLight Networks, Ltd. All Rights Reserved. The information shall not be used, copied, reproduced, or disclosed in whole or in part without the written consent of PacketLight Networks, Ltd.

PacketLight Networks, Ltd. reserves the right, without prior notice or liability, to make changes in equipment design or specifications. Information supplied by PacketLight Networks, Ltd. is believed to be accurate and reliable. However, no responsibility is assumed by PacketLight Networks, Ltd. for the use thereof, nor for the rights of third parties which may be affected in any way by the use thereof. Any representation(s) in this document concerning performance of PacketLight Networks, Ltd. 's product(s) are for informational purposes only and are not warranties of future performance, either express or implied.

IN NO EVENT WILL PACKETLIGHT BE LIABLE FOR ANY LOST REVENUE, PROFIT, OR DATA, OR FOR SPECIAL, INDIRECT, CONSEQUENTIAL, INCIDENTAL, OR PUNITIVE DAMAGES HOWEVER CAUSED AND REGARDLESS OF THE THEORY OF LIABILITY ARISING OUT OF THE USE OF OR INABILITY TO USE HARDWARE OR SOFTWARE EVEN IF PACKETLIGHT HAD BEEN ADVISED OF THE POSSIBILITY OF SUCH DAMAGES. In no event shall PacketLight's liability to Customer, whether in contract, tort (including negligence), or otherwise, exceed the price paid by Customer. The foregoing limitations shall apply even if the above-stated warranty fails of its essential purpose. BECAUSE SOME STATES OR JURISDICTIONS DO NOT ALLOW LIMITATION OR EXCLUSION OF CONSEQUENTIAL OR INCIDENTAL DAMAGES, THE ABOVE LIMITATION MAY NOT APPLY TO YOU.

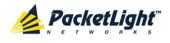

# Contents

| 1 | ΙΝΤΙ | RODUC  | CTION                                        | 1   |
|---|------|--------|----------------------------------------------|-----|
|   | 1.1  | Overv  | IEW                                          | 1   |
|   |      | 1.1.1  | Main Features                                | 1   |
|   |      | 1.1.2  | Optional Features                            | 3   |
|   |      | 1.1.3  | Typical Application                          | 3   |
|   |      | 1.1.4  | PHYSICAL DESCRIPTION                         | 4   |
|   | 1.2  | CONFIC | GURATIONS                                    | 5   |
|   |      | 1.2.1  | PL-2000 Configurations                       | 5   |
|   |      | 1.2.2  | Example Configurations                       | 6   |
|   | 1.3  | FUNCTI | IONAL DESCRIPTION                            | 8   |
|   |      | 1.3.1  | PL-2000 Ports                                | 8   |
|   |      | 1.3.2  | Port Availability                            | .10 |
|   |      | 1.3.3  | MANAGEMENT PORTS                             | .11 |
|   |      | 1.3.4  | MANAGEMENT FUNCTIONALITY                     | .12 |
|   |      | 1.3.5  | MANAGEMENT PROTOCOLS                         | .13 |
|   |      | 1.3.6  | PL-2000 Modules                              | .13 |
|   | 1.4  | TECHN  | ICAL SPECIFICATIONS                          | .15 |
| 2 | INS  | TALLA  | ΓΙΟΝ                                         | 23  |
|   | 2.1  | SAFETY | PRECAUTIONS                                  | .23 |
|   |      | 2.1.1  | GENERAL SAFETY PRECAUTIONS                   | .23 |
|   |      | 2.1.2  | ELECTRICAL SAFETY PRECAUTIONS                | .23 |
|   |      | 2.1.3  | PROTECTION AGAINST ELECTROSTATIC DISCHARGE   | .25 |
|   | 2.2  | SITE R | EQUIREMENTS                                  | .25 |
|   |      | 2.2.1  | Physical Requirements                        | .25 |
|   |      | 2.2.2  | Power Requirements                           | .26 |
|   |      | 2.2.3  | AMBIENT REQUIREMENTS                         | .26 |
|   |      | 2.2.4  | ELECTROMAGNETIC COMPATIBILITY CONSIDERATIONS | .26 |
|   | 2.3  | PL-20  | 00 Front Panel                               | .26 |
|   |      | 2.3.1  | FRONT PANEL LEDS                             | .27 |
|   |      | 2.3.2  | PL-2000 OPTICAL CONNECTIONS EXAMPLE          | .27 |
|   | 2.4  | INSTAL | LING THE PL-2000 UNIT                        | .28 |
|   |      | 2.4.1  | PACKAGE CONTENTS                             | .28 |
|   |      | 2.4.2  | Required Equipment                           | .28 |
|   |      |        |                                              |     |

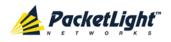

| 3 | OPE | RATIO                      | N AND PRELIMINARY CONFIGURATION                 | 33 |
|---|-----|----------------------------|-------------------------------------------------|----|
|   | 3.1 | <b>O</b> PERA <sup>®</sup> | TING INSTRUCTIONS                               | 33 |
|   |     | 3.1.1                      | Connecting and Configuring the Terminal         | 33 |
|   |     | 3.1.2                      | TURNING ON THE PL-2000                          | 34 |
|   | 3.2 | Perfor                     | RMING PRELIMINARY CONFIGURATION                 | 34 |
|   | 3.3 | ACCES                      | SING THE WEB APPLICATION                        | 35 |
|   |     | 3.3.1                      | Web Browser Requirements                        | 35 |
|   |     | 3.3.2                      | PREREQUISITES FOR ACCESSING THE WEB APPLICATION | 36 |
|   |     | 3.3.3                      | LOGGING IN TO THE WEB APPLICATION               | 36 |
|   |     | 3.3.4                      | NAVIGATING THE WEB APPLICATION                  | 37 |
|   |     | 3.3.5                      | LOGGING OUT OF THE WEB APPLICATION              | 40 |
| 4 | SEC | URITY                      | MANAGEMENT                                      | 41 |
|   | 4.1 | User A                     | Access Levels                                   | 41 |
|   | 4.2 | User A                     | Authentication Methods                          | 41 |
|   |     | 4.2.1                      | LOCAL AUTHENTICATION                            | 42 |
|   |     | 4.2.2                      | REMOTE AUTHENTICATION                           | 42 |
|   | 4.3 | SECUR                      | ITY SETTINGS                                    | 44 |
|   |     | 4.3.1                      | Users Tab (Administrator)                       | 45 |
|   |     | 4.3.2                      | Users Tab (Non-Administrator)                   | 48 |
|   |     | 4.3.3                      | Radius Tab (Administrator)                      | 49 |
| 5 | FAU | LT MAI                     | NAGEMENT                                        | 51 |
|   | 5.1 | FAULT                      | VIEWS                                           | 51 |
|   |     | 5.1.1                      | Alarms                                          | 51 |
|   |     | 5.1.2                      | Events                                          | 52 |
|   |     | 5.1.3                      | CONFIGURATION CHANGES                           | 52 |
|   | 5.2 | Gener                      | al Fault Procedure                              | 53 |
|   | 5.3 | System                     | M FAULTS                                        | 54 |
|   |     | 5.3.1                      | Alarms Tab                                      | 55 |
|   |     | 5.3.2                      | EVENTS TAB                                      | 57 |
|   |     | 5.3.3                      | CONFIGURATION CHANGES TAB                       | 58 |
|   | 5.4 | All Fa                     | ULTS                                            | 60 |
|   |     | 5.4.1                      | Alarms Tab                                      | 61 |
|   |     | 5.4.2                      | Events Tab                                      | 63 |
|   |     | 5.4.3                      | CONFIGURATION CHANGES TAB                       | 65 |
|   | 5.5 | Uplink                     | Faults                                          | 66 |
|   |     | 5.5.1                      | Alarms Tab                                      | 67 |

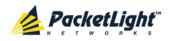

|   |                                               | 5.5.2                                                                                                    | Events Tab                                                                                                    | 59                                                                                                    |
|---|-----------------------------------------------|----------------------------------------------------------------------------------------------------|----------------------------------------------------------------------------------------------------|----------------------------------------------------------------------------------------------------|
|   |                                               | 5.5.3                                                                                                    | CONFIGURATION CHANGES TAB7                                                                                                    | 1                                                                                                    |
|   | 5.6                                           | SERVIC                                                                                                    | e Port Faults7                                                                                                    | 2                                                                                                    |
|   |                                               | 5.6.1                                                                                                    | Alarms Tab7                                                                                                    | 73                                                                                                    |
|   |                                               | 5.6.2                                                                                                    | Events Tab                                                                                                    | 75                                                                                                    |
|   |                                               | 5.6.3                                                                                                    | CONFIGURATION CHANGES TAB7                                                                                                    | 7                                                                                                    |
|   | 5.7                                           | Manag                                                                                                    | ement Port Faults7                                                                                                    | 8                                                                                                    |
|   |                                               | 5.7.1                                                                                                    | Alarms Tab7                                                                                                    | 79                                                                                                    |
|   |                                               | 5.7.2                                                                                                    | Events Tab                                                                                                    | 31                                                                                                    |
|   |                                               | 5.7.3                                                                                                    | CONFIGURATION CHANGES TAB8                                                                                                    | 32                                                                                                    |
|   | 5.8                                           | ETHERN                                                                                                    | iet Port Faults                                                                                                    | 34                                                                                                    |
|   |                                               | 5.8.1                                                                                                    | Alarms Tab                                                                                                    | 35                                                                                                    |
|   |                                               | 5.8.2                                                                                                    | Events Tab                                                                                                    | 37                                                                                                    |
|   |                                               | 5.8.3                                                                                                    | CONFIGURATION CHANGES TAB8                                                                                                    | 88                                                                                                    |
|   | 5.9                                           | EDFA I                                                                                                    | FAULTS9                                                                                                    | 90                                                                                                    |
|   |                                               | 5.9.1                                                                                                    | Alarms Tab9                                                                                                    | 91                                                                                                    |
|   |                                               | 5.9.2                                                                                                    | Events Tab                                                                                                    | 93                                                                                                    |
|   |                                               | 5.9.3                                                                                                    | CONFIGURATION CHANGES TAB9                                                                                                    | 94                                                                                                    |
|   | 5.10                                          | PSU F                                                                                                    | AULTS9                                                                                                    | 96                                                                                                    |
|   |                                               |                                                                                                    |                                                                                                    |                                                                                                    |
|   |                                               | 5.10.1                                                                                                    | Alarms Tab9                                                                                                    | 97                                                                                                    |
|   |                                               |                                                                                                    | Alarms Tab                                                                                                    |                                                                                                    |
|   |                                               | 5.10.2                                                                                                    |                                                                                                    | 99                                                                                                    |
| 6 | CON                                           | 5.10.2<br>5.10.3                                                                                                    | 2 Events Tab                                                                                                    | 99<br>00                                                                                                    |
| 6 | <b>CON</b><br>6.1                             | 5.10.2<br>5.10.3<br>FIGUR                                                                                                    | EVENTS TAB9<br>CONFIGURATION CHANGES TAB                                                                                                    | 99<br>00<br>9 <b>3</b>                                                                                                    |
| 6 | 6.1                                           | 5.10.2<br>5.10.3<br>FIGUR<br>CONFIG                                                                                                    | EVENTS TAB                                                                                                    | 99<br>00<br>03<br>03                                                                                                    |
| 6 | 6.1                                           | 5.10.2<br>5.10.3<br>FIGUR<br>CONFIG<br>GENER/                                                                                                    | EVENTS TAB                                                                                                    | 99<br>00<br>03<br>03                                                                                                    |
| 6 | 6.1<br>6.2                                    | 5.10.2<br>5.10.3<br>FIGUR<br>CONFIG<br>GENER/                                                                                                    | EVENTS TAB                                                                                                    | 99<br>00<br><b>03</b><br>03<br>05<br>06                                                                                                    |
| 6 | 6.1<br>6.2                                    | 5.10.2<br>5.10.3<br>FIGUR<br>CONFIG<br>GENER/<br>SYSTEM                                                                                           | EVENTS TAB                                                                                                    | 99<br>)0<br>)3<br>)3<br>)5<br>)6<br>)7                                                                                                    |
| 6 | 6.1<br>6.2                                    | 5.10.2<br>5.10.3<br><b>FIGUR</b><br>CONFIC<br>GENER/<br>SYSTEN<br>6.3.1                                                                           | EVENTS TAB                                                                                                    | <ul> <li>99</li> <li>00</li> <li>03</li> <li>03</li> <li>05</li> <li>06</li> <li>07</li> <li>09</li> </ul>                                                                                                    |
| 6 | 6.1<br>6.2                                    | 5.10.2<br>5.10.3<br><b>FIGUR</b><br>CONFIC<br>GENER/<br>SYSTEN<br>6.3.1<br>6.3.2                                                                  | EVENTS TAB 9   CONFIGURATION CHANGES TAB 10   ATION MANAGEMENT 10   GURATION OPERATIONS 10   AL CONFIGURATION PROCEDURE 10   M CONFIGURATION 10   GENERAL TAB 10   INVENTORY TAB 10   LICENSE TAB 11                                                        | <ul> <li>99</li> <li>00</li> <li>03</li> <li>03</li> <li>05</li> <li>06</li> <li>07</li> <li>09</li> <li>10</li> </ul>                                                                                                    |
| 6 | 6.1<br>6.2                                    | 5.10.2<br>5.10.3<br><b>FIGUR</b><br>CONFIC<br>GENER/<br>SYSTEN<br>6.3.1<br>6.3.2<br>6.3.3                                                         | EVENTS TAB 9   CONFIGURATION CHANGES TAB 10   ATION MANAGEMENT 10   GURATION OPERATIONS 10   AL CONFIGURATION PROCEDURE 10   M CONFIGURATION 10   GENERAL TAB 10   INVENTORY TAB 10   LICENSE TAB 11                                                        | <ul> <li>99</li> <li>00</li> <li>03</li> <li>03</li> <li>05</li> <li>06</li> <li>07</li> <li>09</li> <li>10</li> <li>12</li> </ul>                                                                                                    |
| 6 | 6.1<br>6.2                                    | 5.10.2<br>5.10.3<br><b>FIGUR</b><br>CONFIC<br>GENER/<br>SYSTEN<br>6.3.1<br>6.3.2<br>6.3.3<br>6.3.4                                                | EVENTS TAB9CONFIGURATION CHANGES TAB10ATION MANAGEMENT10GURATION OPERATIONS10AL CONFIGURATION PROCEDURE10M CONFIGURATION10GENERAL TAB10Inventory TAB10LICENSE TAB11TIME TAB11                                                                               | <ul> <li>99</li> <li>00</li> <li>03</li> <li>03</li> <li>05</li> <li>06</li> <li>07</li> <li>09</li> <li>10</li> <li>12</li> <li>14</li> </ul>                                                                                                    |
| 6 | 6.1<br>6.2                                    | 5.10.2<br>5.10.3<br><b>FIGUR</b><br>CONFIC<br>GENER/<br>SYSTEM<br>6.3.1<br>6.3.2<br>6.3.3<br>6.3.4<br>6.3.5<br>6.3.6                              | EVENTS TAB.9CONFIGURATION CHANGES TAB10ATION MANAGEMENT10GURATION OPERATIONS10AL CONFIGURATION PROCEDURE10M CONFIGURATION10GENERAL TAB10INVENTORY TAB10LICENSE TAB11TIME TAB11IP TAB11                                                                      | <ul> <li>99</li> <li>00</li> <li>03</li> <li>03</li> <li>05</li> <li>06</li> <li>07</li> <li>09</li> <li>10</li> <li>12</li> <li>14</li> <li>17</li> </ul>                                                                                                    |
| 6 | 6.1<br>6.2                                    | 5.10.2<br>5.10.3<br><b>FIGUR</b><br>CONFIC<br>GENER/<br>SYSTEN<br>6.3.1<br>6.3.2<br>6.3.3<br>6.3.4<br>6.3.5<br>6.3.6<br>6.3.7                     | EVENTS TAB.9CONFIGURATION CHANGES TAB10ATION MANAGEMENT10GURATION OPERATIONS10AL CONFIGURATION PROCEDURE10CONFIGURATION10GENERAL TAB10INVENTORY TAB10LICENSE TAB11TIME TAB11IP TAB11SNMP TAB11                                                              | <ul> <li>99</li> <li>00</li> <li>03</li> <li>03</li> <li>05</li> <li>06</li> <li>07</li> <li>09</li> <li>10</li> <li>12</li> <li>14</li> <li>17</li> <li>19</li> </ul>                                                                                                    |
| 6 | <ul><li>6.1</li><li>6.2</li><li>6.3</li></ul> | 5.10.2<br>5.10.3<br><b>FIGUR</b><br>CONFIC<br>GENER/<br>SYSTEM<br>6.3.1<br>6.3.2<br>6.3.3<br>6.3.4<br>6.3.5<br>6.3.6<br>6.3.7<br>OPTICA           | EVENTS TAB                                                                                                    | <ul> <li>29</li> <li>20</li> <li>20</li> <li>20</li> </ul>                                                                                                    |
| 6 | <ul><li>6.1</li><li>6.2</li><li>6.3</li></ul> | 5.10.2<br>5.10.3<br><b>FIGUR</b><br>CONFIC<br>GENER/<br>SYSTEM<br>6.3.1<br>6.3.2<br>6.3.3<br>6.3.4<br>6.3.5<br>6.3.6<br>6.3.7<br>OPTICA           | EVENTS TAB9CONFIGURATION CHANGES TAB10ATION MANAGEMENT10GURATION OPERATIONS10AL CONFIGURATION PROCEDURE10A CONFIGURATION10GENERAL TAB10Inventory TAB10LICENSE TAB11TIME TAB11SNMP TAB11Syslog TAB11LI PORTS CONFIGURATION12                                 | <ul> <li>99</li> <li>90</li> <li>93</li> <li>93</li> <li>93</li> <li>93</li> <li>95</li> <li>96</li> <li>97</li> <li>97</li> &lt;</ul> |
| 6 | <ul><li>6.1</li><li>6.2</li><li>6.3</li></ul> | 5.10.2<br>5.10.3<br><b>FIGUR</b><br>CONFIC<br>GENER/<br>SYSTEM<br>6.3.1<br>6.3.2<br>6.3.3<br>6.3.4<br>6.3.5<br>6.3.6<br>6.3.7<br>OPTICA<br>UPLINK | EVENTS TAB9CONFIGURATION CHANGES TAB10ATION MANAGEMENT10GURATION OPERATIONS10AL CONFIGURATION PROCEDURE10M CONFIGURATION10GENERAL TAB10INVENTORY TAB10LICENSE TAB11TIME TAB11SNMP TAB11Syslog TAB11LI PORTS CONFIGURATION12PORT CONFIGURATION12UPLINK TAB12 | 99         90         93         93         93         93         95         96         97         97         97         97         97         97         97         97         97         97         97         97         97         97         97         97         97         97         97         97         97         97         97         97         97         97         97         97         97         97         97         97         97         97         97         97         97         97         97         97         97         97         97         97         97         97         97                                                                                                    |

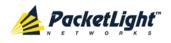

|   |      | 6.5.4  | APS TAB                                      | 28 |
|---|------|--------|----------------------------------------------|----|
|   |      | 6.5.5  | ОТП ТАВ                                      | 32 |
|   |      | 6.5.6  | PROVISIONING TAB                             | 34 |
|   | 6.6  | Servic | e Port Configuration                         | 36 |
|   |      | 6.6.1  | Port Tab                                     | 37 |
|   |      | 6.6.2  | SFP INFORMATION TAB                          | 10 |
|   |      | 6.6.3  | ALS TAB                                      | 11 |
|   |      | 6.6.4  | PROVISIONING TAB                             | 13 |
|   | 6.7  | Manag  | EMENT PORT CONFIGURATION                     | 16 |
|   |      | 6.7.1  | MNG TAB                                      | 17 |
|   |      | 6.7.2  | SFP INFORMATION TAB                          | 19 |
|   |      | 6.7.3  | ALS TAB                                      | 50 |
|   | 6.8  | Ethern | IET PORT CONFIGURATION                       | 52 |
|   |      | 6.8.1  | ETHERNET TAB                                 | 53 |
|   | 6.9  | MUX/C  | DEMUX CONFIGURATION                          | 54 |
|   |      | 6.9.1  | MUX/DEMUX TAB                                | 55 |
|   | 6.10 | EDFA ( | Configuration                                | 56 |
|   |      | 6.10.1 | EDFA Tab                                     | 57 |
|   | 6.11 | PSU Co | DNFIGURATION                                 | 59 |
|   |      | 6.11.1 | PSU Tab                                      | 50 |
|   | 6.12 | FAN Ur | NIT CONFIGURATION                            | 51 |
|   |      | 6.12.1 | FAN UNIT TAB                                 | 51 |
| 7 | PERF | ORMA   | NCE MONITORING                               | 3  |
|   | 7.1  | ΟΡΤΙCΑ | L INFORMATION                                | 53 |
|   |      | 7.1.1  | Optical Information Tab                      | 54 |
|   | 7.2  | Port P | erformance Monitoring                        | 55 |
|   | 7.3  | Uplink | Port Performance Monitoring                  | 56 |
|   |      | 7.3.1  | VIEWING UPLINK PORT PERFORMANCE MONITORING   | 57 |
|   |      | 7.3.2  | VIEWING OPTICAL LEVEL PERFORMANCE MONITORING | 11 |
|   | 7.4  | Servic | e Port Performance Monitoring                | 13 |
|   |      | 7.4.1  | VIEWING NATIVE SIGNAL PERFORMANCE MONITORING | 74 |
|   |      | 7.4.2  | VIEWING OPTICAL LEVEL PERFORMANCE MONITORING | 78 |
|   | 7.5  | Manag  | EMENT PORT PERFORMANCE MONITORING            | 30 |
|   |      | 7.5.1  | VIEWING OPTICAL PERFORMANCE MONITORING       | 31 |
|   | 7.6  | EDFA F | Performance Monitoring                       | 34 |
|   |      | 7.6.1  | VIEWING OPTICAL PERFORMANCE MONITORING       | 34 |

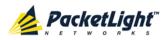

| 8  | MAI  | NTENA  | NCE 1                                                        | 87  |
|----|------|--------|--------------------------------------------------------------|-----|
|    | 8.1  | SYSTEM | / MAINTENANCE                                                | 187 |
|    |      | 8.1.1  | RESTART TAB                                                  | 188 |
|    |      | 8.1.2  | Log Files Tab                                                | 190 |
|    |      | 8.1.3  | CONFIGURATION TAB                                            | 191 |
|    |      | 8.1.4  | Software Tab                                                 | 194 |
|    | 8.2  | DIAGNO | OSTIC TESTS                                                  | 197 |
|    |      | 8.2.1  | Facility Loopback Test                                       | 197 |
|    |      | 8.2.2  | PRBS TEST                                                    | 197 |
|    | 8.3  | Uplink | Port Maintenance                                             | 198 |
|    |      | 8.3.1  | DIAGNOSTICS TESTS TAB                                        | 199 |
|    | 8.4  | SERVIC | e Port Maintenance                                           | 201 |
|    |      | 8.4.1  | DIAGNOSTICS TESTS TAB                                        | 201 |
|    | 8.5  | Extern | AL ALARM MAINTENANCE                                         | 203 |
|    |      | 8.5.1  | External Alarm Maintenance Tab                               | 203 |
| 9  | TOP  | OLOGY  | MANAGEMENT 2                                                 | 205 |
|    | 9.1  | Netwo  | RK TOPOLOGY                                                  | 205 |
|    |      | 9.1.1  | NETWORK TOPOLOGY TAB                                         | 206 |
|    |      | 9.1.2  | ZOOMING IN AND OUT OF THE TOPOLOGY DISPLAY                   | 208 |
|    |      | 9.1.3  | BROWSING OTHER NODES                                         | 208 |
|    |      | 9.1.4  | DEFINING MULTIPLE NODES AS MULTI-CHASSIS                     | 209 |
| 10 | REM  | ΟΤΕ Μ  | ANAGEMENT CONFIGURATION 2                                    | 211 |
|    | 10.1 | Remoti | E MANAGEMENT CONFIGURATION EXAMPLE                           | 211 |
|    |      | 10.1.1 | Setting Up Point-to-Point Management                         | 211 |
|    |      | 10.1.2 | 2 Configuring Management for PL-2000 A                       | 212 |
|    |      | 10.1.3 | B CONFIGURING MANAGEMENT FOR PL-2000 B                       | 213 |
|    |      | 10.1.4 | ACCESSING THE WEB APPLICATION FROM MANAGEMENT A TO PL-2000 A | 215 |
|    |      | 10.1.5 | ACCESSING THE WEB APPLICATION FROM MANAGEMENT A TO PL-2000 B | 215 |
|    |      | 10.1.6 | ACCESSING THE WEB APPLICATION FROM MANAGEMENT B TO PL-2000 B | 216 |
|    |      | 10.1.7 | Accessing the Web Application from Management B to PL-2000 A | 216 |
| 11 | CLI. |        |                                                              | 219 |
|    | 11.1 | GENER  | AL FEATURES                                                  | 219 |
|    | 11.2 | ACCESS | SING THE CLI                                                 | 219 |
|    |      | 11.2.1 | USING A SERIAL PORT                                          | 220 |
|    |      | 11.2.2 | 2 Using Telnet                                               | 220 |
|    |      | 11.2.3 | BUSING SSH                                                   | 221 |
|    | 11.3 | CLI Co | DMMAND TYPES                                                 | 222 |
|    | 11.4 | RUNNIN | NG CLI COMMANDS                                              | 223 |

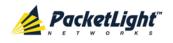

|        | 11.4.1 General Commands         | 4 |
|--------|---------------------------------|---|
|        | 11.4.2 PING COMMAND             | 7 |
|        | 11.4.3 INTERFACE COMMANDS       | 7 |
|        | 11.4.4 IP Setting Commands      | 8 |
|        | 11.4.5 LOG COMMANDS             | 0 |
|        | 11.4.6 Show Commands23          | 1 |
|        | 11.4.7 Service Commands         | 2 |
|        | 11.4.8 System Restart Command   | 4 |
| APPEND | DIX A: CONNECTION DATA          | 5 |
| A.1    | CONTROL CONNECTOR               | 5 |
| A.2    | ALARM CONNECTOR                 | 5 |
| A.3    | ETH CONNECTOR                   | 7 |
| A.4    | Optical PL-2000 Connectors      | 8 |
|        | A.4.1 UPLINK PORTS              | 8 |
|        | A.4.2 Service Ports             | 8 |
|        | A.4.3 MNG PORTS                 | 9 |
|        | A.4.4 MUX/DEMUX PORT            | 9 |
| A.5    | POWER SUPPLY COMBINATIONS       | 0 |
| A.6    | Power Connectors                | 0 |
| A.7    | PROTECTIVE GROUND TERMINAL      | 0 |
| A.8    | FIBER SHELF                     | 1 |
| APPEND | DIX B: ALARM AND EVENT MESSAGES | 3 |
| B.1    | ALARM MESSAGES                  | 3 |
| B.2    | CONFIGURATION EVENT MESSAGES    | 7 |
| B.3    | OTHER EVENT MESSAGES            | 8 |
| APPEND | DIX C: TROUBLESHOOTING CHART 24 | 9 |
| C.1    | TROUBLESHOOTING CHART           | 9 |
| INDEX. |                                 | 3 |

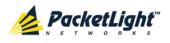

# **List of Figures**

| Figure 1: Typical Application for PL-2000 Devices        | 4 |
|----------------------------------------------------------|---|
| Figure 2: PL-2000 Unit                                   | 4 |
| Figure 3: PL-2000 Front Panel                            | 5 |
| Figure 4: PL-2000 10G Configuration                      | 6 |
| Figure 5: PL-2000 Protected Configuration                | 6 |
| Figure 6: PL-2000 20G Configuration                      | 7 |
| Figure 7: PL-2000 Booster EDFA Configuration             | 7 |
| Figure 8: PL-2000 Pre-Amp EDFA Configuration             | 7 |
| Figure 9: PL-2000 Booster and Pre-Amp EDFA Configuration | 8 |
| Figure 10: PL-2000 Management Ports1                     | 1 |
| Figure 11: Class 1M Laser Warning2                       | 4 |
| Figure 12: Class 3B Laser Warning2                       | 4 |
| Figure 13: PL-2000 Front Panel                           | 6 |
| Figure 14: Connections between the Optical Ports2        | 7 |
| Figure 15: Login Window                                  | 6 |
| Figure 16: System Configuration Window                   | 7 |
| Figure 17: PL-2000 Item Buttons (Example)                | 8 |
| Figure 18: PL-2000 Sidebar Buttons                       | 8 |
| Figure 19: PL-2000 Tabs (Example)                        | 9 |
| Figure 20: PL-2000 Users Tab4                            | 0 |
| Figure 21: Security Settings Window4                     | 4 |
| Figure 22: Users Tab (Administrator)4                    | 5 |
| Figure 23: Confirm Changes4                              | 6 |
| Figure 24: Confirm Changes4                              | 7 |
| Figure 25: Confirm Delete4                               | 7 |
| Figure 26: Users Tab (Non-Administrator)4                | 8 |
| Figure 27: Confirm Changes4                              | 8 |
| Figure 28: Radius Tab (Administrator)4                   | 9 |
| Figure 29: Confirm Configuration                         | 0 |
| Figure 30: System Fault Window                           | 4 |
| Figure 31: Alarms Tab5                                   | 5 |
| Figure 32: Events Tab                                    | 7 |
| Figure 33: Configuration Changes Tab5                    | 8 |
| Figure 34: All Fault Window                              | 0 |
| Figure 35: Alarms Tab6                                   | 1 |
| Figure 36: Events Tab                                    | 3 |
| Figure 37: Configuration Changes Tab6                    | 5 |
| Figure 38: Uplink Port Fault Window6                     | 6 |
| Figure 39: Alarms Tab6                                   |   |
| Figure 40: Events Tab                                    | 9 |
| Figure 41: Configuration Changes Tab7                    | 1 |

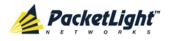

| Figure 42: S | Service Port Fault Window         | .72 |
|--------------|-----------------------------------|-----|
| Figure 43: A | Alarms Tab                        | .73 |
| Figure 44: E | Events Tab                        | .75 |
| Figure 45: C | Configuration Changes Tab         | .77 |
| Figure 46: N | Management Port Fault Window      | .78 |
| Figure 47: A | Alarms Tab                        | .79 |
| Figure 48: E | Events Tab                        | .81 |
| Figure 49: C | Configuration Changes Tab         | .82 |
| Figure 50: E | Ethernet Port Fault Window        | .84 |
| Figure 51: A | Alarms Tab                        | .85 |
| Figure 52: E | Events Tab                        | .87 |
| Figure 53: C | Configuration Changes Tab         | .88 |
| Figure 54: E | EDFA Fault Window                 | .90 |
| Figure 55: A | Alarms Tab                        | .91 |
| Figure 56: E | Events Tab                        | .93 |
| Figure 57: C | Configuration Changes Tab         | .94 |
| Figure 58: F | PSU Fault Window                  | .96 |
| Figure 59: A | Alarms Tab                        | .97 |
| Figure 60: E | Events Tab                        | .99 |
| Figure 61: C | Configuration Changes Tab1        | 00  |
| Figure 62: S | System Configuration Window1      | 106 |
| Figure 63: C | General Tab1                      | 07  |
| Figure 64: I | Inventory Tab1                    | 09  |
| Figure 65: L | License Tab1                      | 110 |
| Figure 66: T | Time Tab1                         | 112 |
| Figure 67: I | IP Tab - Dual Networks1           | 114 |
| Figure 68: I | IP Tab - Single Network1          | 115 |
| Figure 69: C | Confirm Changes1                  | 116 |
| Figure 70: S | SNMP Tab1                         | 117 |
| Figure 71: S | Syslog Tab1                       | 119 |
| Figure 72: C | Confirm Configuration1            | 119 |
| Figure 73: C | Confirm Configuration1            | 20  |
| Figure 74: L | Jplink Port Configuration Window1 | 22  |
| Figure 75: L | Jplink Tab1                       | 123 |
| Figure 76: C | Confirm Changes1                  | 23  |
| Figure 77: C | Confirm Changes1                  | 24  |
| Figure 78: X | xFP Tab1                          | 125 |
|              | ALS Tab1                          |     |
| -            | APS Tab - Without Protection1     |     |
| -            | APS Tab - With Protection1        |     |
| -            | Confirm Changes1                  |     |
| -            | Confirm Changes1                  |     |
| -            | ۲<br>DTN Tab                      |     |
| 0            | Provisioning Tab1                 |     |

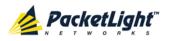

| Figure 86: Service Port Configuration Window136           |
|-----------------------------------------------------------|
| Figure 87: Port Tab137                                    |
| Figure 88: Confirm Changes                                |
| Figure 89: Confirm Changes                                |
| Figure 90: SFP Tab                                        |
| Figure 91: ALS Tab                                        |
| Figure 92: Provisioning Tab143                            |
| Figure 93: Confirm Changes145                             |
| Figure 94: Management Port Configuration Window           |
| Figure 95: MNG Tab                                        |
| Figure 96: Confirm Changes147                             |
| Figure 97: Confirm Changes148                             |
| Figure 98: SFP Tab                                        |
| Figure 99: ALS Tab                                        |
| Figure 100: Ethernet Port Configuration Window            |
| Figure 101: Ethernet Tab                                  |
| Figure 102: MUX/DEMUX Configuration Window154             |
| Figure 103: MUX/DEMUX Tab (DWDM)155                       |
| Figure 104: EDFA Configuration Window156                  |
| Figure 105: EDFA Tab                                      |
| Figure 106: Confirm Changes157                            |
| Figure 107: Confirm Changes158                            |
| Figure 108: PSU Configuration Window                      |
| Figure 109: PSU Tab                                       |
| Figure 110: FAN Unit Configuration Window161              |
| Figure 111: FAN Unit Tab                                  |
| Figure 112: Optical Information Window163                 |
| Figure 113: Optical Information Tab                       |
| Figure 114: Uplink Port Performance Monitoring Window     |
| Figure 115: Uplink Port Performance Monitoring Tab        |
| Figure 116: Optical Level Performance Monitoring          |
| Figure 117: Service Port Performance Monitoring Window    |
| Figure 118: Native Signal Performance Monitoring174       |
| Figure 119: Optical Level Performance Monitoring          |
| Figure 120: Management Port Performance Monitoring Window |
| Figure 121: Optical Level Performance Monitoring          |
| Figure 122: Optical Level Performance Monitoring          |
| Figure 123: System Maintenance Window                     |
| Figure 124: Restart Tab                                   |
| Figure 125: Confirm Changes                               |
| Figure 126: Confirm Changes                               |
| Figure 127: Confirm Changes                               |
| Figure 128: Log Files Tab                                 |
| Figure 129: System Log Files (Example)                    |
| Figure 130: Configuration Tab191                          |

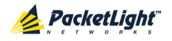

| Figure 131: | Update System Configuration: Configuration File192 |
|-------------|----------------------------------------------------|
| Figure 132: | Confirm System Overwrite193                        |
| Figure 133: | System Updating and Restarting Message193          |
| Figure 134: | Opening .cfg Dialog Box194                         |
| -           | Software Tab194                                    |
| Figure 136: | Software Download Message195                       |
| Figure 137: | Software Download Status Window195                 |
| Figure 138: | Confirm Changes196                                 |
| Figure 139: | Confirm Changes196                                 |
| Figure 140: | Facility Loopback Test                             |
| Figure 141: | PRBS Test                                          |
|             | Uplink Port Maintenance Window198                  |
| -           | Diagnostic Tests Tab199                            |
| Figure 144: | PRBS Test Results                                  |
| -           | Service Port Maintenance Window                    |
|             | Diagnostic Tests Tab201                            |
| -           | PRBS Test Results                                  |
| Figure 148: | External Alarm Maintenance Window                  |
| •           | External Alarm Tab203                              |
| Figure 150: | Network Topology Window                            |
| -           | Network Topology Tab                               |
| Figure 152: | Linear Topology (Example)                          |
| Figure 153: | Ring Topology (Example)                            |
| Figure 154: | General Tab                                        |
| Figure 155: | Multi-Chassis Nodes                                |
| -           | Point-to-Point Remote Management (Example)211      |
| Figure 157: | IP Addresses: PL-2000 A (Example)212               |
| Figure 158: | SNMP Traps Table (Example)                         |
| Figure 159: | IP Addresses: PL-2000 B (Example)214               |
| Figure 160: | Static Routing: PL-2000 B (Example)                |
| Figure 161: | SNMP Traps Table (Example)                         |
| Figure 162: | CLI Command Tree223                                |
| Figure 163: | External ALARM Diagram236                          |
| Figure 164: | DC Connector Wiring Diagram240                     |
| Figure 165: | Protective Ground Terminal Wiring Diagram241       |
| Figure 166: | Fiber Shelf Diagram241                             |

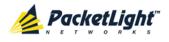

# **List of Tables**

| Table 1: PL-2000 Service Types                              | 9   |
|-------------------------------------------------------------|-----|
| Table 2: PL-2000 Port Availability                          | 10  |
| Table 3: PL-2000 Connections between the Optical Interfaces |     |
| Table 4: Configure Interface Ethernet IP Command Options    | 35  |
| Table 5: User Access Levels                                 | 41  |
| Table 6: Attributes Used                                    | 42  |
| Table 7: Users Tab Parameters (Administrator)               | 45  |
| Table 8: Users Tab Parameters (Non-Administrator)           | 48  |
| Table 9: Radius Tab Parameters (Administrator)              | 50  |
| Table 10: Alarms Tab Parameters                             | 56  |
| Table 11: Events Tab Parameters                             | 58  |
| Table 12: Configuration Changes Tab Parameters              | 59  |
| Table 13: Alarms Tab Parameters                             | 62  |
| Table 14: Events Tab Parameters                             | 64  |
| Table 15: Configuration Changes Tab Parameters              | 66  |
| Table 16: Alarms Tab Parameters                             | 68  |
| Table 17: Events Tab Parameters                             | 70  |
| Table 18: Configuration Changes Tab Parameters              | 72  |
| Table 19: Alarms Tab Parameters                             | 74  |
| Table 20: Events Tab Parameters                             | 76  |
| Table 21: Configuration Changes Tab Parameters              | 78  |
| Table 22: Alarms Tab Parameters                             |     |
| Table 23: Events Tab Parameters                             | 82  |
| Table 24: Configuration Changes Tab Parameters              | 83  |
| Table 25: Alarms Tab Parameters                             |     |
| Table 26: Events Tab Parameters                             |     |
| Table 27: Configuration Changes Tab Parameters              |     |
| Table 28: Alarms Tab Parameters                             | 92  |
| Table 29: Events Tab Parameters                             | 94  |
| Table 30: Configuration Changes Tab Parameters              | 95  |
| Table 31: Alarms Tab Parameters                             | 98  |
| Table 32: Events Tab Parameters                             | 100 |
| Table 33: Configuration Changes Tab Parameters              | 101 |
| Table 34: General Tab                                       | 107 |
| Table 35: Inventory Tab Parameters                          | 109 |
| Table 36: License Tab                                       | 111 |
| Table 37: Time Tab Parameters                               | 113 |
| Table 38: IP Tab Parameters                                 | 116 |
| Table 39: SNMP Tab Parameters                               | 118 |
| Table 40: Syslog Tab Parameters                             | 120 |
| Table 41: Optical Ports Configuration Parameters            | 120 |
| Table 42: Uplink Tab                                        | 124 |

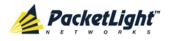

| Table 43: | XFP Tab Parameters                                               | 125 |
|-----------|------------------------------------------------------------------|-----|
| Table 44: | ALS Tab Parameters                                               | 128 |
| Table 45: | APS Tab Parameters                                               | 130 |
| Table 46: | OTN Tab                                                          | 132 |
| Table 47: | Provisioning Tab                                                 | 135 |
| Table 48: | Port Tab                                                         | 138 |
| Table 49: | SFP Information Tab                                              | 140 |
| Table 50: | ALS Tab Parameters                                               | 142 |
| Table 51: | Bandwidth Requirements                                           | 143 |
| Table 52: | MNG Tab Parameters                                               | 148 |
| Table 53: | SFP Information Tab                                              | 149 |
| Table 54: | ALS Tab Parameters                                               | 151 |
| Table 55: | Ethernet Tab Parameters                                          | 153 |
| Table 56: | MUX/DEMUX Tab Parameters                                         | 155 |
| Table 57: | EDFA Tab Parameters                                              | 158 |
| Table 58: | PSU Tab Parameters                                               | 160 |
| Table 59: | FAN Unit Tab Parameters                                          | 162 |
| Table 60: | Optical Information Tab Parameters                               | 165 |
| Table 61: | Uplink Port Performance Monitoring Tab                           | 168 |
| Table 62: | Uplink Port Performance Monitoring Tab Parameters                | 172 |
| Table 63: | Service Port Native Signal Performance Monitoring Tab Parameters | 175 |
| Table 64: | Service Port Performance Monitoring Tab Parameters               | 179 |
| Table 65: | Management Port Optical Level PM Parameters                      | 182 |
| Table 66: | EDFA Optical Level PM Parameters                                 | 185 |
| Table 67: | PBRS Test Results                                                | 200 |
| Table 68: | PBRS Test Results                                                | 202 |
| Table 69: | External Alarm Maintenance Tab Parameters                        | 204 |
| Table 70: | CONTROL Connector Wiring                                         | 235 |
| Table 71: | ALARM Interface, Pin Function                                    | 236 |
| Table 72: | ETH Port Connector, Pin Functions                                | 237 |
| Table 73: | Uplink XFP Specifications                                        | 238 |
| Table 74: | Service SFP Specifications                                       | 238 |
| Table 75: | MNG Port Specifications                                          | 239 |
| Table 76: | MUX/DEMUX Port Specifications                                    | 239 |
| Table 77: | Alarm Messages                                                   | 243 |
| Table 78: | Configuration Event Messages                                     | 247 |
| Table 79: | Other Event Messages                                             | 248 |
| Table 80: | Troubleshooting Chart                                            | 249 |

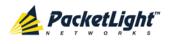

# 1 Introduction

This chapter provides an overview of the PL-2000.

## In this Chapter

| Overview                 | 1  |
|--------------------------|----|
| Configurations           | 5  |
| Functional Description   | 8  |
| Technical Specifications | 15 |

# 1.1 Overview

The PL-2000 is a multi-service OTN muxponder. It provides an efficient and flexible aggregation of multi-protocol sub-10G rate services into a single common 10G OTU2 uplink, thus reducing the number of required wavelengths. Increasing fiber utilization and spectral efficiency of data transport reduces the solution cost and operation complexity.

The PL-2000 can transparently aggregate a mix of SDH/SONET, Ethernet, Fiber Channel, and video services.

The PL-2000 supports optional 1+1 protection for the uplink.

The PL-2000 is a highly integrated device that can incorporate MUX/DEMUX, Erbium Doped Fiber Amplifier (EDFA), and Dispersion Compensation Module (DCM) modules.

The PL-2000 is fully interoperable with PacketLight's family of products.

# 1.1.1 Main Features

The PL-2000 combines the following key features:

- Use of standard MSA pluggable XFP optics for the uplinks of the muxponder
- Use of standard MSA SFP optics for the service ports
- Supports multiple service types:
  - Gigabit Ethernet (GbE)
  - Fast Ethernet (FE)
  - 1/2/4G FC
  - 1/2/4G FICON
  - OC-3/12/48
  - STM-1/4/16
  - DVB-ASI 270M
  - SD-SDI

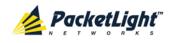

- HD-SDI
- HD-SDI NTSC
- 3G-SDI
- 3G-SDI NTSC
- Muxponder for improved wavelength utilization by multiplexing up to 16 services on a single 10G OTU2 uplink wavelength
- Supports multiple FEC types:
  - GFEC (as defined by G.709)
  - I.4 (as defined by G.975 Appendix I.4)
  - I.7 (as defined by G.975 Appendix I.7)
- Automatic Laser Shutdown (ALS) on all optical ports
- Two 100M OSC management channels based on pluggable (SFP) optics for remote management
- Provides the following management protocols for configuration, monitoring, and service provisioning:
  - CLI over a serial or Telnet/SSH connection
  - Web-based HTTP/HTTPS management
  - SNMP management interface
  - Remote Authentication Dial In User Service (Radius) protocol for centralized remote user authentication
  - Syslog protocol
  - Simple Network Time Protocol (SNTP) for network timing
  - TFTP and FTP for file upload and download
  - Rapid Spanning Tree Protocol (RSTP)
- Supports Operations, Administration, and Maintenance (OAM) functions:
  - Alarm and Event fault management
  - Uplink and service performance monitoring (PM)
  - Facility loopback
  - Diagnostic Pseudo Random Binary Sequence (PRBS)
  - External alarms
- Pluggable FAN unit
- AC or DC, single or dual pluggable power supply

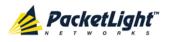

# 1.1.2 Optional Features

The following are the optional features:

- Additional 10G OTU2 uplink for a total bandwidth of 20G
- 1+1 facility protection between the uplinks
- DWDM MUX/DEMUX module
- Optical power amplification EDFA modules
- DCM module

# 1.1.3 Typical Application

Designed as a transport device, the PL-2000 is typically deployed as customer premises equipment (CPE) in enterprise campus environments. It offers the functionality of multiplexing sub-10G services over WDM networks with a single wavelength.

The PL-2000 can transparently aggregate a mix of SDH/SONET, Ethernet, Fiber Channel, and video services.

The PL-2000 transparently multiplexes up to 16 client services into a single or dual 10G OTU2 wavelength. This is done in Layer-1, using low latency mapping to a 10G uplink pipe without packet loss and with Forward Error Correction (FEC), which is suitable for long distance amplified DWDM networks.

The PL-2000 can incorporate one DWDM MUX/DEMUX module and/or one or two EDFA modules according to the required configuration.

Two additional MNG ports may be used for transmission of the management traffic over an Optical Supervisory Channel (OSC) for remote management of the PL-2000.

The PL-2000 can be managed using Command Line Interface (CLI) over a serial or Telnet/Secure Shell (SSH) connection, Web management over HTTP/HTTPS, or SNMP.

As with other PacketLight devices, the PL-2000 can be managed with PacketLight's LightWatch<sup>™</sup> NMS/EMS (network management system). For information about LightWatch, see the *LightWatch Getting Started Guide*.

All optical transceivers, both on the service side and on the WDM-uplink side, are pluggable and fully replaceable, allowing pay-as-you-grow budget planning and simplified maintenance.

The PL-2000 can be used to save wavelength resources and enable long distance high performance LAN connectivity.

The PL-2000 is highly suitable for applications such as:

- Service providers multi-service access platform
- Transporting multi-services over long distance optical networks
- Upgrading legacy infrastructure with new services

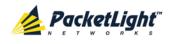

- Building efficient and flexible CWDM/DWDM solutions for Enterprises
- Fast deployment of services over existing OTN networks

The following figure illustrates a typical application for standalone PL-2000 units. They are deployed as CPE in enterprise campus environments, and connect the local LANs and SANs in the two campuses across a fiber connection or via a DWDM public network.

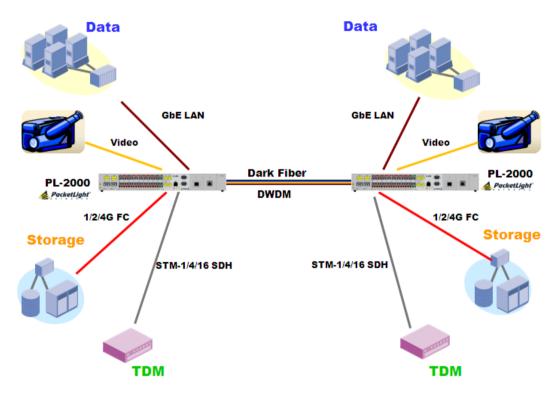

Figure 1: Typical Application for PL-2000 Devices

# 1.1.4 Physical Description

ThePL-2000 is a compact unit intended for installation in 19-inch or 23-inch racks or placed on desktops or on shelves. The unit height is 1U (1.733 inches).

The PL-2000 unit is a 19-inch/1U ETSI compliant with dual field-replaceable AC and/or DC power supplies and a pluggable FAN unit.

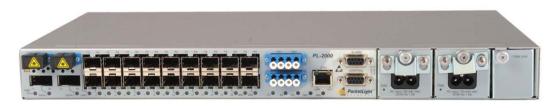

Figure 2: PL-2000 Unit

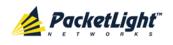

All connections are made to the front panel. The PL-2000 front panel also includes indicator LEDs that show its operating status.

The following figure shows the front panel of the PL-2000 with one MUX/DEMUX module, which multiplexes the uplink and the OSC over the same fiber.

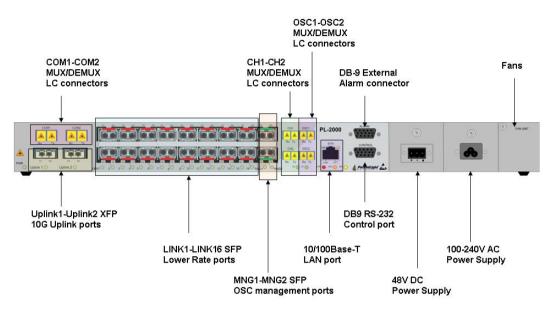

Figure 3: PL-2000 Front Panel

# 1.2 Configurations

The PL-2000 is designed in a modular way, thereby enabling many configurations and applications.

# 1.2.1 PL-2000 Configurations

The PL-2000 can be ordered with the configurations described in this section.

## 1.2.1.1 Uplink Port Configurations

The PL-2000 offers extended uplink features with each feature requiring its own license.

- **20G license**: If installed, the PL-2000 supports dual 10G OTU2 uplinks that provide a total bandwidth of 20G.
- 1+1 Protection license: If installed, the PL-2000 provides 1+1 facility protection.

The PL-2000 can be installed with one, two, or no licenses.

- If no license is installed, the PL-2000 provides a single unprotected 10G OTU2 uplink.
- When two licenses are installed, both features are available.

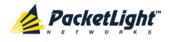

## 1.2.1.2 MUX/DEMUX Module Configurations

The PL-2000 can be ordered with one or no DWDM MUX/DEMUX modules.

## 1.2.1.3 EDFA Module Configurations

The PL-2000 can be ordered with two, one, or no EDFA modules. Each EDFA can be a Booster or Pre-Amp.

## 1.2.1.4 DCM Configurations

The PL-2000 can be ordered with or without a DCM module.

# 1.2.2 Example Configurations

The following are some examples of the available configurations of the PL-2000:

- 1. PL-2000 with 10G uplink:
  - 10G muxponder bandwidth
  - Without protection

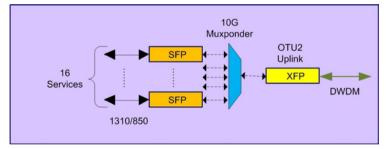

#### Figure 4: PL-2000 10G Configuration

- 2. PL-2000 with 1+1 license:
  - protected ODU path
  - Point-to-point
  - 10G muxponder bandwidth

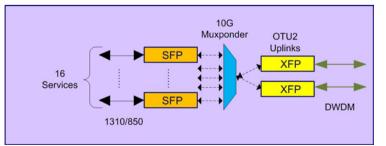

Figure 5: PL-2000 Protected Configuration

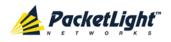

- 3. PL-2000 with 20G license:
  - 20G muxponder bandwidth
  - MUX/DEMUX module
  - OSC management channel
  - Without protection

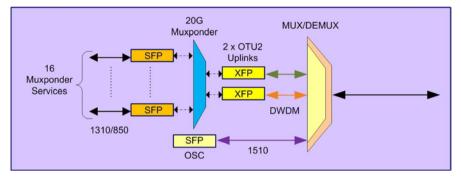

Figure 6: PL-2000 20G Configuration

- 4. PL-2000 with MUX/DEMUX and Booster EDFA:
  - MUX/DEMUX module
  - OSC management channel
  - Booster EDFA

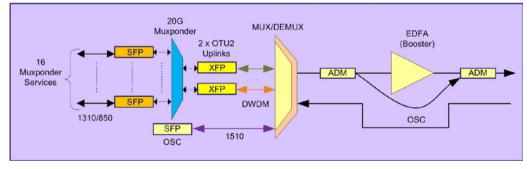

#### Figure 7: PL-2000 Booster EDFA Configuration

- 5. PL-2000 with MUX/DEMUX and Pre-Amp EDFA:
  - MUX/DEMUX module
  - OSC management channel
  - Pre-Amp EDFA

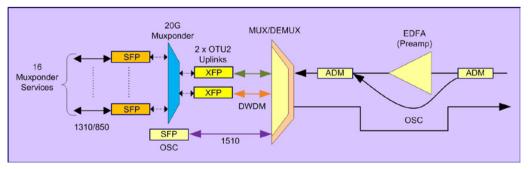

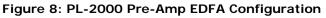

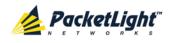

- 6. PL-2000 with MUX/DEMUX, Booster, and Pre-Amp EDFA:
  - MUX/DEMUX module
  - OSC management channel
  - Booster EDFA
  - Pre-Amp EDFA

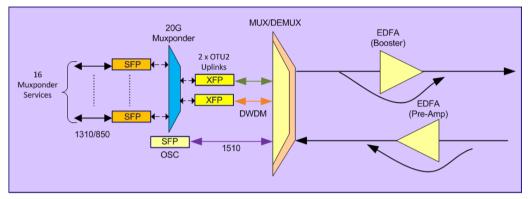

Figure 9: PL-2000 Booster and Pre-Amp EDFA Configuration

# 1.3 Functional Description

This section describes some of the functionality of the PL-2000.

# 1.3.1 PL-2000 Ports

This section describes the PL-2000 ports.

## 1.3.1.1 Uplink Ports

The PL-2000 has two uplink ports labeled "Uplink 1" and "Uplink 2". The uplink ports are typically installed with DWDM XFP transceivers supporting the OTN OTU2 rate 10.7 Gbps as defined by ITU-T G.709.

Note: Port Uplink 2 is not available in the 10G unprotected configuration.

#### 1.3.1.2 Service Ports

The PL-2000 service ports are labeled "LINK 1" to "LINK 16". These ports accept SFP transceivers.

Each port can be independently configured with a different service type as long as the aggregated bandwidth does not exceed the total bandwidth of the uplinks.

The following table lists the supported service types.

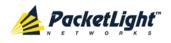

#### Table 1: PL-2000 Service Types

| Service Type                           | Line Bit Rate | Standard                           |
|----------------------------------------|---------------|------------------------------------|
| 1G FC/FICON                            | 1.0625G       |                                    |
| 2G FC/FICON                            | 2.125G        | INCITS T11 FC-PI                   |
| 4G FC/FICON                            | 4.25G         |                                    |
| Fast Ethernet 100M - Optical or Copper | 125M          | IEEE 802.3                         |
| Gigabit Ethernet - Optical or Copper   | 1.25G         |                                    |
| OC-3/STM-1                             | 155.52M       |                                    |
| OC-12/STM-4                            | 622.08M       | Telcordia GR-253-CORE/ ITU-T G.707 |
| OC-48/STM-16                           | 2.488G        |                                    |
| DVB-ASI 270M                           | 270M          | EN 50083-9                         |
| SD-SDI                                 | 270M          | SMPTE 259M                         |
| HD-SDI                                 | 1.485G        | SMPTE 292M                         |
| HD-SDI NTSC                            | 1.483G        | ITU-R BT.470-7                     |
| 3G-SDI                                 | 2.97G         | SMPTE 424M                         |
| 3G-SDI NTSC                            | 2.967G        | ITU-R BT.470-7                     |

## 1.3.1.3 CH Ports

The CH1 and CH2 LC connectors are used to connect the Uplink 1 and Uplink 2 optical signals to the MUX/DEMUX module.

On the other side, the MUX/DEMUX module is connected to the network via the common port.

#### 1.3.1.4 OSC Ports

The OSC1 and OSC2 LC connectors are used to connect the MNG 1 and MNG 2 optical signals to the MUX/DEMUX or EDFA module.

**NOTE:** Two OSCs are needed for operations in ring, linear add/drop, and protection modes. In these modes, each uplink passes over a different fiber and has its own OSC.

### 1.3.1.5 COM Ports

The COM1 and COM2 LC connectors are connected to the network. They carry the common optical signal that aggregates the optical channels of the uplinks together with one of the OSC channels.

Typically, the port COM1 is used as follows:

• When the PL-2000 includes Pre-Amp EDFA, the input of the EDFA is connected internally to the Rx of the corresponding COM1 port and the output of the EDFA is connected to the input of the DEMUX.

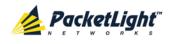

- When the PL-2000 includes Booster EDFA, the output of the EDFA is connected internally to the Tx of the corresponding COM1 port and the input of the EDFA is connected to the output of the MUX.
- If no EDFA module exists, the Tx and Rx of the COM1 LC connector are internally connected to the MUX/DEMUX module.

**NOTE:** Port COM1 is available for unprotected point-to-point applications. Port COM2 is used for protection, ring, and linear add/drop applications.

# 1.3.2 Port Availability

The availability of some of the PL-2000 ports depends upon the PL-2000 configuration.

The following table summarizes which ports are available in each configuration.

| Configuration/Port  | 10G Unprotected                                      | 10G Protected | 20G Unprotected                                      |
|---------------------|------------------------------------------------------|---------------|------------------------------------------------------|
| Uplink 1            | $\checkmark$                                         | $\checkmark$  | $\checkmark$                                         |
| Uplink 2            | N/A                                                  | $\checkmark$  | $\checkmark$                                         |
| LINK 1 to LINK 16   | $\checkmark$                                         | $\checkmark$  | $\checkmark$                                         |
| MNG 1               | $\checkmark$                                         | $\checkmark$  | Connect to OSC1                                      |
| MNG 2               | $\checkmark$                                         | $\checkmark$  | $\checkmark$                                         |
|                     | <b>NOTE:</b> Available for multi-chassis connection. |               | <b>NOTE:</b> Available for multi-chassis connection. |
| COM1 (LC connector) | √<br><b>NOTE:</b> If EDFA exists.                    | N/A           | $\checkmark$                                         |
|                     | <b>NOTE:</b> IT EDFA exists.                         |               |                                                      |
| COM2 (LC connector) | N/A                                                  | $\checkmark$  | N/A                                                  |
| CH1 (LC connector)  | $\checkmark$                                         | $\checkmark$  | $\checkmark$                                         |
|                     | NOTE: If EDFA exists.                                |               |                                                      |
| CH2 (LC connector)  | N/A                                                  | $\checkmark$  | $\checkmark$                                         |
| OSC1 (LC connector) | $\checkmark$                                         | $\checkmark$  | Connect to MNG 1                                     |
|                     | NOTE: If EDFA exists.                                |               |                                                      |
| OSC2 (LC connector) | N/A                                                  | $\checkmark$  | N/A                                                  |

Table 2: PL-2000 Port Availability

#### 1.3.2.1 LC Connectors

The use of the LC connectors depends upon the PL-2000 configuration.

#### • 10G unprotected configuration the uplink ports:

- Uplink 1 should be connected to the CH1 LC connector.
- MNG 1 port should be connected to the OSC1 LC connector.
- The line fiber should be connected to the COM1 LC connector.

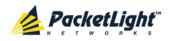

If the remote management is not required and no EDFA module is installed, the line fiber should be connected directly to the Uplink 1 port.

#### • 10G protected configuration the uplink ports:

- Uplink 1 and Uplink 2 should be connected to the CH1 and CH2 LC connectors.
- MNG 1 and MNG 2 ports should be connected to the OSC1 and OSC2 LC connectors.
- The line fibers should be connected to the COM1 and COM2 LC connectors.

#### • 20G configuration the uplink ports:

- Uplink 1 and Uplink 2 should be connected to the CH1 and CH2 LC connectors.
- MNG 1 port should be connected to the OSC1 LC connector.
- The line fiber should be connected to the COM1 LC connector.

## 1.3.2.2 ALARM Port

The PL-2000 has an ALARM (or External Alarm) port for the environmental alarm. This port supports one input and one output.

For more information, see Connection Data (p. 235).

# 1.3.3 Management Ports

This section describes the PL-2000 management ports.

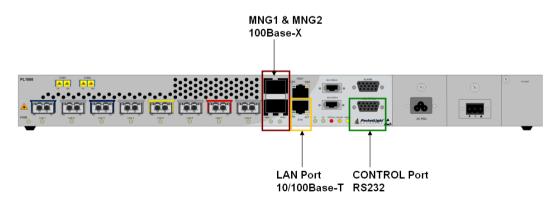

Figure 10: PL-2000 Management Ports

## 1.3.3.1 CONTROL Port

The RS-232 asynchronous supervisory port has a DCE interface that supports a data rate of 9600 bps.

Initial configuration of the PL-2000 is performed using the CLI management interface from any ASCII terminal (dumb terminal or personal computer (PC)

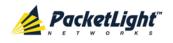

running a terminal emulation program) directly connected to the PL-2000 serial CONTROL connector.

After the initial configuration, the PL-2000 may be managed, supervised, and configured by a Web browser or an SNMP network management system.

For more information, see Connection Data (p. 235).

### 1.3.3.2 ETH Port

The PL-2000 can be accessed through the Ethernet 10/100 Base-T LAN port for local management.

For more information, see Connection Data (p. 235).

#### 1.3.3.3 MNG Ports

The PL-2000 is equipped with two SFP based MNG ports labeled "MNG 1" and "MNG 2". These ports enable remote management of a PL-2000 unit or local cascading in a multi-chassis application.

This management channel may be multiplexed as an extra OSC wavelength by the optical MUX/DEMUX. The PL-2000 supports two OSCs for multi-chassis application and for remote management with facility protection. The facility protection is for the management network when the two management ports are active and there is more than one management route between the nodes. In point-to-point topology without protection, only one OSC port is needed on each side (it can be either of the two). For a protected point-to-point or ring topology, both OSC ports should be used.

The PL-2000 uses the standard Rapid Spanning Tree Protocol (RSTP) protocol to uniquely determine the route for the management traffic between the nodes, and to dynamically change the management route should a facility failure occur.

For more information, see Connection Data (p. 235).

## 1.3.4 Management Functionality

The management functionality includes:

- Fault management for displaying alarms and events detected during PL-2000 operation
- Configuring device parameters and service provisioning
- Status monitoring
- Viewing PL-2000 performance monitoring statistics
- User management for user and password authentication
- Maintenance functions, including performing port loopbacks, software upgrade, and system restart
- Displaying the network topology

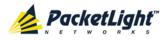

# 1.3.5 Management Protocols

This section describes the main management protocols supported by PL-2000.

## 1.3.5.1 CLI Management

For initial IP configuration and several other management tasks, the PL-2000 supports CLI ASCII management. CLI management is accessible via the CONTROL serial port or Telnet/SSH connection.

For more information, see <u>CLI</u> (p. <u>219</u>).

## 1.3.5.2 Web-based Management

The PL-2000 supervision and configuration functions can be performed using a standard Web browser. The Web management can be used with HTTP or HTTPS (Secured HTTP).

For detailed information on Web-based management, see <u>Configuration</u> <u>Management</u> (p. <u>103</u>).

#### 1.3.5.3 SNMP Management

PL-2000 devices can also be managed by PacketLight's LightWatch<sup>™</sup> NMS/EMS, by RADview<sup>™</sup>, or by other third-party SNMP-based management systems.

For more information about available PL-2000 MIBs and LightWatch<sup>™</sup>, contact PacketLight Technical Support.

## 1.3.6 PL-2000 Modules

This section describes the PL-2000 modules.

## 1.3.6.1 MUX/DEMUX Module

The PL-2000 can be ordered with an optional DWDM MUX/DEMUX module.

The MUX/DEMUX module is connected to the DWDM optics of the PL-2000 via three LC connectors. The fiber with the multiplexed signal is connected to the COM port.

## 1.3.6.2 EDFA Modules

The PL-2000 can be ordered with one or two optional EDFA modules that are used to amplify the optical power of the DWDM signal. The EDFA modules can be used as a Booster and/or Pre-Amp.

• **Booster EDFA**: It is used on the Tx optical path. It can be connected externally to the front panel LC adapter if the MUX is not installed in the PL-2000 or internally between the output fiber of the MUX and the COM port on the front panel.

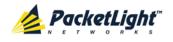

• **Pre-Amp EDFA**: It is used on the Rx optical path. It can be connected externally to the front panel LC adapter if the DEMUX is not installed in the PL-2000 or internally between the COM port on the front panel and the input fiber of the DEMUX.

## 1.3.6.3 DCM Module

The PL-2000 may be ordered with an optional DCM.

The DCM module provides compensation for a fixed amount of chromatic dispersion caused by the optical fiber, wavelength spacing and the range traversed by the optical signal.

#### 1.3.6.4 Power Supply Unit

PL-2000 is available with AC and DC power supplies:

- AC: 100 to 240 VAC, 50/60 Hz, 1.5A maximum
- DC: -48 VDC, 3A maximum

The maximum power consumption of the PL-2000 is 70W.

The PL-2000 may be ordered with one or two AC and/or DC power supply units. The power supplies are redundant and replaceable without causing traffic interference.

NOTE: Both AC and DC PSUs can be used in the same unit.

The unit does not have a power ON/OFF switch, and therefore starts operating as soon as the power is connected.

#### 1.3.6.5 FAN Unit

The PL-2000 is available with a pluggable and replaceable FAN unit. The air intake vents are located on the right side. The FAN unit has an automatic speed control mechanism that supports lower noise, improved MTBF and power saving.

**CAUTION:** Air intake vents should be clear of obstruction.

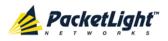

INTRODUCTION

# 1.4 Technical Specifications

| Uplink Ports         | Number of Ports           | 1 or 2<br>• 1: Unprotected 10G<br>• 2: With entional 20C lisened                                                                                                    |
|----------------------|---------------------------|----------------------------------------------------------------------------------------------------|
|                      |                           | <ul> <li>2: With optional 20G license</li> <li>2: With optional 1+1 Protection license</li> </ul>                                                                                                    |
|                      |                           | Default: Unprotected 10G                                                                                                    |
|                      | Wavelength                | <ul> <li>CWDM optics and ITU grid</li> <li>DWDM ITU G.694.1 Grid Channels 15-60<br/>C-Band with 100 GHz spacing or 50GHz<br/>tunable</li> </ul>                                                                                                    |
|                      | Optical Reach             | 40 km, 80 km,or 200 km (for each, see the parameters below)                                                                                                    |
|                      | Optical Power Output      | -1 to +2 dBm                                                                                                    |
|                      | Sensitivity               | -24 dBm APD                                                                                                    |
|                      | Bit Rate                  | 10.709 Gbps (bit rate of OTU2)                                                                                                    |
|                      | Connector                 | XFP transceiver                                                                                                    |
| Service Ports        | Number of Ports           | 16                                                                                                    |
|                      | Service Types             | <ul> <li>Gigabit Ethernet - Optical or Copper</li> <li>Fast Ethernet - Optical or Copper</li> <li>1/2/4G FC</li> <li>1/2/4G FICON</li> <li>OC-3/12/48</li> <li>STM-1/4/16</li> <li>DVB-ASI 270M</li> <li>SD-SDI</li> <li>HD-SDI</li> <li>HD-SDI NTSC</li> <li>3G-SDI NTSC</li> <li>SFP transceiver</li> </ul> |
| MUX/DEMUX            | Number of Modules         | 0 or 1                                                                                                    |
| Module               | Channels                  | 2                                                                                                    |
|                      | Wavelength                | DWDM ITU G.694.1 Channels 15-60 C-Band                                                                                                    |
|                      | Express Channel           | 1511 +/-6.5 nm                                                                                                    |
|                      | Link Loss (MUX+DEMUX)     | < 6 dB                                                                                                    |
|                      | Spacing                   | 100 GHz                                                                                                    |
|                      | Express Channel Link Loss | < 1.5 dB                                                                                                    |
| Optical              | Number of Modules         | 0, 1, or 2                                                                                                    |
| Amplifiers<br>(EDFA) | Output Power              | <ul> <li>Booster: 14 dBm, 17 dBm, 20 dBm, 23 dBm</li> <li>Pre-Amp: +5 dBm</li> </ul>                                                                                                    |

PACKETLIGHT NETWORKSPL-2000 1.2 INSTALLATION AND CONFIGURATION MANUALCONFIDENTIAL AND PROPRIETARY INFORMATION. ALL RIGHTS RESERVED.PAGE 15

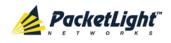

|                                        | Optical Gain                     | <ul> <li>Booster: +10 to +22 dB</li> <li>Pre-Amp: +18 dB</li> </ul>                                                                                                    |
|----------------------------------------|----------------------------------|----------------------------------------------------------------------------------------------------|
|                                        | Input Power                      | <ul> <li>Booster: -24 to +16 dBm</li> <li>Pre-Amp: -36 to -15 dBm</li> </ul>                                                                                                    |
|                                        | Automatic Gain Control<br>(AGC)  | Keeps the amplifier gain fixed without dependency when adding or removing services.                                                                                                    |
|                                        | Automatic Power Control<br>(APC) | Keeps the amplifier output power fixed without dependency when adding or removing services.                                                                                                    |
|                                        | Eye Safety                       | Automatic laser power reduction upon fiber cut or disconnection.                                                                                                    |
| Supervisory and<br>Management<br>Ports | CONTROL Port                     | Used for initial configuration of the node IP or<br>for local access to CLI.                                                                                                    |
|                                        |                                  | Interface: RS-232     Connector: DB 0 famile                                                                                                    |
|                                        |                                  | <ul> <li>Connector: DB-9, female</li> <li>Format: Asynchronous</li> </ul>                                                                                                    |
|                                        |                                  | Baud rate: 9600 bps                                                                                                    |
|                                        |                                  | <ul> <li>Word format: 8 bits, no parity, 1 stop bit,<br/>and 1 start bit</li> </ul>                                                                                                    |
|                                        |                                  | Flow control: None                                                                                                    |
|                                        | ETH Port                         | Management LAN port for out-of-band access.                                                                                                    |
|                                        |                                  | • Interface: 10/100 Base-T                                                                                                    |
|                                        |                                  | • Connector: RJ-45                                                                                                    |
|                                        |                                  | <b>NOTE:</b> Initial IP configuration can be done via RS-232.                                                                                                    |
|                                        | MNG1 and MNG2 Port               | 2 Optical management ports                                                                                                    |
|                                        |                                  | Interface: 100 Base-FX                                                                                                    |
|                                        |                                  | Connector: SFP transceiver                                                                                                    |
|                                        |                                  | Wavelength:                                                                                                    |
|                                        |                                  | CWDM: 1290 nm or 1310 nm single mod                                                                                                    |
|                                        |                                  |                                                                                                    |
|                                        |                                  |                                                                                                    |
|                                        |                                  | <ul> <li>DWDM: 1490 nm or 1510 nm single mode</li> <li>Non-WDM: 850 nm multi-mode or<br/>1310 single mode</li> </ul>                                                                                                    |
|                                        |                                  | • Non-WDM: 850 nm multi-mode or                                                                                                    |
| COM Ports                              | COM1 and COM2 Ports              | <ul> <li>Non-WDM: 850 nm multi-mode or<br/>1310 single mode</li> <li>NOTE: IP of the MNG port can be configured</li> </ul>                                                                                                    |
| COM Ports                              | COM1 and COM2 Ports              | <ul> <li>Non-WDM: 850 nm multi-mode or<br/>1310 single mode</li> <li>NOTE: IP of the MNG port can be configured<br/>using the Web application.</li> </ul>                                                                        |
| COM Ports                              | COM1 and COM2 Ports              | <ul> <li>Non-WDM: 850 nm multi-mode or<br/>1310 single mode</li> <li>NOTE: IP of the MNG port can be configured<br/>using the Web application.</li> <li>2 Fixed duplex LC connectors</li> </ul>                                  |
| COM Ports                              | COM1 and COM2 Ports              | <ul> <li>Non-WDM: 850 nm multi-mode or<br/>1310 single mode</li> <li>NOTE: IP of the MNG port can be configured<br/>using the Web application.</li> <li>2 Fixed duplex LC connectors</li> <li>Fiber type: Single mode</li> </ul> |

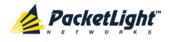

INTRODUCTION

| CH Ports              | CH1 and CH2 Ports     | 2 Fixed duplex LC connectors                                               |
|-----------------------|-----------------------|----------------------------------------------------------------------------|
|                       |                       | • Fiber type: Single mode                                                  |
|                       |                       | • Fiber size: 2 mm optical                                                 |
|                       |                       | • Connector type: LC with or without protective shutters                   |
|                       |                       | Port type: Optical channel port                                            |
| OSC Ports             | OSC1 and OSC2 Ports   | 2 Fixed duplex LC connectors                                               |
|                       |                       | • Fiber type: Single mode                                                  |
|                       |                       | • Fiber size: 2 mm optical                                                 |
|                       |                       | • <b>Connector type</b> : LC with or without protective shutters           |
|                       |                       | Port type: Optical OSC port                                                |
| DCM                   | Number of Modules     | 0 or 1 Tunable active module                                               |
|                       | Fiber Type            | ITU-T G.652                                                                |
|                       | Spacing               | 100 GHz                                                                    |
|                       | Range                 | Up to 200 km                                                               |
|                       |                       |                                                                            |
| Environment<br>Alarms | ALARM Port            | Used for external office alarms.                                           |
| Aldinis               |                       | • Connector: DB-9, female                                                  |
|                       |                       | Environmental: 1 input and 1 output                                        |
| System LEDs           | PWR                   | Green blinking: Power-up stage                                             |
|                       |                       | Green: Normal operation                                                    |
|                       | CRT                   | OFF: No Critical alarm detected                                            |
|                       |                       | Red: Critical alarm detected                                               |
|                       | MAJ                   | OFF: No Major alarm detected                                               |
|                       |                       | • Red: Major alarm detected                                                |
|                       | MIN                   | OFF: No Minor alarm detected                                               |
|                       |                       | Red: Minor alarm detected                                                  |
| Uplink Port LEDs      | Uplink 1 and Uplink 2 | OFF: Admin Down                                                            |
|                       |                       | Blinking: Facility loopback or PRBS test                                   |
|                       |                       | Green: Normal operation                                                    |
|                       |                       | • Red: Alarm detected                                                      |
| Service Port          | LINK 1 to LINK 16     | OFF: Admin Down                                                            |
| LEDs                  |                       | Blinking: Facility loopback or PRBS test                                   |
|                       |                       | Green: Normal operation                                                    |
|                       |                       | Red: Alarm detected                                                        |
| MNG Port LEDs         | MNG 1 and MNG 2       | OFF: Admin Down                                                            |
|                       |                       | Green: Normal operation                                                    |
|                       |                       | Red: Alarm detected                                                        |
| Amplifier LEDs        | E1 and E2             | OFF: Admin Down                                                            |
|                       |                       | Green: The corresponding amplifier is operational (DWDM applications only) |
|                       |                       | Red: EDFA failure detected                                                 |
|                       |                       |                                                                            |

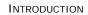

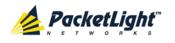

| ETH Port LEDs | LINK           | • <b>OFF</b> : The port is disconnected                                                                                             |
|---------------|----------------|----------------------------------------------------------------------------------------------------|
|               |                | Green: Normal operation                                                                                                    |
|               | ACT            | • Yellow blinking: Transmit and/or receive activity detected on the port.                                                           |
| PSU LEDs      | PWR            | Green: Normal operation                                                                                                    |
|               |                | • Red: PSU failure detected                                                                                                    |
| Network       | Protocols      | CLI over RS-232 or Telnet/SSHs                                                                                                    |
| Management    |                | Web-based HTTP/HTTPS management                                                                                                    |
|               |                | • SNMPv2c                                                                                                    |
|               |                | Radius                                                                                                    |
|               |                | • Syslog                                                                                                    |
|               |                | • SNTP                                                                                                    |
|               |                | • TFTP and FTP for file transfer                                                                                                    |
|               | Alarms         | Current alarms are available. Each alarm is time stamped.                                                                           |
|               | Event Messages | Last 512 events and audit messages are available. Each message is time stamped.                                                     |
|               | Log File       | The events and audit messages are stored in the PL-2000 system log files, which can be exported to a text file for offline viewing. |

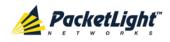

|             |                        | пледостоя                                                                                                    |
|-------------|------------------------|----------------------------------------------------------------------------------------------------|
|             | Performance Monitoring | PM counters for 15 minute and one day intervals:                                                                                                    |
|             |                        | Uplink ports (Uplink 1 - Uplink 2)                                                                                                    |
|             |                        | <ul> <li>Counters based on OTU2 Near/Far<br/>Section BIP-8 errors: Errored Seconds<br/>(ES), Severely Errored Seconds (SES),<br/>and Unavailable Seconds (UAS)</li> </ul>              |
|             |                        | <ul> <li>Counters based on ODU1 Near/Far<br/>Path BIP-8 errors: Errored Seconds,<br/>Severely Errored Seconds, and<br/>Unavailable Seconds</li> </ul>                                  |
|             |                        | <ul> <li>Counters based on FEC<br/>Corrected/Uncorrected errors: Errored<br/>Seconds, Severely Errored Seconds, and<br/>Unavailable Seconds</li> </ul>                                 |
|             |                        | • Service ports (Port 1 - Port 16)                                                                                                    |
|             |                        | <ul> <li>Counters for FE services based on<br/>4B/5B coding violation errors: Errored<br/>Seconds, Severely Errored Seconds, and<br/>Unavailable Seconds</li> </ul>                    |
|             |                        | <ul> <li>Counters for GbE and FC/FICON<br/>services based on 8B/10B coding<br/>violation errors: Errored Seconds,<br/>Severely Errored Seconds, and<br/>Unavailable Seconds</li> </ul> |
|             |                        | <ul> <li>Counters for SONET services based on<br/>Section B1 errors: Errored Seconds,<br/>Severely Errored Seconds, Severely<br/>Errored Frames (SEF)</li> </ul>                       |
|             |                        | <ul> <li>Counters for SDH services based on<br/>Section B1 errors: Errored Seconds,<br/>Severely Errored Seconds, Out of Frame<br/>Seconds</li> </ul>                                  |
|             | Optical PM             | PM counters for 15 minute and one day<br>intervals for the optical Rx Power for the<br>transceivers and other optical modules installed<br>in the system.                              |
| Diagnostics | Loopback               | Facility loopback is supported for the uplink and service ports.                                                                                                    |
|             | PRBS                   | PRBS generation and statistics are available for the for the uplink and service ports.                                                                                                 |
| ALS         | Optical Ports          | ALS is available for all optical ports.                                                                                                    |
|             |                        |                                                                                                    |

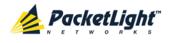

| Power Supply | Number of Units                  | 1 or 2                                                                                                    |  |
|--------------|----------------------------------|----------------------------------------------------------------------------------------------------|--|
|              | Redundancy                       | Single or dual feeding, pluggable                                                                                                    |  |
|              | AC Source                        | 100 to 240 VAC, 50/60 Hz, 1.5A maximum                                                                                                    |  |
|              | DC Source                        | -48 VDC 3A maximum                                                                                                    |  |
|              | Power Consumption                | 70W maximum                                                                                                    |  |
|              | Protective Earthing<br>Conductor | 18 AWG minimum                                                                                                    |  |
| Fans         | Maintenance                      | Removable and hot pluggable                                                                                                    |  |
|              | Flow                             | 1.14 cubic meter/minute<br>(4 fans 0.286 m3/min each)                                                                                                    |  |
| Physical     | Height                           | 44 mm/1.733" (1U)                                                                                                    |  |
| Dimensions   | Width                            | 440 mm/17.32"                                                                                                    |  |
|              | Depth                            | 230 mm/9.05"                                                                                                    |  |
|              | Weight                           | 5.5 kg/12.1 lbs maximum                                                                                                    |  |
|              | Mounting Options                 | 19", 23", ETSI rack mountable                                                                                                    |  |
| Environment  | Operating Temperature            | 0° to +45°C/+32° to +113°F                                                                                                    |  |
|              | Storage Temperature              | -25° to +55°C/-13° to +131°F                                                                                                    |  |
|              | Operating Humidity               | 5% to 85% RH non-condensing                                                                                                    |  |
|              | Storage Humidity                 | Up to 95% RH                                                                                                    |  |
| EMC          | Standards                        | <ul> <li>ETSI EN 300 386</li> <li>ETSI EN 55022</li> <li>ETSI EN 55024</li> <li>IEC/EN 61000-3-2</li> <li>IEC/EN 61000-4-2</li> <li>IEC/EN 61000-4-3</li> <li>IEC/EN 61000-4-4</li> <li>IEC/EN 61000-4-5</li> <li>IEC/EN 61000-4-6</li> <li>IEC/EN 61000-4-11</li> <li>FCC Class A CFR 47 Part 15 Subpart B</li> <li>Industry Canada ICES-003:04;<br/>C108.8-M1983</li> </ul> |  |
| Safety       | Standards                        | <ul> <li>VCCI Technical Requirements, V-3/2001.04</li> <li>IEC/EN 60825-1</li> <li>IEC/EN 60825-2</li> <li>IEC/EN/UL 60950-1</li> <li>Telcordia SR-332, Issue 2</li> <li>RoHS 5/6</li> </ul>                                                                                                    |  |

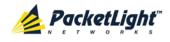

INTRODUCTION

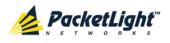

# 2 Installation

This chapter provides installation information and instructions for the PL-2000.

### In this Chapter

| Safety Precautions          | 23 |
|-----------------------------|----|
| Site Requirements           | 25 |
| PL-2000 Front Panel         |    |
| Installing the PL-2000 Unit |    |

## 2.1 Safety Precautions

This section describes the safety precautions.

## 2.1.1 General Safety Precautions

The following are the general safety precautions:

- The equipment should be used in a restricted access location only.
- No internal settings, adjustments, maintenance, and repairs may be performed by the operator or the user; such activities may be performed only by skilled service personnel who are aware of the hazards involved.
- Always observe standard safety precautions during installation, operation, and maintenance of this product.

## 2.1.2 Electrical Safety Precautions

WARNING: Dangerous voltages may be present on the cables connected to the PL-2000:

- Never connect cables to a PL-2000 unit if it is not properly installed and grounded.
- Disconnect the power cable before removing a pluggable power supply unit.

**GROUNDING:** For your protection and to prevent possible damage to equipment when a fault condition occurs on the cables connected to the equipment (for example, a lightning stroke or contact with high voltage power lines), the case of the PL-2000 unit must be properly grounded at all times. Any interruption of the protective (grounding) connection inside or outside the equipment, or the disconnection of the protective ground terminal, can make this equipment dangerous. Intentional interruption is prohibited.

Before connecting any cables, the protective ground terminal of the PL-2000 must be connected to a protective ground (see <u>Connection Data</u> (p. <u>235</u>)).

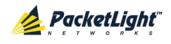

The grounding connection is also made through the power cable, which must be inserted in a power socket (outlet) with protective ground contact. Therefore, the power cable plug must always be inserted in a socket outlet provided with a protective ground contact, and the protective action must not be negated by use of an extension cord (power cable) without a protective conductor (grounding).

Whenever PL-2000 units are installed in a rack, make sure that the rack is properly grounded and connected to a reliable, low resistance grounding system.

### 2.1.2.1 Laser Safety Classification

The laser beam of the PL-2000 optical modules is off when the status of the port is set to **Admin Down**.

In general, the PL-2000 unit is equipped with laser devices that comply with Class 1M. However, the PL-2000 laser complies with the higher Class 3B when equipped with Booster EDFA with the output power of 23 dBm.

According to the IEC EN60825-2 standard, the following warning applies to Class 1M laser products.

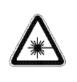

CAUTION HAZARD LEVEL 1M LASER RADIATION DO NOT VIEW DIRECTLY WITH NON-ATTENUATING OPTICAL INSTRUMENTS

### Figure 11: Class 1M Laser Warning

The following warning applies to Class 3B laser products.

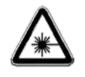

CAUTION HAZARD LEVEL 3B LASER RADIATION AVOID EXPOSURE TO THE BEAM

#### Figure 12: Class 3B Laser Warning

PL-2000 units are shipped with protective covers installed on all the optical connectors. Do not remove these covers until you are ready to connect optical cables to the connectors. Keep the covers for reuse, to reinstall the cover over the optical connector as soon as the optical cable is disconnected.

### 2.1.2.2 Laser Safety Statutory Warning and Operating Precautions

All personnel involved in equipment installation, operation, and maintenance must be aware that the laser radiation is invisible. Therefore, the personnel must strictly observe the applicable safety precautions and, in particular, must

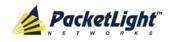

avoid looking straight into optical connectors, either directly or using optical instruments.

In addition to the general precautions described in this section, be sure to observe the following warnings when operating a product equipped with a laser device. Failure to observe these warnings could result in fire, bodily injury, and damage to the equipment.

WARNING: To reduce the risk of exposure to hazardous radiation:

- Do not try to open the enclosure. There are no user serviceable components inside.
- Do not operate controls, make adjustments, or perform procedures to the laser device other than those specified herein.
- Allow only authorized service technicians to repair the unit.

## 2.1.3 **Protection against Electrostatic Discharge**

An electrostatic discharge (ESD) occurs between two objects when an object carrying static electrical charges touches or is brought near the other object. Static electrical charges appear as a result of friction between surfaces of insulating materials or separation of two such surfaces. They may also be induced by electrical fields.

Routine activities, such as walking across an insulating floor, friction between garment parts, and friction between objects, can easily build charges up to levels that may cause damage, especially when humidity is low.

**CAUTION:** PL-2000 internal boards contain components sensitive to ESD. To prevent ESD damage, do not touch internal components or connectors. If you are not using a wrist strap, before touching a PL-2000 unit or performing any internal settings on the PL-2000, it is recommended to discharge the electrostatic charge of your body by touching the frame of a grounded equipment unit.

Whenever feasible during installation, use standard ESD protection wrist straps to discharge electrostatic charges. It is also recommended to use garments and packaging made of anti-static materials, or materials that have high resistance, yet are not insulators.

## 2.2 Site Requirements

This section describes the PL-2000 site requirements.

### 2.2.1 Physical Requirements

The PL-2000 units are intended for installation in 19-inch or 23-inch racks or placed on desktops or shelves.

All the connections are made to the front panel.

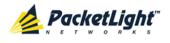

### 2.2.2 Power Requirements

AC-powered PL-2000 units should be installed within 1.5m (5 feet) of an easily accessible, grounded AC outlet capable of furnishing the required AC supply voltage, of 100 to 240 VAC, 50/60 Hz, and 1.5A maximum.

DC-powered PL-2000 units require a -48 VDC, 3A maximum DC power source with the positive terminal grounded. In addition, the DC power connector contains the chassis (frame) ground terminal (see <u>Power Connectors</u> (p. <u>240</u>)).

## 2.2.3 Ambient Requirements

The recommended ambient operating temperature of the PL-2000 is 0° to +45°C/+32° to +113°F, at a relative humidity of 5% to 85%, non-condensing.

The PL-2000 is cooled by free air convection and a pluggable cooling FAN unit. The air intake vents are located on the right side.

CAUTION: Do not obstruct these vents.

The PL-2000 contains a fan speed control for lower noise, improved MTBF and power save.

## 2.2.4 Electromagnetic Compatibility Considerations

The PL-2000 is designed to comply with the electromagnetic compatibility (EMC) requirements of Sub Part J of FCC Rules, Part 15, for Class A electronic equipment and additional applicable standards.

To meet these standards, the following conditions are necessary:

- The PL-2000 must be connected to a low resistance grounding system.
- Whenever feasible, shielded cables must be used.

## 2.3 PL-2000 Front Panel

The following figure illustrates the PL-2000 front panel.

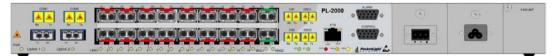

### Figure 13: PL-2000 Front Panel

In this configuration, the front panel includes the following

- LC connectors labeled "COM1" and "COM2"
- 2 uplink ports labeled "Uplink 1" and "Uplink 2"
- 16 service ports labeled "LINK 1" to "LINK 16"

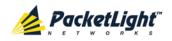

- 2 MNG ports labeled "MNG1" and "MNG2"
- LC connectors labeled "CH1", "CH2", "OSC1", and "OSC2"
- 10/100 Base-T LAN port labeled "ETH"
- CONTROL port: RS-232 connector
- External alarm port labeled "ALARM"
- Power connectors
- FAN unit tray

### 2.3.1 Front Panel LEDs

The LEDs are located on the PL-2000 front panel.

For the list of LEDs and their functions, see Technical Specifications (p. 15).

### 2.3.2 PL-2000 Optical Connections Example

The following figure illustrates the connections between the optical ports of the PL-2000. In this example, the PL-2000 is configured with 20G bandwidth and includes an EDFA module and a MUX/DEMUX module.

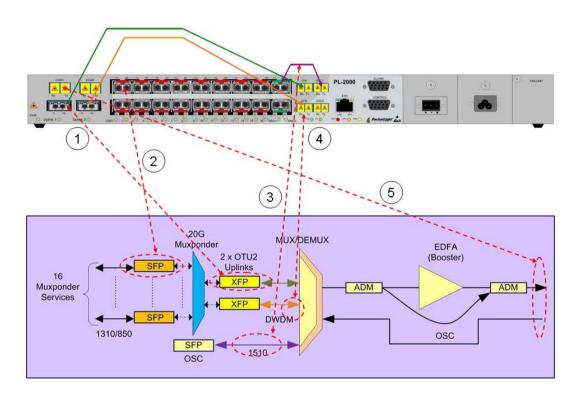

#### Figure 14: Connections between the Optical Ports

The following table describes the connections between the optical interfaces.

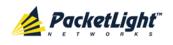

| Connection | Description                       |
|------------|-----------------------------------|
| 1          | Uplink 1                          |
| 2          | LINK 1                            |
| 3          | Fiber that connects MNG 1 to OSC1 |
| 4          | CH2 LC connector                  |
| 5          | COM1 LC connector                 |

Table 3: PL-2000 Connections between the Optical Interfaces

## 2.4 Installing the PL-2000 Unit

PL-2000 units are intended for installation in 19-inch or 23-inch racks or placed on desktops or shelves.

**CAUTION:** Before installing a PL-2000 unit, review the <u>Safety Precautions</u> (p. 23).

After installing the system, it is necessary to configure it in accordance with the specific user's requirements. The preliminary system configuration is performed through a supervision terminal directly connected to the PL-2000 (for procedures for using the terminal, see <u>Operation and Preliminary Configuration</u> (p. <u>33</u>)). The software necessary for using the terminal is stored in the PL-2000.

## 2.4.1 Package Contents

The PL-2000 package includes the following items:

- PL-2000 unit
- Ethernet cable
- Ribbon cable (if the PL-2000 contains a MUX/DEMUX)
- 3m RS-232 terminal cable
- Power cords (according to the ordered power supplies)
  - AC power: 3m power cord equipped with the appropriate plug
  - DC power: DC power cord
- Fiber tray (if ordered)
- Kit for rack installation: 19", 23" (if ordered), or 600 mm ETSI (if ordered)

### 2.4.2 Required Equipment

The cables needed to connect to the PL-2000 depend on the PL-2000 application. You can use standard cables or prepare the appropriate cables yourself (see <u>Connection Data</u> (p. <u>235</u>)).

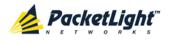

## 2.4.3 Cable Connections

Before starting, refer to the site installation plan and identify the cables intended for connection to this PL-2000 unit (see <u>Site Requirements</u> (p. <u>25</u>) and <u>Connection Data</u> (p. <u>235</u>)).

### 2.4.3.1 Optical Cable Handling Precautions

The following are the optical cable handing precautions:

- Make sure that all the optical connectors are closed at all times, either by the appropriate protective caps or by the mating cable connector. Do not remove the protective cap until an optical fiber is connected to the corresponding connector, and immediately install a protective cap after a cable is disconnected.
- (Recommended) Before installing optical cables, thoroughly clean their connectors using an approved cleaning kit.
- When connecting optical cables, make sure to prevent cable twisting and avoid sharp bends. Unless otherwise specified by the optical cable manufacturer, the minimum fiber bending radius is 35 mm. Always leave some slack, to prevent stress.
- (Recommended) Install plastic supports on each cable connector. These supports determine the fiber bending radius at the connector entry point and also prevent stress at this point.

### 2.4.3.2 Connecting the PL-2000 to Ground and Power

**WARNING:** Any interruption of the protective (grounding) conductor (inside or outside the device) or disconnecting the protective earth terminal can make the device dangerous. Intentional interruption is prohibited.

# A GROUNDING:

- The PL-2000 protective ground terminals must be connected to protective ground before power is applied and before connecting any other cable. This connection is made through the AC or DC power cable.
- The power cord plug should only be inserted in an outlet provided with a protective ground (earth) contact. The protective action must not be negated by using an extension cord (power cable) without a protective conductor (grounding).

**WARNING:** Dangerous voltages may be present on the cables connected to the PL-2000:

 Never connect cables to a PL-2000 unit if it is not properly installed and grounded. This means that its power cable must be inserted in an outlet provided with a protective ground (earth) contact before connecting any user or network cable to the PL-2000.

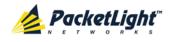

 Disconnect all the cables connected to the connectors of the PL-2000 before disconnecting the PL-2000 power cable.

**CAUTION:** The PL-2000 does not have a power ON/OFF switch, and therefore it starts operating as soon as power is applied. To control the connection of power to the PL-2000, it is recommended to use an external power ON/OFF switch that disconnects all poles simultaneously. For example, the circuit breaker used to protect the supply line to the PL-2000 may also serve as the ON/OFF switch. This type of circuit breaker should be rated 10A.

Power should be supplied to the PL-2000 through a power cable terminated in an appropriate plug, in accordance with the required power source.

### To connect the PL-2000 to ground and power:

- 1. Connect one end of the power cable to each PL-2000 power connector.
- 2. When ready to apply power, insert the plug at the other end of the power cable into a socket (outlet) with a protective ground contact.

The **PWR** LED of the PL-2000 lights up and starts blinking.

### 2.4.3.3 Cabling the Uplink Ports

### To cable the uplink ports:

- 1. Remove the protective plug from the desired uplink port.
- 2. (If applicable) Connect Uplink 1 to the CH1 LC connector.
- 3. (If applicable) Connect Uplink 2 to the CH2 LC connector.

### 2.4.3.4 Cabling the Service Ports

#### To cable the service ports:

- 1. Remove the protective plug from the desired service port and insert the SFP transceivers.
- 2. Connect the port to the appropriate remote equipment as follows:
  - Tx connector (transmit fiber) to receive input of the remote equipment
  - Rx connector (receive fiber) to transmit output of the remote equipment Always leave enough slack to prevent strain.

### 2.4.3.5 Cabling the MUX/DEMUX Port

The following is applicable only to a PL-2000 with a MUX/DEMUX module.

### To connect cables to the PL-2000 MUX/DEMUX port:

- 1. Remove the protective plug from the MUX/DEMUX port.
- 2. Connect the supplied ribbon cable to the MUX/DEMUX port.
- 3. Connect the LC connectors of the ribbon to the appropriate uplink ports of the PL-2000.

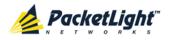

4. Connect the MNG LC connector of the ribbon to one of the MNG ports of the PL-2000.

### 2.4.3.6 Cabling the Management Ports

You can cable the following management ports:

- MNG port
- CONTROL port
- ETH port

### 2.4.3.6.1 Cabling the MNG port

### To cable the MNG port:

- 1. Remove the protective plug from the selected MNG port (MNG 1 or MNG 2) and insert an SFP transceiver.
- 2. (If applicable) Connect the MNG 1 port to the LC connector labeled "OSC1".

### 2.4.3.6.2 Cabling the CONTROL Port

### To cable the CONTROL port:

• Connect the local console to the 9-pin CONTROL port using a straight cable (a cable wired point-to-point).

For specific information regarding pin allocations in the PL-2000 connectors, see <u>Connection Data</u> (p. <u>235</u>).

### 2.4.3.6.3 Cabling the ETH Port

#### To cable the ETH port:

 Connect the 10/100 Base-T ETH port to the local LAN using a cable with an RJ-45 connector.

For specific information regarding pin allocations in the PL-2000 connectors, see <u>Connection Data</u> (p. <u>235</u>).

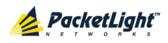

# 3 Operation and Preliminary Configuration

This chapter provides general operating instructions and preliminary configuration instructions for the PL-2000 unit. It also explains how to access the Web application and CLI.

### In this Chapter

| Operating Instructions               | 33 |
|--------------------------------------|----|
| Performing Preliminary Configuration | 34 |
| Accessing the Web Application        | 35 |

## 3.1 Operating Instructions

This section provides instructions for connecting and configuring the terminal, and for turning on the PL-2000.

## 3.1.1 Connecting and Configuring the Terminal

### To connect and configure the terminal:

1. Connect a terminal to the CONTROL connector of the PL-2000 using a straight (point-to-point) cable.

Any standard VT-100 ASCII terminal (dumb terminal or PC emulating an ASCII terminal) equipped with an RS-232 communication interface can be used for PL-2000 preliminary configuration (the exact pinout of the connector is described in <u>Connection Data</u> (p. <u>235</u>)).

- 2. Check that the installation and the required cable connections have been correctly performed (see <u>Installing the PL-2000 Unit</u> (p. <u>28</u>)).
- 3. Configure the terminal as follows:
  - 9600 kbps
  - 1 start bit
  - 8 data bits
  - No parity
  - 1 stop bit
  - Full-duplex
  - Echo off
  - Disable any type of flow control

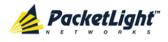

## 3.1.2 Turning on the PL-2000

WARNING: Do not connect the power before the unit is in the designated position. The PL-2000 does not have a power ON/OFF switch and therefore starts operating as soon as the power is connected.

### To turn on the PL-2000:

1. Connect the PL-2000 to the power source (see <u>Connecting the PL-2000 to</u> <u>Ground and Power</u> (p. <u>29</u>)).

The **PWR** LED lights up and blinks during power up; all other LEDs (except **ETH**) are off during this time.

2. Wait for the completion of the power-up initialization and LED testing before starting to work on the system. This takes approximately one minute.

The **PWR** LED lights steadily, and all other LEDs display the PL-2000 status.

## 3.2 Performing Preliminary Configuration

You may perform the preliminary IP configuration using CLI via the CONTROL port. This port can be directly connected to a terminal using a cable wired point to point (see <u>Connection Data</u> (p. <u>235</u>)).

For more information about the CLI commands, see CLI (p. 219).

As an alternative to using a local terminal, the first time preliminary configuration can also be performed via the Web browser, or via CLI over a Telnet/SSH connection, using the default IP address **192.192.192.1** and subnet mask **255.255.255.0**.

### To perform preliminary configuration:

1. Log in to the terminal.

**NOTE:** The CLI of the PL-2000 is user/password protected to ensure secure access.

1. At the prompt, type the following CLI command: login

The prompt to enter the user name appears.

2. Type the default user name: admin

The prompt to enter the password appears.

- 3. Type the default password: admin
- 2. Configure the Ethernet port IP address via the terminal in order to support the Web-based application.
  - 1. Acquire the Ethernet IP address using CLI if needed (see <u>Configure</u> <u>Interface Ethernet IP Command</u> (p. <u>229</u>)).

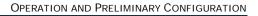

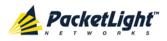

2. At the prompt, type the following CLI command:

configure interface ethernet ip <addr> [-n <netmask>] [-g
<gateway>]

**Example**: Configure the IP address to **192.168.0.100** with subnet mask **255.255.255.0**.

```
PL-2000>> configure interface ethernet ip 192.168.0.100 -n 255.255.255.0
```

### Table 4: Configure Interface Ethernet IP Command Options

| Attribute           | Description        | Format/Values                                                                              |
|---------------------|--------------------|--------------------------------------------------------------------------------------------|
| <addr></addr>       | IP address         | Dot notation                                                                               |
|                     |                    | For example: 192.168.0.100                                                                 |
|                     |                    | Default: 192.192.192.1                                                                     |
| <netmask></netmask> | Subnet mask        | Dot notation                                                                               |
|                     |                    | For example: 255.255.255.0                                                                 |
|                     |                    | Hexadecimal notation                                                                       |
|                     |                    | For example: fffff00                                                                       |
|                     |                    | <ul> <li>Subnet mask of the IP class corresponding to the<br/>specified address</li> </ul> |
|                     |                    | Default: Subnet mask of the IP class corresponding to the specified address                |
| <gateway></gateway> | Gateway IP address | Dot notation                                                                               |
|                     |                    | For example: 192.168.0.1                                                                   |

## 3.3 Accessing the Web Application

This section provides instructions for accessing the Web application.

### 3.3.1 Web Browser Requirements

The following are the Web browser requirements:

- Microsoft<sup>®</sup> Internet Explorer<sup>®</sup> version 8 or above
- Mozilla<sup>®</sup> Firefox<sup>®</sup> version 7 or above
- Google Chrome<sup>™</sup> version 15 or above

The Web user interface enables user configuration via HTTP/HTTPS client (using default IP address **192.192.192.1** and subnet mask **255.255.255.0**).

The default address can be changed by the user. If a different IP address is desired, it is necessary to configure the Ethernet port interface IP address of the PL-2000 before accessing the Web (see <u>Performing Preliminary</u> <u>Configuration</u> (p. <u>34</u>)).

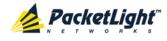

## 3.3.2 Prerequisites for Accessing the Web Application

The following are the prerequisites for accessing the Web application:

- The PL-2000 is properly installed.
- The PL-2000 is connected to a Web browser.
- Any pop-up blocking software is disabled.
- JavaScript should be enabled in the browser.

### 3.3.3 Logging In to the Web Application

### To log in to the Web application:

- 1. Acquire the Ethernet IP address using CLI if needed (see <u>Configure</u> <u>Interface Ethernet IP Command</u> (p. <u>229</u>)).
- 2. Open the Web browser.
- 3. In the address field of the browser, type the **IP address** of the PL-2000 in the following format:

http://IP\_address (for HTTP access)

or

https://IP\_address (for HTTP secure access)

(<IP\_address> stands for the actual IP address of the PL-2000)

4. Press Enter.

The Login window opens.

|  | PacketLight PL-2000     | - |  |
|--|-------------------------|---|--|
|  | Name<br>Isword<br>Login |   |  |
|  | Login                   |   |  |

#### Figure 15: Login Window

5. In the **User Name** field, type the name of the user.

**NOTE:** The user name and password are case sensitive.

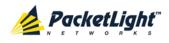

6. In the **Password** field, type the password.

Only alphanumeric characters without spaces are allowed.

7. Click Login.

The System Configuration window opens displaying the General tab.

| System ALL                                        |                                                | S Q 4                                                                                                    |
|---------------------------------------------------|------------------------------------------------|----------------------------------------------------------------------------------------------------|
| Port 1 PWR Uplink 1 Uplink 2 Port 2 PWR 0 0 0 0 0 | Port 4 Port 6 Port 8 Port 10 Port 12 Port 14 P | NNG 1         MUX 1         COM 1         COM 2         Critical         P1         P2           Port 15         MNG 2         Ethemet         MUX 2         EDFA 1         EDFA 2         Edfa 2         P1         P2         P1         P2         P1         P2         P1         P2         P1         P2         P1         P2         P1         P2         P1         P2         P1         P2         P1         P2         P1         P2         P1         P2         P1         P1         P2         P1         P1 <t< th=""></t<> |
| Jault Fault                                       | General Inventory License                      | e Time IP SNMP Syslog                                                                                                    |
| Configuration                                     | Product Name: PL-2000                          | Contact A                                                                                                    |
| Performance                                       | Serial Number: 111000994                       | Physical Location                                                                                                    |
| Security                                          | Part Number: PL-2000                           | System Name System Date 09/01/2013 (dd/mm/yy)                                                                                                    |
|                                                   | Hardware Version: 01-03                        | System Time (GMT ) 12:14:44 (hh:mm:ss)                                                                                                    |
| Topology                                          | Firmware Version: 1.3.4-AA-A020                | Chassis ID                                                                                                    |
| Maintenance                                       | Operational Status: Down                       | Number of PSUs     2       Alarm Activation Time     2.5s                                                                                                    |
|                                                   | Up Time: 1 days, 23:44:38 hours                | Alarm Deactivation Time 2.5s 💌                                                                                                    |
|                                                   | System Temperature: 32 °C                      | Apply                                                                                                    |
|                                                   |                                                |                                                                                                    |
|                                                   |                                                |                                                                                                    |
|                                                   |                                                |                                                                                                    |
|                                                   |                                                |                                                                                                    |

Figure 16: System Configuration Window

## 3.3.4 Navigating the Web Application

This section describes the PL-2000 item buttons, sidebar buttons, and tabs.

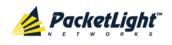

### 3.3.4.1 Item Buttons

The following figure shows an example of the buttons used for performing operations in the Web application.

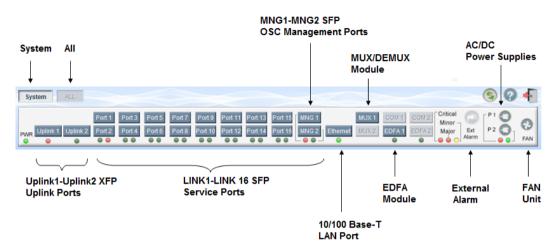

### Figure 17: PL-2000 Item Buttons (Example)

The buttons displayed vary according to the configuration. For example, if the PL-2000 does not have an EDFA module installed, the **EDFA** button is disabled.

The Item buttons displayed also vary according to the context of the window.

For example, the **FAN** Constrained button is disabled in the Fault window because no faults are defined for this unit.

### 3.3.4.2 Sidebar Buttons

The following figure shows the sidebar buttons.

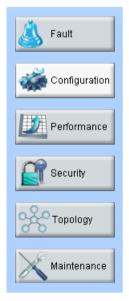

### Figure 18: PL-2000 Sidebar Buttons

Use the sidebar buttons to do the following:

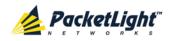

- Fault: View PL-2000 faults
- Configuration: Configure the PL-2000 parameters
- **Performance**: View system optical information and port performance monitoring
- Security: Manage users' accounts
- **Topology**: View network topology
- Maintenance: Perform maintenance tasks for the PL-2000

### 3.3.4.3 PL-2000 Tabs

The following figure shows an example of the tabs used for performing system security operations.

Figure 19: PL-2000 Tabs (Example)

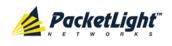

The tabs displayed vary according to the user permissions. For example, the **Radius** tab is displayed only for a user with Administrator permissions; therefore, in the following figure, the **Radius tab** is not displayed because the user has **Read Only User** permissions.

| Users                 |            |          |                 |           |
|-----------------------|------------|----------|-----------------|-----------|
| Local User Management |            |          |                 |           |
| User Name             | Permission | Password | Verify Password | Edit User |
| Joe                   |            | • USSNOL |                 | Modify    |
|                       |            |          |                 |           |
|                       |            |          |                 |           |
|                       |            |          |                 |           |
|                       |            |          |                 |           |
|                       |            |          |                 |           |
|                       |            |          |                 |           |
|                       |            |          |                 |           |
|                       |            |          |                 |           |
|                       |            |          |                 |           |
|                       |            |          |                 |           |
|                       |            |          |                 |           |

Figure 20: PL-2000 Users Tab

## 3.3.5 Logging Out of the Web Application

To log out of the Web application:

• Click Logout 🐔.

You are logged out.

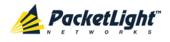

# 4 Security Management

This chapter describes how to manage users' accounts.

### In this Chapter

| User Access Levels           | 1 |
|------------------------------|---|
| User Authentication Methods4 | 1 |
| Security Settings            | 4 |

## 4.1 User Access Levels

The PL-2000 supports the following types of users.

| Table | 5: | User | Access | Levels |
|-------|----|------|--------|--------|
|-------|----|------|--------|--------|

| User Type       | Permissions                                                                                                    | Notes                                                                                                    |
|-----------------|----------------------------------------------------------------------------------------------------|----------------------------------------------------------------------------------------------------|
| Administrator   |                                                                                                    |                                                                                                    |
| Administrator   | Access and edit permissions for all functions;<br>can add and delete users, change access<br>levels, and change passwords.                          | <ul> <li>User name: admin</li> <li>Password: admin (default)</li> <li>NOTE: You can change the<br/>password. However, the user<br/>name cannot be changed and is<br/>set to "admin" by default.</li> </ul> |
| Non-Administra  | tor                                                                                                    |                                                                                                    |
| Read/Write User | View and manage the node; cannot manage<br>other users but can change their own<br>password (see <u>Changing Your Password</u><br>(p. <u>48</u> )). |                                                                                                    |
| Read Only User  | View only; no edit permissions except to change their own password (see <u>Changing</u> <u>Your Password</u> (p. <u>48</u> )).                      |                                                                                                    |

## 4.2 User Authentication Methods

The access to the PL-2000 Web application and CLI is protected. Therefore, before performing any operation on the device, the user needs to log in to the node by entering a user name and password, which is then authenticated by the node.

There are two methods for user authentication:

- Local authentication
- Remote authentication

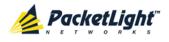

## 4.2.1 Local Authentication

The local authentication method is always enabled. The authentication is performed against a local database stored in the node.

Local authentication requires that an updated list of user names and passwords be provided to each node in the network.

## 4.2.2 Remote Authentication

The PL-2000 supports centralized authentication, implemented with the Radius protocol as defined by RFC-2865.

The remote authentication method is optional, and can be enabled or disabled by the network administrator. The authentication is performed against a centralized database stored on a Radius server.

The remote authentication allows the network administer to keep the updated list of user names and passwords on a Radius server.

When a user tries to log in and the user name and password are not on the local user list, if the Radius authentication is enabled, the node communicates with the Radius server and performs remote user authentication. If the user name and password are on the remote user list, the log in succeeds.

### 4.2.2.1 Attribute Value Pairs

The Radius Attribute Value Pairs (AVP) carry data in both the request and the response for the authentication.

The following table lists the attributes used by the remote Radius authentication.

| Attribute     | АVР Туре | Access-Request | Access-Accept | Format/Values                                                             |
|---------------|----------|----------------|---------------|---------------------------------------------------------------------------|
| User-Name     | 1        | $\checkmark$   | $\checkmark$  | The name of the user as carried by the Radius <b>Access-Request</b> .     |
|               |          |                |               | Format: String                                                            |
| User-Password | 2        | $\checkmark$   | $\checkmark$  | The password of the user as carried by the Radius <b>Access-Request</b> . |
|               |          |                |               | Format: String                                                            |

#### Table 6: Attributes Used

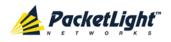

SECURITY MANAGEMENT

| Attribute | АVР Туре | Access-Request | Access-Accept | Format/Values                                                                         |
|-----------|----------|----------------|---------------|---------------------------------------------------------------------------------------|
| Class     | 25       | -              | $\checkmark$  | The access level granted<br>to the user as carried by<br>the Radius<br>Access-Accept. |
|           |          |                |               | Format: String                                                                        |
|           |          |                |               | Allowed values:                                                                       |
|           |          |                |               | • 1: read-only access                                                                 |
|           |          |                |               | • 2: read-write access                                                                |
|           |          |                |               | • 4: admin access                                                                     |

### 4.2.2.2 Shared Secret

The Radius protocol does not transmit passwords in clear text between the Radius client and server. Rather, a shared secret is used along with the MD5 hashing algorithm to encrypt passwords. The shared secret string is not sent over the network; therefore that same key should be independently configured to the Radius clients and server.

### 4.2.2.3 Server Redundancy

For improved redundancy, the PL-2000 can use one or two Radius servers: Server #1 and Server #2.

**NOTE:** There is no precedence between the Radius servers; therefore, the authentication response is taken from the first server to answer.

### 4.2.2.4 Setting Up Radius

Before using Radius, the network administration should set up the Radius servers and enable Radius authentication.

### To set up Radius:

- 1. Launch one or two Radius servers on Windows/Unix systems that are accessible to the nodes via the IP network.
- 2. Configure the Radius servers with **Shared Secret** string that will be used by the Radius servers and clients.
- 3. Enter the user name, password, and permission of all users to the Radius servers.
- 4. Configure the access information to the Radius servers for the Radius clients of the nodes.
- 5. Enable Radius authentication for all nodes.

### 4.2.2.5 Configuring the Radius Server

**Note:** The server configuration process may look different on different Radius server packages.

An Administrator can configure the Radius server.

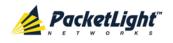

### To configure the Radius server:

1. Configure the Authentication Port (default port is 1812).

**NOTE:** If a firewall exists between the nodes to the Radius servers, make sure that it does not block the chosen port.

- 2. Configure the Shared Secret.
- 3. For each user, configure the following attributes:
  - User-Name

Only alphanumeric characters without spaces are allowed.

User-Password

Only alphanumeric characters without spaces are allowed.

Class

For a description of the attributes, see <u>Attribute Value Pairs</u> (p. <u>42</u>).

## 4.3 Security Settings

| System ALL                          |                       |                                                                                                    |                                     |                                                      | S 🛛 🗲     |
|-------------------------------------|-----------------------|----------------------------------------------------------------------------------------------------|-------------------------------------|------------------------------------------------------|-----------|
| Port 1 PWR Uplink 1 Uplink 2 Port 2 |                       | Port 9         Port 11         Port 13         Port 15           Port 10         Port 12         Port 14         Port 16           • • • • • • • • • • • • • • • • • • • | MNG 1 MUX 1<br>MNG 2 Ethernet MUX 2 | COM 1 COM 2 Critical<br>EDFA 1 EDFA 2 Minor<br>Major |           |
| 실 Fault                             | Users Ra              | idius                                                                                                    |                                     |                                                      |           |
| Configuration                       | Local User Management |                                                                                                    |                                     |                                                      |           |
| Derformance                         | User Name             | Permission                                                                                                    | Password                            | Verify Password                                      | Edit User |
|                                     | admin                 | Administrator                                                                                                    |                                     |                                                      | Modify    |
| Security                            |                       | Read Only User                                                                                                    |                                     |                                                      | Add       |
| Topology                            |                       |                                                                                                    |                                     |                                                      |           |
| Maintenance                         |                       |                                                                                                    |                                     |                                                      |           |
|                                     |                       |                                                                                                    |                                     |                                                      |           |
|                                     |                       |                                                                                                    |                                     |                                                      |           |
|                                     |                       |                                                                                                    |                                     |                                                      |           |
|                                     |                       |                                                                                                    |                                     |                                                      |           |
|                                     |                       |                                                                                                    |                                     |                                                      |           |
|                                     |                       |                                                                                                    |                                     |                                                      |           |
|                                     |                       |                                                                                                    |                                     |                                                      |           |

#### Figure 21: Security Settings Window

Use the Security Settings window to do the following:

• Users tab (Administrator): Add a new user, change a user password, change a user permission level, and delete a user

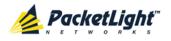

- Users tab (Non-Administrator): Change your password
- Radius tab (Administrator): Configure the Radius client

### To open the Security Settings window:

• Click Security.

The Security Settings window opens.

## 4.3.1 Users Tab (Administrator)

Local User Management

| User Name | Permission     | Password | Verify Password | Edit User     |
|-----------|----------------|----------|-----------------|---------------|
| Smith     | Read Only User |          |                 | Modify Delete |
| admin     | Administrator  |          |                 | Modify        |
|           | Read Only User |          |                 | Add           |

### Figure 22: Users Tab (Administrator)

An Administrator can use the Users tab to manage the user list for local authentication:

- Add a new user
- Change a user password
- Change a user permission level
- Delete a user

### 4.3.1.1 Adding a New User

An Administrator can use the Users tab to add a new user.

### To add a new user:

1. Click the Users tab.

The Users tab opens displaying all users and their permission levels.

- 2. Fill in the fields as explained in the following table.
- 3. Click Add.

The new user is added.

#### Table 7: Users Tab Parameters (Administrator)

| Parameter  | Description                        | Format/Values                                                                                     |
|------------|------------------------------------|---------------------------------------------------------------------------------------------------|
| User Name  | The name of the user.              | Only alphanumeric characters without spaces are allowed.                                          |
| Permission | The permission level for the user. | Administrator, Read/Write User, Read Only<br>User (see <u>User Access Levels</u> (p. <u>41</u> )) |

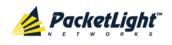

| Parameter          | Description                      | Format/Values                                             |
|--------------------|----------------------------------|-----------------------------------------------------------|
| Password           | The password for the user.       | Only alphanumeric characters without spaces are allowed.  |
|                    |                                  | <b>NOTE:</b> The password is hidden for security reasons. |
| Verify<br>Password | The password for the user again. | Only alphanumeric characters without spaces are allowed.  |
|                    |                                  | <b>NOTE:</b> The password is hidden for security reasons. |

### 4.3.1.2 Changing a User Permission Level

An Administrator can use the Users tab to change a user permission level.

### To change a user permission level:

1. Click the Users tab.

The Users tab opens displaying all users and their permission levels.

- 2. Find the user whose password you want to change.
- 3. From the **Permission** drop-down list, select the new permission level for this user (see <u>User Access Levels</u> (p. <u>41</u>)).
- 4. Click Modify.

The following confirmation message appears.

| Message | from webpage     |                    | ×             |
|---------|------------------|--------------------|---------------|
| 2       | User Already Exi | sts.               |               |
| ~       | Select OK to moc | lify existing user | r properties. |
|         | ОК               | Cancel             |               |

#### Figure 23: Confirm Changes

5. Click OK.

The new permission level is assigned to the specified user.

### 4.3.1.3 Changing a User Password

An Administrator can use the Users tab to change all user passwords.

**NOTE:** For security reasons, it is recommended to change the default **admin** password. If the Administrator password has been changed and is unknown, contact PacketLight Technical Support.

### To change a user password:

1. Click the Users tab.

The Users tab opens displaying all users and their permission levels.

2. Find the user whose password you want to change.

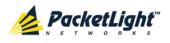

- In the Password field, type the new password.
   Only alphanumeric characters without spaces are allowed.
   NOTE: The password is hidden for security reasons.
- 4. In the Verify Password field, type the new password again.
- 5. Click Modify.

The following confirmation message appears.

| Message | from webpage     |                    | ×           |
|---------|------------------|--------------------|-------------|
| ?       | User Already Exi | sts.               |             |
| ~       | Select OK to mo  | dify existing user | properties. |
|         |                  |                    |             |
|         | ОК               | Cancel             |             |

Figure 24: Confirm Changes

6. Click OK.

The new password is assigned to the specified user.

### 4.3.1.4 Deleting a User

An Administrator can use the Users tab to delete a user.

NOTE: The admin user cannot be deleted.

### To delete a user:

1. Click the Users tab.

The Users tab opens displaying all users and their permission levels.

- 2. Find the user you want to delete.
- 3. Click Delete.

The following confirmation message appears.

| Message | from web  | page              | ×     |
|---------|-----------|-------------------|-------|
| 2       | Please co | nfirm your change | e(s). |
| ~       | Select OK | to proceed.       |       |
|         | ОК        | Cancel            |       |
|         |           |                   |       |

#### Figure 25: Confirm Delete

4. Click OK.

The specified user is deleted.

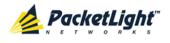

## 4.3.2 Users Tab (Non-Administrator)

|                      | lser Name | me Permission  | Password | Verify Password | Edit User |
|----------------------|-----------|----------------|----------|-----------------|-----------|
| Smith Read Only User | ı         | Read Only User |          |                 | Modify    |

### Figure 26: Users Tab (Non-Administrator)

Non-administrator users cannot manage other users; however, they can use the Users tab to change their own password if they are on the local user list.

### 4.3.2.1 Changing Your Password

A non-administrator can use the Users tab to change their own password.

### To change your password:

1. Click the Users tab.

The Users tab opens displaying your user name and permissions.

2. In the **Password** field, type the new password.

Only alphanumeric characters without spaces are allowed.

Note: The password is hidden for security reasons.

- 3. In the **Verify Password** field, type the new password again to be certain that it was typed correctly.
- 4. Click Modify.

The following confirmation message appears.

| Message | from webpage      |                    | ×           |
|---------|-------------------|--------------------|-------------|
| ?       | User Already Exis |                    |             |
|         | Select OK to mod  | liry existing user | properties. |
|         | ОК                | Cancel             |             |

Figure 27: Confirm Changes

5. Click OK.

Your password is changed.

#### Table 8: Users Tab Parameters (Non-Administrator)

| Parameter | Description     | Format/Values                                            |  |
|-----------|-----------------|----------------------------------------------------------|--|
| User Name | Your user name. | Only alphanumeric characters without spaces are allowed. |  |
|           |                 | <b>NOTE:</b> This field is read only.                    |  |

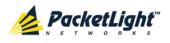

SECURITY MANAGEMENT

| Description                         | Format/Values                                                                                                    |
|-------------------------------------|----------------------------------------------------------------------------------------------------|
| Your permission level for the user. | Read-Write User, Read Only User<br><b>NOTE:</b> This field is read only.                                                    |
| Your password.                      | Only alphanumeric characters without<br>spaces are allowed.<br><b>NOTE:</b> The password is hidden for<br>security reasons. |
| Your password again.                | Only alphanumeric characters without spaces are allowed. NOTE: The password is hidden for                                   |
| •                                   | Your permission level for the user.<br>Your password.                                                                       |

## 4.3.3 Radius Tab (Administrator)

| hable Radius Authentication:            | Disabled 🔽 |                                           |      |
|-----------------------------------------|------------|-------------------------------------------|------|
| Primary Server Address:                 |            | Secondary Server Address                  |      |
| Primary Server Port:                    | 1812       | Secondary Server Port:                    | 1812 |
| Primary Server Timeout:                 | 15         | Secondary Server Timeout:                 | 15   |
| Primary Server Shared<br>Secret:        |            | Secondary Server Shared<br>Secret:        |      |
| /erify Primary Server Shared<br>Secret: |            | Verify Secondary Server<br>Shared Secret: |      |
| Primary Server Admin<br>Status:         | Down       | Secondary Server Admin<br>Status:         | Down |

### Figure 28: Radius Tab (Administrator)

An Administrator can use the Radius tab to configure the Radius client on the node.

### 4.3.3.1 Configuring the Radius Client

An Administrator can use the Radius tab to configure the Radius client on the node.

**NOTE:** For the remote Radius authentication to be activated, the **Enable Radius Authentication** must be set to **Enabled** and the **Admin Status** of at least one server must be set to **Up**.

#### To configure the Radius client:

1. Click the Radius tab.

The Radius tab opens displaying the Radius configuration.

- 2. Fill in the fields as explained in the following table.
- 3. Click Apply.

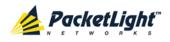

The following confirmation message appears.

| Message from v | webpage 🗶 |
|----------------|-----------|
| Are y          | ou sure?  |
| ОК             | Cancel    |
|                |           |

### Figure 29: Confirm Configuration

4. Click OK.

The Radius client is configured.

### Table 9: Radius Tab Parameters (Administrator)

| Parameter                                | Description                                                            | Format/Values                              |
|------------------------------------------|------------------------------------------------------------------------|--------------------------------------------|
| Enable Radius<br>Authentication          | Whether or not to enable the Radius authentication.                    | Enabled, Disabled                          |
| Primary Server Address                   | The IP address of the primary server.                                  | Dot notation<br>For example: 192.168.0.100 |
| Primary Server Port                      | The port number of the primary server.                                 | 1812 (default)                             |
| Primary Server Timeout                   | The amount of time before the primary server times out (in seconds).   | Integer                                    |
| Primary Server Shared<br>Secret          | The shared secret for the primary server.                              | Free text                                  |
| Verify Primary Server<br>Shared Secret   | The shared secret for the primary server again.                        | Free text                                  |
| Primary Server Admin<br>Status           | The administrative status of the primary server.                       | Up, Down                                   |
| Secondary Server<br>Address              | The IP address of the secondary server.                                | Dot notation<br>For example: 192.168.0.100 |
| Secondary Server Port                    | The port number of the secondary server.                               | 1812 (default)                             |
| Secondary Server<br>Timeout              | The amount of time before the secondary server times out (in seconds). | Integer                                    |
| Secondary Server<br>Shared Secret        | The shared secret for the secondary server.                            | Free text                                  |
| Verify Secondary<br>Server Shared Secret | The shared secret for the secondary server again.                      | Free text                                  |
| Secondary Server<br>Admin Status         | The administrative status of the secondary server.                     | Up, Down                                   |

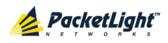

# 5 Fault Management

This chapter describes the PL-2000 fault management, which is used to localize and identify problems in the network incorporating PL-2000 units.

### In this Chapter

| Fault Views              | 51 |
|--------------------------|----|
| General Fault Procedure5 | 53 |
| System Faults5           | 54 |
| All Faults6              |    |
| Jplink Faults            | 6  |
| Service Port Faults7     | '2 |
| Management Port Faults7  |    |
| Ethernet Port Faults8    | 34 |
| EDFA Faults9             | 90 |
| PSU Faults               | 96 |

## 5.1 Fault Views

This section describes the following Fault views:

- Alarms
- Events
- Configuration Changes

### 5.1.1 Alarms

The PL-2000 keeps a list of the alarms currently detected on the system. When an alarm is detected, the **Alarm Rise** event is generated and the alarm is added to the list. When the **Alarm Clear** is detected, the alarm is removed from the list.

The following information is stored for each alarm:

- Date and Time: The date and time when the alarm was detected.
- Source: The entity that caused the alarm.
- Severity: The severity of the alarm.
- **Type**: The type of the alarm.
- Service Affecting: Yes or No according to the alarm impact.

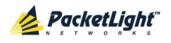

## 5.1.2 Events

The PL-2000 continuously monitors the traffic signals and other exceptional conditions. Whenever such a condition occurs, the PL-2000 generates a time stamped event message and sends it as an SNMP notification to the registered management systems. The PL-2000 logs the history of the last 512 events in a cyclic buffer that can be browsed by the Web application or by SNMP management systems.

In addition, the events and audit messages are printed in the PL-2000 system log files, which can be exported to a text file for offline viewing.

The PL-2000 provides the following events:

- Alarm Rise: Alarms are standing faults. They are raised after a configurable stabilization period of several seconds. These events are generated when a new alarm occurs.
- Alarm Clear: Alarms are standing faults. They are cleared after a configurable stabilization period of several seconds. These events are generated when an alarm is cleared.
- Link Up: These are standard SNMP events that are generated when the operational status of a port is changed from **Down** to **Up**.
- Link Down: These are standard SNMP events that are generated when the operational status of a port is changed from Up to Down.
- **Cold Restart**: These are standard SNMP events that are generated after a Cold Restart to the node.
- Warm Restart: These are standard SNMP events that are generated after a Warm Restart to the node.
- **Test Status Changed**: These events are generated when the loopback or PRBS test status of a port is changed.
- **Protection Switching Event**: These events are generated when protection switching occurs.
- **Inventory Change**: These events are generated when the node inventory is changed.
- **Unsolicited Event**: These events are generated when an exceptional event occurs.
- **Configuration Change**: These events are generated when the node configuration is changed.

## 5.1.3 Configuration Changes

The PL-2000 generates an event when the configuration of a node is explicitly changed by the user and stores the event in the Configuration Changes log for auditing.

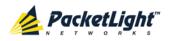

## 5.2 General Fault Procedure

The following is the general procedure for viewing the PL-2000 faults. The specific procedures for each item are provided in the following sections.

### To view the PL-2000 faults:

- 1. Click Fault.
- 2. Click the desired button in the upper portion of the window to select the item to view:
  - System (see <u>System Faults</u> (p. <u>54</u>))
  - All (see <u>All Faults</u> (p. <u>60</u>))
  - Uplink (see Uplink Faults (p. 66))
  - Port (see <u>Service Port Faults</u> (p. <u>72</u>))
  - MNG (see <u>Management Port Faults</u> (p. <u>78</u>))
  - Ethernet (see Ethernet Port Faults (p. 84))
  - EDFA (if present) (see <u>EDFA Faults</u> (p. <u>90</u>))
  - PSU (see <u>PSU Faults</u> (p. <u>96</u>))

The appropriate Fault window opens.

- 3. Click one of the following tabs:
  - Alarms
  - Events
  - Configuration Changes

The appropriate tab opens. Note that some or all of the fields may be read only.

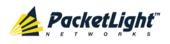

## 5.3 System Faults

| System                     |                                |                                                                                                    |                 |                                          | S 🤉 🖣                               |
|----------------------------|--------------------------------|----------------------------------------------------------------------------------------------------|-----------------|------------------------------------------|-------------------------------------|
| Pwr Uplink 1 Uplink 2 Port | 2 Port 4 Port 6 Port 8 Port 10 | Port 11         Port 13         Port 15           Port 12         Port 14         Port 16           • • • • • • • • • • • • • • • • • • • |                 | MUX 1 COM 1 COM 2<br>MUX 2 EDFA 1 EDFA 2 | Critical<br>Minor<br>Major<br>Alarm |
| 실 Fault                    | Alarms Events                  | Configuration Cha                                                                                                    | anges           |                                          |                                     |
| Configuration              | Date & Time                    | s                                                                                                    | Source Severity | Message                                  | Note                                |
| Performance                | Monday, October 24, 2011 10:   | 58:34 AM Sy                                                                                                    | vstem Critical  | Hardware Failure                         | S.A.                                |
| Security                   |                                |                                                                                                    |                 |                                          |                                     |
| Topology                   |                                |                                                                                                    |                 |                                          |                                     |
| Maintenance                |                                |                                                                                                    |                 |                                          |                                     |
|                            | Critical: 1                    | Refresh                                                                                                    |                 | seconds Start Refresh St                 | op Refresh                          |
|                            | Major: O                       | Export every:                                                                                                    |                 |                                          |                                     |
|                            | Minor: 0                       | to File                                                                                                    |                 |                                          |                                     |
|                            | Total: 1                       |                                                                                                    |                 |                                          |                                     |
|                            |                                |                                                                                                    |                 |                                          |                                     |
|                            |                                | Ext Alarm<br>Cut-Off                                                                                                    |                 |                                          |                                     |
|                            |                                |                                                                                                    |                 |                                          |                                     |
|                            |                                |                                                                                                    |                 |                                          |                                     |
|                            |                                |                                                                                                    |                 |                                          |                                     |

### Figure 30: System Fault Window

Use the System Fault window to do the following:

- Alarms tab: View the current alarms, turn off the external alarm, export the list of alarms to a file, set the refresh rate, and stop the automatic refresh of the Fault display
- **Event Log tab**: View the Event Log, export the log to a file, set the refresh rate, and stop the automatic refresh of the Fault display
- **Configuration Changes tab**: View the Configuration Changes Log, export the log to a file, set the refresh rate, and stop the automatic refresh of the Fault display

### To open the System Fault window:

- 1. Click Fault.
- 2. Click System.

The System Fault window opens.

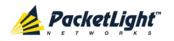

## 5.3.1 Alarms Tab

|             | Date & Time       | 9                    | Sou               | rce Severity |               | Message             | Note |
|-------------|-------------------|----------------------|-------------------|--------------|---------------|---------------------|------|
| Monday, Oct | tober 24, 2011 10 | :58:34 AM            | Syste             | em Critical  | Hardware Fail | lure                | S.A. |
|             |                   |                      |                   |              |               |                     |      |
|             |                   |                      |                   |              |               |                     |      |
|             |                   |                      |                   |              |               |                     |      |
|             |                   |                      |                   |              |               |                     |      |
|             |                   |                      |                   |              |               |                     |      |
|             |                   |                      |                   |              |               |                     |      |
|             |                   |                      |                   |              |               |                     |      |
| ritical:    | 1                 |                      | Refresh<br>every: |              | seconds Start | Refresh Stop Refres | sh   |
| lajor:      | 0                 | Export               | every.            |              |               |                     | _    |
| Ainor:      | 0                 | to File              |                   |              |               |                     |      |
| otal:       | 1                 |                      |                   |              |               |                     |      |
|             |                   |                      |                   |              |               |                     |      |
|             |                   |                      |                   |              |               |                     |      |
|             |                   | Ext Alarm<br>Cut-Off |                   |              |               |                     |      |

### Figure 31: Alarms Tab

Use the Alarms tab to view the current alarms, turn off the external alarm, export the list of alarms to a file, set the refresh rate, and stop the automatic refresh of the Fault display.

### To view current alarms:

1. Click the Alarms tab.

The Alarms tab opens displaying the list of current alarms along with the problems in the node. The fields are read only and explained in the following table.

The color of the alarm background indicates the severity of the alarm:

- **Red**: Critical or Major alarm
- Yellow: Minor alarm

**NOTE:** The LED display reflects the actual LED indications on the unit. For the list of LEDs and their functions, see <u>Technical Specifications</u> (p. <u>15</u>).

- 2. To export the list of alarms to a file:
  - 1. Click Export to File

The Opening table.csv dialog box appears.

- 2. Click Save File.
- 3. Click OK.

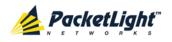

- 3. To set the refresh rate of the Fault display:
  - 1. In the **Refresh every** field, type the number of seconds that the window should refresh.

The minimum refresh rate is 2 seconds.

2. Click Start Refresh.

The information is automatically updated after the specified number of seconds.

4. To refresh the Fault display manually, click **Refresh** (S).

The information is updated immediately.

5. To stop the automatic refresh of the Fault display, click Stop Refresh.

The automatic refresh is stopped and the **Refresh every** field is cleared.

6. To turn off the external alarm, click Ext Alarm Cut-Off

The external alarm caused by the current faults turns off; new faults will activate the external alarm again.

Note: This action does not clear any alarms.

Table 10: Alarms Tab Parameters

| Parameter   | Description                                    | Format/Values                                                                                                 |
|-------------|------------------------------------------------|----------------------------------------------------------------------------------------------------|
| Date & Time | The date and time when the alarm was detected. | Day of the week, Month, Day, Year,<br>HH:MM:SS, AM/PM                                                         |
| Source      | The entity that caused the alarm.              |                                                                                                    |
| Severity    | The severity of the alarm.                     | Critical, Major, Minor                                                                                        |
| Message     | The type of alarm.                             |                                                                                                    |
| Note        | Whether or not the alarm is service affecting. | <ul> <li>S.A.: The alarm is service affecting.</li> <li>Blank: The alarm is not service affecting.</li> </ul> |

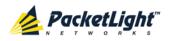

## 5.3.2 Events Tab

|                                           | Date & Tim      | e                 |                  | Source | Severity |         | Messag        | e            | Note |
|-------------------------------------------|-----------------|-------------------|------------------|--------|----------|---------|---------------|--------------|------|
| Monday, Octo                              | ber 24, 2011 10 | :58:26 AM         |                  | System | Event    | System  | Cold Start    |              |      |
| Monday, Octo                              | ber 24, 2011 10 | :58:34 AM         |                  | System | Critical | Hardwa  | are Failure   |              | S.A. |
|                                           |                 |                   |                  |        |          |         |               |              |      |
|                                           |                 |                   |                  |        |          |         |               |              |      |
|                                           |                 |                   |                  |        |          |         |               |              |      |
|                                           |                 |                   |                  |        |          |         |               |              |      |
|                                           |                 |                   |                  |        |          |         |               |              |      |
|                                           |                 |                   |                  |        |          |         |               |              |      |
|                                           |                 |                   |                  |        |          |         |               |              |      |
|                                           |                 |                   |                  |        |          |         |               |              |      |
| OviHingel                                 |                 | •                 | Refres           | sh —   |          |         |               |              |      |
| Critical:                                 | 1               | 0                 | Refres<br>every: |        |          | seconds | Start Refresh | Stop Refresh |      |
|                                           | 1<br>0          | Export            |                  |        |          | seconds | Start Refresh | Stop Refresh |      |
| Major:                                    |                 | Export<br>to File |                  |        |          | seconds | Start Refresh | Stop Refresh |      |
| Critical:<br>Major:<br>Minor:<br>Cleared: | 0               |                   |                  |        |          | seconds | Start Refresh | Stop Refresh |      |
| Major:<br>Minor:                          | 0               |                   |                  |        |          | seconds | Start Refresh | Stop Refresh |      |

### Figure 32: Events Tab

Use the Events tab to view the Event Log, export the log to a file, set the refresh rate, and stop the automatic refresh of the Fault display.

### To view the Event Log:

1. Click the Events tab.

The Events tab opens displaying the list of events and history of the node's fault notifications. The fields are read only and explained in the following table.

The color of the event background indicates the severity of the event:

- Red: Indicates the occurrence of a Critical or Major alarm
- Yellow: Indicates the occurrence of a Minor alarm
- Green: Indicates that the corresponding alarm is cleared
- White: Indicates informational messages
- 2. To export the Event Log to a file:
  - 1. Click Export File

The Opening table.csv dialog box appears.

- 2. Click Save File.
- 3. Click OK.
- 3. To set the refresh rate of the Fault display:
  - 1. In the **Refresh every** field, type the number of seconds that the window should refresh.

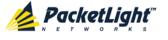

The minimum refresh rate is 2 seconds.

2. Click Start Refresh.

The information is automatically updated after the specified number of seconds.

4. To refresh the Fault display manually, click **Refresh** (S).

The information is updated immediately.

5. To stop the automatic refresh of the Fault display, click Stop Refresh.

The automatic refresh is stopped and the **Refresh every** field is cleared.

Table 11: Events Tab Parameters

| Parameter   | Description                                | Format/Values                                                                                                    |
|-------------|--------------------------------------------|----------------------------------------------------------------------------------------------------|
| Date & Time | The date and time when the event occurred. | Day of the week, Month, Day, Year,<br>HH:MM:SS, AM/PM                                                                                                    |
| Source      | The entity that caused the event.          |                                                                                                    |
| Severity    | The severity of the event.                 | Critical, Major, Minor, Cleared, Event                                                                                                    |
| Message     | The type of event.                         |                                                                                                    |
| Note        | Information related to the event.          | <ul> <li>S.A.: The event is service affecting.</li> <li>Blank: The event is not service affecting.</li> <li>Other: Information related to the event.</li> </ul> |

## 5.3.3 Configuration Changes Tab

| Date & Time                          | Source | Severity | Message                                                             | Note        |
|--------------------------------------|--------|----------|---------------------------------------------------------------------|-------------|
| Monday, October 24, 2011 11:51:20 AM | System | Event    | System Configuration Event :Add user<br>USER=John, LEVEL=1          | User: admin |
| Monday, October 24, 2011 11:52:29 AM | System | Event    | System Configuration Event :Delete user John                        | User: admin |
| Monday, October 24, 2011 11:52:41 AM | System | Event    | System Configuration Event :Add user USER=John, LEVEL=1             | User: admin |
| Monday, October 24, 2011 11:52:56 AM | System | Event    | System Configuration Event :Delete user John                        | User: admin |
| Monday, October 24, 2011 12:27:44 PM | System | Event    | System Configuration Event :Configuration change SNMP ADD: c0a8012a | User: SNMP  |

Figure 33: Configuration Changes Tab

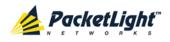

Use the Configuration Changes tab to view the Configuration Changes Log, export the log to a file, set the refresh rate, and stop the automatic refresh of the Fault display.

# To view the Configuration Changes Log:

1. Click the Configuration Changes tab.

The Configuration Changes tab opens displaying the list of Configuration events and history of the node's fault notifications. The fields are read only and explained in the following table.

- 2. To export the Configuration Changes Log to a file:
  - 1. Click Export to File

The Opening table.csv dialog box appears.

- 2. Click Save File.
- 3. Click OK.
- 3. To set the refresh rate of the Fault display:
  - 1. In the **Refresh every** field, type the number of seconds that the window should refresh.

The minimum refresh rate is 2 seconds.

2. Click Start Refresh.

The information is automatically updated after the specified number of seconds.

4. To refresh the Fault display manually, click **Refresh** (S).

The information is updated immediately.

5. To stop the automatic refresh of the Fault display, click Stop Refresh.

The automatic refresh is stopped and the **Refresh every** field is cleared.

**Table 12: Configuration Changes Tab Parameters** 

| Parameter   | Description                                 | Format/Values                                         |
|-------------|---------------------------------------------|-------------------------------------------------------|
| Date & Time | The date and time when the change was made. | Day of the week, Month, Day, Year,<br>HH:MM:SS, AM/PM |
| Source      | The entity that caused the change.          |                                                       |
| Severity    | The severity of the change.                 | Critical, Major, Minor, Cleared, Event                |
| Message     | The type of change.                         |                                                       |
| Note        | Information related to the change.          |                                                       |

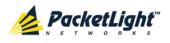

# 5.4 All Faults

| Port 1<br>WR Uplink 1 Uplink 2 Port 2 | Port 4 Port 6 Port 8 Port 10 Port 12 Po         | ort 13 Port 15 MNG<br>ort 14 Port 16 MNG                                                                        | 2 Ethernet | MUX-1 COM 1 COM 2 Critical<br>MUX-2 EDFA 1 EDFA 2 Minor<br>MUX-2 EDFA 1 | P 1 0<br>Ext P 2 0 FAN |
|---------------------------------------|-------------------------------------------------|----------------------------------------------------------------------------------------------------|------------|-------------------------------------------------------------------------|------------------------|
| Fault                                 |                                                 | iguration Changes                                                                                               |            |                                                                         |                        |
| <b>2</b>                              | u                                               | 1997 - 1997 - 1997 - 1997 - 1997 - 1997 - 1997 - 1997 - 1997 - 1997 - 1997 - 1997 - 1997 - 1997 - 1997 - 1997 - |            |                                                                         |                        |
| Configuration                         | Date & Time                                     | Source                                                                                                    | Severity   | Message                                                                 | Note                   |
| Performance                           | Monday, January 07, 2013 12:29:49 PM            | MNG 1                                                                                                    | Critical   | Optics Removed                                                          | S.A.                   |
|                                       | Monday, January 07, 2013 12:29:49 PM            | Uplink 1                                                                                                    | Critical   | Optics Removed                                                          | S.A.                   |
| P Converte                            | Monday, January 07, 2013 12:29:49 PM            | Uplink 2                                                                                                    | Critical   | Optics Removed                                                          | S.A.                   |
| Security                              | Monday, January 07, 2013 12:29:49 PM            | PSU 1                                                                                                    | Major      | Power Supply Failure                                                    |                        |
| 8                                     |                                                 |                                                                                                    |            |                                                                         |                        |
| Maintenance                           | Critical: 3<br>Major: 1<br>Minor: 0<br>Total: 4 | Refresh<br>every:                                                                                               |            | seconds Start Refresh Stop Refr                                         | esh                    |

#### Figure 34: All Fault Window

Use the All Fault window to do the following:

- Alarms tab: View the current alarms, turn off the external alarm, export the list of alarms to a file, set the refresh rate, and stop the automatic refresh of the Fault display
- **Events tab**: View the Event Log, export the log to a file, set the refresh rate, and stop the automatic refresh of the Fault display
- **Configuration Changes tab**: View the Configuration Changes Log, export the log to a file, set the refresh rate, and stop the automatic refresh of the Fault display

## To open the All Fault window:

- 1. Click Fault.
- 2. Click All.

The All Fault window opens.

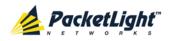

# 5.4.1 Alarms Tab

|             | Date & Time          |       | Source   | Severity | Message              | Note |
|-------------|----------------------|-------|----------|----------|----------------------|------|
| Monday, Jan | uary 07, 2013 12:29: | 49 PM | MNG 1    | Critical | Optics Removed       | S.A. |
| Monday, Jan | uary 07, 2013 12:29: | 49 PM | Uplink 1 | Critical | Optics Removed       | S.A. |
| Monday, Jan | uary 07, 2013 12:29: | 49 PM | Uplink 2 | Critical | Optics Removed       | S.A. |
| Monday, Jan | uary 07, 2013 12:29: | 49 PM | PSU 1    | Major    | Power Supply Failure |      |
| Critical:   |                      |       |          |          |                      |      |

#### Figure 35: Alarms Tab

Use the Alarms tab to view the current alarms, turn off the external alarm, export the list of alarms to a file, set the refresh rate, and stop the automatic refresh of the Fault display.

## To view current alarms:

1. Click the Alarms tab.

The Alarms tab opens displaying the list of current alarms along with the problems in the node. The fields are read only and explained in the following table.

The color of the alarm background indicates the severity of the alarm:

- **Red**: Critical or Major alarm
- Yellow: Minor alarm

**NOTE:** The LED display reflects the actual LED indications on the unit. For the list of LEDs and their functions, see <u>Technical Specifications</u> (p. <u>15</u>).

- 2. To export the list of alarms to a file:
  - 1. Click Export to File

- 2. Click Save File.
- 3. Click OK.

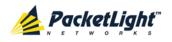

- 3. To set the refresh rate of the Fault display:
  - 1. In the **Refresh every** field, type the number of seconds that the window should refresh.

2. Click Start Refresh.

The information is automatically updated after the specified number of seconds.

4. To refresh the Fault display manually, click **Refresh** (S).

The information is updated immediately.

5. To stop the automatic refresh of the Fault display, click Stop Refresh.

The automatic refresh is stopped and the **Refresh every** field is cleared.

6. To turn off the external alarm, click Ext Alarm Cut-Off

The external alarm caused by the current faults turns off; new faults will activate the external alarm again.

Note: This action does not clear any alarms.

Table 13: Alarms Tab Parameters

| Parameter   | Description                                    | Format/Values                                                                                                 |
|-------------|------------------------------------------------|----------------------------------------------------------------------------------------------------|
| Date & Time | The date and time when the alarm was detected. | Day of the week, Month, Day, Year,<br>HH:MM:SS, AM/PM                                                         |
| Source      | The entity that caused the alarm.              |                                                                                                    |
| Severity    | The severity of the alarm.                     | Critical, Major, Minor                                                                                        |
| Message     | The type of alarm.                             |                                                                                                    |
| Note        | Whether or not the alarm is service affecting. | <ul> <li>S.A.: The alarm is service affecting.</li> <li>Blank: The alarm is not service affecting.</li> </ul> |

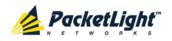

# 5.4.2 Events Tab

|                                                      | Date & Time                | Source            | Severity | Message                            | Note |
|------------------------------------------------------|----------------------------|-------------------|----------|------------------------------------|------|
| Monday, Jai                                          | nuary 07, 2013 12:29:47 PM | System            | Event    | System Cold Start                  |      |
| Monday, Jar                                          | nuary 07, 2013 12:29:47 PM | Ethernet Port     | Event    | Link Up                            |      |
| Monday, Jai                                          | nuary 07, 2013 12:29:49 PM | PSU 1             | Major    | Power Supply Failure               |      |
| Monday, Jai                                          | nuary 07, 2013 12:29:49 PM | MNG 1             | Event    | Link Up                            |      |
| Monday, Jar                                          | nuary 07, 2013 12:29:49 PM | Uplink 1          | Event    | Link Up                            |      |
| Monday, Jai                                          | nuary 07, 2013 12:29:49 PM | Uplink 2          | Event    | Link Up                            |      |
| Monday, Jar                                          | nuary 07, 2013 12:29:49 PM | MNG 1             | Event    | Link Down                          |      |
| Monday, Jai                                          | nuary 07, 2013 12:29:49 PM | MNG 1             | Critical | Optics Removed                     | S.A. |
|                                                      | 07 0040 40-00-40 014       | 1 (=0=1- A        | F        |                                    |      |
| Oritionly                                            |                            | Refresh           |          |                                    |      |
|                                                      | 3                          | Refresh<br>every: |          | seconds Start Refresh Stop Refresh |      |
| Major:                                               | 1 Export                   |                   |          | seconds Start Refresh Stop Refresh |      |
| Major:<br>Minor:                                     | 1 Export                   |                   |          | seconds Start Refresh Stop Refresh |      |
| Critical:<br>Major:<br>Minor:<br>Cleared:<br>Events: | 1 Export<br>0 to File      |                   |          | seconds Start Refresh Stop Refresh |      |

# Figure 36: Events Tab

Use the Events tab to view the Event Log, export the log to a file, set the refresh rate, and stop the automatic refresh of the Fault display.

# To view the Event Log:

1. Click the Events tab.

The Events tab opens displaying the list of events and history of the node's fault notifications. The fields are read only and explained in the following table.

The color of the event background indicates the severity of the event:

- Red: Indicates the occurrence of a Critical or Major alarm
- Yellow: Indicates the occurrence of a Minor alarm
- Green: Indicates that the corresponding alarm is cleared
- White: Indicates informational messages
- 2. To export the Event Log to a file:
  - 1. Click Export File 🔛

- 2. Click Save File.
- 3. Click OK.

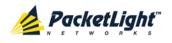

- 3. To set the refresh rate of the Fault display:
  - 1. In the **Refresh every** field, type the number of seconds that the window should refresh.

2. Click Start Refresh.

The information is automatically updated after the specified number of seconds.

4. To refresh the Fault display manually, click **Refresh** (S).

The information is updated immediately.

5. To stop the automatic refresh of the Fault display, click Stop Refresh.

The automatic refresh is stopped and the **Refresh every** field is cleared.

**Table 14: Events Tab Parameters** 

| Description                                | Format/Values                                                                                                    |
|--------------------------------------------|----------------------------------------------------------------------------------------------------|
| The date and time when the event occurred. | Day of the week, Month, Day, Year,<br>HH:MM:SS, AM/PM                                                                                                    |
| The entity that caused the event.          |                                                                                                    |
| The severity of the event.                 | Critical, Major, Minor, Cleared, Event                                                                                                    |
| The type of event.                         |                                                                                                    |
| Information related to the event.          | <ul> <li>S.A.: The event is service affecting.</li> <li>Blank: The event is not service affecting.</li> <li>Other: Information related to the event.</li> </ul> |
|                                            | The date and time when the event<br>occurred.<br>The entity that caused the event.<br>The severity of the event.<br>The type of event.                          |

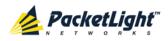

# 5.4.3 Configuration Changes Tab

|               | Date & Time             | Source         | Severity | Message                                                 | Note        |
|---------------|-------------------------|----------------|----------|---------------------------------------------------------|-------------|
| Monday, Janua | ry 07, 2013 12:29:47 PM | Uplink 1 ODU 2 | Event    | System Configuration Event :Create APS                  |             |
| Monday, Janua | ry 07, 2013 12:29:49 PM | Uplink 1 ODU 4 | Event    | System Configuration Event :Create APS                  |             |
| Monday, Janua | ry 07, 2013 2:01:35 PM  | System         | Event    | System Configuration Event :Add user USER=John, LEVEL=1 | User: admir |
| Monday, Janua | ry 07, 2013 2:02:10 PM  | System         | Event    | System Configuration Event :Delete user John            | User: admir |
| Monday, Janua | ry 07, 2013 2:02:23 PM  | System         | Event    | System Configuration Event :Add user USER=Joe, LEVEL=1  | User: admir |
|               |                         |                |          |                                                         |             |
| tal:          | 5 Export<br>to File     |                |          | seconds Start Refresh Stop Refre                        | sh          |
| tal:          | Export                  | every:         |          | seconds Start Refresh Stop Refre                        | sn          |

Figure 37: Configuration Changes Tab

Use the Configuration Changes tab to view the Configuration Changes Log, export the log to a file, set the refresh rate, and stop the automatic refresh of the Fault display.

# To view the Configuration Changes Log:

1. Click the Configuration Changes tab.

The Configuration Changes tab opens displaying the list of Configuration events and history of the node's fault notifications. The fields are read only and explained in the following table.

- 2. To export the Configuration Changes Log to a file:
  - 1. Click Export to File

The Opening table.csv dialog box appears.

- 2. Click Save File.
- 3. Click OK.
- 3. To set the refresh rate of the Fault display:
  - 1. In the **Refresh every** field, type the number of seconds that the window should refresh.

The minimum refresh rate is 2 seconds.

2. Click Start Refresh.

The information is automatically updated after the specified number of seconds.

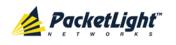

4. To refresh the Fault display manually, click **Refresh** (S).

The information is updated immediately.

5. To stop the automatic refresh of the Fault display, click **Stop Refresh**.

The automatic refresh is stopped and the **Refresh every** field is cleared.

Table 15: Configuration Changes Tab Parameters

| Parameter   | Description                                 | Format/Values                                         |
|-------------|---------------------------------------------|-------------------------------------------------------|
| Date & Time | The date and time when the change was made. | Day of the week, Month, Day, Year,<br>HH:MM:SS, AM/PM |
| Source      | The entity that caused the change.          |                                                       |
| Severity    | The severity of the change.                 | Critical, Major, Minor, Cleared, Event                |
| Message     | The type of change.                         |                                                       |
| Note        | Information related to the change.          |                                                       |

# 5.5 Uplink Faults

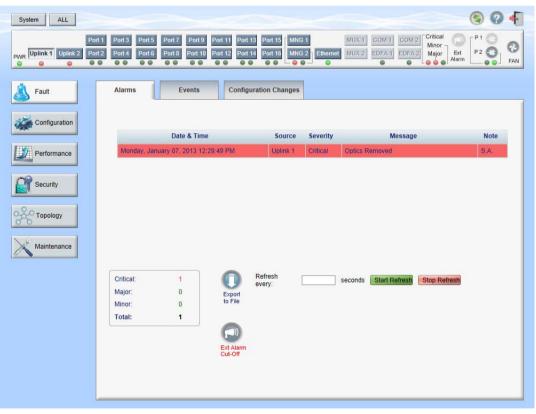

## Figure 38: Uplink Port Fault Window

Use the Uplink Port Fault window to do the following:

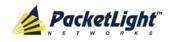

- Alarms tab: View the current alarms, turn off the external alarm, export the list of alarms to a file, set the refresh rate, and stop the automatic refresh of the Fault display
- **Event Log tab**: View the Event Log, export the log to a file, set the refresh rate, and stop the automatic refresh of the Fault display
- **Configuration Changes tab**: View the Configuration Changes Log, export the log to a file, set the refresh rate, and stop the automatic refresh of the Fault display

# To open the Uplink Port Fault window:

- 1. Click Fault.
- 2. Click an **Uplink** button to select the uplink port.

The appropriate Uplink Port Fault window opens.

# 5.5.1 Alarms Tab

| Monday, January 07, 2013 12:29:49 PM     Uplink 1     Critical     Optics Removed     S.A.       Critical:     1       Major:     0       Minor:     0       Total:     1 |             | Date & Time                        |         | Source   | Severity | Mess                | age             | Note |
|----------------------------------------------------------------------------------------------------|-------------|------------------------------------|---------|----------|----------|---------------------|-----------------|------|
| Major: 0 Export<br>Minor: 0 to File                                                                                                    | Monday, Jar | nday, January 07, 2013 12:29:49 PM |         | Uplink 1 | Critical | Optics Removed      |                 | S.A. |
| Major: 0 Export<br>Minor: 0 to File                                                                                                    |             |                                    |         |          |          |                     |                 |      |
| Vince     O     Export       Vince:     0     to File                                                                                                    |             |                                    |         |          |          |                     |                 |      |
| Algor: 0 Export<br>Alinor: 0 to File                                                                                                    |             |                                    |         |          |          |                     |                 |      |
| Algor: 0 Export<br>Alinor: 0 to File                                                                                                    |             |                                    |         |          |          |                     |                 |      |
| Major: 0 Export<br>Minor: 0 to File                                                                                                    |             |                                    |         |          |          |                     |                 |      |
| Alajor: 0 Export<br>Alinor: 0 to File                                                                                                    | Critical:   | 1                                  | 0       |          |          | seconds Start Refre | sh Stop Refresh |      |
| Ainor: 0 to File                                                                                                    | Aajor:      | 0                                  | Export  | every.   |          |                     |                 |      |
| Fotal: 1                                                                                                    | Minor:      | 0                                  | to File |          |          |                     |                 |      |
|                                                                                                    | Fotal:      | 1                                  |         |          |          |                     |                 |      |
|                                                                                                    |             |                                    |         |          |          |                     |                 |      |
|                                                                                                    |             |                                    | Cut-Off |          |          |                     |                 |      |
| Ext Alarm<br>Cut-Off                                                                                                    |             |                                    |         |          |          |                     |                 |      |
|                                                                                                    |             |                                    |         |          |          |                     |                 |      |

#### Figure 39: Alarms Tab

Use the Alarms tab to view the current alarms, turn off the external alarm, export the list of alarms to a file, set the refresh rate, and stop the automatic refresh of the Fault display.

## To view current alarms:

1. Click the Alarms tab.

The Alarms tab opens displaying the list of current alarms along with the problems in the node. The fields are read only and explained in the following table.

The color of the alarm background indicates the severity of the alarm:

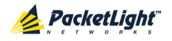

- Red: Critical or Major alarm
- Yellow: Minor alarm

**NOTE:** The LED display reflects the actual LED indications on the unit. For the list of LEDs and their functions, see <u>Technical Specifications</u> (p. <u>15</u>).

- 2. To export the list of alarms to a file:
  - 1. Click Export to File

The Opening table.csv dialog box appears.

- 2. Click Save File.
- 3. Click OK.
- 3. To set the refresh rate of the Fault display:
  - 1. In the **Refresh every** field, type the number of seconds that the window should refresh.

The minimum refresh rate is 2 seconds.

2. Click Start Refresh.

The information is automatically updated after the specified number of seconds.

4. To refresh the Fault display manually, click **Refresh** (S).

The information is updated immediately.

5. To stop the automatic refresh of the Fault display, click **Stop Refresh**.

The automatic refresh is stopped and the **Refresh every** field is cleared.

6. To turn off the external alarm, click Ext Alarm Cut-Off

The external alarm caused by the current faults turns off; new faults will activate the external alarm again.

**Note:** This action does not clear any alarms.

## Table 16: Alarms Tab Parameters

| Parameter   | Description                                    | Format/Values                                                                                                 |
|-------------|------------------------------------------------|----------------------------------------------------------------------------------------------------|
| Date & Time | The date and time when the alarm was detected. | Day of the week, Month, Day, Year,<br>HH:MM:SS, AM/PM                                                         |
| Source      | The entity that caused the alarm.              |                                                                                                    |
| Severity    | The severity of the alarm.                     | Critical, Major, Minor                                                                                        |
| Message     | The type of alarm.                             |                                                                                                    |
| Note        | Whether or not the alarm is service affecting. | <ul> <li>S.A.: The alarm is service affecting.</li> <li>Blank: The alarm is not service affecting.</li> </ul> |

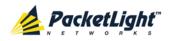

# 5.5.2 Events Tab

|             | Date & Time        |          | Source   | Severity | Message        | Note |
|-------------|--------------------|----------|----------|----------|----------------|------|
| Monday, Jan | uary 07, 2013 12:2 | 29:49 PM | Uplink 1 | Event    | Link Up        |      |
| Monday, Jan | uary 07, 2013 12:2 | 29:49 PM | Uplink 1 | Event    | Link Down      |      |
| Monday, Jan | uary 07, 2013 12:2 | 29:49 PM | Uplink 1 | Critical | Optics Removed | S.A. |
|             |                    |          |          |          |                |      |

#### Figure 40: Events Tab

Use the Events tab to view the Event Log, export the log to a file, set the refresh rate, and stop the automatic refresh of the Fault display.

## To view the Event Log:

1. Click the Events tab.

The Events tab opens displaying the list of events and history of the node's fault notifications. The fields are read only and explained in the following table.

The color of the event background indicates the severity of the event:

- Red: Indicates the occurrence of a Critical or Major alarm
- Yellow: Indicates the occurrence of a Minor alarm
- Green: Indicates that the corresponding alarm is cleared
- White: Indicates informational messages
- 2. To export the Event Log to a file:
  - 1. Click Export File 🔛

- 2. Click Save File.
- 3. Click OK.

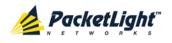

- 3. To set the refresh rate of the Fault display:
  - 1. In the **Refresh every** field, type the number of seconds that the window should refresh.

2. Click Start Refresh.

The information is automatically updated after the specified number of seconds.

4. To refresh the Fault display manually, click **Refresh** (S).

The information is updated immediately.

5. To stop the automatic refresh of the Fault display, click Stop Refresh.

The automatic refresh is stopped and the **Refresh every** field is cleared.

**Table 17: Events Tab Parameters** 

| Description                                | Format/Values                                                                                                    |
|--------------------------------------------|----------------------------------------------------------------------------------------------------|
| The date and time when the event occurred. | Day of the week, Month, Day, Year,<br>HH:MM:SS, AM/PM                                                                                                    |
| The entity that caused the event.          |                                                                                                    |
| The severity of the event.                 | Critical, Major, Minor, Cleared, Event                                                                                                    |
| The type of event.                         |                                                                                                    |
| Information related to the event.          | <ul> <li>S.A.: The event is service affecting.</li> <li>Blank: The event is not service affecting.</li> <li>Other: Information related to the event.</li> </ul> |
|                                            | The date and time when the event<br>occurred.<br>The entity that caused the event.<br>The severity of the event.<br>The type of event.                          |

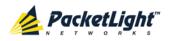

# 5.5.3 Configuration Changes Tab

| Date & Time                    |                   | Source            | Severity | Message                                | Not |
|--------------------------------|-------------------|-------------------|----------|----------------------------------------|-----|
| Monday, January 07, 2013 12:29 | 9:47 PM           | Uplink 1 ODU 2    | Event    | System Configuration Event :Create APS | S   |
| Monday, January 07, 2013 12:29 | 9:49 PM           | Uplink 1 ODU 4    | Event    | System Configuration Event :Create APS | S   |
|                                |                   |                   |          |                                        |     |
|                                |                   |                   |          |                                        |     |
| otal: 2                        | 0                 | Refresh<br>every: | se       | conds Start Refresh Stop Refresh       |     |
| otal: 2                        | Export<br>to File |                   | sei      | conds Start Refresh Stop Refresh       |     |

Figure 41: Configuration Changes Tab

Use the Configuration Changes tab to view the Configuration Changes Log, export the log to a file, set the refresh rate, and stop the automatic refresh of the Fault display.

# To view the Configuration Changes Log:

1. Click the **Configuration Changes** tab.

The Configuration Changes tab opens displaying the list of Configuration events and history of the node's fault notifications. The fields are read only and explained in the following table.

- 2. To export the Configuration Changes Log to a file:
  - 1. Click Export to File

The Opening table.csv dialog box appears.

- 2. Click Save File.
- 3. Click OK.
- 3. To set the refresh rate of the Fault display:
  - 1. In the **Refresh every** field, type the number of seconds that the window should refresh.

The minimum refresh rate is 2 seconds.

2. Click Start Refresh.

The information is automatically updated after the specified number of seconds.

4. To refresh the Fault display manually, click Refresh

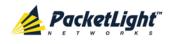

The information is updated immediately.

5. To stop the automatic refresh of the Fault display, click **Stop Refresh**.

The automatic refresh is stopped and the **Refresh every** field is cleared.

 Table 18: Configuration Changes Tab Parameters

| Parameter   | Description                                 | Format/Values                                         |
|-------------|---------------------------------------------|-------------------------------------------------------|
| Date & Time | The date and time when the change was made. | Day of the week, Month, Day, Year,<br>HH:MM:SS, AM/PM |
| Source      | The entity that caused the change.          |                                                       |
| Severity    | The severity of the change.                 | Critical, Major, Minor, Cleared, Event                |
| Message     | The type of change.                         |                                                       |
| Note        | Information related to the change.          |                                                       |

# 5.6 Service Port Faults

| System ALL                       |                   |                                                                                                    |                        |                                                  | S 🛛 🕂        |
|----------------------------------|-------------------|----------------------------------------------------------------------------------------------------|------------------------|--------------------------------------------------|--------------|
| Por<br>PWR Uplink 1 Uplink 2 Por | t 2 Port 4 Port 6 | Port 7         Port 9         Port 11         Port 1           Port 8         Port 10         Port 12         Port 12           • • •         • • •         • • •         • • • | 4 Port 16 MNG 2 Ethern | MUX 1 COM 1 COM 2 Critica<br>MUX 2 EDFA 1 EDFA 2 | ່ງ 🖤 🛛 🎽 👩 🖌 |
| 실 Fault                          | Alarms            | Events Configu                                                                                                    | Iration Changes        |                                                  | _            |
| Configuration                    |                   | Date & Time                                                                                                    | Source Severity        | v Message                                        | Note         |
| Performance                      | Monday, Octo      | ber 24, 2011 10:59:04 AM                                                                                                    | Port 1 Critical        | Optics Loss of Light                             | S.A.         |
| Security                         |                   |                                                                                                    |                        |                                                  |              |
| Topology                         |                   |                                                                                                    |                        |                                                  |              |
| Maintenance                      |                   |                                                                                                    |                        |                                                  |              |
|                                  | Critical:         | 1                                                                                                    | Refresh<br>every:      | seconds Start Refresh Stop Re                    | efresh       |
|                                  | Major:<br>Minor:  | 0 Export<br>0 to File                                                                                                    |                        |                                                  |              |
|                                  | Total:            | 1                                                                                                    |                        |                                                  |              |
|                                  |                   | Ext Alarm<br>Cut-Off                                                                                                    |                        |                                                  |              |
|                                  |                   |                                                                                                    |                        |                                                  |              |

#### Figure 42: Service Port Fault Window

Use the Service Port Fault window to do the following:

• Alarms tab: View the current alarms, turn off the external alarm, export the list of alarms to a file, set the refresh rate, and stop the automatic refresh of the Fault display

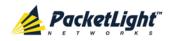

- **Event Log tab**: View the Event Log, export the log to a file, set the refresh rate, and stop the automatic refresh of the Fault display
- **Configuration Changes tab**: View the Configuration Changes Log, export the log to a file, set the refresh rate, and stop the automatic refresh of the Fault display

# To open the Service Port Fault window:

- 1. Click Fault.
- 2. Click a **Port** button to select the service port.

The appropriate Service Port Fault window opens.

# 5.6.1 Alarms Tab

|                                        | Date & Time       | ;                 | Source            | e Severity | Message                            | •            | Note |
|----------------------------------------|-------------------|-------------------|-------------------|------------|------------------------------------|--------------|------|
| Monday, Octo                           | ober 24, 2011 10: | :59:04 AM         | Port 1            | Critical   | Optics Loss of Light               |              | S.A. |
|                                        |                   |                   |                   |            |                                    |              |      |
|                                        |                   |                   |                   |            |                                    |              |      |
|                                        |                   |                   |                   |            |                                    |              |      |
|                                        |                   |                   |                   |            |                                    |              |      |
|                                        |                   |                   |                   |            |                                    |              |      |
|                                        |                   |                   |                   |            |                                    |              |      |
|                                        |                   |                   |                   |            |                                    |              |      |
|                                        |                   |                   |                   |            |                                    |              |      |
|                                        |                   |                   | Rofreeh           |            |                                    |              |      |
|                                        | 1                 | 0                 | Refresh<br>every: |            | seconds Start Refresh              | Stop Refresh |      |
|                                        | 1<br>0            | Export            |                   |            | seconds Start Refresh              | Stop Refresh |      |
| lajor:                                 |                   | Export<br>to File |                   |            | seconds <mark>Start Refresh</mark> | Stop Refresh |      |
| tajor:<br>tinor:                       | 0                 | Export<br>to File |                   |            | seconds Start Refresh              | Stop Refresh |      |
| Pritical:<br>Iajor:<br>Iinor:<br>otal: | 0                 | Export<br>to File |                   |            | seconds Start Refresh              | Stop Refresh |      |
| tajor:<br>tinor:                       | 0                 | Export<br>to File |                   |            | seconds Start Refresh              | Stop Refresh |      |

#### Figure 43: Alarms Tab

Use the Alarms tab to view the current alarms, turn off the external alarm, export the list of alarms to a file, set the refresh rate, and stop the automatic refresh of the Fault display.

## To view current alarms:

1. Click the Alarms tab.

The Alarms tab opens displaying the list of current alarms along with the problems in the node. The fields are read only and explained in the following table.

The color of the alarm background indicates the severity of the alarm:

- Red: Critical or Major alarm
- Yellow: Minor alarm

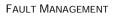

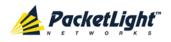

**NOTE:** The LED display reflects the actual LED indications on the unit. For the list of LEDs and their functions, see <u>Technical Specifications</u> (p. <u>15</u>).

- 2. To export the list of alarms to a file:
  - 1. Click Export to File

The Opening table.csv dialog box appears.

- 2. Click Save File.
- 3. Click OK.
- 3. To set the refresh rate of the Fault display:
  - 1. In the **Refresh every** field, type the number of seconds that the window should refresh.

The minimum refresh rate is 2 seconds.

2. Click Start Refresh.

The information is automatically updated after the specified number of seconds.

4. To refresh the Fault display manually, click **Refresh** (S).

The information is updated immediately.

5. To stop the automatic refresh of the Fault display, click **Stop Refresh**.

The automatic refresh is stopped and the **Refresh every** field is cleared.

6. To turn off the external alarm, click Ext Alarm Cut-Off

The external alarm caused by the current faults turns off; new faults will activate the external alarm again.

**Note:** This action does not clear any alarms.

#### Table 19: Alarms Tab Parameters

| Parameter   | Description                                    | Format/Values                                                                                                 |
|-------------|------------------------------------------------|----------------------------------------------------------------------------------------------------|
| Date & Time | The date and time when the alarm was detected. | Day of the week, Month, Day, Year,<br>HH:MM:SS, AM/PM                                                         |
| Source      | The entity that caused the alarm.              |                                                                                                    |
| Severity    | The severity of the alarm.                     | Critical, Major, Minor                                                                                        |
| Message     | The type of alarm.                             |                                                                                                    |
| Note        | Whether or not the alarm is service affecting. | <ul> <li>S.A.: The alarm is service affecting.</li> <li>Blank: The alarm is not service affecting.</li> </ul> |

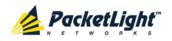

# 5.6.2 Events Tab

|                                           | Date & Time      | )        | Source            | Severity | Message                            | Note |
|-------------------------------------------|------------------|----------|-------------------|----------|------------------------------------|------|
| Monday, Octo                              | ober 24, 2011 10 | 58:27 AM | Port 1            | Event    | Link Up                            |      |
| Monday, Octo                              | ober 24, 2011 10 | 58:47 AM | Port 1            | Event    | Link Down                          |      |
| Monday, Octo                              | ober 24, 2011 10 | 58:48 AM | Port 1            | Critical | SONET/SDH LOF (Loss of Frame)      | S.A. |
| Monday, Octo                              | ober 24, 2011 10 | 59:04 AM | Port 1            | Critical | Optics Loss of Light               | S.A. |
| Monday, Octo                              | nber 24, 2011 10 | 50-05 AM | Port 1            | Cleared  | SONET/SDH LOF (Loss of Frame)      |      |
|                                           |                  | 53.05 AM |                   |          |                                    |      |
| Dritical:                                 | 2                | 0        | Refresh<br>every: |          | seconds Start Refresh Stop Refresh |      |
|                                           |                  | Export   | Refresh _         |          |                                    |      |
| Aajor:                                    | 2                | 0        | Refresh _         |          |                                    |      |
| Dritical:<br>Major:<br>Minor:<br>Cleared: | 2<br>0           | Export   | Refresh _         | :        |                                    |      |
| Major:<br>Minor:                          | 2<br>0<br>0      | Export   | Refresh _         |          |                                    |      |

#### Figure 44: Events Tab

Use the Events tab to view the Event Log, export the log to a file, set the refresh rate, and stop the automatic refresh of the Fault display.

# To view the Event Log:

1. Click the Events tab.

The Events tab opens displaying the list of events and history of the node's fault notifications. The fields are read only and explained in the following table.

The color of the event background indicates the severity of the event:

- Red: Indicates the occurrence of a Critical or Major alarm
- Yellow: Indicates the occurrence of a Minor alarm
- Green: Indicates that the corresponding alarm is cleared
- White: Indicates informational messages
- 2. To export the Event Log to a file:
  - 1. Click Export File

- 2. Click Save File.
- 3. Click OK.

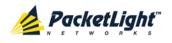

- 3. To set the refresh rate of the Fault display:
  - 1. In the **Refresh every** field, type the number of seconds that the window should refresh.

2. Click Start Refresh.

The information is automatically updated after the specified number of seconds.

4. To refresh the Fault display manually, click **Refresh** (S).

The information is updated immediately.

5. To stop the automatic refresh of the Fault display, click Stop Refresh.

The automatic refresh is stopped and the **Refresh every** field is cleared.

**Table 20: Events Tab Parameters** 

| Parameter   | Description                                | Format/Values                                         |
|-------------|--------------------------------------------|-------------------------------------------------------|
| Date & Time | The date and time when the event occurred. | Day of the week, Month, Day, Year,<br>HH:MM:SS, AM/PM |
| Source      | The entity that caused the event.          |                                                       |
| Severity    | The severity of the event.                 | Critical, Major, Minor, Cleared, Event                |
| Message     | The type of event.                         |                                                       |
| Note        | Information related to the event.          | • <b>S.A</b> .: The event is service affecting.       |
|             |                                            | • <b>Blank</b> : The event is not service affecting.  |
|             |                                            | • <b>Other</b> : Information related to the event.    |

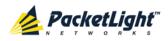

# 5.6.3 Configuration Changes Tab

| Date & Tin                | ne              | Source | Severity | Message                                | Note        |
|---------------------------|-----------------|--------|----------|----------------------------------------|-------------|
| Wednesday, November 23, 2 | 2011 5:52:14 PM | Port 1 | Event    | System Configuration Event :Admin Up   | User: admin |
| Wednesday, November 23, 2 | 2011 5:52:17 PM | Port 1 | Event    | System Configuration Event :Admin Down | User: admin |
| Wednesday, November 23, 2 | 2011 5:52:19 PM | Port 1 | Event    | System Configuration Event :Admin Up   | User: admin |
|                           |                 |        |          |                                        |             |

Figure 45: Configuration Changes Tab

Use the Configuration Changes tab to view the Configuration Changes Log, export the log to a file, set the refresh rate, and stop the automatic refresh of the Fault display.

# To view the Configuration Changes Log:

1. Click the Configuration Changes tab.

The Configuration Changes tab opens displaying the list of Configuration events and history of the node's fault notifications. The fields are read only and explained in the following table.

- 2. To export the Configuration Changes Log to a file:
  - 1. Click Export to File

The Opening table.csv dialog box appears.

- 2. Click Save File.
- 3. Click OK.
- 3. To set the refresh rate of the Fault display:
  - 1. In the **Refresh every** field, type the number of seconds that the window should refresh.

The minimum refresh rate is 2 seconds.

2. Click Start Refresh.

The information is automatically updated after the specified number of seconds.

4. To refresh the Fault display manually, click **Refresh** (S).

The information is updated immediately.

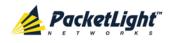

5. To stop the automatic refresh of the Fault display, click **Stop Refresh**.

The automatic refresh is stopped and the **Refresh every** field is cleared.

Table 21: Configuration Changes Tab Parameters

| Parameter   | Description                                 | Format/Values                                         |
|-------------|---------------------------------------------|-------------------------------------------------------|
| Date & Time | The date and time when the change was made. | Day of the week, Month, Day, Year,<br>HH:MM:SS, AM/PM |
| Source      | The entity that caused the change.          |                                                       |
| Severity    | The severity of the change.                 | Critical, Major, Minor, Cleared, Event                |
| Message     | The type of change.                         |                                                       |
| Note        | Information related to the change.          |                                                       |

# 5.7 Management Port Faults

| System ALL                             |                                                                                                    |                                                                                                    |                                    | S 🤉 🖣                   |
|----------------------------------------|----------------------------------------------------------------------------------------------------|----------------------------------------------------------------------------------------------------|------------------------------------|-------------------------|
| Port 1<br>PWR Uplink 1 Uplink 2 Port 2 | Port 3         Port 5         Port 7         Port 9           Port 4         Port 6         Port 8         Port 10           • • •         • • •         • • •         • • • | Port 11         Port 13         Port 15         MNG 1           Port 12         Port 14         Port 16         MNG 2         Ether |                                    | trm P1 3<br>P2 3<br>FAN |
| 실 Fault                                | Alarms Events                                                                                                    | Configuration Changes                                                                                                    |                                    |                         |
| Configuration                          | Date & Time                                                                                                    | source Severity                                                                                                    | Message                            | Note                    |
| Performance                            |                                                                                                    | No Alarms                                                                                                    |                                    |                         |
| Security                               |                                                                                                    |                                                                                                    |                                    |                         |
| Topology                               |                                                                                                    |                                                                                                    |                                    |                         |
| Maintenance                            |                                                                                                    |                                                                                                    |                                    |                         |
|                                        | Critical: 0<br>Major: 0                                                                                                    | Refresh<br>every:                                                                                                    | seconds Start Refresh Stop Refresh |                         |
|                                        | Minor: 0                                                                                                    | Export<br>to File                                                                                                    |                                    |                         |
|                                        | Total: 0                                                                                                    |                                                                                                    |                                    |                         |
|                                        |                                                                                                    | Ext Alarm<br>Cut-Off                                                                                                    |                                    |                         |
|                                        |                                                                                                    |                                                                                                    |                                    |                         |
|                                        |                                                                                                    |                                                                                                    |                                    |                         |

#### Figure 46: Management Port Fault Window

Use the Management Port Fault window to do the following:

- Alarms tab: View the current alarms, turn off the external alarm, export the list of alarms to a file, set the refresh rate, and stop the automatic refresh of the Fault display
- **Event Log tab**: View the Event Log, export the log to a file, set the refresh rate, and stop the automatic refresh of the Fault display

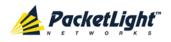

• **Configuration Changes tab**: View the Configuration Changes Log, export the log to a file, set the refresh rate, and stop the automatic refresh of the Fault display

## To open the Management Port Fault window:

- 1. Click Fault.
- 2. Click an MNG button to select the management port.

The appropriate Management Port Fault window opens.

# 5.7.1 Alarms Tab

|                     | Date & Time       | e                 | Source            | Severity | Messag                | e            | Note |
|---------------------|-------------------|-------------------|-------------------|----------|-----------------------|--------------|------|
| Thursday, N         | November 24, 2011 | 2:35:48 PM        | MNG 1             | Critical | Optics Removed        |              | S.A. |
|                     |                   |                   |                   |          |                       |              |      |
|                     |                   |                   |                   |          |                       |              |      |
|                     |                   |                   |                   |          |                       |              |      |
|                     |                   |                   |                   |          |                       |              |      |
|                     |                   |                   |                   |          |                       |              |      |
|                     |                   |                   |                   |          |                       |              |      |
|                     |                   |                   |                   |          |                       |              |      |
|                     |                   |                   |                   |          |                       |              |      |
| Critical:           | 1                 | 0                 | Refresh<br>everv: |          | seconds Start Refresh | Stop Refresh |      |
| Critical:<br>Najor: | 1<br>0            | Export            | Refresh<br>every: |          | seconds Start Refresh | Stop Refresh |      |
| /lajor:             |                   | Export<br>to File |                   |          | seconds Start Refresh | Stop Refresh |      |
|                     | 0                 | Export<br>to File |                   |          | seconds Start Refresh | Stop Refresh |      |
| Лајог:<br>Лinor:    | 0                 | Export<br>to File |                   |          | seconds Start Refresh | Stop Refresh |      |

#### Figure 47: Alarms Tab

Use the Alarms tab to view the current alarms, turn off the external alarm, export the list of alarms to a file, set the refresh rate, and stop the automatic refresh of the Fault display.

## To view current alarms:

1. Click the Alarms tab.

The Alarms tab opens displaying the list of current alarms along with the problems in the node. The fields are read only and explained in the following table.

The color of the alarm background indicates the severity of the alarm:

- Red: Critical or Major alarm
- Yellow: Minor alarm

**NOTE:** The LED display reflects the actual LED indications on the unit. For the list of LEDs and their functions, see <u>Technical Specifications</u> (p. <u>15</u>).

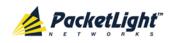

- 2. To export the list of alarms to a file:
  - 1. Click Export to File

The Opening table.csv dialog box appears.

- 2. Click Save File.
- 3. Click OK.
- 3. To set the refresh rate of the Fault display:
  - 1. In the **Refresh every** field, type the number of seconds that the window should refresh.

The minimum refresh rate is 2 seconds.

2. Click Start Refresh.

The information is automatically updated after the specified number of seconds.

4. To refresh the Fault display manually, click **Refresh** (S).

The information is updated immediately.

5. To stop the automatic refresh of the Fault display, click Stop Refresh.

The automatic refresh is stopped and the **Refresh every** field is cleared.

6. To turn off the external alarm, click Ext Alarm Cut-Off

The external alarm caused by the current faults turns off; new faults will activate the external alarm again.

**NOTE:** This action does not clear any alarms.

## Table 22: Alarms Tab Parameters

| Parameter   | Description                                    | Format/Values                                                                                                 |
|-------------|------------------------------------------------|----------------------------------------------------------------------------------------------------|
| Date & Time | The date and time when the alarm was detected. | Day of the week, Month, Day, Year,<br>HH:MM:SS, AM/PM                                                         |
| Source      | The entity that caused the alarm.              |                                                                                                    |
| Severity    | The severity of the alarm.                     | Critical, Major, Minor                                                                                        |
| Message     | The type of alarm.                             |                                                                                                    |
| Note        | Whether or not the alarm is service affecting. | <ul> <li>S.A.: The alarm is service affecting.</li> <li>Blank: The alarm is not service affecting.</li> </ul> |

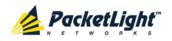

# 5.7.2 Events Tab

|               | Date & Tim      | e         | Source | Severity | Message              | Note |
|---------------|-----------------|-----------|--------|----------|----------------------|------|
| Monday, Octo  | ber 24, 2011 12 | :31:32 PM | MNG 2  | Critical | Optics Loss of Light | S.A. |
| Monday, Octol | ber 24, 2011 2: | 00:26 PM  | MNG 2  | Event    | Link Up              |      |
| Monday, Octol | ber 24, 2011 2: | 00:26 PM  | MNG 2  | Cleared  | Optics Loss of Light |      |
|               |                 |           |        |          |                      |      |

## Figure 48: Events Tab

Use the Events tab to view the Event Log, export the log to a file, set the refresh rate, and stop the automatic refresh of the Fault display.

## To view the Event Log:

1. Click the Events tab.

The Events tab opens displaying the list of events and history of the node's fault notifications. The fields are read only and explained in the following table.

The color of the event background indicates the severity of the event:

- Red: Indicates the occurrence of a Critical or Major alarm
- Yellow: Indicates the occurrence of a Minor alarm
- Green: Indicates that the corresponding alarm is cleared
- White: Indicates informational messages
- 2. To export the Event Log to a file:
  - 1. Click Export File

- 2. Click Save File.
- 3. Click OK.
- 3. To set the refresh rate of the Fault display:
  - 1. In the **Refresh every** field, type the number of seconds that the window should refresh.

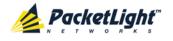

2. Click Start Refresh.

The information is automatically updated after the specified number of seconds.

4. To refresh the Fault display manually, click **Refresh** (S).

The information is updated immediately.

5. To stop the automatic refresh of the Fault display, click Stop Refresh.

The automatic refresh is stopped and the **Refresh every** field is cleared.

Table 23: Events Tab Parameters

| Parameter   | Description                                | Format/Values                                                                                                    |
|-------------|--------------------------------------------|----------------------------------------------------------------------------------------------------|
| Date & Time | The date and time when the event occurred. | Day of the week, Month, Day, Year,<br>HH:MM:SS, AM/PM                                                                                                    |
| Source      | The entity that caused the event.          |                                                                                                    |
| Severity    | The severity of the event.                 | Critical, Major, Minor, Cleared, Event                                                                                                    |
| Message     | The type of event.                         |                                                                                                    |
| Note        | Information related to the event.          | <ul> <li>S.A.: The event is service affecting.</li> <li>Blank: The event is not service affecting.</li> <li>Other: Information related to the event.</li> </ul> |

# 5.7.3 Configuration Changes Tab

| Thursday, November 24, 2011 2:33:36 PM MNG 1 Event System Configuration Event :Admin Down User: ad                                                                                                    | Date & Ti                 | me            | Source | Severity | Message                                | Note        |
|----------------------------------------------------------------------------------------------------|---------------------------|---------------|--------|----------|----------------------------------------|-------------|
| Thursday, November 24, 2011 2:35:47 PM     MNG 1     Event     System Configuration Event :Admin Up     User: ad       Total:     3     Image: Configuration Event : Admin Up     Image: Configuration Event : Admin Up     Image: Configuration Event : Admin Up     Image: Configuration Event : Admin Up     Image: Configuration Event : Admin Up       Image: Configuration Event : Admin Up     Image: Configuration Event : Admin Up     Image: Configuration Event : Admin Up     Image: Configuration Event : Admin Up     Image: Configuration Event : Admin Up       Image: Configuration Event : Admin Up     Image: Configuration Event : Admin Up     Im | Thursday, November 24, 20 | 11 2:33:33 PM | MNG 1  | Event    | System Configuration Event :Admin Up   | User: admir |
| otal: 3 Refresh<br>every: seconds Start Refresh Stop Refresh                                                                                                    | Thursday, November 24, 20 | 11 2:33:36 PM | MNG 1  | Event    | System Configuration Event :Admin Down | User: admir |
| Export                                                                                                    | Thursday, November 24, 20 | 11 2:35:47 PM | MNG 1  | Event    | System Configuration Event :Admin Up   | User: admir |
|                                                                                                    |                           |               |        |          |                                        |             |

Figure 49: Configuration Changes Tab

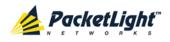

Use the Configuration Changes tab to view the Configuration Changes Log, export the log to a file, set the refresh rate, and stop the automatic refresh of the Fault display.

# To view the Configuration Changes Log:

1. Click the Configuration Changes tab.

The Configuration Changes tab opens displaying the list of Configuration events and history of the node's fault notifications. The fields are read only and explained in the following table.

- 2. To export the Configuration Changes Log to a file:
  - 1. Click Export to File

The Opening table.csv dialog box appears.

- 2. Click Save File.
- 3. Click OK.
- 3. To set the refresh rate of the Fault display:
  - 1. In the **Refresh every** field, type the number of seconds that the window should refresh.

The minimum refresh rate is 2 seconds.

2. Click Start Refresh.

The information is automatically updated after the specified number of seconds.

4. To refresh the Fault display manually, click **Refresh** (S).

The information is updated immediately.

5. To stop the automatic refresh of the Fault display, click Stop Refresh.

The automatic refresh is stopped and the **Refresh every** field is cleared.

Table 24: Configuration Changes Tab Parameters

| Parameter   | Description                                 | Format/Values                                         |
|-------------|---------------------------------------------|-------------------------------------------------------|
| Date & Time | The date and time when the change was made. | Day of the week, Month, Day, Year,<br>HH:MM:SS, AM/PM |
| Source      | The entity that caused the change.          |                                                       |
| Severity    | The severity of the change.                 | Critical, Major, Minor, Cleared, Event                |
| Message     | The type of change.                         |                                                       |
| Note        | Information related to the change.          |                                                       |

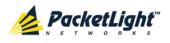

# 5.8 Ethernet Port Faults

| PWR Uplink 1 Uplink 2 Port 2 Port 4 Port 6 Po | ort 7         Port 9         Port 11         Port 13           ort 8         Port 10         Port 12         Port 14           •         •         •         •         • |               | COM 1 COM 2 Critical<br>EDFA 1 EDFA 2 Alarm | P 1 0<br>P 2 0<br>FAN |
|-----------------------------------------------|----------------------------------------------------------------------------------------------------|---------------|---------------------------------------------|-----------------------|
| Alarms                                        | Events Configurat                                                                                                    | tion Changes  |                                             |                       |
| Configuration                                 | Date & Time Source                                                                                                    | Severity      | Message                                     | Note                  |
| Performance                                   |                                                                                                    | No Alarms     |                                             |                       |
| Security                                      |                                                                                                    |               |                                             |                       |
| Topology                                      |                                                                                                    |               |                                             |                       |
| Maintenance                                   |                                                                                                    |               |                                             |                       |
| Critical:<br>Major:                           |                                                                                                    | very: seconds | Start Refresh Stop Refresh                  |                       |
| Minor:<br>Total:                              | 0 to File                                                                                                    |               |                                             |                       |
|                                               |                                                                                                    |               |                                             |                       |
|                                               | Ext Alarm<br>Cut-Off                                                                                                    |               |                                             |                       |
|                                               |                                                                                                    |               |                                             |                       |

## Figure 50: Ethernet Port Fault Window

Use the Ethernet Port Fault window to do the following:

- Alarms tab: View the current alarms, turn off the external alarm, export the list of alarms to a file, set the refresh rate, and stop the automatic refresh of the Fault display
- **Event Log tab**: View the Event Log, export the log to a file, set the refresh rate, and stop the automatic refresh of the Fault display
- **Configuration Changes tab**: View the Configuration Changes Log, export the log to a file, set the refresh rate, and stop the automatic refresh of the Fault display

## To open the Ethernet Port Fault window:

- 1. Click Fault.
- 2. Click **Ethernet** to select the Ethernet port.

The Ethernet Port Fault window opens.

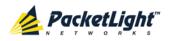

# 5.8.1 Alarms Tab

|                                         | Date & Time | Source            | Severit           | ty        | Message       |              | Note |
|-----------------------------------------|-------------|-------------------|-------------------|-----------|---------------|--------------|------|
|                                         |             |                   |                   | No Alarms |               |              |      |
|                                         |             |                   |                   |           |               |              |      |
|                                         |             |                   |                   |           |               |              |      |
|                                         |             |                   |                   |           |               |              |      |
|                                         |             |                   |                   |           |               |              |      |
|                                         |             |                   |                   |           |               |              |      |
|                                         |             |                   |                   |           |               |              |      |
|                                         |             |                   |                   |           |               |              |      |
|                                         |             |                   |                   |           |               |              |      |
| pritical:                               | 0           | 0                 | Refresh           | seconds   | Start Refresh | Stop Refresh |      |
|                                         | 0           | Export            | Refresh<br>every: | seconds   | Start Refresh | Stop Refresh |      |
| Major:                                  |             | Export<br>to File |                   | seconds   | Start Refresh | Stop Refresh |      |
| Critical:<br>Major:<br>Minor:<br>Fotal: | 0           | Export<br>to File |                   | seconds   | Start Refresh | Stop Refresh |      |
| tajor:<br>tinor:                        | 0           | Export<br>to File |                   | seconds   | Start Refresh | Stop Refresh |      |

## Figure 51: Alarms Tab

Use the Alarms tab to view the current alarms, turn off the external alarm, export the list of alarms to a file, set the refresh rate, and stop the automatic refresh of the Fault display.

## To view current alarms:

1. Click the Alarms tab.

The Alarms tab opens displaying the list of current alarms along with the problems in the node. The fields are read only and explained in the following table.

The color of the alarm background indicates the severity of the alarm:

- Red: Critical or Major alarm
- Yellow: Minor alarm

**NOTE:** The LED display reflects the actual LED indications on the unit. For the list of LEDs and their functions, see <u>Technical Specifications</u> (p. <u>15</u>).

- 2. To export the list of alarms to a file:
  - 1. Click Export to File

- 2. Click Save File.
- 3. Click OK.
- 3. To set the refresh rate of the Fault display:
  - 1. In the **Refresh every** field, type the number of seconds that the window should refresh.

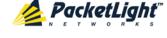

## 2. Click Start Refresh.

The information is automatically updated after the specified number of seconds.

4. To refresh the Fault display manually, click **Refresh** (S).

The information is updated immediately.

5. To stop the automatic refresh of the Fault display, click Stop Refresh.

The automatic refresh is stopped and the **Refresh every** field is cleared.

6. To turn off the external alarm, click Ext Alarm Cut-Off

The external alarm caused by the current faults turns off; new faults will activate the external alarm again.

**NOTE:** This action does not clear any alarms.

| Parameter   | Description                                    | Format/Values                                                                                                 |
|-------------|------------------------------------------------|----------------------------------------------------------------------------------------------------|
| Date & Time | The date and time when the alarm was detected. | Day of the week, Month, Day, Year,<br>HH:MM:SS, AM/PM                                                         |
| Source      | The entity that caused the alarm.              |                                                                                                    |
| Severity    | The severity of the alarm.                     | Critical, Major, Minor                                                                                        |
| Message     | The type of alarm.                             |                                                                                                    |
| Note        | Whether or not the alarm is service affecting. | <ul> <li>S.A.: The alarm is service affecting.</li> <li>Blank: The alarm is not service affecting.</li> </ul> |

#### Table 25: Alarms Tab Parameters

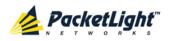

# 5.8.2 Events Tab

|                     | Date & Tim      | e                 | Source         | Severity | Mess                | age          | Note |
|---------------------|-----------------|-------------------|----------------|----------|---------------------|--------------|------|
| Monday, Octo        | ber 24, 2011 10 | ):58:33 AM        | Ethernet Port  | Event    | Link Up             |              |      |
|                     |                 |                   |                |          |                     |              |      |
|                     |                 |                   |                |          |                     |              |      |
| pritical:           | 0               | 0                 | Refresh every: | sei      | conds Start Refresh | Stop Refresh |      |
| critical:<br>lajor: | 0               | Export            | Refresh every: | sei      | conds Start Refresh | Stop Refresh |      |
|                     |                 | Export<br>to File | Refresh every: | Set      | conds Start Refresh | Stop Refresh |      |
| lajor:              | 0               |                   | Refresh every: | ser      | conds Start Refresh | Stop Refresh |      |
| tajor:<br>tinor:    | 0<br>0          |                   | Refresh every: | Ser      | conds Start Refresh | Stop Refresh |      |

#### Figure 52: Events Tab

Use the Events tab to view the Event Log, export the log to a file, set the refresh rate, and stop the automatic refresh of the Fault display.

#### To view the Event Log:

1. Click the Events tab.

The Events tab opens displaying the list of events and history of the node's fault notifications. The fields are read only and explained in the following table.

The color of the event background indicates the severity of the event:

- Red: Indicates the occurrence of a Critical or Major alarm
- Yellow: Indicates the occurrence of a Minor alarm
- Green: Indicates that the corresponding alarm is cleared
- White: Indicates informational messages
- 2. To export the Event Log to a file:
  - 1. Click Export File

- 2. Click Save File.
- 3. Click OK.
- 3. To set the refresh rate of the Fault display:
  - 1. In the **Refresh every** field, type the number of seconds that the window should refresh.

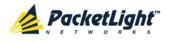

2. Click Start Refresh.

The information is automatically updated after the specified number of seconds.

4. To refresh the Fault display manually, click **Refresh** (S).

The information is updated immediately.

5. To stop the automatic refresh of the Fault display, click Stop Refresh.

The automatic refresh is stopped and the **Refresh every** field is cleared.

Table 26: Events Tab Parameters

| Parameter   | Description                                | Format/Values                                                                                                    |
|-------------|--------------------------------------------|----------------------------------------------------------------------------------------------------|
| Date & Time | The date and time when the event occurred. | Day of the week, Month, Day, Year,<br>HH:MM:SS, AM/PM                                                                                                    |
| Source      | The entity that caused the event.          |                                                                                                    |
| Severity    | The severity of the event.                 | Critical, Major, Minor, Cleared, Event                                                                                                    |
| Message     | The type of event.                         |                                                                                                    |
| Note        | Information related to the event.          | <ul> <li>S.A.: The event is service affecting.</li> <li>Blank: The event is not service affecting.</li> <li>Other: Information related to the event.</li> </ul> |

# 5.8.3 Configuration Changes Tab

|        | Date & Time | Source      | Severity          |               |         | Message       |              | Note |
|--------|-------------|-------------|-------------------|---------------|---------|---------------|--------------|------|
|        |             |             | No Confi          | guration Char | iges    |               |              |      |
|        |             |             |                   |               |         |               |              |      |
|        |             |             |                   |               |         |               |              |      |
|        |             |             |                   |               |         |               |              |      |
|        |             |             |                   |               |         |               |              |      |
|        |             |             |                   |               |         |               |              |      |
|        |             |             |                   |               |         |               |              |      |
|        |             |             |                   |               |         |               |              |      |
| Total: | 0           | C<br>Export | Refresh<br>every: |               | seconds | Start Refresh | Stop Refresh |      |
|        |             | to File     |                   |               |         |               |              |      |
|        |             |             |                   |               |         |               |              |      |
|        |             |             |                   |               |         |               |              |      |
|        | 0 6         |             |                   |               |         |               |              |      |

Figure 53: Configuration Changes Tab

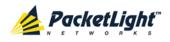

Use the Configuration Changes tab to view the Configuration Changes Log, export the log to a file, set the refresh rate, and stop the automatic refresh of the Fault display.

# To view the Configuration Changes Log:

1. Click the Configuration Changes tab.

The Configuration Changes tab opens displaying the list of Configuration events and history of the node's fault notifications. The fields are read only and explained in the following table.

- 2. To export the Configuration Changes Log to a file:
  - 1. Click Export to File

The Opening table.csv dialog box appears.

- 2. Click Save File.
- 3. Click OK.
- 3. To set the refresh rate of the Fault display:
  - 1. In the **Refresh every** field, type the number of seconds that the window should refresh.

The minimum refresh rate is 2 seconds.

2. Click Start Refresh.

The information is automatically updated after the specified number of seconds.

4. To refresh the Fault display manually, click **Refresh** (S).

The information is updated immediately.

5. To stop the automatic refresh of the Fault display, click Stop Refresh.

The automatic refresh is stopped and the **Refresh every** field is cleared.

Table 27: Configuration Changes Tab Parameters

| Parameter   | Description                                 | Format/Values                                         |
|-------------|---------------------------------------------|-------------------------------------------------------|
| Date & Time | The date and time when the change was made. | Day of the week, Month, Day, Year,<br>HH:MM:SS, AM/PM |
| Source      | The entity that caused the change.          |                                                       |
| Severity    | The severity of the change.                 | Critical, Major, Minor, Cleared, Event                |
| Message     | The type of change.                         |                                                       |
| Note        | Information related to the change.          |                                                       |

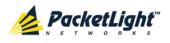

# 5.9 EDFA Faults

| System ALL                                        | _                |             |                                  |                             |                                        | S 🛛 🖣        |
|---------------------------------------------------|------------------|-------------|----------------------------------|-----------------------------|----------------------------------------|--------------|
| Port 1 PWR Uplink 1 Uplink 2 Port 2 PWR 0 0 0 0 0 |                  |             | Port 11 Port 1<br>Port 12 Port 1 | 14 Port 16 MNG 2 ] Ethernet | MUX 1 COM 1 COM 2<br>MUX 2 EDFA 1 EDFA | Minor – Ca   |
| 실 Fault                                           | Alarms           | Events      | Configu                          | uration Changes             |                                        |              |
| Configuration                                     |                  | Date & Time | Source                           | Severity                    | Message                                | Note         |
| Performance                                       |                  |             |                                  | No Alarms                   |                                        |              |
| Security                                          |                  |             |                                  |                             |                                        |              |
| Topology                                          |                  |             |                                  |                             |                                        |              |
| Maintenance                                       |                  |             |                                  |                             |                                        |              |
|                                                   | Critical:        | 0           | 0                                | Refresh<br>every:           | seconds Start Refresh                  | Stop Refresh |
|                                                   | Major:<br>Minor: | 0           | Export<br>to File                |                             |                                        |              |
|                                                   | Total:           | O           |                                  |                             |                                        |              |
|                                                   |                  |             | Ext Alarm                        |                             |                                        |              |
|                                                   |                  |             | Cut-Off                          |                             |                                        |              |
|                                                   |                  |             |                                  |                             |                                        |              |
|                                                   |                  |             |                                  |                             |                                        |              |

Figure 54: EDFA Fault Window

**NOTE:** The **EDFA** button is enabled only if an EDFA module is installed.

Use the EDFA Fault window to do the following:

- Alarms tab: View the current alarms, turn off the external alarm, export the list of alarms to a file, set the refresh rate, and stop the automatic refresh of the Fault display
- **Event Log tab**: View the Event Log, export the log to a file, set the refresh rate, and stop the automatic refresh of the Fault display
- **Configuration Changes tab**: View the Configuration Changes Log, export the log to a file, set the refresh rate, and stop the automatic refresh of the Fault display

## To open the EDFA Fault window:

- 1. Click Fault.
- 2. Click an **EDFA** button to select the EDFA module.

The appropriate EDFA Fault window opens.

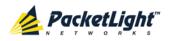

# 5.9.1 Alarms Tab

|                               | Date & Time | Source            | Severit           | У    | Message                         |              | Note |
|-------------------------------|-------------|-------------------|-------------------|------|---------------------------------|--------------|------|
|                               |             | No Alarms         |                   |      |                                 |              |      |
|                               |             |                   |                   |      |                                 |              |      |
|                               |             |                   |                   |      |                                 |              |      |
|                               |             |                   |                   |      |                                 |              |      |
|                               |             |                   |                   |      |                                 |              |      |
|                               |             |                   |                   |      |                                 |              |      |
|                               |             |                   |                   |      |                                 |              |      |
|                               |             |                   |                   |      |                                 |              |      |
|                               |             |                   |                   |      |                                 |              |      |
| Critical:                     | 0           | 0                 | Refresh           | sec. | onds Start Refresh              | Stop Refresh |      |
|                               | 0           | Export            | Refresh<br>every: | sect | onds Start Refresh              | Stop Refresh |      |
| Critical:<br>Major:<br>Minor: |             | Export<br>to File |                   | seci | onds Start Refresh              | Stop Refresh |      |
| Major:                        | 0           | Export<br>to File |                   | sect | onds Start Refresh              | Stop Refresh |      |
| lajor:<br>linor:              | 0           | Export<br>to File |                   | seci | onds <mark>Start Refresh</mark> | Stop Refresh |      |

## Figure 55: Alarms Tab

Use the Alarms tab to view the current alarms, turn off the external alarm, export the list of alarms to a file, set the refresh rate, and stop the automatic refresh of the Fault display.

## To view current alarms:

1. Click the Alarms tab.

The Alarms tab opens displaying the list of current alarms along with the problems in the node. The fields are read only and explained in the following table.

The color of the alarm background indicates the severity of the alarm:

- Red: Critical or Major alarm
- Yellow: Minor alarm

**NOTE:** The LED display reflects the actual LED indications on the unit. For the list of LEDs and their functions, see <u>Technical Specifications</u> (p. <u>15</u>).

- 2. To export the list of alarms to a file:
  - 1. Click Export to File

- 2. Click Save File.
- 3. Click OK.
- 3. To set the refresh rate of the Fault display:
  - 1. In the **Refresh every** field, type the number of seconds that the window should refresh.

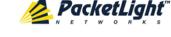

## 2. Click Start Refresh.

The information is automatically updated after the specified number of seconds.

4. To refresh the Fault display manually, click **Refresh** (S).

The information is updated immediately.

5. To stop the automatic refresh of the Fault display, click Stop Refresh.

The automatic refresh is stopped and the **Refresh every** field is cleared.

6. To turn off the external alarm, click Ext Alarm Cut-Off

The external alarm caused by the current faults turns off; new faults will activate the external alarm again.

**NOTE:** This action does not clear any alarms.

| Parameter   | Description                                    | Format/Values                                                                                                 |
|-------------|------------------------------------------------|----------------------------------------------------------------------------------------------------|
| Date & Time | The date and time when the alarm was detected. | Day of the week, Month, Day, Year,<br>HH:MM:SS, AM/PM                                                         |
| Source      | The entity that caused the alarm.              |                                                                                                    |
| Severity    | The severity of the alarm.                     | Critical, Major, Minor                                                                                        |
| Message     | The type of alarm.                             |                                                                                                    |
| Note        | Whether or not the alarm is service affecting. | <ul> <li>S.A.: The alarm is service affecting.</li> <li>Blank: The alarm is not service affecting.</li> </ul> |

#### Table 28: Alarms Tab Parameters

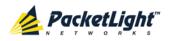

# 5.9.2 Events Tab

|                                                      | Date & Time Source Severity |                   |                   | Message   |               | Note         |  |
|------------------------------------------------------|-----------------------------|-------------------|-------------------|-----------|---------------|--------------|--|
|                                                      |                             |                   | N                 | lo Events |               |              |  |
|                                                      |                             |                   |                   |           |               |              |  |
|                                                      |                             |                   |                   |           |               |              |  |
|                                                      |                             |                   |                   |           |               |              |  |
|                                                      |                             |                   |                   |           |               |              |  |
|                                                      |                             |                   |                   |           |               |              |  |
|                                                      |                             |                   |                   |           |               |              |  |
|                                                      |                             |                   |                   |           |               |              |  |
|                                                      |                             |                   |                   |           |               |              |  |
|                                                      |                             |                   |                   |           |               |              |  |
| Critical:                                            | 0                           | 0                 | Refresh           | seconds   | Start Refresh | Ston Refresh |  |
|                                                      | 0                           | Export            | Refresh<br>every: | seconds   | Start Refresh | Stop Refresh |  |
| Major:                                               |                             | Export<br>to File |                   | seconds   | Start Refresh | Stop Refresh |  |
| Major:<br>Minor:                                     | 0                           |                   |                   | seconds   | Start Refresh | Stop Refresh |  |
| Critical:<br>Major:<br>Minor:<br>Cleared:<br>Events: | 0<br>0                      |                   |                   | seconds   | Start Refresh | Stop Refresh |  |

## Figure 56: Events Tab

Use the Events tab to view the Event Log, export the log to a file, set the refresh rate, and stop the automatic refresh of the Fault display.

# To view the Event Log:

1. Click the Events tab.

The Events tab opens displaying the list of events and history of the node's fault notifications. The fields are read only and explained in the following table.

The color of the event background indicates the severity of the event:

- Red: Indicates the occurrence of a Critical or Major alarm
- Yellow: Indicates the occurrence of a Minor alarm
- Green: Indicates that the corresponding alarm is cleared
- White: Indicates informational messages
- 2. To export the Event Log to a file:
  - 1. Click Export File

The Opening table.csv dialog box appears.

- 2. Click Save File.
- 3. Click OK.
- 3. To set the refresh rate of the Fault display:
  - 1. In the **Refresh every** field, type the number of seconds that the window should refresh.

The minimum refresh rate is 2 seconds.

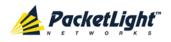

# 2. Click Start Refresh.

The information is automatically updated after the specified number of seconds.

4. To refresh the Fault display manually, click **Refresh** (S).

The information is updated immediately.

5. To stop the automatic refresh of the Fault display, click Stop Refresh.

The automatic refresh is stopped and the **Refresh every** field is cleared.

| Table 29: Events Tab Paramete |
|-------------------------------|
|-------------------------------|

| Parameter   | Description                                | Format/Values                                                                                                    |
|-------------|--------------------------------------------|----------------------------------------------------------------------------------------------------|
| Date & Time | The date and time when the event occurred. | Day of the week, Month, Day, Year,<br>HH:MM:SS, AM/PM                                                                                                    |
| Source      | The entity that caused the event.          |                                                                                                    |
| Severity    | The severity of the event.                 | Critical, Major, Minor, Cleared, Event                                                                                                    |
| Message     | The type of event.                         |                                                                                                    |
| Note        | Information related to the event.          | <ul> <li>S.A.: The event is service affecting.</li> <li>Blank: The event is not service affecting.</li> <li>Other: Information related to the event.</li> </ul> |

# 5.9.3 Configuration Changes Tab

| Date & Time                            | Source      | Severity | Message                                                       | Note        |
|----------------------------------------|-------------|----------|---------------------------------------------------------------|-------------|
| Thursday, November 24, 2011 3:07:10 PM | EDFA Port 1 | Event    | System Configuration Event :Admin Up                          | User: admin |
| Thursday, November 24, 2011 3:07:38 PM | EDFA Port 1 | Event    | System Configuration Event : Provisioning change GAIN: 120    | User: admin |
| Thursday, November 24, 2011 3:07:48 PM | EDFA Port 1 | Event    | System Configuration Event : Provisioning<br>change GAIN: 100 | User: admin |
| Total: 3<br>Export<br>to File          |             |          | seconds Start Refresh Stop Refres                             | ħ           |

## Figure 57: Configuration Changes Tab

Use the Configuration Changes tab to view the Configuration Changes Log, export the log to a file, set the refresh rate, and stop the automatic refresh of the Fault display.

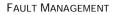

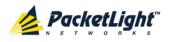

# To view the Configuration Changes Log:

1. Click the Configuration Changes tab.

The Configuration Changes tab opens displaying the list of Configuration events and history of the node's fault notifications. The fields are read only and explained in the following table.

- 2. To export the Configuration Changes Log to a file:
  - 1. Click Export to File

The Opening table.csv dialog box appears.

- 2. Click Save File.
- 3. Click OK.
- 3. To set the refresh rate of the Fault display:
  - 1. In the **Refresh every** field, type the number of seconds that the window should refresh.

The minimum refresh rate is 2 seconds.

2. Click Start Refresh.

The information is automatically updated after the specified number of seconds.

4. To refresh the Fault display manually, click **Refresh** (S).

The information is updated immediately.

5. To stop the automatic refresh of the Fault display, click Stop Refresh.

The automatic refresh is stopped and the **Refresh every** field is cleared.

Table 30: Configuration Changes Tab Parameters

| Parameter   | Description                                 | Format/Values                                         |
|-------------|---------------------------------------------|-------------------------------------------------------|
| Date & Time | The date and time when the change was made. | Day of the week, Month, Day, Year,<br>HH:MM:SS, AM/PM |
| Source      | The entity that caused the change.          |                                                       |
| Severity    | The severity of the change.                 | Critical, Major, Minor, Cleared, Event                |
| Message     | The type of change.                         |                                                       |
| Note        | Information related to the change.          |                                                       |

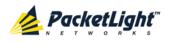

# 5.10 **PSU Faults**

| System ALL                                        |                                                                                 |             |                                  |                       |                                               | S 🤉 🕯                               |
|---------------------------------------------------|---------------------------------------------------------------------------------|-------------|----------------------------------|-----------------------|-----------------------------------------------|-------------------------------------|
| Port 1 PWR Uplink 1 Uplink 2 Port 2 Port 2 POrt 2 | Port 3         Port 5           Port 4         Port 6           • •         • • |             | Port 11 Port 1<br>Port 12 Port 1 | 14 Port 16 MNG 2 Ethe | mux 1 COM 1 COM 2<br>rnet MUX 2 EDFA 1 EDFA 2 | Critical<br>Minor<br>Major<br>Alarm |
| 실 Fault                                           | Alarms                                                                          | Events      | Configu                          | iration Changes       |                                               |                                     |
| Configuration                                     |                                                                                 | Date & Time | Source                           | Severity              | Message                                       | Note                                |
| Performance                                       |                                                                                 |             |                                  | No Alarms             |                                               |                                     |
| Security                                          |                                                                                 |             |                                  |                       |                                               |                                     |
| Topology                                          |                                                                                 |             |                                  |                       |                                               |                                     |
| Maintenance                                       |                                                                                 |             |                                  |                       |                                               |                                     |
|                                                   | Critical:<br>Major:                                                             | 0           | 0                                | Refresh<br>every:     | seconds Start Refresh St                      | op Refresh                          |
|                                                   | Minor:                                                                          | 0           | Export<br>to File                |                       |                                               |                                     |
|                                                   | Total:                                                                          | 0           |                                  |                       |                                               |                                     |
|                                                   |                                                                                 |             | Ext Alarm<br>Cut-Off             |                       |                                               |                                     |
|                                                   |                                                                                 |             |                                  |                       |                                               |                                     |
|                                                   |                                                                                 |             |                                  |                       |                                               |                                     |

### Figure 58: PSU Fault Window

Use the PSU Fault window to do the following:

- Alarms tab: View the current alarms, turn off the external alarm, export the list of alarms to a file, set the refresh rate, and stop the automatic refresh of the Fault display
- **Event Log tab**: View the Event Log, export the log to a file, set the refresh rate, and stop the automatic refresh of the Fault display
- **Configuration Changes tab**: View the Configuration Changes Log, export the log to a file, set the refresh rate, and stop the automatic refresh of the Fault display

## To open the PSU Fault window:

- 1. Click Fault.
- 2. Click a **PSU** button select the PSU.

The appropriate PSU Fault window opens.

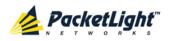

# 5.10.1 Alarms Tab

|           | Date & Time                    |                      |         | Source | Severity |        | Messa             | ige          | Not |
|-----------|--------------------------------|----------------------|---------|--------|----------|--------|-------------------|--------------|-----|
| Wednesday | , November 23, 20 <sup>-</sup> | 11 5:51:01 PM        |         | PSU 1  | Major    | Powe   | er Supply Failure |              |     |
|           |                                |                      |         |        |          |        |                   |              |     |
|           |                                |                      |         |        |          |        |                   |              |     |
|           |                                |                      |         |        |          |        |                   |              |     |
|           |                                |                      |         |        |          |        |                   |              |     |
|           |                                |                      |         |        |          |        |                   |              |     |
|           |                                |                      |         |        |          |        |                   |              |     |
|           |                                |                      |         |        |          |        |                   |              |     |
|           |                                |                      |         |        |          |        |                   |              |     |
| Critical: | 0                              |                      | Refresh |        |          |        | Ohert Defearb     | Oter Defeat  |     |
| Major:    | 1                              |                      | every:  |        | s        | econds | Start Refresh     | Stop Refresh |     |
| Minor:    | 0                              | Export<br>to File    |         |        |          |        |                   |              |     |
| Total:    | 1                              |                      |         |        |          |        |                   |              |     |
| rotai.    | ·                              |                      |         |        |          |        |                   |              |     |
|           |                                |                      |         |        |          |        |                   |              |     |
|           |                                |                      |         |        |          |        |                   |              |     |
|           |                                | Ext Alarm<br>Cut-Off |         |        |          |        |                   |              |     |

## Figure 59: Alarms Tab

Use the Alarms tab to view the current alarms, turn off the external alarm, export the list of alarms to a file, set the refresh rate, and stop the automatic refresh of the Fault display.

# To view current alarms:

1. Click the Alarms tab.

The Alarms tab opens displaying the list of current alarms along with the problems in the node. The fields are read only and explained in the following table.

The color of the alarm background indicates the severity of the alarm:

- **Red**: Critical or Major alarm
- Yellow: Minor alarm

**NOTE:** The LED display reflects the actual LED indications on the unit. For the list of LEDs and their functions, see <u>Technical Specifications</u> (p. <u>15</u>).

- 2. To export the list of alarms to a file:
  - 1. Click Export to File

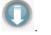

The Opening table.csv dialog box appears.

- 2. Click Save File.
- 3. Click OK.

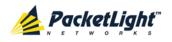

- 3. To set the refresh rate of the Fault display:
  - 1. In the **Refresh every** field, type the number of seconds that the window should refresh.

The minimum refresh rate is 2 seconds.

2. Click Start Refresh.

The information is automatically updated after the specified number of seconds.

4. To refresh the Fault display manually, click **Refresh** (S).

The information is updated immediately.

5. To stop the automatic refresh of the Fault display, click Stop Refresh.

The automatic refresh is stopped and the **Refresh every** field is cleared.

6. To turn off the external alarm, click Ext Alarm Cut-Off

The external alarm caused by the current faults turns off; new faults will activate the external alarm again.

Note: This action does not clear any alarms.

Table 31: Alarms Tab Parameters

| Parameter   | Description                                    | Format/Values                                                                                                 |
|-------------|------------------------------------------------|----------------------------------------------------------------------------------------------------|
| Date & Time | The date and time when the alarm was detected. | Day of the week, Month, Day, Year,<br>HH:MM:SS, AM/PM                                                         |
| Source      | The entity that caused the alarm.              |                                                                                                    |
| Severity    | The severity of the alarm.                     | Critical, Major, Minor                                                                                        |
| Message     | The type of alarm.                             |                                                                                                    |
| Note        | Whether or not the alarm is service affecting. | <ul> <li>S.A.: The alarm is service affecting.</li> <li>Blank: The alarm is not service affecting.</li> </ul> |

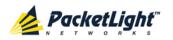

# 5.10.2 Events Tab

|              | Date & Time      |              |                   | Source | Severit | у       | Mess              | age          | Note |
|--------------|------------------|--------------|-------------------|--------|---------|---------|-------------------|--------------|------|
| Wednesday, I | November 23, 201 | 1 5:51:01 PM |                   | PSU 1  | Major   | Powe    | er Supply Failure |              |      |
|              |                  |              |                   |        |         |         |                   |              |      |
|              |                  |              |                   |        |         |         |                   |              |      |
|              |                  |              |                   |        |         |         |                   |              |      |
|              |                  |              |                   |        |         |         |                   |              |      |
|              |                  |              |                   |        |         |         |                   |              |      |
|              |                  |              |                   |        |         |         |                   |              |      |
|              |                  |              |                   |        |         |         |                   |              |      |
|              |                  |              |                   |        |         |         |                   |              |      |
| Critical:    | 0                |              | Refresh<br>every: |        |         | seconds | Start Refresh     | Stop Refresh |      |
| Major:       | 1                | Export       | every.            |        |         |         |                   |              |      |
| Minor:       | 0                | to File      |                   |        |         |         |                   |              |      |
| Cleared:     | 0                |              |                   |        |         |         |                   |              |      |
| Events:      | 0                |              |                   |        |         |         |                   |              |      |
| Total:       | 1                |              |                   |        |         |         |                   |              |      |
| Total:       | 1                |              |                   |        |         |         |                   |              |      |

## Figure 60: Events Tab

Use the Events tab to view the Event Log, export the log to a file, set the refresh rate, and stop the automatic refresh of the Fault display.

## To view the Event Log:

1. Click the Events tab.

The Events tab opens displaying the list of events and history of the node's fault notifications. The fields are read only and explained in the following table.

The color of the event background indicates the severity of the event:

- Red: Indicates the occurrence of a Critical or Major alarm
- Yellow: Indicates the occurrence of a Minor alarm
- Green: Indicates that the corresponding alarm is cleared
- White: Indicates informational messages
- 2. To export the Event Log to a file:
  - 1. Click Export File

The Opening table.csv dialog box appears.

- 2. Click Save File.
- 3. Click OK.
- 3. To set the refresh rate of the Fault display:
  - 1. In the **Refresh every** field, type the number of seconds that the window should refresh.

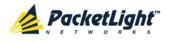

The minimum refresh rate is 2 seconds.

2. Click Start Refresh.

The information is automatically updated after the specified number of seconds.

4. To refresh the Fault display manually, click **Refresh** (S).

The information is updated immediately.

5. To stop the automatic refresh of the Fault display, click Stop Refresh.

The automatic refresh is stopped and the **Refresh every** field is cleared.

Table 32: Events Tab Parameters

| Parameter   | Description                                | Format/Values                                                                                                    |
|-------------|--------------------------------------------|----------------------------------------------------------------------------------------------------|
| Date & Time | The date and time when the event occurred. | Day of the week, Month, Day, Year,<br>HH:MM:SS, AM/PM                                                                                                    |
| Source      | The entity that caused the event.          |                                                                                                    |
| Severity    | The severity of the event.                 | Critical, Major, Minor, Cleared, Event                                                                                                    |
| Message     | The type of event.                         |                                                                                                    |
| Note        | Information related to the event.          | <ul> <li>S.A.: The event is service affecting.</li> <li>Blank: The event is not service affecting.</li> <li>Other: Information related to the event.</li> </ul> |

# 5.10.3 Configuration Changes Tab

| Date & Time | Source            | Seve              | rity                 | Message          | Note         | e |
|-------------|-------------------|-------------------|----------------------|------------------|--------------|---|
|             |                   | No C              | onfiguration Changes |                  |              |   |
|             |                   |                   |                      |                  |              |   |
|             |                   |                   |                      |                  |              |   |
|             |                   |                   |                      |                  |              |   |
|             |                   |                   |                      |                  |              |   |
|             |                   |                   |                      |                  |              |   |
|             |                   |                   |                      |                  |              |   |
|             |                   |                   |                      |                  |              |   |
|             |                   |                   |                      |                  |              |   |
| Total: 0    |                   | Refresh<br>every: | secon                | ds Start Refresh | Stop Refresh |   |
|             | Export<br>to File |                   |                      |                  |              |   |
|             | 101110            |                   |                      |                  |              |   |

## Figure 61: Configuration Changes Tab

Use the Configuration Changes tab to view the Configuration Changes Log, export the log to a file, set the refresh rate, and stop the automatic refresh of the Fault display.

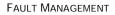

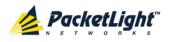

# To view the Configuration Changes Log:

1. Click the Configuration Changes tab.

The Configuration Changes tab opens displaying the list of Configuration events and history of the node's fault notifications. The fields are read only and explained in the following table.

- 2. To export the Configuration Changes Log to a file:
  - 1. Click Export to File

The Opening table.csv dialog box appears.

- 2. Click Save File.
- 3. Click OK.
- 3. To set the refresh rate of the Fault display:
  - 1. In the **Refresh every** field, type the number of seconds that the window should refresh.

The minimum refresh rate is 2 seconds.

2. Click Start Refresh.

The information is automatically updated after the specified number of seconds.

4. To refresh the Fault display manually, click **Refresh** (S).

The information is updated immediately.

5. To stop the automatic refresh of the Fault display, click Stop Refresh.

The automatic refresh is stopped and the **Refresh every** field is cleared.

Table 33: Configuration Changes Tab Parameters

| Parameter   | Description                                 | Format/Values                                         |
|-------------|---------------------------------------------|-------------------------------------------------------|
| Date & Time | The date and time when the change was made. | Day of the week, Month, Day, Year,<br>HH:MM:SS, AM/PM |
| Source      | The entity that caused the change.          |                                                       |
| Severity    | The severity of the change.                 | Critical, Major, Minor, Cleared, Event                |
| Message     | The type of change.                         |                                                       |
| Note        | Information related to the change.          |                                                       |

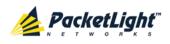

# 6 Configuration Management

This chapter provides instructions for configuring the PL-2000.

For initial configuration of the PL-2000 via a local terminal, and instructions for logging in and out of the Web application, see <u>Operation and Preliminary</u> <u>Configuration</u> (p. <u>33</u>).

# In this Chapter

| Configuration Operations        | 103 |
|---------------------------------|-----|
| General Configuration Procedure |     |
| System Configuration            | 106 |
| Optical Ports Configuration     | 120 |
| Uplink Port Configuration       | 122 |
| Service Port Configuration      |     |
| Management Port Configuration   |     |
| Ethernet Port Configuration     |     |
| MUX/DEMUX Configuration         |     |
| EDFA Configuration              |     |
| PSU Configuration               |     |
| FAN Unit Configuration          |     |
|                                 |     |

# 6.1 Configuration Operations

Use the following configuration operations to manage the PL-2000:

# System

- View general system information, such as hardware version and system uptime
- View system inventory
- View the currently installed licenses and install new licenses
- Configure Simple Network Time Protocol (SNTP) parameters
- Configure IP addresses, default gateway, and static routing
- Configure SNMP parameters and traps
- Define to which Syslog server you want the node to send the events
- Optical Port
  - Uplink Port
    - Configure port parameters
    - Configure the XFP module
    - Configure ALS parameters
    - Configure Automatic Protection Switching (APS) parameters

- Configure OTN parameters
- View provisioning
- Service Port
  - View port status
  - Configure port parameters
  - Enable or disable a port
  - View SFP information
  - Configure ALS parameters
  - Configure APS parameters
  - Provision services

## Management Port

- View port status
- Configure port parameters
- Enable or disable a port
- View SFP information
- Configure ALS parameters

## • Ethernet Port

- View port status
- Configure port parameters
- MUX/DEMUX Module
  - View channel wavelength configuration
- EDFA Module
  - View module status
  - Configure module parameters
  - Enable or disable the module
- PSU Unit
  - View PSU parameters
- FAN Unit
  - View FAN parameters

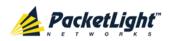

# 6.2 General Configuration Procedure

The following is the general procedure for viewing and configuring the PL-2000 configuration. The specific procedures for each item are provided in the following sections.

# To view and configure the PL-2000 configuration:

- 1. Click Configuration.
- 2. Click the desired button in the upper portion of the window to select the item to view and/or configure:
  - System (see <u>System Configuration</u> (p. <u>106</u>))
  - Optical Ports (see Optical Ports Configuration (p. 120))
    - Uplink 1 Uplink 2 (see Uplink Port Configuration (p. 122))
    - Port 1 Port 16 (see <u>Service Port Configuration</u> (p. <u>136</u>))
    - MNG 1 MNG 2 (see <u>Management Port Configuration</u> (p. <u>146</u>))
  - Ethernet (see Ethernet Port Configuration (p. 152))
  - MUX 1 (if present) (see MUX/DEMUX Configuration)
  - EDFA 1 EDFA 2 (if present) (see EDFA Configuration (p. 156))
  - P1 P2 (if present) (see <u>PSU Information</u> (p. <u>159</u>))
  - FAN (see FAN Unit Information (p. 161))

The appropriate Configuration window opens.

3. Click a tab.

The appropriate tab opens.

- 4. Fill in the fields as explained in the appropriate table. Note that some or all of the fields may be read only.
- 5. When all information is provided, click Apply.

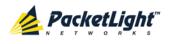

# 6.3 System Configuration

| System ALL                                        |                                                                                                    |                        | S 2 4                                                                                                    |
|---------------------------------------------------|----------------------------------------------------------------------------------------------------|------------------------|----------------------------------------------------------------------------------------------------|
| Port 1 PWR Uplink 1 Uplink 2 Port 2 PWR 0 0 0 0 0 | Port 3         Port 5         Port 7           Port 4         Port 6         Port 8           • • •         • • •         • • • |                        | Vort 15     MNG 1     MUX 1     COM 1     COM 2     Critical<br>Minor     P1     P2     P2 |
| 👗 Fault                                           | General In                                                                                                    | ventory License        | Time IP SNMP Syslog                                                                                                    |
| Configuration                                     | Product Name:                                                                                                    | PL-2000                | Contact                                                                                                    |
| Performance                                       | Serial Number:                                                                                                    | 111000994              | Physical Location                                                                                                    |
| Security                                          | Part Number:                                                                                                    | PL-2000                | System Name System Date 09/01/2013 (dd/mm/yy)                                                                                                    |
|                                                   | Hardware Version:                                                                                                    | 01-03                  | System Time (GMT ) 12:14:44 (hh:mm:ss)                                                                                                    |
| Topology                                          | Firmware Version:                                                                                                    | 1.3.4-AA-A020          | Chassis ID                                                                                                    |
| Maintenance                                       | Operational Status:                                                                                                    | Down                   | Number of PSUs 2 -<br>Alarm Activation Time 2.5s -                                                                                                    |
|                                                   | Up Time:                                                                                                    | 1 days, 23:44:38 hours | Alarm Deactivation Time 2.5s                                                                                                    |
|                                                   | System Temperature:                                                                                                    | 32 °C 🌡                | Apply                                                                                                    |
|                                                   | (                                                                                                    | ]                      |                                                                                                    |
|                                                   |                                                                                                    |                        |                                                                                                    |
|                                                   |                                                                                                    |                        |                                                                                                    |
|                                                   |                                                                                                    |                        |                                                                                                    |

Figure 62: System Configuration Window

Use the System Configuration window to do the following:

- General tab: Configure general system parameters
- Inventory tab: View system inventory
- License tab: View currently installed licenses and install a new license
- Time tab: Configure SNTP parameters
- IP tab: Configure IP addresses and static routing
- SNMP tab: Configure SNMP parameters and traps
- Syslog tab: Configure Syslog servers

# To open the System Configuration window:

- 1. Click Configuration.
- 2. Click System.

The System Configuration window opens.

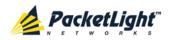

# 6.3.1 General Tab

| Product Name:       | PL-2000                | Contact                 | A V                   |
|---------------------|------------------------|-------------------------|-----------------------|
| Serial Number:      | 111000994              | Physical Location       | ×                     |
| Part Number:        | PL-2000                | System Name             |                       |
| T art Number.       | 12-2000                | System Date             | 09/01/2013 (dd/mm/yy) |
| Hardware Version:   | 01-03                  | System Time (GMT )      | 12:14:44 (hh:mm:ss)   |
| Firmware Version:   | 1.3.4-AA-A020          | Chassis ID              |                       |
| o                   |                        | Number of PSUs          | 2 💌                   |
| Operational Status: | Down                   | Alarm Activation Time   | 2.5s 💌                |
| Up Time:            | 1 days, 23:44:38 hours | Alarm Deactivation Time | 2.5s 💌                |
| System Temperature: | 32 °C 🌡                |                         | Apply                 |

# Figure 63: General Tab

Use the General tab to configure general system parameters.

# To configure general system parameters:

1. Click the General tab.

The General tab opens displaying the general system configuration.

- 2. Fill in the fields as explained in the following table.
- 3. Click Apply.

## Table 34: General Tab

| Parameter          | Description                                                                                     | Format/Values                                                             |
|--------------------|-------------------------------------------------------------------------------------------------|---------------------------------------------------------------------------|
| Product Name       | The name of the product.                                                                        | PL-2000                                                                   |
| Serial Number      | The serial number of the entity.                                                                | Serial number                                                             |
| Part Number        | The part number of the node.                                                                    | Part number                                                               |
| Hardware Version   | The hardware version of the system.                                                             | dd-dd (Major-Minor)                                                       |
| Firmware Version   | The firmware version of the system.                                                             | Firmware version                                                          |
| Operational Status | The operational status of the system.<br>This indicates if there is a failure in the<br>system. | <ul> <li>Up: Normal operation</li> <li>Down: Alarm is detected</li> </ul> |
| Up Time            | The system uptime. This shows how much time passed since last reset.                            | Elapsed time                                                              |
| System Temperature | The measured temperature of the system.                                                         | Celsius                                                                   |
| Contact            | The contact information for PacketLight Technical Support.                                      | Free text                                                                 |

PACKETLIGHT NETWORKSPL-2000 1.2 INSTALLATION AND CONFIGURATION MANUALCONFIDENTIAL AND PROPRIETARY INFORMATION. ALL RIGHTS RESERVED.PAGE 107

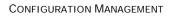

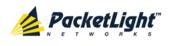

| Parameter                  | Description                                                                                | Format/Values                                                                                                    |
|----------------------------|--------------------------------------------------------------------------------------------|----------------------------------------------------------------------------------------------------|
| Physical Location          | The address of the site.                                                                   | Free text                                                                                                    |
| System Name                | The logical name given to the PL-2000.                                                     | Free text                                                                                                    |
| System Date                | Sets the current system date. This is the date used for time stamps.                       | <ul> <li>Set dd/mm/yy <i>or</i></li> <li>Select the date using the calendar <i>or</i></li> <li>Will be set automatically by SNTP (if enabled)</li> </ul>                                      |
| System Time (GMT)          | Sets the current system time of day.<br>This is the time used for time stamps.             | <ul> <li>Select hh: mm: ss<br/>or</li> <li>Set the time using the<br/>clock </li> <li>or</li> <li>Will be set automatically by<br/>SNTP (if enabled)</li> </ul>                               |
| Chassis ID                 | The chassis number. This is used for<br>the optimization of the topology<br>display.       | 1,2, and so on<br><b>NOTE:</b> If several nodes are in<br>the same location, they should<br>have the same number (see<br><u>Defining Multiple Nodes as</u><br><u>Multi-Chassis</u> (p. 209)). |
| Number of PSUs             | The number of power supply units installed in the PL-2000.                                 | 1, 2                                                                                                    |
| Alarm Activation Time      | The time from defect detection till report, if defect is still constantly detected.        | 2.5-10 seconds<br>Default: 2.5 seconds<br><b>NOTE:</b> Recommended to use<br>the default time.                                                                                                |
| Alarm Deactivation<br>Time | The time from no defect detection till report, if defect is still constantly not detected. | <ul><li>2.5-10 seconds</li><li>Default: 10 seconds</li><li><b>NOTE:</b> Recommended to use the default time.</li></ul>                                                                        |

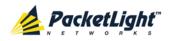

# 6.3.2 Inventory Tab

| Name       | Description             | Serial Number   | Hardware Rev | Part Number     | Manufacturer         |
|------------|-------------------------|-----------------|--------------|-----------------|----------------------|
| PL-2000    | Main Board              | 110500183       | 02-00        | PL-2000         | PacketLight Networks |
| PSU 2      | AC Power Interface Card | ML21GKQKV       | 0400         | NTN807CACA      |                      |
| FAN Unit   | Cooling Fan Unit        |                 | 0100         | FAN UNIT        |                      |
| SFP Port 1 | Non-WDM 1310 nm         | PT5357345       | NA           | PT7320-61-1TP   | PHOTON               |
| SFP Port 2 | Non-WDM 850 nm          | UAA109195141502 | NA           | 57-1000012-01   | BROCADE              |
| MNG 1      | Non-WDM 0 nm            | H112ZVC         | NA           | FTRJ-8519-3     | FINISAR CORP.        |
| MNG 2      | Non-WDM 850 nm          | UA31HYP         | NA           | FTLF8524P2BNV   | FINISAR CORP.        |
| Uplink 1   | 1554.95 nm              | UKDOFYU         | NA           | FTLX3812M328    | FINISAR CORP.        |
| Uplink 2   | 1550.10 nm              | FB06D8342077    | NA           | JXP-01DMAC1-340 | JDSU                 |

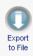

## Figure 64: Inventory Tab

Use the Inventory tab to display information about the components currently installed in the system.

**NOTE:** Not all parameters are applicable for all type of components.

## To view system inventory:

1. Click the Inventory tab.

The Inventory tab opens displaying the system inventory. The fields are read only and explained in the following table.

- 2. To export the inventory list to a file:
  - 1. Click Export to File

The Opening table.csv dialog box appears.

- 2. Click Save File.
- 3. Click OK.

### Table 35: Inventory Tab Parameters

| Parameter     | Description                             |
|---------------|-----------------------------------------|
| Name          | The logical component name.             |
| Description   | The type of component.                  |
| Serial Number | The serial number of the component.     |
| Hardware Rev  | The hardware revision of the component. |
| Part Number   | The part number of the component.       |
| Manufacturer  | The manufacturer of the component.      |

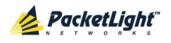

# 6.3.3 License Tab

| License                    | Status                                                                 |  |
|----------------------------|------------------------------------------------------------------------|--|
| PL2000-1+1 110900293 -1    | Active                                                                 |  |
| PL2000-20G TEMPORARY 43200 | TEMPORARY 43200 Active for further 29 day(s), 22 hour(s), 10 minute(s) |  |
| License File:              | Browse) Download                                                       |  |

## Figure 65: License Tab

Use the License tab to do view currently installed licenses and install a new license.

**NOTE:** You can also remove the licenses by performing a restore to factory defaults on the node. For more information, see Restart Tab.

# 6.3.3.1 Licensed Features

The following licenses are available for the PL-2000:

- **No license**: The PL-2000 enables you to provision services on ODUs on Uplink 1 only. There is no protection for the ODUs. The total bandwidth of the PL-2000 services cannot exceed 10G.
- **1+1 Protection license**: This license grants you the ability to configure an ODU on Uplink 2 as 1+1 protection of the peer ODU on Uplink 1. The total bandwidth of the services cannot exceed 10G.
- **20G license**: This license grants you the ability to use a second set of ODUs with additional 10G traffic. You can provision services on ODUs on Uplink 1 and/or Uplink 2.
- 20G license and 1+1 Protection license: Grants you the ability to define any subset of the ODUs on Uplink 1 as protected by the peer ODUs of Uplink 2. The total bandwidth of the services ranges between 10G and 20G according to the number of protected ODUs.

**NOTE:** These licenses are independent; therefore, the PL-2000 can be installed with one, two, or no licenses.

# 6.3.3.2 License Types

A license can be temporary or permanent.

• Temporary License

A temporary license can be temporarily used until you obtain a permanent license. The same temporary license can be used for all nodes.

A temporary license is valid for 30 days. During this period, the warning alarm **Temporary License Applied** is generated.

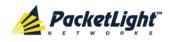

As long as the temporary license has not expired, you can reapply the temporary license to extend the expiration period for another 30 days. The traffic is not affected by the reapplication process.

When the temporary license expires, the alarm License Expired or No License Applied is generated against the uplink ports but traffic is not interrupted until the next reboot of the node.

The countdown to expiration begins as soon as the license is installed.

The temporary license information is saved in the System Configuration file and is restored with the remaining expiration time when the System Configuration file is loaded.

# • Permanent License

The permanent license is specific for a node. Therefore, if a permanent license is loaded to a different node, the resulting license will be invalid.

A permanent license can be applied to a node at any time. The operation of applying a permanent license does not affect service.

When a permanent license is applied on top of an applied temporary license, the alarms of the temporary license are cleared.

The permanent license information is saved in the System Configuration file and is restored when the System Configuration file is loaded.

# 6.3.3.3 Viewing Currently Installed Licenses

## To view currently installed licenses:

• Click the License tab.

The License tab opens displaying the currently installed licenses. The fields are read only and explained in the following table.

#### Table 36: License Tab

| Parameter | Description                |  |  |
|-----------|----------------------------|--|--|
| License   | The number of the license. |  |  |
| Status    | The status of the license. |  |  |

# 6.3.3.4 Installing New Licenses

## To install a new license:

1. Click the License tab.

The License tab opens displaying the currently installed licenses.

2. Click Browse to locate and select the file containing the license.

3. Click **Download V** to download the new license.

The new license is installed and displayed in the License table.

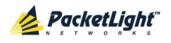

# 6.3.4 Time Tab

| able SNTP                        | Enable | ed 💌          |                  |
|----------------------------------|--------|---------------|------------------|
| ïme Zone                         | GMT+2  | 2 🔹           |                  |
| aylight Saving                   | Enable | ed 💌          |                  |
| A                                | ylq    |               |                  |
|                                  |        |               |                  |
|                                  |        |               |                  |
|                                  |        |               |                  |
| ITP Servers                      |        |               |                  |
| ITP Servers<br>NTP Server Addres | s      | Server Status | Action           |
|                                  | S      | Server Status | Action<br>Delete |
| NTP Server Addres                | S      |               |                  |

## Figure 66: Time Tab

Use the Time tab to configure the PL-2000 to use the standard protocol SNTP to synchronize its calendar time with an external accurate time server.

The PL-2000 polls the list of defined servers every 10 minutes and takes the time from the first connected server.

### NOTE:

- Update the **Daylight Saving** parameter twice a year.
- In order to communicate with the Time Server, the PL-2000 must have an IP route to the defined server. Therefore, you may want to add the Time Server address to the Static Routing table (see <u>IP Tab</u> (p. <u>114</u>)).

#### To configure SNTP:

1. Click the Time tab.

The Time tab opens displaying the Time and Time Server parameters. The fields are explained in the following table.

- 2. To configure the **Time** parameters:
  - 1. Fill in the following fields:
    - Enable SNTP
    - Time Zone
    - Daylight Saving
  - 2. Click Apply.

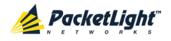

- 3. To add a server:
  - 1. In the NTP Server Address, type the IP address.
  - 2. Click Add.
- 4. To remove a server, click **Delete** in the corresponding line.

#### Table 37: Time Tab Parameters

| Parameter          | Description                                                                                                    | Format/Values                                                                                                    |
|--------------------|----------------------------------------------------------------------------------------------------|----------------------------------------------------------------------------------------------------|
| Time Parameters    |                                                                                                    |                                                                                                    |
| Enable SNTP        | Enables or disables the time synchronization process.                                                                    | <ul><li>Enabled: Operate the protocol</li><li>Disabled: Stop the protocol</li></ul>                              |
| Time Zone          | Sets the time zone of the node that<br>defines the conversion from<br>Coordinated Universal Time (UTC) to<br>local time. | GMT±n<br>Select a time zone according to<br>your geographical location.<br><b>NOTE:</b> The local time is shown. |
| Daylight Saving    | Sets whether or not the clock will advance one hour due to summer time saving.                                           | <ul> <li>Enabled: Advance the clock</li> <li>Disabled: Do not advance the clock</li> </ul>                       |
| Time Server Parame | eters                                                                                                    |                                                                                                    |
| NTP Server Address | The IP address of an SNTP time server.                                                                                   | IP address                                                                                                    |
| Server Status      | The status of the connection with the server.                                                                            | • Unknown: No attempt has yet been made to connect to the server.                                                |
|                    |                                                                                                    | • <b>Connected</b> : The link to the server has been established.                                                |
|                    |                                                                                                    | • <b>Disconnected</b> : No link to the server.                                                                   |
|                    |                                                                                                    | <b>NOTE:</b> This field is read only.                                                                            |

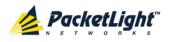

# 6.3.5 IP Tab

| IP | Ad | d | res | s | es |
|----|----|---|-----|---|----|
|    | nu |   |     | 2 | 60 |

| LAN IP Address          | 192.10.10.10    |
|-------------------------|-----------------|
| LAN Subnet Mask         | 255.255.0.0     |
| Default Gateway         |                 |
| OSC/In-band IP Address  | 10.0.23.2       |
| OSC/In-band Subnet Mask | 255.0.0.0       |
| Network Mode            | Dual Networks < |
|                         | Apply           |

# Static Routing

| Destination Address | Subnet Mask | Gateway  | Action |
|---------------------|-------------|----------|--------|
| 12.0.0.0            | 255.255.0.0 | 10.0.0.1 | Delete |
|                     |             |          | Add    |

# Figure 67: IP Tab - Dual Networks

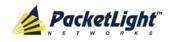

#### IP Addresses

| AN IP Address           | 192.168.3.2    |  |
|-------------------------|----------------|--|
| AN Subnet Mask          | 255.0.0.0      |  |
| Default Gateway         | 192.168.0.150  |  |
| OSC/In-band IP Address  | 192.168.3.2    |  |
| OSC/In-band Subnet Mask | 255.0.0.0      |  |
| Network Mode            | Single Network |  |
|                         | Apply          |  |

#### Static Routing

| Destination Address | Subnet Mask | Gateway | Action |
|---------------------|-------------|---------|--------|
|                     |             |         | Add    |

#### Figure 68: IP Tab - Single Network

Use the IP tab to configure the IP addresses, default gateway of the node, and static routing.

The PL-2000 node supports two network modes: **Dual Networks** and **Single Network**.

- Dual Networks: In this mode, the node has two IP addresses; one is the LAN IP Address that is used for the LAN port and the other is the OSC/In-band Address that is used for the MNG ports.
- **Single Network**: In this mode, the node has a single IP address (LAN IP Address) that is used for both the LAN port and the MNG ports.

## NOTE:

- The **Single Network** mode is not provided for all hardware versions. For such versions, the **Network Mode** field is not available.
- Changing the network mode automatically restarts the PL-2000; the process may take a few minutes.
- Changing the IP address configuration may immediately stop management communication to the node.
- When configuring IP addresses, make sure that the IP address of the OSC/In-band is not in the same subnet as the LAN port, otherwise the routing of the management traffic will fail.

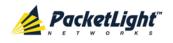

## To configure IP addresses, default gateway, and static routing:

1. Click the IP tab.

The IP tab opens displaying the IP Address and Static Routing configuration.

- 2. In the **LAN IP Address** section, fill in the fields as explained in the following table.
- 3. Click Apply.

If you changed the network mode, the following confirmation message appears.

| Message | from webpage                                                                                                    | × |
|---------|----------------------------------------------------------------------------------------------------|---|
| ?       | The unit will be restarted and traffic will be impacted!<br>You may lose connectivity to this unit,<br>Please confirm your change(s).<br>Select OK to proceed. |   |
|         | OK Cancel                                                                                                    |   |

Figure 69: Confirm Changes

Click OK.

- 4. To add a new static route:
  - 1. In the **Static Routing** section, fill in the following fields as explained in the following table.
  - 2. Click Add.
- 5. To remove a configured static route, click **Delete** in the corresponding line.

Table 38: IP Tab Parameters

| Parameter       | Description                           | Format/Values                              |
|-----------------|---------------------------------------|--------------------------------------------|
| IP Addresses    |                                       |                                            |
| LAN IP Address  | The IP address of the Ethernet port.  | IP address<br>For example: 192.168.3.231   |
| LAN Subnet Mask | The subnet mask of the Ethernet port. | Dot notation<br>For example: 255.255.248.0 |
| Default Gateway | The default gateway of the node.      | Dot notation<br>For example: 192.168.0.254 |

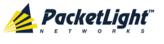

CONFIGURATION MANAGEMENT

| Parameter               | Description                     | Format/Values                                                                                   |
|-------------------------|---------------------------------|-------------------------------------------------------------------------------------------------|
| OSC/In-band IP Address  | The IP address of the OSC       | Dot notation                                                                                    |
|                         | management channels.            | For example: 10.0.11.34                                                                         |
|                         |                                 | NOTE:                                                                                           |
|                         |                                 | <ul> <li>This field is read only when<br/>Network Mode is set to<br/>Single Network.</li> </ul> |
|                         |                                 | <ul> <li>The same IP address<br/>applies to both MNG ports.</li> </ul>                          |
| OSC/In-band Subnet Mask | The subnet mask of the OSC.     | Dot notation                                                                                    |
|                         |                                 | For example: 255.0.0.0                                                                          |
|                         |                                 | <b>NOTE:</b> This field is read only when <b>Network Mode</b> is set to <b>Single Network</b> . |
| Network Mode            | The mode of the network.        | Dual Networks, Single Network                                                                   |
|                         |                                 | <b>NOTE:</b> This field appears only for certain hardware versions.                             |
| Static Routing          |                                 |                                                                                                 |
| Destination Address     | The address of the destination. | IP address                                                                                      |
|                         |                                 | For example: 11.0.3.24                                                                          |
| Subnet Mask             | The subnet mask of the          | Dot notation                                                                                    |
|                         | destination route.              | For example: 255.255.255.0                                                                      |
| Gateway                 | The address of the gateway for  | IP address                                                                                      |
|                         | this destination.               | For example: 192.168.0.150                                                                      |

# 6.3.6 SNMP Tab

| Apply<br>IP Traps                                                                                                    | IMP Trap Compatibility Format Full IfIndex Mode<br>Apply  IP Traps Interval Address SNMP Traps Community Trap Port Action | IMP Trap Compatibility Format       Full IfIndex Mode         Apply       Apply         IP Traps       Community       Trap Port       Action         192.168.1.42       SNMP V2c       public       162       Delete | ead-Only Communit            | y String       | read-or  | nly         |           |        |
|----------------------------------------------------------------------------------------------------|----------------------------------------------------------------------------------------------------|----------------------------------------------------------------------------------------------------|------------------------------|----------------|----------|-------------|-----------|--------|
| MP Traps<br>Ianager Address SNMP Traps Community Trap Port Action<br>192.168.1.42 SNMP V2c public 162 Delete                                                            | MP Traps Ianager Address SNMP Traps Community Trap Port Action                                                            | MP Traps<br>Ianager Address SNMP Traps Community Trap Port Action<br>192.168.1.42 SNMP V2c public 162 Delete                                                                                                    | ead-Write Communi            | ity String     | read-wr  | rite        |           |        |
| MP Traps<br>Manager Address SNMP Traps Community Trap Port Action<br>192.168.1.42 SNMP V2c public 162 Delete                                                            | MP Traps Manager Address SNMP Traps Community Trap Port Action                                                            | MP Traps<br>Manager Address SNMP Traps Community Trap Port Action<br>192.168.1.42 SNMP V2c public 162 Delete                                                                                                    | NMP Trap Compatib            | ility Format [ | Full Ifl | ndex Mode 💌 |           |        |
| Manager Address     SNMP Traps     Community     Trap Port     Action       192.168.1.42     SNMP V2c     public     162     Delete                                     | Manager Address SNMP Traps Community Trap Port Action                                                                     | Manager Address         SNMP Traps         Community         Trap Port         Action           192.168.1.42         SNMP V2c         public         162         Delete                                               |                              | Apply          |          |             |           |        |
| Manager Address     SNMP Traps     Community     Trap Port     Action       192.168.1.42     SNMP V2c     public     162     Delete                                     | Manager Address SNMP Traps Community Trap Port Action                                                                     | Manager Address         SNMP Traps         Community         Trap Port         Action           192.168.1.42         SNMP V2c         public         162         Delete                                               |                              |                |          |             |           |        |
| Manager Address         SNMP Traps         Community         Trap Port         Action           192.168.1.42         SNMP V2c         public         162         Delete | Manager Address SNMP Traps Community Trap Port Action                                                                     | Manager Address         SNMP Traps         Community         Trap Port         Action           192.168.1.42         SNMP V2c         public         162         Delete                                               |                              |                |          |             |           |        |
| 192.168.1.42 SNMP V2c public 162 Delete                                                                                                    |                                                                                                    | 192.168.1.42 SNMP V2c public 162 Delete                                                                                                    |                              |                |          |             |           |        |
|                                                                                                    | 192.168.1.42 SNMP V2c public 162 Delete                                                                                   |                                                                                                    | VMP Traps                    |                |          |             |           |        |
| SNMP V2c 🔽 public 162 Add                                                                                                    |                                                                                                    | SNMP V2c 🔽 public 162 Add                                                                                                    | NMP Traps<br>Manager Address | SNMP Trap      | 15       | Community   | Trap Port | Action |
|                                                                                                    | SNMP V2c •         public         162         Add                                                                         |                                                                                                    | Manager Address              |                |          | _           | -         |        |
|                                                                                                    |                                                                                                    |                                                                                                    | Manager Address              | SNMP V20       | :        | public      | 162       | Delete |

# Figure 70: SNMP Tab

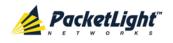

Use the SNMP tab to configure the SNMP configuration and traps.

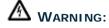

- Changing the community strings may immediately affect the access of the current SNMP session.
- In order to send traps to the management system, the PL-2000 must have a specific IP route. Therefore, if needed, add the management system address to the **Static Routing** table (see <u>IP Tab</u> (p. <u>114</u>)).

#### To configure the SNMP configuration and traps:

1. Click the SNMP tab.

The SNMP tab opens displaying the SNMP configuration and traps.

- 2. In the **SNMP Configuration** section, fill in the following fields as explained in the following table.
- 3. Click Apply.
- 4. To send SNMP traps to a given management system:
  - 1. In the **SNMP Traps** section, fill in the following fields as explained in the following table.
  - 2. Click Add.
- 5. To stop SNMP traps from being sent to a given management system, click **Delete** in the corresponding line.

#### Table 39: SNMP Tab Parameters

| Parameter                         | Description                                                                  | Format/Values                                                                                                    |  |  |  |  |
|-----------------------------------|------------------------------------------------------------------------------|----------------------------------------------------------------------------------------------------|--|--|--|--|
| SNMP Configuration                |                                                                              |                                                                                                    |  |  |  |  |
| Read-Only Community String        | The community string of the SNMP to be used for read operations.             | A string of alphanumeric<br>characters without spaces.<br>Default: read-only                                                                                 |  |  |  |  |
| Write-Only Community String       | The community string of the SNMP to be used for write operations.            | A string of alphanumeric<br>characters without spaces.<br>Default: read-write                                                                                |  |  |  |  |
| SNMP Trap Compatibility<br>Format | Determines the format of<br>the IfIndex that is sent with<br>the SNMP traps. | <ul> <li>Port IfIndex Mode: Used with<br/>the legacy Network<br/>Management System (NMS)</li> <li>Full IfIndex Mode: Used with<br/>any other NMS.</li> </ul> |  |  |  |  |
| SNMP Traps                        |                                                                              |                                                                                                    |  |  |  |  |
| Manager Address                   | The address of the management system.                                        | IP address<br>For example: 192.168.1.50                                                                                                    |  |  |  |  |
| SNMP Traps                        | The SNMP trap format.                                                        | SNMPV2c, SNMPV1<br>Default: SNMPV2c                                                                                                    |  |  |  |  |

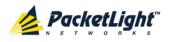

CONFIGURATION MANAGEMENT

| Parameter | Description                        | Format/Values    |
|-----------|------------------------------------|------------------|
| Community | The community string of the traps. | public (default) |
| Trap Port | The UDP port number.               | 162 (default)    |

# 6.3.7 Syslog Tab

| Syslog Server Address | Syslog Port | Message Level | Action |
|-----------------------|-------------|---------------|--------|
| 192.168.1.37          | 514         | Traps         | Delete |
|                       | 514         | Traps 💌       | Add    |

# Figure 71: Syslog Tab

Use the Syslog tab to define the Syslog servers you want the node to send the log of events.

A system log of the last 512 events is kept by the node and may be retrieved using the Event Log (see <u>Events</u> (p. <u>52</u>)).

For keeping a longer history of the events, you may choose to use a Syslog server running the Syslog protocol as defined by RFC 5424, to receive the node events and save them on an external Syslog system.

# To configure Syslog servers:

1. Click the Syslog tab.

The Syslog tab opens displaying the Syslog configuration.

- 2. To send events to a given Syslog server:
  - 1. In the **Syslog Servers** section, fill in the following fields as explained in the following table.
  - 2. Click Add.

The following confirmation message appears.

| Message from v | vebpage 🛛 🗶 |
|----------------|-------------|
| 😲 Are y        | ou sure?    |
| ОК             | Cancel      |

## Figure 72: Confirm Configuration

3. Click OK.

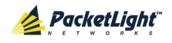

- 3. To remove a configured Syslog server:
  - 1. Click **Delete** in the corresponding line.

The following confirmation message appears.

| Message from w | vebpage 🛛 🗙 |
|----------------|-------------|
| 🕐 Are y        | ou sure?    |
| ОК             | Cancel      |

Figure 73: Confirm Configuration

2. Click OK.

Table 40: Syslog Tab Parameters

| Parameter             | Description                         | Format/Values             |
|-----------------------|-------------------------------------|---------------------------|
| Syslog Server Address | The address of the Syslog system.   | IP address                |
|                       |                                     | For example: 192.168.1.37 |
| Syslog port           | The UDP port number.                | Port number               |
|                       |                                     | Default: 514              |
| Message Level         | The supported message filter level. | • Traps: Traps only       |
|                       |                                     | Log: Log messages         |
|                       |                                     | • Debug: Log and debug    |
|                       |                                     | messages                  |
|                       |                                     | Default: Traps            |

# 6.4 Optical Ports Configuration

The following table lists the available configuration parameters for the optical ports.

Table 41: Optical Ports Configuration Parameters

| Parameter                 | Uplink Ports<br>(Uplink 1-2)                                | Service Ports<br>(Port 1–16) | MNG Ports<br>(MNG 1–2) |
|---------------------------|-------------------------------------------------------------|------------------------------|------------------------|
| Port Type                 | $\checkmark$                                                | $\checkmark$                 | $\checkmark$           |
| View Service Type         | $\checkmark$                                                | $\checkmark$                 | $\checkmark$           |
| Service Type              | -                                                           | $\checkmark$                 | -                      |
| Connect Fiber Lambda<br># | ✓ NOTE: Applicable only if a MUX/DEMUX module is installed. | -                            | -                      |
| Auto Negotiation          | -                                                           | -                            | $\checkmark$           |
| Port Rate                 | $\checkmark$                                                | $\checkmark$                 | $\checkmark$           |

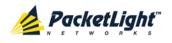

CONFIGURATION MANAGEMENT

| Parameter          | Uplink Ports<br>(Uplink 1-2)                                       | Service Ports<br>(Port 1–16) | MNG Ports<br>(MNG 1–2) |
|--------------------|--------------------------------------------------------------------|------------------------------|------------------------|
| LOS Propagation    | -                                                                  | $\checkmark$                 | -                      |
| Port Alias         | $\checkmark$                                                       | $\checkmark$                 | $\checkmark$           |
| Admin Status       | $\checkmark$                                                       | $\checkmark$                 | $\checkmark$           |
| Operational Status | $\checkmark$                                                       | $\checkmark$                 | $\checkmark$           |
| XFP Information    | $\checkmark$                                                       | -                            | -                      |
| Wavelength Tuning  | $\checkmark$                                                       | -                            | -                      |
|                    | <b>NOTE:</b> Applicable only if an appropriate XFP is installed.   |                              |                        |
| Dithering          | $\checkmark$                                                       | -                            | -                      |
|                    | <b>NOTE:</b> Applicable only if an appropriate XFP is installed.   |                              |                        |
| SFP Information    | -                                                                  | $\checkmark$                 | $\checkmark$           |
| ALS Parameters     | $\checkmark$                                                       | $\checkmark$                 | $\checkmark$           |
| OTN Parameters     | $\checkmark$                                                       | -                            |                        |
| APS Parameters     | $\checkmark$                                                       | -                            | -                      |
|                    | <b>NOTE:</b> Applicable only if a license is installed and active. |                              |                        |

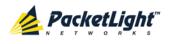

# 6.5 Uplink Port Configuration

| System ALL                                 | 2                                                                                                    |                                                          |          |          | <b>S</b>                                                                  | 2 🗗 |
|--------------------------------------------|----------------------------------------------------------------------------------------------------|----------------------------------------------------------|----------|----------|---------------------------------------------------------------------------|-----|
| Port 1 PWR Uplink 1 Uplink 2 Port 2 Port 2 | Port 3         Port 5         Port 7           Port 4         Port 6         Port 8           • •         • •         • • | Port 9 Port 11 Port<br>Port 10 Port 12 Port<br>• • • • • |          |          | OM 2<br>Minor<br>Major<br>Alarm P1 P2 P2 P2 P2 P2 P2 P2 P2 P2 P2 P2 P2 P2 | FAN |
| 👗 Fault                                    | Uplink 1                                                                                                    | XFP                                                      | ALS A    | PS OTN   | Provisioning                                                              | _   |
| Configuration                              | Port Type:<br>Port Rate:                                                                                                  | Uplink Port<br>10709 Mbps                                | Port Ali | as Apply | )                                                                         | _   |
| Performance                                | Admin Status:<br>Operational Status:                                                                                      | Up<br>Down                                               |          |          |                                                                           |     |
| Topology                                   | Admin Up Down                                                                                                    |                                                          |          |          |                                                                           |     |
| Maintenance                                |                                                                                                    |                                                          |          |          |                                                                           |     |
|                                            |                                                                                                    |                                                          |          |          |                                                                           |     |
|                                            |                                                                                                    |                                                          |          |          |                                                                           |     |
|                                            |                                                                                                    |                                                          |          |          |                                                                           |     |

# Figure 74: Uplink Port Configuration Window

Use the Uplink Port Configuration window to do the following:

- Uplink tab: Configure an uplink port and enable/disable the port
- **XFP Information tab**: Configure the XFP module, including dithering and wavelength tuning
- ALS tab: Configure ALS for an uplink port
- **APS tab**: Configure APS for an uplink port (displayed only when the 1+1 license is installed)
- OTN tab: Configure OTN for an uplink port
- Provisioning tab: View the services provisioned for an uplink port

## To open the Uplink Port Configuration window:

- 1. Click Configuration.
- 2. Click an **Uplink** button to select the uplink port.

The appropriate Uplink Port Configuration window opens.

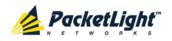

# 6.5.1 Uplink Tab

| Port Type:          | Uplink Port | Port Alias |       |
|---------------------|-------------|------------|-------|
| Port Rate:          | 10709 Mbps  |            | Apply |
| Admin Status:       | Up          | L          |       |
| Operational Status: | Down        |            |       |

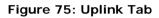

Use the Uplink tab to configure an uplink port and enable/disable the port.

## To configure an uplink port:

1. Click the Uplink tab.

The Uplink tab opens displaying the uplink port configuration.

- 2. Fill in the fields as explained in the following table.
- 3. Click Apply.
- 4. To enable the port:
  - 1. Click Admin Up 🥙.

The following confirmation message appears.

| Microsof | t Internet Explorer X                                                                            |
|----------|--------------------------------------------------------------------------------------------------|
| ?        | Your change(s) may be service impacting. Please confirm your change(s).<br>Select OK to proceed. |
|          | OK Cancel                                                                                        |

Figure 76: Confirm Changes

2. Click OK.

The selected port is enabled, the **Admin Up** button is disabled, and the **Admin Down** button is enabled.

- 5. To disable the port:
  - 1. Click Admin Down 🧖.

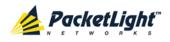

The following confirmation message appears.

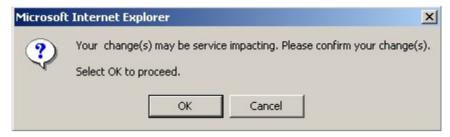

Figure 77: Confirm Changes

2. Click OK.

The selected port is disabled, the **Admin Up** button is enabled, and the **Admin Down** button is disabled.

Table 42: Uplink Tab

| Parameter                 | Description                                                                                                    | Format/Values                                                                                                    |
|---------------------------|----------------------------------------------------------------------------------------------------|----------------------------------------------------------------------------------------------------|
| Port Type                 | The type of port.                                                                                                    | <ul> <li>Uplink Port: APS is not applied</li> <li>Working Uplink: APS is applied</li> <li>Protecting Uplink: APS is applied</li> </ul>                                                                                                    |
| Port Rate                 | The bit rate of the OTU2 signal of the uplink.                                                                                                    | 10709 Mbps                                                                                                    |
| Admin Status              | The administrative status of the port.                                                                                                    | Up, Down<br>To change the value, click <b>Admin</b><br><b>Up</b> or <b>Admin Down</b> .                                                                                                    |
| Operational Status        | The operational status of the port. This indicates if there is a failure in the port.                                                                                                    | Up: Normal operation<br>Down: Alarm is detected or Admin<br>Down                                                                                                    |
| Connect Fiber<br>Lambda # | The connection between the<br>MUX/DEMUX module and the<br>uplink port is done with LC<br>connectors.<br>To allow correct connectivity, the<br>LC connectors are labeled with<br>"CH1", "CH2", and "MNG". | <ul> <li>1: Should be connected to the CH1 port</li> <li>2: Should be connected to the CH2 port</li> <li>OSC: Should be connected to the MNG port</li> <li>NOTE: This field is displayed only if a MUX/DEMUX module is installed.</li> </ul> |
| Port Alias                | The logical name given to the port for identification purposes.                                                                                                    | Free text                                                                                                    |

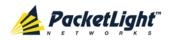

# 6.5.2 XFP Tab

|                           |              |          | `````````````````````````````````````` |                              |                     |      |        |   |
|---------------------------|--------------|----------|----------------------------------------|------------------------------|---------------------|------|--------|---|
| /endor Name:              | JDSU         |          |                                        |                              |                     |      |        |   |
| Nominal                   | 1559.75 nr   | n        |                                        |                              |                     |      |        |   |
| Wavelength:<br>Wavelength |              |          |                                        |                              |                     |      |        |   |
| Tolerance:                | 0.02 nm      |          |                                        | 10G FC                       |                     |      |        |   |
| Bit Rate Range:           | 9.9 - 11.3 0 | Əbps     |                                        |                              | SM                  |      |        |   |
| Part Number:              | JXP01TMA     | C1CX5GEN |                                        |                              |                     |      | ER     |   |
| Serial Number:            | FB037391(    | 0220     |                                        | OC-192                       |                     |      |        |   |
|                           |              | 0220     |                                        |                              | SM                  |      |        |   |
| Connector Type:           | LC           |          | J                                      |                              |                     |      | LH     |   |
|                           |              |          |                                        |                              |                     |      |        |   |
| Transmitter Output        |              | NA       |                                        | High Receiver F              | Power Default       |      |        |   |
| Receiver Input Pow        | /er:         | NA       |                                        | Threshold:                   |                     | -4.0 | ) dBm  |   |
| Temperature:              |              | 36 °C∳   |                                        | Low Receiver P<br>Threshold: | 'ower Default       | -29  | .2 dBm | n |
|                           |              |          |                                        | Override Low R<br>Threshold: | eceiver Power Alarm |      |        |   |
|                           |              |          |                                        | Dithering Enab               | le:                 | •    |        |   |
|                           |              |          |                                        | Wavelength Tu                | ning:               | С    | h. 11  | • |
|                           |              |          |                                        |                              | Apply               |      |        |   |

#### Figure 78: XFP Tab

Use the XFP tab to display information about the type and status of the optical transceiver inserted in the selected uplink port, configure the override low receiver power alarm threshold, enable or disable dithering, and select the wavelength tuning.

#### To configure the XFP module:

1. Click the XFP tab.

The XFP tab opens displaying the XFP configuration.

- 2. Fill in the fields as explained in the following table.
- 3. (If applicable) To enable or disable dithering for the XFP module, select or clear the **Dithering Enable** check box.
- 4. (If applicable) To select the wavelength, from the **Wavelength Tuning** drop-down list, select a wavelength.
- 5. Click **Apply**.

# Table 43: XFP Tab Parameters

| Parameter            | Description                          | Format/Values |
|----------------------|--------------------------------------|---------------|
| Vendor Name          | The name of the XFP vendor.          | String        |
| Nominal Wavelength   | The defined wavelength of the XFP.   | nm            |
| Wavelength Tolerance | The wavelength tolerance of the XFP. | nm            |

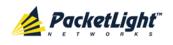

| Parameter                                      | Description                                                                    | Format/Values                                                                                                    |
|------------------------------------------------|--------------------------------------------------------------------------------|----------------------------------------------------------------------------------------------------|
| Bit Rate Range                                 | The range of bit rate supported by the XFP.                                    | Gbps                                                                                                    |
| Part Number                                    | The part number of the XFP.                                                    | String                                                                                                    |
| Serial Number                                  | The serial number of the XFP.                                                  | String                                                                                                    |
| Connector Type                                 | The type of XFP connector.                                                     | LC                                                                                                    |
| Transmitter Output Power                       | The measured output power of the XFP.                                          | dBm                                                                                                    |
| Receiver Input Power                           | The measured input power of the XFP.                                           | dBm                                                                                                    |
| Temperature                                    | The measured temperature of the XFP.                                           | Celsius                                                                                                    |
| 10GBE-LAN and<br>10GBE-WAN capabilities        | The XFP capabilities of the<br>10GbE-LAN and 10GbE-WAN<br>services are marked. |                                                                                                    |
| 10G FC capabilities                            | The XFP capabilities of the 10G FC services are marked.                        |                                                                                                    |
| OC-192 and OTU-2 capabilities                  | The XFP capabilities of the OC-192 and OTU-2 services are marked.              |                                                                                                    |
| High Receiver Power<br>Default Threshold       | The default threshold for the High Receiver Power alarm.                       | dBm                                                                                                    |
| Low Receiver Power<br>Default Threshold        | The default threshold for the Low Receiver Power alarm.                        | dBm                                                                                                    |
| Override Low Receiver<br>Power Alarm Threshold | The configured threshold for the Low Receiver Power alarm.                     | dBm                                                                                                    |
| Dithering Enable                               | Whether to enable or disable dithering for the XFP module.                     | <ul> <li>Selected: Enable dithering</li> <li>Cleared: Disable dithering</li> <li>NOTE: This field is displayed only if the XFP module supports dithering as defined by the SFF-8477 standard.</li> </ul> |
| Wavelength Tuning                              | Select the DWDM channel.                                                       | ITU grid channel number<br><b>NOTE:</b> This field is displayed only<br>if the XFP module supports<br>wavelength tuning as defined by<br>the SFF-8477 standard.                                          |

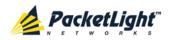

# 6.5.3 ALS Tab

| ALS Mode                               | OFF 💽    |
|----------------------------------------|----------|
| ALS Status                             | Idle     |
| ALS LOS Detection Time                 | 550ms 💌  |
| ALS Delay Time (60-300 sec)            | 90 sec   |
| ALS Restart Pulse                      | 2000ms 💌 |
| ALS Manual Restart Pulse               | 2000ms 💌 |
| ALS Manual Restart for Test Pulse      | 90 sec 💌 |
| Apply                                  |          |
| ALS Manual ALS Test<br>Restart Restart |          |

#### Figure 79: ALS Tab

Use the ALS tab to configure ALS for the selected port.

The ALS is designed for eye safety considerations. It provides the capability of automatically reducing the optical power when there is loss of optical power. The loss of optical power can be caused by cable break, equipment failure, connector unplugging, and so on.

The PL-2000 implements the ALS optical safety procedure as defined by the ITU-T Recommendation G.664.

A laser restart operation (automatic and manual) is also provided to facilitate an easy restoration of the system after reconnection of the link.

## To configure ALS:

1. Click the ALS tab.

The ALS tab opens displaying the ALS configuration for the selected port.

- 2. Fill in the fields as explained in the following table.
- 3. Click Apply.
- 4. To initiate a manual restart pulse, click ALS Manual Restart
- 5. To initiate a manual restart for test pulse, click ALS Test Restart 🗏

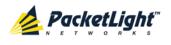

#### Table 44: ALS Tab Parameters

| Parameter              | Description                          | Format/Values                     |
|------------------------|--------------------------------------|-----------------------------------|
| ALS Mode               | Enable or disable ALS for this port. | OFF, ON                           |
|                        |                                      | Default: OFF                      |
| ALS Status             | The current status of the ALS.       | Idle, Active                      |
| ALS LOS Detection Time | The time to declare optical LOS      | 550 ± 50 ms                       |
|                        | present or clear (in milliseconds).  | Default: 550 ms                   |
| ALS Delay Time         | The duration between two laser       | 60 to 300 sec                     |
| (60-300 sec)           | reactivations (in seconds).          | Default: 90 sec                   |
| ALS Restart Pulse      | The automatic restart pulse width    | 2000 ± 250 ms                     |
|                        | (in milliseconds).                   | Default: 2000 ms                  |
|                        |                                      | <b>NOTE:</b> Automatic mode only. |
| ALS Manual Restart     | Manual restart pulse width           | 2000 ± 250 ms                     |
| Pulse                  | (in milliseconds).                   | Default: 2000 ms                  |
|                        |                                      | NOTE: Manual mode only.           |
| ALS Manual Restart for | Manual restart for test pulse width  | 90 ± 10 sec                       |
| Test Pulse             | (in seconds).                        | Default: 90 sec                   |
|                        |                                      | NOTE: Manual restart only.        |

# 6.5.4 APS Tab

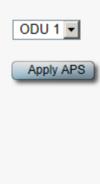

### Figure 80: APS Tab - Without Protection

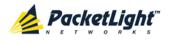

| Active Line:                         | Working                                             |   |
|--------------------------------------|-----------------------------------------------------|---|
| Channel Status:                      | Signal Fail on Working,Signal<br>Fail on Protecting |   |
| Active Switch Request:               | Signal Fail                                         |   |
| lumber of Signal Fail<br>Conditions: | 0                                                   |   |
| ast Switchover Time:                 |                                                     |   |
| ast Switchover Reason                | Other                                               | ļ |
| Execute Manual<br>Command:           | Clear                                               |   |
| Clear APS Counters:                  | No                                                  |   |
|                                      | Apply                                               |   |

#### Figure 81: APS Tab - With Protection

**NOTE:** The **APS** tab is displayed only when the 1+1 license is installed.

The PL-2000 uplink ports use a 10G OTU2 signal divided into four 2.5G ODU1 paths, designated by **ODU 1**, **ODU 2**, **ODU 3**, and **ODU 4**.

Use the APS tab to configure protection for any of the ODU of the Uplink 1. The protection is provided by the corresponding ODU of Uplink 2.

The PL-2000 supports unidirectional, non-revertive, 1+1 ODU1 protection.

- Unidirectional: Each side selects the Active ODU1 path independently.
- **Non-revertive**: To reduce the number of traffic hits, no switching occurs if the traffic is restored on the Standby ODU1 path while there are no faults on the Active ODU1 path.
- 1+1: The transmitted traffic is copied to both ODU1 paths of Uplink 1 and Uplink 2.

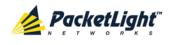

# To configure APS:

- 1. (If applicable) Remove provisioning (see <u>Removing Provisioning</u> (p. <u>145</u>)).
- 2. Click the APS tab.

The APS tab opens.

- 3. To apply APS:
  - 1. From the ODU drop-down list, select an ODU.
  - 2. Click Apply APS.

The following confirmation message appears.

| Microsof | t Internet Explorer                                    | ×                                           |
|----------|--------------------------------------------------------|---------------------------------------------|
| ?        | Your change(s) may be service<br>Select OK to proceed. | e impacting. Please confirm your change(s). |
|          | ОК                                                     | Cancel                                      |

#### Figure 82: Confirm Changes

3. Click OK.

The APS configuration is displayed and the **Apply APS** button toggles to **Stop APS**.

- 4. Fill in the fields as explained in the following table.
- 5. Click Apply.
- 6. To remove APS:
  - 1. Click Apply APS.

The following confirmation message appears.

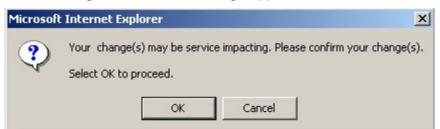

#### Figure 83: Confirm Changes

2. Click OK.

The Stop APS button toggles to Apply APS.

# Table 45: APS Tab Parameters

| Parameter | Description                            | Format/Values              |
|-----------|----------------------------------------|----------------------------|
| ODU       | The ODU1 path to be used by a service. | ODU 1, ODU 2, ODU 3, ODU 4 |

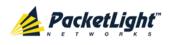

| Parameter                           | Description                                                              | Format/Values                                                                                                    |
|-------------------------------------|--------------------------------------------------------------------------|----------------------------------------------------------------------------------------------------|
| Active Line                         | The current active uplink.                                               | Working, Protecting                                                                                                    |
| Channel Status                      | The current APS channel status.                                          | <ul> <li>Any combination of the following values:</li> <li>Signal Fail on Working</li> <li>Signal Fail on Protecting</li> <li>Switched (to Protecting)</li> </ul>                                                                                                    |
| Active Switch Request               | The switch request currently in effect.                                  | <ul> <li>Manual Command</li> <li>Signal Fail</li> <li>Force Switch</li> <li>Other</li> </ul>                                                                                                    |
| Number of Signal Fail<br>Conditions | The number of times the <b>Signal</b><br><b>Fail</b> condition occurred. | Integer                                                                                                    |
| Last Switchover Time                | The time of the last switchover event.                                   | Date and time                                                                                                    |
| Last Switchover Reason              | The reason for the last switchover.                                      | <ul> <li>Manual Command</li> <li>Signal Fail</li> <li>Force Switch</li> <li>Other</li> </ul>                                                                                                    |
| Execute Manual<br>Command           | The manual APS commands.                                                 | <ul> <li>Clear: Clears the last APS switch command.</li> <li>Force Switch to Protecting: Forces switch to Protecting in any condition.</li> <li>Force Switch to Working: Forces switch to Working in any condition.</li> <li>Manual Switch to Protecting: Switches to Protecting only if the protecting uplink is functioning properly.</li> <li>Manual Switch to Working: Switches to Working only if the working uplink is functioning properly.</li> <li>Default: Clear</li> </ul> |
| Clear APS Counters                  | Whether or not to clear the APS counters.                                | <ul> <li>No: Does not clear the APS counters.</li> <li>Yes: Clears the APS counters.</li> <li>Default: No</li> </ul>                                                                                                    |

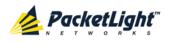

# 6.5.5 **OTN** Tab

| Section TIM Enable:    | OFF | • | ODU Path:           | #1    |
|------------------------|-----|---|---------------------|-------|
| Section DAPI Transmit: |     |   | Path TIM Enable:    | OFF 💌 |
| Section DAPI Expected: |     |   | Path DAPI Transmit: |       |
| Section DAPI Received: |     |   | Path DAPI Expected: |       |
| Section SAPI Transmit: |     |   | Path DAPI Received: |       |
| Section SAPI Expected: |     |   | Path SAPI Transmit: |       |
| Section SAPI Received: |     |   | Path SAPI Expected: |       |
|                        |     | ) | Path SAPI Received: |       |

# Figure 84: OTN Tab

Use the OTN tab to configure OTN for an uplink port.

### To configure OTN:

1. Click the OTN tab.

The OTN tab opens displaying the OTN configuration.

- 2. Fill in the fields as explained in the following table.
- 3. Click Apply.

# Table 46: OTN Tab

| Parameter                | Description                                                                                                    | Format/Values                                                                                                    |
|--------------------------|----------------------------------------------------------------------------------------------------|----------------------------------------------------------------------------------------------------|
| FEC Mode                 | The Forward Correction (FEC) mode.                                                                                        | <ul> <li>No FEC: No FEC is used; the FEC part is filled with zeros.</li> <li>G.709: The ITU G.709 FEC</li> <li>I.4: ITU G.975 Appendix I.4 FEC</li> <li>I.7: ITU G.975 Appendix I.7 FEC</li> </ul>                                                                    |
| Section TIM Enable       | Whether or not an alarm should<br>be given when the received<br>trace messages and expected<br>messages are not the same. | <ul> <li>ON: Gives an alarm when the received trace messages and expected trace messages are not the same.</li> <li>OFF: Does not give an alarm when the received trace messages and expected trace messages and expected trace messages are not the same.</li> </ul> |
| Section DAPI<br>Transmit | Transmitted OTN section<br>destination access point<br>identification (DAPI).                                             | A string with up to 15 alphanumeric characters.                                                                                                    |

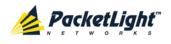

| Parameter                | Description                                                                                                    | Format/Values                                                                                                    |
|--------------------------|----------------------------------------------------------------------------------------------------|----------------------------------------------------------------------------------------------------|
| Section DAPI<br>Expected | Expected OTN Section DAPI.                                                                                                | A string with up to 15 alphanumeric characters.                                                                                                    |
| Section DAPI<br>Received | Received OTN Section DAPI.                                                                                                | A read-only string with up to 15 alphanumeric characters.                                                                                                    |
| Section SAPI<br>Transmit | Transmitted OTN section source<br>access point identification<br>(SAPI).                                                  | A string with up to 15 alphanumeric characters                                                                                                    |
| Section SAPI<br>Expected | Expected OTN Section SAPI.                                                                                                | A string with up to 15 alphanumeric characters.                                                                                                    |
| Section SAPI<br>Received | Received OTN Section SAPI.                                                                                                | A read-only string with up to 15 alphanumeric characters.                                                                                                    |
| ODU Path                 | The ODU Path for this uplink                                                                                              | #1, #2, #3, #4                                                                                                    |
| Path TIM Enable          | Whether or not an alarm should<br>be given when the received<br>trace messages and expected<br>messages are not the same. | <ul> <li>ON: Gives an alarm when the received trace messages and expected trace messages are not the same.</li> <li>OFF: Does not give an alarm when the received trace messages and expected trace messages are not the same</li> </ul> |
| Path DAPI Transmit       | Transmitted OTN Path DAPI.                                                                                                | A string with up to 15 alphanumeric characters.                                                                                                    |
| Path DAPI Expected       | Expected OTN Path DAPI.                                                                                                   | A string with up to 15 alphanumeric characters                                                                                                    |
| Path DAPI Received       | Received OTN Path DAPI.                                                                                                   | A read-only string with up to 15 alphanumeric characters.                                                                                                    |
| Path SAPI Transmit       | Transmitted OTN Path SAPI.                                                                                                | A string with up to 15 alphanumeric characters.                                                                                                    |
| Path SAPI Expected       | Expected OTN Path SAPI.                                                                                                   | A string with up to 15 alphanumeric characters.                                                                                                    |
| Path SAPI Received       | Received OTN Path SAPI.                                                                                                   | A read-only string with up to 15 alphanumeric characters.                                                                                                    |

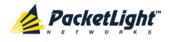

# 6.5.6 Provisioning Tab

| Uplink Port 1 Provisioning Summary | Uplink Port 1 | Provisioning | Summary |
|------------------------------------|---------------|--------------|---------|
|------------------------------------|---------------|--------------|---------|

| Port | Service | ODU |
|------|---------|-----|
| 1    | 0C-12   | 1   |
| 2    | 0C-12   | 1   |
| 3    | 0C-12   | 1   |
| 4    | 0C-12   | 1   |
| 5    | 0C-12   | 2   |
| 6    | 0C-12   | 2   |
| 7    | 0C-12   | 2   |
| 8    | 0C-12   | 2   |
| 9    | 0C-12   | 3   |
| 10   | 0C-12   | 3   |
| 11   | 0C-12   | 3   |
| 12   | 0C-12   | 3   |
| 13   | 0C-12   | 4   |
| 14   | 0C-12   | 4   |
| 15   | 0C-12   | 4   |
| 16   | 0C-12   | 4   |

# Figure 85: Provisioning Tab

Use the Provisioning tab to view services provisioned for an uplink port.

The traffic of the PL-2000 client services are muxed together into the uplink ports. The uplink ports of the PL-2000 carry a 10G OTU2 signal composed of four 2.5G ODU1 paths according to the standard OTN mapping.

In addition, each ODU1 is composed of 16 tributary slots, each with a bandwidth of 155M.

### To view services provisioned for an uplink port:

• Click the **Provisioning** tab.

The Provisioning tab opens displaying showing the services provisioned for the selected uplink port.

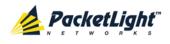

| Parameter | Description                                          | Format/Values        |
|-----------|------------------------------------------------------|----------------------|
| Port      | The port number of the service.                      | 1 to 16              |
| Service   | The type of service.                                 | Gigabit Ethernet     |
|           |                                                      | Fast Ethernet        |
|           |                                                      | • 1G FC              |
|           |                                                      | • 2G FC              |
|           |                                                      | • 4G FC              |
|           |                                                      | • 1G FICON           |
|           |                                                      | • 2G FICON           |
|           |                                                      | • 4G FICON           |
|           |                                                      | • OC-3               |
|           |                                                      | • OC-12              |
|           |                                                      | • OC-48              |
|           |                                                      | • STM-1              |
|           |                                                      | • STM-4              |
|           |                                                      | • STM-16             |
|           |                                                      | DVB-ASI 270M         |
|           |                                                      | • SD-SDI 270M        |
|           |                                                      | • HD-SDI 1.485G      |
|           |                                                      | HD-SDI 1.483G NTSC   |
|           |                                                      | • 3G-SDI 2.97G       |
|           |                                                      | • 3G-SDI 2.967G NTSC |
| ODU       | The ODU1 path or paths that are used by the service. | 1 to 4               |

# Table 47: Provisioning Tab

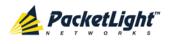

# 6.6 Service Port Configuration

| System ALL                                                                                                    |                                                                                                    | S Q 4                                                                                                    |
|----------------------------------------------------------------------------------------------------|----------------------------------------------------------------------------------------------------|----------------------------------------------------------------------------------------------------|
| Port 1<br>PWR Uplink 1 Uplink 2 Port 2                                                                                                    | Port 3         Port 5         Port 7         Port 9         Port 11         Port 13         Port 15           Port 4         Port 6         Port 8         Port 10         Port 12         Port 14         Port 16           Port 4         Port 6         Port 8         Port 10         Port 12         Port 14         Port 16 | MING 1         MUX 1         COM 1         COM 2         Critical<br>Minor         P1         P2         P2         P2         P2         P3         P4         P4 <t< td=""></t<> |
| 실 Fault                                                                                                    | Port 7 SFP ALS                                                                                                    | Provisioning                                                                                                    |
| Configuration Configuration Performance Configuration Configuration Conf | Port Type: Service Port<br>Port Rate: 622.08 Mbps<br>Admin Status: Up<br>Operational Status: Down                                                                                                    | Service Type OC-12<br>LOS Propogation Disabled<br>Port Alias<br>Apply                                                                                                    |
|                                                                                                    |                                                                                                    |                                                                                                    |

Figure 86: Service Port Configuration Window

Use the Service Port Configuration window to do the following:

- Port tab: Configure a service port and enable/disable the port
- **SFP Information tab**: Display information about the type and status of the optical transceiver inserted in the selected port
- ALS tab: Configure ALS for a service port
- **Provisioning tab**: Provision a service/remove provisioning

# To open the Service Port Configuration window:

- 1. Click Configuration.
- 2. Click a **Port** button to select the service port.

The appropriate Service Port Configuration window opens.

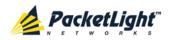

# 6.6.1 Port Tab

| Port Type:          | Service Port | Service Type    | 0C-12 💌  |
|---------------------|--------------|-----------------|----------|
| Port Rate:          | 622.08 Mbps  | LOS Propogation | Disabled |
| Admin Status:       | Up           | Port Alias      |          |
| Operational Status: | Down         |                 | Apply    |
|                     |              |                 | -        |
| 0 6                 |              |                 |          |
|                     |              |                 |          |
| Admin Adm           | in           |                 |          |

### Figure 87: Port Tab

Use the Port tab to configure a service port and enable/disable the port.

# To configure a service port:

1. Click the Port tab.

The Port tab opens displaying the service port configuration.

- 2. Fill in the fields as explained in the following table.
- 3. Click Apply.
- 4. To enable the port:
  - 1. Click Admin Up 🤨.

The following confirmation message appears.

| Microsof | t Internet Explorer                                                                              |
|----------|--------------------------------------------------------------------------------------------------|
| ?        | Your change(s) may be service impacting. Please confirm your change(s).<br>Select OK to proceed. |
|          | OK Cancel                                                                                        |

### Figure 88: Confirm Changes

2. Click OK.

The selected port is enabled, the **Admin Up** button is disabled, and the **Admin Down** button is enabled.

5. To disable the port:

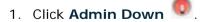

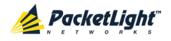

The following confirmation message appears.

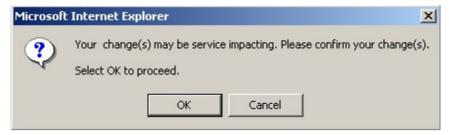

### Figure 89: Confirm Changes

2. Click OK.

The selected port is disabled, the **Admin Up** button is enabled, and the **Admin Down** button is disabled.

#### Table 48: Port Tab

| Parameter          | Description                                                                           | Format/Values                                                                    |
|--------------------|---------------------------------------------------------------------------------------|----------------------------------------------------------------------------------|
| Port Type          | The type of port.                                                                     | Service Port                                                                     |
| Port Rate          | The bit rate of the service.                                                          | Mbps                                                                             |
| Admin Status       | The administrative status of the port.                                                | Up, Down<br>To change the value, click <b>Admin Up</b><br>or <b>Admin Down</b> . |
| Operational Status | The operational status of the port. This indicates if there is a failure in the port. | Up: Normal operation<br>Down: Alarm is detected or Admin<br>Down                 |

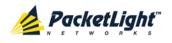

CONFIGURATION MANAGEMENT

| Parameter       | Description                                                     | Format/Values                                                                                                    |
|-----------------|-----------------------------------------------------------------|----------------------------------------------------------------------------------------------------|
| Service Type    | The type of service.                                            | <ul> <li>Gigabit Ethernet</li> <li>Fast Ethernet</li> <li>1G FC</li> <li>2G FC</li> <li>4G FC</li> <li>1G FICON</li> <li>2G FICON</li> <li>2G FICON</li> <li>4G FICON</li> <li>0C-3</li> <li>0C-12</li> <li>0C-48</li> <li>STM-1</li> <li>STM-4</li> <li>STM-16</li> <li>DVB-ASI 270M</li> <li>SD-SDI 270M</li> <li>HD-SDI 1.485G</li> <li>HD-SDI 1.483G NTSC</li> <li>3G-SDI 2.97G</li> <li>3G-SDI 2.967G NTSC</li> <li>NOTE: Before changing the service type, you should Admin Down this port and remove provisioning for this port and remove provisioning for this port (if provisioned) (see <u>Removing</u> Provisioning (p. 145)).</li> </ul> |
| LOS Propagation | Enable or disable LOS propagation.                              | Enabled, Disabled<br><b>NOTE:</b> When <b>LOS Propagation</b> is<br>enabled and a defect is detected on<br>one of the service port, the laser of the<br>corresponding remote service port will<br>be shut off.                                                                                                    |
| Port Alias      | The logical name given to the port for identification purposes. | Free text                                                                                                    |

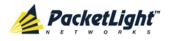

# 6.6.2 SFP Information Tab

| /endor Name:             |      | EBCON.                  |               |      |     |
|--------------------------|------|-------------------------|---------------|------|-----|
|                          |      |                         |               |      |     |
| Nominal Wavelength: NA   |      |                         |               |      |     |
| VDM Class: Unknor        | em . |                         |               |      |     |
| art Number:              |      |                         |               |      |     |
| erial Number:            |      | T.C.                    |               |      |     |
|                          |      |                         |               |      |     |
| VDM Channel Spacing: NA  |      |                         |               |      |     |
| onnector Type: Unknow    |      |                         |               |      |     |
| Connector Type: Unknow   | NT3  |                         |               |      |     |
| ransmitter Output Power: | NA   |                         |               |      |     |
| eceiver Input Power.     | NA   | High Rece               | r Default     | NA   |     |
| emperature:              | NA   | Threshold               |               | 1943 |     |
|                          |      | Low Rece<br>Threshold   | r Default     | NA   |     |
|                          |      | Override L<br>Threshold | ver Power Ala | m    | dBm |
|                          |      |                         | Apply         |      |     |

# Figure 90: SFP Tab

Use the SFP Information tab to display information about the type and status of the optical transceiver inserted in the selected port.

# To view SFP information:

• Click the SFP Information tab.

The SFP Information tab opens. The fields are read only and explained in the following table.

Table 49: SFP Information Tab

| Parameter                | Description                           | Format/Values          |
|--------------------------|---------------------------------------|------------------------|
| Vendor Name              | The name of the SFP vendor.           | String                 |
| Nominal Wavelength       | The defined wavelength of the SFP.    | nm                     |
| WDM Class                | The type of SFP.                      | No WDM, CWDM,<br>DWDM  |
| Part Number              | The part number of the SFP.           | String                 |
| Serial Number            | The serial number of the SFP.         | String                 |
| WDM Channel Spacing      | The channel spacing of the SFP.       | CWDM: nm     DWDM: GHz |
| Connector Type           | The type of SFP connector.            | LC, Electrical RJ45    |
| Transmitter Output Power | The measured output power of the SFP. | dBm                    |
| Receiver Input Power     | The measured input power of the SFP.  | dBm                    |

PACKETLIGHT NETWORKSPL-2000 1.2 INSTALLATION AND CONFIGURATION MANUALCONFIDENTIAL AND PROPRIETARY INFORMATION. ALL RIGHTS RESERVED.PAGE 140

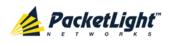

CONFIGURATION MANAGEMENT

| Parameter                                      | Description                                                                     | Format/Values |
|------------------------------------------------|---------------------------------------------------------------------------------|---------------|
| Temperature                                    | The measured temperature of the SFP.                                            | Celsius       |
| ESCON capabilities                             | The SFP capabilities of the ESCON services are marked.                          |               |
| OC-3/OC-12/OC-48/OC-192<br>capabilities        | The SFP capabilities of the OC-3, OC-12, OC-48, and OC-192 services are marked. |               |
| 100Mb/GBE/10GBE<br>capabilities                | The SFP capabilities of the 100Mb, GbE, and 10GbE Ethernet services are marked. |               |
| FC capabilities                                | The SFP capabilities of the FC services are marked.                             |               |
| High Receiver Power Default<br>Threshold       | The default threshold for the High Receiver Power alarm.                        | dBm           |
| Low Receiver Power Default<br>Threshold        | The default threshold for Low Receiver Power alarm.                             | dBm           |
| Override Low Receiver Power<br>Alarm Threshold | The configured threshold for the Low Receiver Power alarm.                      | dBm           |

# 6.6.3 ALS Tab

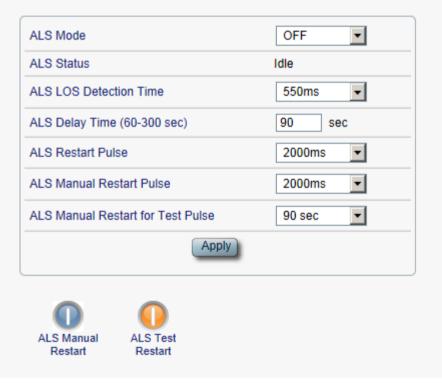

# Figure 91: ALS Tab

Use the ALS tab to configure ALS for the selected port.

The ALS is designed for eye safety considerations. It provides the capability of automatically reducing the optical power when there is loss of optical power.

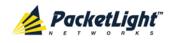

The loss of optical power can be caused by cable break, equipment failure, connector unplugging, and so on.

The PL-2000 implements the ALS optical safety procedure as defined by the ITU-T Recommendation G.664.

A laser restart operation (automatic and manual) is also provided to facilitate an easy restoration of the system after reconnection of the link.

# To configure ALS:

1. Click the **ALS** tab.

The ALS tab opens displaying the ALS configuration for the selected port.

- 2. Fill in the fields as explained in the following table.
- 3. Click Apply.
- 4. To initiate a manual restart pulse, click ALS Manual Restart 🕕.
- D
- 5. To initiate a manual restart for test pulse, click ALS Test Restart 9.

| Parameter              | Description                          | Format/Values                     |  |
|------------------------|--------------------------------------|-----------------------------------|--|
| ALS Mode               | Enable or disable ALS for this port. | OFF, ON<br>Default: OFF           |  |
|                        |                                      |                                   |  |
| ALS Status             | The current status of the ALS.       | Idle, Active                      |  |
| ALS LOS Detection Time | The time to declare optical LOS      | 550 ± 50 ms                       |  |
|                        | present or clear (in milliseconds).  | Default: 550 ms                   |  |
| ALS Delay Time         | The duration between two laser       | 60 to 300 sec                     |  |
| (60-300 sec)           | reactivations (in seconds).          | Default: 90 sec                   |  |
| ALS Restart Pulse      | The automatic restart pulse width    | 2000 ± 250 ms                     |  |
|                        | (in milliseconds).                   | Default: 2000 ms                  |  |
|                        |                                      | <b>NOTE:</b> Automatic mode only. |  |
| ALS Manual Restart     | Manual restart pulse width           | 2000 ± 250 ms                     |  |
| Pulse                  | (in milliseconds).                   | Default: 2000 ms                  |  |
|                        |                                      | NOTE: Manual mode only.           |  |
| ALS Manual Restart for | Manual restart for test pulse width  | 90 ± 10 sec                       |  |
| Test Pulse             | (in seconds).                        | Default: 90 sec                   |  |
|                        |                                      | NOTE: Manual restart only.        |  |

#### Table 50: ALS Tab Parameters

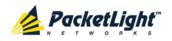

# 6.6.4 Provisioning Tab

| c1: | 0 OD<br>(10 |   | Free)  |   |        | DU2    | Free) |          |        | DU3     | Free)   |         |         | DU4     | Free)   |         | Legend                |  |
|-----|-------------|---|--------|---|--------|--------|-------|----------|--------|---------|---------|---------|---------|---------|---------|---------|-----------------------|--|
| <2: | 0 OD<br>(10 |   | Free)  |   |        | DU6    | Free) | <b>1</b> |        | DU7     | Free)   |         |         | DU8     | Free)   |         | Cccupied by this port |  |
|     |             | 2 | □<br>3 | 4 | □<br>5 | □<br>6 |       | □<br>8   | □<br>9 | □<br>10 | □<br>11 | □<br>12 | □<br>13 | □<br>14 | □<br>15 | □<br>16 |                       |  |

### Figure 92: Provisioning Tab

Use the Provisioning tab to do the following:

- Provision a service
- Remove provisioning

# 6.6.4.1 Bandwidth Requirements

During the service provisioning procedure, you specify for each service the ODU1 paths and the tributary slots that shall be used for that service. The number of ODU1 paths and tributary slots allocated to a service is proportional to the bandwidth of the service.

The following table summarizes the number of ODU1 paths/tributary slots required for the different service types.

| Service Type | Line Rate<br>(bps) | Num of Required<br>ODU1 Paths | Num of Required<br>Tributary Slots | Required ODU1<br>Free Space |
|--------------|--------------------|-------------------------------|------------------------------------|-----------------------------|
| 4G FC/FICON  | 4250M              | 2                             | -                                  | 100%                        |
| 3G-SDI       | 2.97G              | 2                             | -                                  | 100%                        |
| 3G-SDI NTSC  | 2.967G             | 2                             | -                                  | 100%                        |
| OC-48/STM-16 | 2488.3M            | 1                             | -                                  | 100%                        |
| 2G FC/FICON  | 2125M              | 1                             | 12                                 | 75%                         |
| HD-SDI       | 1.485G             | 1                             | 10                                 | 62.5%                       |
| HD-SDI NTSC  | 1.483G             | 1                             | 10                                 | 62.5%                       |
| GBE          | 1250M              | 1                             | 7                                  | 44%                         |
| 1G FC/FICON  | 1062.5M            | 1                             | 6                                  | 38%                         |

#### Table 51: Bandwidth Requirements

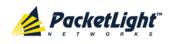

| Service Type  | Line Rate<br>(bps) | Num of Required<br>ODU1 Paths | Num of Required<br>Tributary Slots | Required ODU1<br>Free Space |
|---------------|--------------------|-------------------------------|------------------------------------|-----------------------------|
| OC-12/STM-4   | 622M               | 1                             | 4                                  | 25%                         |
| DVB-ASI       | 270M               | 1                             | 2                                  | 12.5%                       |
| SD-SDI        | 270M               | 1                             | 2                                  | 12.5%                       |
| OC-3/STM-1    | 155.5M             | 1                             | 1                                  | 6.25%                       |
| Fast Ethernet | 125M               | 1                             | 1                                  | 6.25%                       |

# NOTE:

- The two ODU1 paths should be allocated in the same uplink but do not need to be consecutive.
- The tributary slots of the service should be consecutive and allocated in the same ODU1.

# 6.6.4.2 Provisioning a Service

Use the Provisioning tab to provision a service.

For each service, you specify the ODU1 paths and the tributary slots that will be used for that service.

**Note:** The same service type and service provisioning should be defined for both uplinks (local and remote) that are connected together.

#### To provision a service:

- 1. Configure the service type of the port according to the desired setup (see <u>Port Tab</u> (p. <u>137</u>)).
- 2. Click the **Provisioning** tab.

The Provisioning tab opens.

3. If the service type is **4G FC/FICON**, **3G-SDI**, or **3G-SDI NTSC**, select two free ODU1 paths for the service in the same uplink.

**NOTE:** The two selected ODU1 paths should be allocated in the same uplink but do not need to be consecutive.

- 4. If the service type is **OC-48/STM-16**, select a free ODU1 path for the service.
- 5. For all other service types, do the following:
  - 1. Select an ODU1 which has enough free space.

A new line with the map of currently allocated tributaries for that ODU1 is displayed below.

2. Select the required number of free consecutive tributaries within this ODU1.

**Note:** The selected the tributary slots of the service should be consecutive and allocated in the same ODU1.

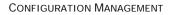

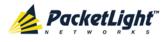

6. Click Make Provisioning.

The Make Provisioning button toggles to Remove Provisioning.

**NOTE:** When the 20G license is installed, the total bandwidth of the services provisioned on both uplinks should not exceed 20G. For example, if four OC-48 services and eight Gigabit Ethernet services are provisioned, the total bandwidth is exactly 20G. Therefore, you cannot add any more services even though there are still free tributary slots.

# 6.6.4.3 Removing Provisioning

Use the Provisioning tab to remove provisioning.

# To remove provisioning:

1. Click the **Provisioning** tab.

The Provisioning tab opens displaying the service provisioned for the uplink port.

2. Click Remove Provisioning.

The following confirmation message appears.

| Microsof | Internet Explorer                             |                  |                | ×                     |
|----------|-----------------------------------------------|------------------|----------------|-----------------------|
| ?        | Your change(s) may b<br>Select OK to proceed. | e service impact | ing. Please co | nfirm your change(s). |
|          | 0                                             | к са             | ancel          |                       |

Figure 93: Confirm Changes

3. Click OK.

The provisioning is removed.

The **Remove Provisioning** button toggles to **Make Provisioning**.

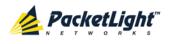

# 6.7 Management Port Configuration

| System ALL                                              |                                                                                                    |                        |                |                            |                                                        | S ?  | •          |
|---------------------------------------------------------|----------------------------------------------------------------------------------------------------|------------------------|----------------|----------------------------|--------------------------------------------------------|------|------------|
| Port 1 PWR Uplink 1 Uplink 2 Port 2 Port 2 PWR Uplink 1 | Port 3         Port 5         Port 7           Port 4         Port 6         Port 8           • • •         • • •         • • • | Port 10 Port 12 P      | ort 14 Port 16 | MNG 1<br>MNG 2<br>Ethernet | MUX 1 COM 1 COM 2 Critical<br>MUX 2 EDFA 1 EDFA 2 Alar | P2 💽 | <b>FAN</b> |
| 👗 Fault                                                 | MNG 1                                                                                                    | SFP                    | ALS            |                            |                                                        |      | _          |
| Configuration                                           | Port Type:<br>Port Rate:                                                                                                    | Management<br>125 Mbps |                | Service Type<br>Port Alias | Fast Ethernet                                          |      |            |
| Performance                                             | Admin Status:<br>Operational Status:                                                                                            | Down<br>Down           |                |                            | Apply                                                  |      |            |
| Topology                                                | Admin Admin<br>Up Down                                                                                                    |                        |                |                            |                                                        |      |            |
| Maintenance                                             |                                                                                                    |                        |                |                            |                                                        |      |            |
|                                                         |                                                                                                    |                        |                |                            |                                                        |      |            |
|                                                         |                                                                                                    |                        |                |                            |                                                        |      |            |
|                                                         |                                                                                                    |                        |                |                            |                                                        |      |            |
|                                                         |                                                                                                    |                        |                |                            |                                                        |      |            |

# Figure 94: Management Port Configuration Window

Use the Management Port Configuration window to do the following:

- MNG tab: Configure an MNG port and enable/disable the port
- SFP tab: Configure the SFP module
- ALS tab: Configure ALS for an MNG port

# To open the Management Port Configuration window:

- 1. Click Configuration.
- 2. Click an **MNG** button to select the management port.

The appropriate Management Port Configuration window opens.

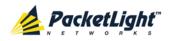

# 6.7.1 MNG Tab

| Port Type:  |               | Management | Service Type | Fast Ethernet |
|-------------|---------------|------------|--------------|---------------|
| Port Rate:  |               | 125 Mbps   | Port Alias   |               |
| Admin Statu | IS:           | Down       |              | Apply         |
| Operational | Status:       | Down       |              |               |
|             |               |            |              |               |
|             |               |            |              |               |
| dmin<br>Up  | Admin<br>Down |            |              |               |
| <b>Ч</b> Р  | Down          |            |              |               |
|             |               |            |              |               |

# Figure 95: MNG Tab

Use the MNG tab to configure a management port and enable/disable the port.

# To configure a management port:

1. Click the MNG tab.

The MNG tab opens displaying the management port configuration.

- 2. Fill in the fields as explained in the following table.
- 3. Click Apply.
- 4. To enable the port:
  - 1. Click Admin Up 🤨.

The following confirmation message appears.

| Microsof | Internet Explorer X                                                                              |
|----------|--------------------------------------------------------------------------------------------------|
| ?        | Your change(s) may be service impacting. Please confirm your change(s).<br>Select OK to proceed. |
|          | OK Cancel                                                                                        |

Figure 96: Confirm Changes

2. Click OK.

The selected port is enabled, the **Admin Up** button is disabled, and the **Admin Down** button is enabled.

- 5. To disable the port:
  - 1. Click Admin Down 🧖.

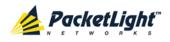

The following confirmation message appears.

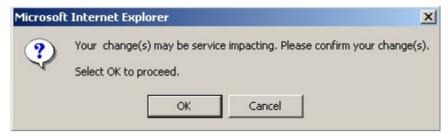

Figure 97: Confirm Changes

2. Click OK.

The selected port is disabled, the **Admin Up** button is enabled, and the **Admin Down** button is disabled.

| Parameter             | Description                                                                                 | Format/Values                                                                               |
|-----------------------|---------------------------------------------------------------------------------------------|---------------------------------------------------------------------------------------------|
| Port Type             | The type of port.                                                                           | Management                                                                                  |
| Port Rate             | The maximum bit rate of the OSC management port.                                            | 125 Mbps                                                                                    |
| Admin Status          | The administrative status of the port.                                                      | Up, Down<br>To change the value, click <b>Admin Up</b> or<br><b>Admin Down</b> .            |
| Operational<br>Status | The operational status of the port.<br>This indicates if there is a failure in<br>the port. | <ul> <li>Up: Normal operation</li> <li>Down: Alarm is detected or Admin<br/>Down</li> </ul> |
| Service Type          | The management type.                                                                        | Fast Ethernet (default)                                                                     |
| Port Alias            | The logical name given to the port for identification purposes.                             | Free text                                                                                   |

Table 52: MNG Tab Parameters

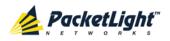

# 6.7.2 SFP Information Tab

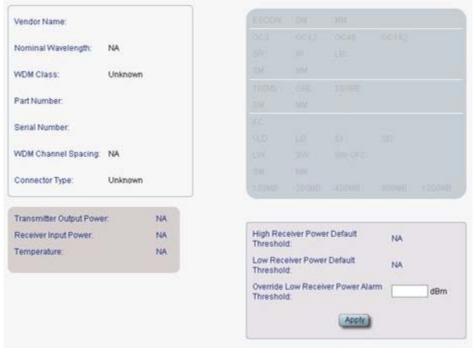

### Figure 98: SFP Tab

Use the SFP Information tab to display information about the type and status of the optical transceiver inserted in the selected port.

# To view SFP information:

• Click the SFP Information tab.

The SFP Information tab opens. The fields are read only and explained in the following table.

Table 53: SFP Information Tab

| Parameter                | Description                           | Format/Values          |
|--------------------------|---------------------------------------|------------------------|
| Vendor Name              | The name of the SFP vendor.           | String                 |
| Nominal Wavelength       | The defined wavelength of the SFP.    | nm                     |
| WDM Class                | The type of SFP.                      | No WDM, CWDM,<br>DWDM  |
| Part Number              | The part number of the SFP.           | String                 |
| Serial Number            | The serial number of the SFP.         | String                 |
| WDM Channel Spacing      | The channel spacing of the SFP.       | CWDM: nm     DWDM: GHz |
| Connector Type           | The type of SFP connector.            | LC, Electrical RJ45    |
| Transmitter Output Power | The measured output power of the SFP. | dBm                    |
| Receiver Input Power     | The measured input power of the SFP.  | dBm                    |
| Temperature              | The measured temperature of the SFP.  | Celsius                |

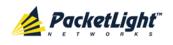

| Parameter                                      | eter Description                                                                |     |
|------------------------------------------------|---------------------------------------------------------------------------------|-----|
| ESCON capabilities                             | The SFP capabilities of the ESCON services are marked.                          |     |
| OC-3/OC-12/OC-48/OC-192<br>capabilities        | The SFP capabilities of the OC-3, OC-12, OC-48, and OC-192 services are marked. |     |
| 100Mb/GBE/10GBE<br>capabilities                | The SFP capabilities of the 100Mb, GbE, and 10GbE Ethernet services are marked. |     |
| FC capabilities                                | The SFP capabilities of the FC services are marked.                             |     |
| High Receiver Power Default<br>Threshold       | The default threshold for the High Receiver Power alarm.                        | dBm |
| Low Receiver Power Default<br>Threshold        | The default threshold for Low Receiver<br>Power alarm.                          | dBm |
| Override Low Receiver Power<br>Alarm Threshold | The configured threshold for the Low Receiver Power alarm.                      | dBm |

# 6.7.3 ALS Tab

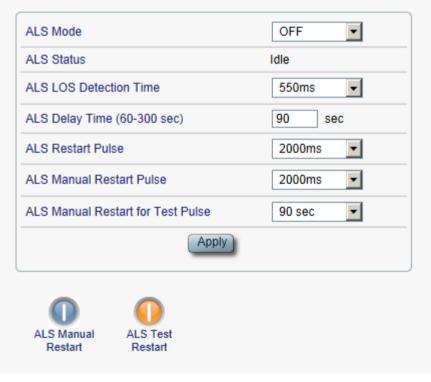

# Figure 99: ALS Tab

Use the ALS tab to configure ALS for the selected port.

The ALS is designed for eye safety considerations. It provides the capability of automatically reducing the optical power when there is loss of optical power.

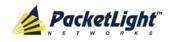

The loss of optical power can be caused by cable break, equipment failure, connector unplugging, and so on.

The PL-2000 implements the ALS optical safety procedure as defined by the ITU-T Recommendation G.664.

A laser restart operation (automatic and manual) is also provided to facilitate an easy restoration of the system after reconnection of the link.

# To configure ALS:

1. Click the ALS tab.

The ALS tab opens displaying the ALS configuration for the selected port.

- 2. Fill in the fields as explained in the following table.
- 3. Click Apply.
- 4. To initiate a manual restart pulse, click ALS Manual Restart 🕕.

5. To initiate a manual restart for test pulse, click ALS Test Restart

#### Table 54: ALS Tab Parameters

| Parameter              | Description                          | Format/Values              |
|------------------------|--------------------------------------|----------------------------|
| ALS Mode               | Enable or disable ALS for this port. | OFF, ON                    |
|                        |                                      | Default: OFF               |
| ALS Status             | The current status of the ALS.       | Idle, Active               |
| ALS LOS Detection Time | The time to declare optical LOS      | 550 ± 50 ms                |
|                        | present or clear (in milliseconds).  | Default: 550 ms            |
| ALS Delay Time         | The duration between two laser       | 60 to 300 sec              |
| (60-300 sec)           | reactivations (in seconds).          | Default: 90 sec            |
| ALS Restart Pulse      | The automatic restart pulse width    | 2000 ± 250 ms              |
|                        | (in milliseconds).                   | Default: 2000 ms           |
|                        |                                      | NOTE: Automatic mode only. |
| ALS Manual Restart     | Manual restart pulse width           | 2000 ± 250 ms              |
| Pulse                  | (in milliseconds).                   | Default: 2000 ms           |
|                        |                                      | NOTE: Manual mode only.    |
| ALS Manual Restart for | Manual restart for test pulse width  | 90 ± 10 sec                |
| Test Pulse             | (in seconds).                        | Default: 90 sec            |
|                        |                                      | NOTE: Manual restart only. |

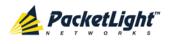

# 6.8 Ethernet Port Configuration

| System ALL                             |                                                                                                    |                         |                                       |                                      | (               | s 🖓 🖣               |
|----------------------------------------|----------------------------------------------------------------------------------------------------|-------------------------|---------------------------------------|--------------------------------------|-----------------|---------------------|
| Port 1<br>PWR Uplink 1 Uplink 2 Port 2 | Port 3         Port 5         Port 7           Port 4         Port 6         Port 8           •         •         •         • | Port 10 Port 12 Port 14 | Port 15 MNG 1<br>Port 18 MNG 2<br>• • | MUX 1 COM 1 COM<br>MUX 2 EDFA 1 EDFA | Minor Ext       | P1 0<br>P2 0<br>FAN |
| Fault                                  | Ethernet Port                                                                                                    |                         |                                       |                                      |                 |                     |
| Configuration                          | Port Type:                                                                                                    | 10/100BaseT             | Auto Negotiation                      | Enabled                              | •               |                     |
| Performance                            | MAC Address:<br>Operational Status:                                                                                           | 00:05:FD:00:1A:01<br>Up | Speed                                 | 100Mbps 💌                            | Status: 100Mbps |                     |
| Security                               |                                                                                                    |                         | Duplex                                | Apply                                | Status: Full    | J                   |
| Topology                               |                                                                                                    |                         |                                       |                                      |                 |                     |
| Maintenance                            |                                                                                                    |                         |                                       |                                      |                 |                     |
|                                        |                                                                                                    |                         |                                       |                                      |                 |                     |
|                                        |                                                                                                    |                         |                                       |                                      |                 |                     |
|                                        |                                                                                                    |                         |                                       |                                      |                 |                     |

### Figure 100: Ethernet Port Configuration Window

Use the Ethernet Port Configuration window to configure the Ethernet port status and parameters.

**WARNING:** Changing the link parameters of the Ethernet port may cause a loss of connection to the node.

**NOTE:** The Auto Negotiation protocol is defined by IEEE 802.3 as the standard method by which two connected Ethernet devices choose common transmission parameters, such as speed and duplex mode.

# To open the Ethernet Port Configuration window:

- 1. Click Configuration.
- 2. Click Ethernet to select the Ethernet port.

The Ethernet Port Configuration window opens.

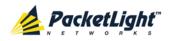

# 6.8.1 Ethernet Tab

#### Ethernet Port

| Port Type:          | 10/100BaseT       | Auto Negotiation | Enabled   | •               |
|---------------------|-------------------|------------------|-----------|-----------------|
| MAC Address:        | 00:05:FD:00:1A:01 | Speed            | 100Mbps 💌 | Status: 100Mbps |
| Operational Status: | Up                | Duplex           | Full 💌    | Status: Full    |
|                     |                   |                  | Apply     |                 |

# Figure 101: Ethernet Tab

Use the Ethernet tab to configure the Ethernet port.

# To configure the Ethernet port:

1. Click **Ethernet** to select the Ethernet port.

The Ethernet tab opens displaying the Ethernet port configuration.

- 2. Fill in the fields as explained in the following table.
- 3. Click Apply.

# Table 55: Ethernet Tab Parameters

| Parameter             | Description                                                                                    | Format/Values                                                                                                    |
|-----------------------|------------------------------------------------------------------------------------------------|----------------------------------------------------------------------------------------------------|
| Port Type             | The type of port.                                                                              | 10/100 Base-T                                                                                                    |
| MAC Address           | The MAC address of the Ethernet port.                                                          | XX: XX: XX: XX: XX: XX                                                                                                    |
| Operational<br>Status | The operational status of the port.<br>This indicates if there is a failure in<br>the port.    | <ul> <li>Up: Normal operation</li> <li>Down: Alarm is detected or<br/>Admin Down</li> </ul>                                                                                                    |
| Auto Negotiation      | Whether or not the auto negotiation<br>of the Ethernet link parameters should<br>be performed. | <ul> <li>establishment.</li> <li>Disabled: The Ethernet link<br/>parameters are manually<br/>determined by the settings of the<br/>Speed and Duplex fields.</li> <li>Default: Enabled</li> </ul> |
|                       |                                                                                                | <ul> <li>NOTE: The advertised capabilities of the Ethernet port are:</li> <li>Speed: 10 Mbps, 100 Mbps</li> <li>Duplex: Full, Half</li> <li>Flow Control: Disabled</li> </ul>                    |
| Speed                 | The actual speed of the port.                                                                  | 10 Mbps, 100 Mbps<br><b>NOTE:</b> This field is applicable only if<br><b>Auto Negotiation</b> is enabled.                                                                                        |
| Speed (Manual)        | The manual value of the speed of the Ethernet port.                                            | 10 Mbps, 100 Mbps<br><b>NOTE:</b> This field is applicable only<br>when <b>Auto Negotiation</b> is disabled.                                                                                     |
| Status (Speed)        | The actual speed of the Ethernet port.                                                         | 10 Mbps, 100 Mbps                                                                                                    |

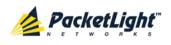

| Parameter       | Description                             | Format/Values                                                                      |
|-----------------|-----------------------------------------|------------------------------------------------------------------------------------|
| Duplex (Manual) | The manual value of the duplex mode     | Full, Half                                                                         |
|                 | of the Ethernet port.                   | Default: Full                                                                      |
|                 |                                         | <b>NOTE:</b> This field is applicable only if <b>Auto Negotiation</b> is disabled. |
| Status (Duplex) | The actual duplex of the Ethernet port. | Full, Half                                                                         |

# 6.9 MUX/DEMUX Configuration

| System ALL                       |                    |                                               |                                    |                            |                             |              | 3                | •           |
|----------------------------------|--------------------|-----------------------------------------------|------------------------------------|----------------------------|-----------------------------|--------------|------------------|-------------|
| Por<br>PWR Uplink 1 Uplink 2 Por | 12 Port 4 Port 6 P | ort 7 Port 9 Port 11<br>ort 8 Port 10 Port 12 | Port 13 Port 15<br>Port 14 Port 16 | MNG 1<br>MNG 2<br>Ethernet | MUX 1 COM 1<br>MUX 2 EDFA 1 | EDEA 2 Major | Ext P1 O<br>P2 O | <b>P</b> AN |
| Fault                            | MUX/DEMUX 1        |                                               |                                    |                            |                             |              |                  |             |
| Configuration                    | Channel            | Wavelength                                    |                                    |                            |                             |              |                  |             |
|                                  | 28                 | 1554.94                                       |                                    |                            |                             |              |                  |             |
| Performance                      | 29                 | 1554.13                                       |                                    |                            |                             |              |                  |             |
|                                  | OSC                | 1510                                          |                                    |                            |                             |              |                  |             |
| Security                         |                    |                                               |                                    |                            |                             |              |                  |             |
|                                  |                    |                                               |                                    |                            |                             |              |                  | _           |
| Topology                         |                    |                                               |                                    |                            |                             |              |                  |             |
| Maintenance                      |                    |                                               |                                    |                            |                             |              |                  |             |

#### Figure 102: MUX/DEMUX Configuration Window

Note: The MUX button is enabled only if a MUX/DEMUX module is installed.

Use the MUX/DEMUX Module Configuration window to display the wavelengths of the MUX/DEMUX module channels.

# To open the MUX/DEMUX Configuration window:

- 1. Click Configuration.
- 2. Click the **MUX** button to select the MUX/DEMUX module.

The MUX/DEMUX Configuration window opens.

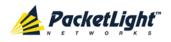

# 6.9.1 MUX/DEMUX Tab

MUX/DEMUX 1

| Channel | Wavelength |
|---------|------------|
| 28      | 1554.94    |
| 29      | 1554.13    |
| OSC     | 1510       |

# Figure 103: MUX/DEMUX Tab (DWDM)

Use the MUX/DEMUX tab to display the wavelengths of the MUX/DEMUX module channels so you can connect the LC connector to the correct WDM XFP; there are no configurable parameters.

The wavelengths of the XFPs are provided in the **XFP Information** window (see XFP Tab).

# To view the MUX/DEMUX module:

• Click **MUX** to select the MUX/DEMUX module.

The MUX/DEMUX tab opens displaying the MUX/DEMUX module configuration. The fields are read only and explained in the following table.

### Table 56: MUX/DEMUX Tab Parameters

| Parameter  | Description                                        | Format/Values                                 |
|------------|----------------------------------------------------|-----------------------------------------------|
| Channel    | The ITU channel number supported by the MUX/DEMUX. | CWDM: CWDM, OSC     DWDM: Channel number, OSC |
| Wavelength | The corresponding channel wavelength.              |                                               |

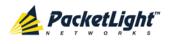

# 6.10 EDFA Configuration

| System ALL                          |                                                        |                                                                          |                                          |                 | S 🛛 🛉    |
|-------------------------------------|--------------------------------------------------------|--------------------------------------------------------------------------|------------------------------------------|-----------------|----------|
| Port 1 PWR Uplink 1 Uplink 2 Port 2 |                                                        | t 9 Port 11 Port 13 Port<br>t 10 Port 12 Port 14 Port<br>• • • • • • • • | t 16 MNG 2 Ethernet MUX                  | Minor           | Ext P2 O |
| Fault                               | EDFA 1                                                 |                                                                          |                                          |                 |          |
| Performance                         | Port Type: EDFA<br>EDFA Type: 20dBm<br>Booster         | Output Power 16 Ch.<br>//Inline                                          | EDFA Mode:<br>Port Alias:                | AGC<br>EDFA 1   |          |
| Security                            | Admin Status: Down<br>Operational Status: Down         |                                                                          | Required Gain:<br>Required Output Power: | 10 dB<br>10 dBm |          |
| Topology                            | Measured Output<br>Power: 0 dBm<br>Measured Gain: 0 dB |                                                                          | Eye Safety Reflection<br>Threshold:      | -15 dBm         |          |
| Maintenance                         | Measured Receive 0 dBm<br>Power:                       |                                                                          |                                          |                 |          |
|                                     | 0                                                      |                                                                          |                                          |                 |          |
|                                     | Admin Admin<br>Up Down                                 |                                                                          |                                          |                 |          |

Figure 104: EDFA Configuration Window

NOTE: The EDFA button is enabled only if an EDFA module is installed.

Use the EDFA Configuration window to configure the EDFA module and enable/disable the module.

# To open the EDFA Configuration window:

- 1. Click Configuration.
- 2. Click an **EDFA** button to select the EDFA module.

The appropriate EDFA Configuration window opens.

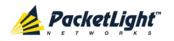

# 6.10.1 EDFA Tab

|            | EDFA                                  | EDFA Mode:                          | AGC     |
|------------|---------------------------------------|-------------------------------------|---------|
| 20d<br>Boo | Bm Output Power 16 Ch.<br>ster/Inline | Port Alias:                         | EDFA 1  |
|            | Down                                  | Required Gain:                      | 10 dB   |
| S:         | Down                                  | Required Output Power:              | 10 dBm  |
| t          | 0 dBm                                 | Eye Safety Reflection<br>Threshold: | -15 dBm |
|            | 0 dB                                  |                                     | Apply   |
| e          | 0 dBm                                 |                                     |         |

#### Figure 105: EDFA Tab

Use the EDFA tab to configure the EDFA module and enable/disable the module.

# To configure the EDFA module:

1. Click **EDFA** to select the EDFA module.

The EDFA tab opens displaying the EDFA module configuration.

- 2. Fill in the fields as explained in the following table.
- 3. Click Apply.
- 4. To enable the module:
  - 1. Click Admin Up 🥙.

The following confirmation message appears.

| Microsof | t Internet Explorer X                                                                            |
|----------|--------------------------------------------------------------------------------------------------|
| ?        | Your change(s) may be service impacting. Please confirm your change(s).<br>Select OK to proceed. |
|          | OK Cancel                                                                                        |

### Figure 106: Confirm Changes

2. Click OK.

The selected module is enabled, the **Admin Up** button is disabled, and the **Admin Down** button is enabled.

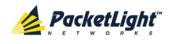

- 5. To disable the module:
  - 1. Click Admin Down 🔍.

The following confirmation message appears.

| Microsof | t Internet Explorer                                                                              |
|----------|--------------------------------------------------------------------------------------------------|
| ?        | Your change(s) may be service impacting. Please confirm your change(s).<br>Select OK to proceed. |
|          | OK Cancel                                                                                        |

Figure 107: Confirm Changes

2. Click OK.

The selected module is disabled, the **Admin Up** button is enabled, and the **Admin Down** button is disabled.

| Parameter                 | Description                                                                                                    | Format/Values                                                                                                    |
|---------------------------|----------------------------------------------------------------------------------------------------|----------------------------------------------------------------------------------------------------|
| Port Type                 | The type of port.                                                                                                    | EDFA                                                                                                    |
| EDFA Type                 | The type of installed EDFA module as<br>determined by maximum output<br>power, maximum number of optical<br>channels, and Booster/Inline or<br>Pre-Amp. | <ul> <li>EDFA types and input power ranges:</li> <li>14 dBm: -24 dBm to +10 dBm</li> <li>17 dBm: -24 dBm to +10 dBm</li> <li>20 dBm: -24 dBm to +10 dBm</li> <li>23 dBm: -5 dBm to +16 dBm</li> </ul> |
| Admin Status              | The administrative status of the EDFA module.                                                                                                    | Up, Down<br>To change the value, click<br><b>Admin Up</b> or <b>Admin Down</b> .                                                                                                    |
| Operational Status        | The operational status of the EDFA module. This indicates if there is a failure in the EDFA module.                                                     | <ul> <li>Up: Normal operation</li> <li>Down: Alarm is detected or<br/>Admin Down</li> </ul>                                                                                                    |
| Measured Output<br>Power  | The current measured optical power of the EDFA.                                                                                                    | dBm                                                                                                    |
| Measured Gain             | The current measured gain of the EDFA.                                                                                                    | dB                                                                                                    |
| Measured Receive<br>Power | The current measured receive power of the EDFA.                                                                                                    | dBm                                                                                                    |

#### Table 57: EDFA Tab Parameters

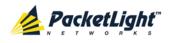

CONFIGURATION MANAGEMENT

| Parameter                          | Description                                                       | Format/Values                                                                                                    |
|------------------------------------|-------------------------------------------------------------------|----------------------------------------------------------------------------------------------------|
| EDFA Mode                          | Selected amplification mode.                                      | <ul> <li>AGC: Gain remains constant.</li> <li>APC: Output power remains constant.</li> </ul>                                              |
|                                    |                                                                   | <ul> <li>NOTE:</li> <li>AGC is recommended.</li> <li>The other available fields vary depending on which EDFA mode is selected.</li> </ul> |
| Port Alias                         | The logical name given to the module for identification purposes. | Free text                                                                                                    |
| Required Gain                      | Specifies the required constant gain.                             | <ul> <li>Booster: +10 to +22 dB</li> <li>Pre-Amp: +18 dB</li> <li>NOTE: Available only if EDFA mode is AGC.</li> </ul>                    |
| Required Output<br>Power           | Specifies the required constant power.                            | <ul> <li>Booster: 14 dBm, 17 dBm, 20 dBm, 23 dBm</li> <li>Pre-Amp: +5 dBm</li> <li>NOTE: Available only if EDFA mode is APC.</li> </ul>   |
| Eye Safety<br>Reflection Threshold | The reflection threshold for eye safety.                          | dBm                                                                                                    |

# 6.11 PSU Configuration

| System ALL                             | S 0 4                                                                                                    |
|----------------------------------------|----------------------------------------------------------------------------------------------------|
| Port 1<br>PWR Uplink 1 Uplink 2 Port 2 | 2 Port 4 Port 6 Port 8 Port 10 Port 12 Port 14 Port 16 MNG-2 Ethernet MUX 2 EDFA 1 EDFA 2 Major Ext P2 😨 😳 |
| Fault                                  | PSU 2 Information                                                                                          |
| Performance                            | Part Number: NTN807CACA<br>Serial Namber: ML21GKQKV<br>Operational Status: Up                              |
| Topology                               | Type: AC PSU<br>Hardware Revision: 0400                                                                    |
| Maintenance                            |                                                                                                    |

# Figure 108: PSU Configuration Window

Use the PSU Configuration Window to view information about the power supply units currently installed in the system.

# To open the PSU Configuration window:

- 1. Click Configuration.
- 2. Click a **PSU** button **(**) to select the power supply unit.

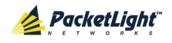

The appropriate PSU Configuration window opens.

# 6.11.1 PSU Tab

| PSU 2 Information   |            |
|---------------------|------------|
| Part Number:        | NTN807CACA |
| Serial Namber:      | ML21GKQKV  |
| Operational Status: | Up         |
| Type:               | AC PSU     |
| Hardware Revision:  | 0400       |
|                     |            |

# Figure 109: PSU Tab

Use the PSU tab to view information about the power supply units currently installed in the system.

# To view PSU information:

Click a **PSU** to select the power supply unit.

The PSU tab opens displaying the PSU information. The fields are read only and explained in the following table.

Table 58: PSU Tab Parameters

| Parameter          | Description                                                                                                    | Format/Values                                                          |
|--------------------|----------------------------------------------------------------------------------------------------|------------------------------------------------------------------------|
| Part Number        | The part number of the power supply unit.                                                                             | Part number                                                            |
| Serial Number      | The serial number of the power supply unit.                                                                           | Serial number                                                          |
| Operational Status | The operational status of the power supply<br>unit. This indicates if there is a failure in<br>the power supply unit. | <ul><li>Up: Normal operation</li><li>Down: Alarm is detected</li></ul> |
| Туре               | The type of power supply unit.                                                                                        | AC PSU, DC PSU                                                         |
| Hardware Revision  | The hardware version of the power supply unit.                                                                        | dddd                                                                   |

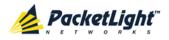

# 6.12 FAN Unit Configuration

| System ALL               | S 0 4                                                                                                    |
|--------------------------|----------------------------------------------------------------------------------------------------|
| PWR Uplink 1 Uplink 2 Po | vrt 1       Port 3       Port 5       Port 7       Port 8       Port 11       Port 13       Port 13       NNS 1       MUX 1       COM 1       COM 2       Critical Minor       Etc         vrt 2       Port 4       Port 6       Port 10       Port 12       Port 16       NNS 2       Ethernet       MUX 2       EDFA 1       EDFA 2       P2       FAN         Port 4       Port 6       Port 9       P0       P0 |
| Fault                    | Fan Unit Information                                                                                                    |
| Performance              | Part Number: FAN UNIT<br>Operational Status: Up                                                                                                    |
| Security<br>Topology     | Hardware Revision: 0100                                                                                                    |
| Maintenance              |                                                                                                    |
|                          |                                                                                                    |

#### Figure 110: FAN Unit Configuration Window

Use the FAN Unit Configuration window to view information about the FAN unit currently installed in the system.

### To open the FAN Unit Configuration window:

- 1. Click Configuration.
- 2. Click the FAN 🕑 button to select the FAN unit.

The FAN Unit Configuration window opens.

# 6.12.1 FAN Unit Tab

| Fan Unit Information | •        |
|----------------------|----------|
| Part Number:         | FAN UNIT |
| Operational Status:  | Up       |
| Hardware Revision:   | 0100     |

#### Figure 111: FAN Unit Tab

Use the FAN Unit tab to display information about the FAN unit currently installed in the system.

#### To view the FAN unit information:

Click FAN <sup>2</sup> to select the FAN unit.

The FAN tab opens displaying the FAN unit information. The fields are read only and explained in the following table.

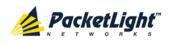

#### Table 59: FAN Unit Tab Parameters

| Parameters         | Description                                                                                   | Format/Values                                                             |
|--------------------|-----------------------------------------------------------------------------------------------|---------------------------------------------------------------------------|
| Part Number        | The part number of the FAN unit                                                               | FAN UNIT                                                                  |
| Operational Status | The operational status of the FAN unit. This indicates if there is a failure in the FAN unit. | <ul> <li>Up: Normal operation</li> <li>Down: Alarm is detected</li> </ul> |
| Hardware Revision  | The hardware version of the FAN unit.                                                         | dddd                                                                      |

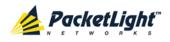

# 7 Performance Monitoring

This chapter describes the PL-2000 system optical information and port performance monitoring.

# In this Chapter

| Optical Information                    | 163 |
|----------------------------------------|-----|
| Port Performance Monitoring            | 165 |
| Uplink Port Performance Monitoring     | 166 |
| Service Port Performance Monitoring    | 173 |
| Management Port Performance Monitoring | 180 |
| EDFA Performance Monitoring            | 184 |

# 7.1 Optical Information

| Port 1<br>Uplink 2 Port 2 | Port 4   | Port 5 Port 7 Port 9 Port 1<br>Port 6 Port 8 Port 10 Port 1 | 12 Port 14 Port 16 | MNG 1<br>MNG 2 Ethernet | MUX 1 CON<br>MUX 2 EDF | A 1 EDFA 2 | Critical<br>Minor<br>Major<br>Kajor<br>Alarm |
|---------------------------|----------|-------------------------------------------------------------|--------------------|-------------------------|------------------------|------------|----------------------------------------------|
| uration                   | optical  | nformation                                                  |                    |                         |                        |            | Export<br>to File                            |
|                           | Port     | Vendor                                                      | Туре               | Wavelength              | Tx Power               | Rx Power   | Temperature                                  |
| nance                     | Port 1   | BROCADE                                                     | No WDM             | 850                     | -40.0 dBm              | -34.0 dBm  | 30 °C                                        |
|                           | Port 2   |                                                             |                    |                         |                        |            |                                              |
| y 🛛                       | Port 3   |                                                             |                    |                         |                        |            |                                              |
|                           | Port 4   |                                                             |                    |                         |                        |            |                                              |
| gy                        | Port 5   |                                                             |                    |                         |                        |            |                                              |
|                           | Port 6   |                                                             |                    |                         |                        |            |                                              |
| nance                     | Port 7   |                                                             |                    |                         |                        |            |                                              |
|                           | Port 8   |                                                             |                    |                         |                        |            |                                              |
|                           | Port 9   |                                                             |                    |                         |                        |            |                                              |
|                           | Port 10  |                                                             |                    |                         |                        |            |                                              |
|                           | Port 11  |                                                             |                    |                         |                        |            |                                              |
|                           | Port 12  |                                                             |                    |                         |                        |            |                                              |
|                           | Port 13  | PICOLIGHT                                                   | No WDM             | 850                     | -4.9 dBm               | -6.5 dBm   | 36 °C                                        |
|                           | Port 14  | PHOTON                                                      | No WDM             | 1310                    | -5.8 dBm               | -6.3 dBm   | 40 °C                                        |
|                           | Port 15  | PICOLIGHT                                                   | No WDM             | 850                     | -5.1 dBm               | -13.7 dBm  | 33 °C                                        |
|                           | Port 16  | PICOLIGHT                                                   | No WDM             | 850                     | -4.8 dBm               | -8.5 dBm   | 34 °C                                        |
|                           | MNG 1    |                                                             |                    |                         |                        |            |                                              |
|                           | MNG 2    |                                                             |                    |                         |                        |            |                                              |
|                           | Uplink 1 | Opnext Inc. ECI                                             |                    | 1310                    | -3.1 dBm               | -4.4 dBm   | 37 °C                                        |
|                           |          |                                                             |                    |                         |                        |            |                                              |

# Figure 112: Optical Information Window

Use the System Optical Information window to view optical performance of all optical modules installed in the system.

# To open the System Optical Information window:

1. Click Performance.

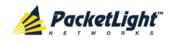

# 2. Click System.

The Optical Information window opens.

# 7.1.1 Optical Information Tab

# Optical Information

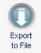

| Port     | Vendor          | Туре   | Wavelength | Tx Power  | Rx Power  | Temperature 🌡 |
|----------|-----------------|--------|------------|-----------|-----------|---------------|
| Port 1   | BROCADE         | No WDM | 850        | -40.0 dBm | -34.0 dBm | 30 °C         |
| Port 2   |                 |        |            |           |           |               |
| Port 3   |                 |        |            |           |           |               |
| Port 4   |                 |        |            |           |           |               |
| Port 5   |                 |        |            |           |           |               |
| Port 6   |                 |        |            |           |           |               |
| Port 7   |                 |        |            |           |           |               |
| Port 8   |                 |        |            |           |           |               |
| Port 9   |                 |        |            |           |           |               |
| Port 10  |                 |        |            |           |           |               |
| Port 11  |                 |        |            |           |           |               |
| Port 12  |                 |        |            |           |           |               |
| Port 13  | PICOLIGHT       | No WDM | 850        | -4.9 dBm  | -6.5 dBm  | 36 °C         |
| Port 14  | PHOTON          | No WDM | 1310       | -5.8 dBm  | -6.3 dBm  | 40 °C         |
| Port 15  | PICOLIGHT       | No WDM | 850        | -5.1 dBm  | -13.7 dBm | 33 °C         |
| Port 16  | PICOLIGHT       | No WDM | 850        | -4.8 dBm  | -8.5 dBm  | 34 °C         |
| MNG 1    |                 |        |            |           |           |               |
| MNG 2    |                 |        |            |           |           |               |
| Uplink 1 | Opnext Inc. ECI |        | 1310       | -3.1 dBm  | -4.4 dBm  | 37 °C         |
| Uplink 2 | FINISAR CORP.   |        | 1310       |           | -37.0 dBm | 33 °C         |

### Figure 113: Optical Information Tab

Use the Optical Information tab to view system optical information.

# To view the optical information tab:

1. Click System.

The Optical Information tab opens displaying the optical information. The fields are read only and explained in the following table.

- 2. To export the optical information to a file:
  - 1. Click Export to File

The Opening table.csv dialog box appears.

- 2. Click Save File.
- 3. Click OK.

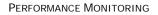

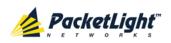

3. To refresh the optical information, click Refresh

The information is updated immediately.

Table 60: Optical Information Tab Parameters

| Parameter   | Description                                                                                             |
|-------------|----------------------------------------------------------------------------------------------------|
| Port        | The name of the port or module in which the optical module is installed.                                |
|             | NOTE: This parameter may or may not be marked:                                                          |
|             | <ul> <li>Red: This indicates that there is a standing alarm against this optical<br/>module.</li> </ul> |
|             | • Green: This indicates that the Admin Status and Operational Status of the port are Up.                |
|             | • Not marked: This indicates that the optical module does not exist.                                    |
| Vendor      | The manufacturer of the optical module.                                                                 |
| Туре        | The type of optical module.                                                                             |
| Wavelength  | The Tx wavelength (nm).                                                                                 |
| Tx Power    | The current measured Tx power.                                                                          |
| Rx Power    | The current measured Rx power.                                                                          |
| Temperature | The current measured temperature of the optical module.                                                 |

# 7.2 Port Performance Monitoring

The PL-2000 provides port performance monitoring for the following:

- Uplink ports (Uplink 1 Uplink 2). OTN PM counters are provided for the following:
  - **OTU Section**: PM counters are based on OTU Section BIP-8 errors.
  - **OTU Far Section**: PM counters are based on OTU Far Section BIP-8 errors.
  - **ODU Path**: PM counters are based on ODU Path BIP-8 errors.
  - **ODU Far Path**: PM counters are based on the ODU Far Path BIP-8 errors.
  - **OTN FEC Corrected Errors**: PM counters are based on FEC corrected errors.
  - **OTN FEC Uncorrected Errors**: PM counters are based on FEC uncorrected errors.
- Service ports (Port 1 Port 16). Native Signal PM for all ports according to the following service types:
  - **FE services**: PM counters are based on 4B/5B coding violation errors.
  - GBE, DVB-ASI and 1G/2G/4G FC/FICON services: PM counters are based on 8B/10B coding violation errors.
  - SONET/SDH (STM-1/OC-3, STM-4/OC-12, STM-16/OC-48) services: PM counters are based on Section B1 errors.

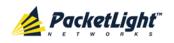

- Optical Level PM. This is based on the measured Rx power:
  - Uplink ports (Uplink 1 Uplink 2)
  - Service ports (Port 1 Port 16)
  - MNG 1 MNG 2
  - EDFA 1 EDFA 2 (if present)

# 7.3 Uplink Port Performance Monitoring

| System ALL                      |                                   |                                 |                             |                                |                        |                                          | S ? •        |
|---------------------------------|-----------------------------------|---------------------------------|-----------------------------|--------------------------------|------------------------|------------------------------------------|--------------|
| Port PWR Uplink 1 Uplink 2 Port | 2 Port 4 Port 6 Port 8 Port 10 Po |                                 | Port 15 MNG 1 Port 16 MNG 2 |                                |                        | COM 2<br>EDFA 2<br>Minor -<br>Major<br>O | Ext<br>Alarm |
| 실 Fault                         | Uplink Port 1 Performance M       | onitoring                       |                             |                                |                        |                                          |              |
| Configuration                   | PM Period: Days                   | Type: ODU Pa                    | th 🔽                        | ODU #1 💌                       | Get PM                 |                                          |              |
| Performance                     | Interval                          | Errors                          | Errored<br>Seconds          | Severely<br>Errored<br>Seconds | Unavailable<br>Seconds | Valid                                    | Reset        |
|                                 | Untimed : 25/10/11,14:05:50       | 0                               | 0                           | 0                              | 0                      |                                          | Reset        |
| Security                        | Current Day: 25/10/11,14:05:50    | 0                               | 0                           | 0                              | 0                      | PARTIAL,<br>YES                          | Reset        |
| Topology                        | Previous Day:                     | 0                               | 0                           | 0                              | 0                      | NO                                       | Reset        |
| Maintenance                     | to                                | port<br>File<br>tetfresh every: | eset Port PM                |                                | et All Ports PM        | )<br>fresh                               |              |

Figure 114: Uplink Port Performance Monitoring Window

Use the Uplink Port Performance Monitoring window to view uplink port performance monitoring.

# To open the Uplink Port Performance Monitoring window:

- 1. Click Performance.
- 2. Click an **Uplink** button to select the uplink port.

The appropriate Uplink Port Performance Monitoring window opens.

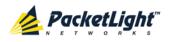

# 7.3.1 Viewing Uplink Port Performance Monitoring

#### Uplink Port 1 Performance Monitoring

| Interval                      | Errors            | Errored<br>Seconds | Severely<br>Errored<br>Seconds | Unavailable<br>Seconds | Valid           | Reset |
|-------------------------------|-------------------|--------------------|--------------------------------|------------------------|-----------------|-------|
| ntimed : 25/10/11,14:05:50    | 0                 | 0                  | 0                              | 0                      |                 | Reset |
| urrent Day: 25/10/11,14:05:50 | 0                 | 0                  | 0                              | 0                      | PARTIAL,<br>YES | Reset |
| Previous Day:                 | 0                 | 0                  | 0                              | 0                      | NO              | Reset |
|                               |                   |                    |                                |                        |                 |       |
|                               | 0 _               |                    |                                |                        |                 |       |
|                               | ixport<br>to File | eset Port PM       | Res                            | et All Ports PM        | )               |       |

#### Figure 115: Uplink Port Performance Monitoring Tab

Use the Uplink Port Performance Monitoring tab to view uplink port performance monitoring.

#### To view uplink port performance monitoring:

1. Click an **Uplink** button to select the uplink port.

The appropriate Uplink Port Performance Monitoring tab opens displaying the uplink port performance monitoring.

- 2. From the PM Period drop-down list, select 15 Minutes or Days.
- 3. From the **Type** drop-down list, select the type of performance monitoring.
- 4. (If applicable) From the **ODU** drop-down list, select the ODU path.
- 5. Click Get PM.

The performance monitoring counters are updated. The counters are read only.

- 6. To export the PM information to a file:
  - 1. Click Export to File

The Opening table.csv dialog box appears.

- 2. Click Save File.
- 3. Click OK.

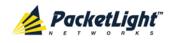

- 7. To set the refresh rate of the PM display:
  - 1. In the **Refresh every** field, type the number of seconds that the window should refresh.

The minimum refresh rate is 2 seconds.

2. Click Start Refresh.

The information is automatically updated after the specified number of seconds.

8. To refresh the PM display manually, click **Refresh** (S).

The information is updated immediately.

9. To stop the automatic refresh of the PM display, click Stop Refresh.

The automatic refresh is stopped and the **Refresh every** field is cleared.

- 10. To clear the PM counters for a specific PM interval, in the table, at the end of the interval row, click **Reset**.
- 11. To clear PM counters for a specific port, click Reset Port PM.
- 12. To clear PM counters for all ports, click Reset All Ports PM.

#### Table 61: Uplink Port Performance Monitoring Tab

| Parameter | Description                                                                       | Format/Values                                                                                                    |
|-----------|-----------------------------------------------------------------------------------|----------------------------------------------------------------------------------------------------|
| PM Period | The interval for accumulating and displaying the performance monitoring counters. | 15 Minutes, Days                                                                                                    |
| Туре      | The type of performance monitoring.                                               | OTU Section                                                                                                    |
|           |                                                                                   | OTU Far Section                                                                                                    |
|           |                                                                                   | ODU Path                                                                                                    |
|           |                                                                                   | ODU Far Path                                                                                                    |
|           |                                                                                   | OTN FEC Corrected Errors                                                                                            |
|           |                                                                                   | OTN FEC Uncorrected Errors                                                                                          |
| ODU       | The number of the ODU path.                                                       | ODU #1, ODU #2, ODU #3, ODU #4                                                                                      |
|           |                                                                                   | <b>NOTE:</b> This field is available only<br>when <b>Type</b> is set to <b>ODU Path</b> or<br><b>ODU Far Path</b> . |

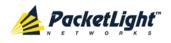

PERFORMANCE MONITORING

| Parameter       | Description                                                                                                    | Format/Values                                                                                                    |
|-----------------|----------------------------------------------------------------------------------------------------|----------------------------------------------------------------------------------------------------|
| Interval        | The date and time of the interval.                                                                                                | PM Period is set to 15 Minutes:                                                                                                    |
|                 |                                                                                                    | • <b>Current</b> : Performance monitoring counters accumulated during the current interval of 15 minutes are displayed in the first row.                                                                         |
|                 |                                                                                                    | <ul> <li>1 to 32: Performance monitoring<br/>counters accumulated during the<br/>last 32 intervals of 15 minutes are<br/>displayed in the second row to the<br/>last row of the table.</li> </ul>                |
|                 |                                                                                                    | PM Period is set to Days:                                                                                                    |
|                 |                                                                                                    | • Untimed: Performance monitoring<br>counters accumulated since last<br>reset of the system or since the<br>last reset of the performance<br>monitoring counters are displayed<br>in the first row of the table. |
|                 |                                                                                                    | • <b>Current Day</b> : Performance<br>monitoring counters accumulated<br>since 00:00 AM of the current day<br>are displayed in the second row of<br>the table.                                                   |
|                 |                                                                                                    | <ul> <li>Previous Day: Performance<br/>monitoring counters accumulated<br/>during the 24 hours since<br/>00:00 AM of the previous day are<br/>displayed in the last row of the<br/>table.</li> </ul>             |
| Errors          | OTU Section and OTU Far<br>Section: The number of Section<br>BIP-8 errors detected during the<br>performance monitoring interval. | Number of errors                                                                                                    |
|                 | ODU Path and ODU Far Path:<br>The number of Path BIP-8 errors<br>detected during the performance<br>monitoring interval.          |                                                                                                    |
|                 | • OTU2 FEC Corrected Errors: The number of FEC corrected errors detected during the performance monitoring interval.              |                                                                                                    |
|                 | • OTU2 FEC Uncorrected Errors:<br>The number of FEC uncorrected<br>errors detected during the<br>performance monitoring interval. |                                                                                                    |
| Errored Seconds | The number of seconds in which at least one error was detected.                                                                   | Number of seconds                                                                                                    |

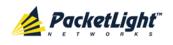

| Parameter                   | Description                                                                                                    | Format/Values                                                                                                    |
|-----------------------------|----------------------------------------------------------------------------------------------------|----------------------------------------------------------------------------------------------------|
| Severely Errored<br>Seconds | The number of seconds in which the<br>number of errors detected crossed the<br>threshold.                                                                   | <ul> <li>Number of seconds</li> <li>NOTE:</li> <li>The counter stops when the number of errors detected during the last second is below the threshold or the Unavailable Seconds counter is incremented.</li> <li>The counter is not applicable for FEC Corrected Errors and FEC Uncorrected Errors.</li> </ul>                                                                                                    |
| Unavailable<br>Seconds      | The <b>Unavailable Seconds</b> counter is<br>incremented when 10 consecutive<br><b>Severely Errored Seconds</b> are<br>detected during the last 10 seconds. | Number of seconds<br><b>NOTE:</b> The counter is not applicable<br>for <b>FEC Corrected Errors</b> and <b>FEC</b><br><b>Uncorrected Errors</b> .                                                                                                    |
| Valid                       | Whether or not the performance<br>monitoring interval has been<br>completed, and whether or not the<br>information is accurate.                             | <ul> <li>Partial: The measured interval has not been completed.</li> <li>Yes: The performance monitoring interval has been completed.</li> <li>No: The interval has been completed.</li> <li>No: The interval has been completed, but the performance monitoring information may not be accurate.</li> <li>The performance monitoring information may be inaccurate due to one of the following reasons:</li> <li>The performance monitoring counters of the interval were reset.</li> <li>The node was reset during the interval.</li> <li>The port was set to Admin Down during the interval.</li> <li>The calendar time of the node was changed during the interval.</li> </ul> |

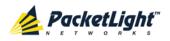

# 7.3.2 Viewing Optical Level Performance Monitoring

| Uplink Port Performance I | Monitoring                          |              |                              |                          |
|---------------------------|-------------------------------------|--------------|------------------------------|--------------------------|
| PM Period: 15 Minutes     | Type: Optical                       | Level        | ▼ Get P                      | M                        |
| Interval                  | Rx Level<br>dBm                     |              |                              |                          |
| Current 04/12/12,15:30:00 | NA                                  | •            |                              |                          |
| 1 04/12/12,15:15:00       | NA                                  |              |                              |                          |
| 2 04/12/12,15:00:00       | NA                                  |              |                              |                          |
| 3 04/12/12,14:45:00       | NA                                  | _            |                              |                          |
| 4 04/12/12,14:30:00       | NA                                  |              |                              |                          |
| 5 04/12/12,14:15:00       | NA                                  |              |                              |                          |
| 6 04/12/12,14:00:00       | NA                                  |              |                              |                          |
| 7 04/12/12,13:45:00       | NA                                  |              |                              |                          |
| 8 04/12/12,13:30:00       | NA                                  |              |                              |                          |
| 9 04/12/12,13:15:00       | NA                                  | •            |                              |                          |
|                           | Export<br>to File<br>Refresh every: | eset Port PM | Reset All I<br>Start Refresh | Ports PM<br>Stop Refresh |

#### Figure 116: Optical Level Performance Monitoring

Use the Uplink Port Performance Monitoring tab to view uplink port optical level performance monitoring.

#### To view optical level performance monitoring:

1. Click an **Uplink** button to select the uplink port.

The Uplink Port Performance Monitoring tab opens displaying the uplink port performance monitoring.

- 2. From the **PM Period** drop-down list, select the interval.
- 3. From the Type drop-down list, select Optical Level.
- 4. Click Get PM.

The optical level counters are updated.

- 5. To export the optical level information to a file:
  - 1. Click Export to File

The Opening table.csv dialog box appears.

- 2. Click Save File.
- 3. Click OK.

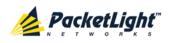

- 6. To set the refresh rate of the PM display:
  - 1. In the **Refresh every** field, type the number of seconds that the window should refresh.

The minimum refresh rate is 2 seconds.

2. Click Start Refresh.

The information is automatically updated after the specified number of seconds.

7. To refresh the PM display manually, click **Refresh** (S).

The information is updated immediately.

8. To stop the automatic refresh of the PM display, click Stop Refresh.

The automatic refresh is stopped and the **Refresh every** field is cleared.

- 9. To clear the optical level counters for a specific port, click Reset Port PM.
- 10. To clear the optical level counters for all ports, click Reset All Ports PM.

 Table 62: Uplink Port Performance Monitoring Tab Parameters

| Parameter | Description                                       | Format/Values                                                                                                    |
|-----------|---------------------------------------------------|----------------------------------------------------------------------------------------------------|
| PM Period | The interval for averaging the measured Rx power. | 15 Minutes, Days                                                                                                    |
| Туре      | The type of performance monitoring.               | Optical Level                                                                                                    |
| Interval  | The date and time of the interval.                | PM Period is set to 15 Minutes:                                                                                                    |
|           |                                                   | • <b>Current</b> : The date and time of the current interval of 15 minutes is displayed in the first row.                                                    |
|           |                                                   | • <b>1 to 32</b> : The date and time of the last 32 intervals of 15 minutes is displayed in the second row to the last row of the table.                     |
|           |                                                   | PM Period is set to Days:                                                                                                    |
|           |                                                   | • <b>Untimed</b> : The date and time of the last reset of the system or last reset of the optical level counters is displayed in the first row of the table. |
|           |                                                   | • <b>Current Day</b> : The date and 00:00 AM of the current day is displayed in the second row of the table.                                                 |
|           |                                                   | • <b>Previous Day</b> : The date and 00:00 AM of the previous day is displayed in the last row of the table.                                                 |

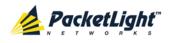

Performance Monitoring

| Parameter    | Description                                               | Format/Values                                                                                                    |
|--------------|-----------------------------------------------------------|----------------------------------------------------------------------------------------------------|
| Rx Level dBm | The measured Rx power level during the interval (in dBm). | <ul> <li>PM Period is set to 15 Minutes:</li> <li>Current: The measured Rx power for the current interval of 15 minutes is displayed in the first row.</li> </ul>                |
|              |                                                           | • <b>1 to 32</b> : The measured Rx power for the last 32 intervals of 15 minutes is displayed in the second row to the last row of the table.                                    |
|              |                                                           | PM Period is set to Days:                                                                                                    |
|              |                                                           | • Untimed: The average of the measured Rx power since last reset of the system or since the last reset of the optical level counters is displayed in the first row of the table. |
|              |                                                           | • <b>Current Day</b> : The average of the measured Rx power since 00:00 AM of the current day is displayed in the second row of the table.                                       |
|              |                                                           | • <b>Previous Day</b> : The average of the measured Rx power during the 24 hours since 00:00 AM of the previous day is displayed in the last row of the table.                   |

# 7.4 Service Port Performance Monitoring

| System ALL                       |                                  |                                    |                    |                                |                             |                 | S ? •    |
|----------------------------------|----------------------------------|------------------------------------|--------------------|--------------------------------|-----------------------------|-----------------|----------|
| Por<br>PWR Uplink 1 Uplink 2 Por | t 2 Port 4 Port 6 Port 8 Port 10 | Port 11 Port 13<br>Port 12 Port 14 |                    | G 2 Ethernet                   | MUX 1 COM 1<br>MUX 2 EDFA 1 | EDFA 2 Maj      | or - V C |
| 실 Fault                          | Port 1 Performance Monitor       | ing                                |                    |                                |                             |                 |          |
| Configuration                    | PM Period: 15 Minutes            | Type: Nativ                        | re Signal          | •                              | Get PM                      |                 |          |
| Performance                      | Interval                         | Errors                             | Errored<br>Seconds | Severely<br>Errored<br>Seconds | Unavailable<br>Seconds      | Valid           | Reset    |
|                                  | Current 14/01/13,15:15:00        | 0                                  | 0                  | 0                              | 158                         | PARTIAL,<br>YES | Reset    |
| Security                         | 1 14/01/13,15:00:00              | 0                                  | 0                  | 0                              | 900                         | YES             | Reset    |
| Topology                         | 2 14/01/13,14:45:00              | 0                                  | 0                  | 0                              | 900                         | YES             | Reset    |
|                                  | 3 14/01/13,14:30:00              | 0                                  | 0                  | 0                              | 900                         | YES             | Reset    |
| Maintenance                      | 4 14/01/13,14:15:00              | 0                                  | 0                  | 0                              | 900                         | YES             | Reset    |
|                                  | 5 14/01/13,14:00:00              | 0                                  | 0                  | 0                              | 900                         | YES             | Reset    |
|                                  |                                  | Export<br>to File<br>Refresh every | Reset Port PM      |                                | Reset All Ports Pl          | A<br>Refresh    |          |

Figure 117: Service Port Performance Monitoring Window

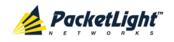

Use the Service Port Performance Monitoring window to view service port performance monitoring.

#### To open the Service Port Performance Monitoring window:

- 1. Click Performance.
- 2. Click a **Port** button to select the service port.

The appropriate Service Port Performance Monitoring window opens.

# 7.4.1 Viewing Native Signal Performance Monitoring

| Interval            | Errors                             | Errored<br>Seconds | Severely<br>Errored<br>Seconds | Unavailable<br>Seconds             | Valid        | Reset |   |
|---------------------|------------------------------------|--------------------|--------------------------------|------------------------------------|--------------|-------|---|
| 4 10/07/12,14:30:03 | 0                                  | 0                  | 0                              | 900                                | YES          | Reset | - |
| 5 10/07/12,14:15:03 | 0                                  | 0                  | 0                              | 900                                | YES          | Reset |   |
| 6 10/07/12,14:00:03 | 0                                  | 0                  | 0                              | 900                                | YES          | Reset | _ |
| 7 10/07/12,13:45:03 | 0                                  | 0                  | 0                              | 900                                | YES          | Reset |   |
| 8 10/07/12,13:30:03 | 0                                  | 0                  | 0                              | 900                                | YES          | Reset | _ |
| 9 10/07/12.13:15:00 | 0                                  | 0                  | 0                              | 900                                | YES          | Reset |   |
|                     | Export<br>to File<br>Refresh every | Reset Port PM      |                                | Reset All Ports PM<br>Refresh Stop | 1<br>Refresh |       |   |

#### Figure 118: Native Signal Performance Monitoring

Use the Service Port Performance Monitoring tab to view service port native signal performance monitoring.

#### To view native signal performance monitoring:

1. Click a **Port** button to select the service port.

The appropriate Service Port Performance Monitoring tab opens displaying the service port performance monitoring. The fields are explained in the following table. The counters are read only.

- 2. From the **PM Period** drop-down list, select the interval.
- 3. From the Type drop-down list, select Native Signal.

**NOTE:** Native PM is not available for all service types. **Native Signal** is displayed only when the selected port is configured to a service type that has Native PM.

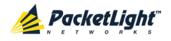

#### 4. Click Get PM.

The performance monitoring counters are updated.

- 5. To export the PM information to a file:
  - 1. Click Export to File

The Opening table.csv dialog box appears.

- 2. Click Save File.
- 3. Click OK.
- 6. To set the refresh rate of the PM display:
  - 1. In the **Refresh every** field, type the number of seconds that the window should refresh.

The minimum refresh rate is 2 seconds.

2. Click Start Refresh.

The information is automatically updated after the specified number of seconds.

7. To refresh the PM display manually, click **Refresh** (S).

The information is updated immediately.

8. To stop the automatic refresh of the PM display, click Stop Refresh.

The automatic refresh is stopped and the **Refresh every** field is cleared.

- 9. To clear the PM counters for a specific PM interval, in the table, at the end of the interval row, click **Reset**.
- 10. To clear PM counters for a specific port, click Reset Port PM.
- 11. To clear PM counters for all ports, click Reset All Ports PM.

| Parameter | Description                                                                       | Format/Values    |
|-----------|-----------------------------------------------------------------------------------|------------------|
| PM Period | The interval for accumulating and displaying the performance monitoring counters. | 15 Minutes, Days |
| Туре      | The type of performance monitoring.                                               | Native Signal    |

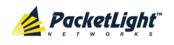

| Parameter                       | Description                                                                  | Format/Values                                                                                                    |
|---------------------------------|------------------------------------------------------------------------------|----------------------------------------------------------------------------------------------------|
| Interval                        | The date and time of the interval.                                           | <ul> <li>PM Period is set to 15 Minutes:</li> <li>Current: Performance monitoring counters accumulated during the current interval of 15 minutes are displayed in the first row.</li> <li>1 to 32: Performance monitoring counters accumulated during the las 32 intervals of 15 minutes are displayed in the second row to the last row of the table.</li> </ul> |
|                                 |                                                                              | PM Period is set to Days:                                                                                                    |
|                                 |                                                                              | • Untimed: Performance monitoring<br>counters accumulated since last rese<br>of the system or since the last reset<br>of the performance monitoring<br>counters are displayed in the first ro<br>of the table.                                                                                                    |
|                                 |                                                                              | • <b>Current Day</b> : Performance<br>monitoring counters accumulated<br>since 00:00 AM of the current day ar<br>displayed in the second row of the<br>table.                                                                                                    |
|                                 |                                                                              | • <b>Previous Day</b> : Performance<br>monitoring counters accumulated<br>during the 24 hours since 00:00 AM<br>of the previous day are displayed in<br>the last row of the table.                                                                                                    |
| Errors Coding Violation (CV) or | The number of coding violations or B1 errors.                                | • 1G/2G/4G FC/FICON, DVB-ASI,<br>and GbE: The number of 8B/10B<br>coding violation errors detected<br>during the performance monitoring<br>interval.                                                                                                    |
| • B1 errors                     |                                                                              | • STM-1/OC-3, STM-4/OC12, and<br>STM-16/OC-48: The number of B1<br>errors detected during the<br>performance monitoring interval.                                                                                                    |
| Errored Seconds (ES)            | The number of seconds in which<br>at least one coding error was<br>detected. | Number of seconds                                                                                                    |
| Severely Errored                | The number of seconds in which                                               | Number of seconds                                                                                                    |
| Seconds (SES)                   | the number of errors detected crossed the threshold.                         | <ul> <li>NOTE: The counter stops when one of the following occurs:</li> <li>The number of errors detected during the last second is below the threshold.</li> <li>The Unavailable Seconds counter is incremented.</li> </ul>                                                                                                    |

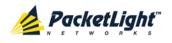

PERFORMANCE MONITORING

| Parameter                                                                                                    | Description                                                                                | Format/Values                                                                                                    |
|----------------------------------------------------------------------------------------------------|--------------------------------------------------------------------------------------------|----------------------------------------------------------------------------------------------------|
| <ul> <li>Unavailable<br/>Seconds (UAS)<br/>or</li> <li>Severely Errored<br/>Frames (SEF)<br/>or</li> <li>Out of Frame</li> </ul> | The number of unavailable<br>seconds, severely errored<br>frames, or out of frame seconds. | • 1G/2G/4G FC/FICON, DVB-ASI,<br>and GbE: (UAS) The count of<br>Unavailable Seconds is incremented if<br>the number of errors crossed the<br>Severely Errored Seconds threshold<br>at any time during the last 10<br>consecutive seconds. |
| seconds (OOF)                                                                                                    |                                                                                            | • OC-3/OC-12/OC-48 (SONET):<br>(SEF) The count of seconds in which<br>four consecutive incorrect frames<br>occurred.                                                                                                    |
|                                                                                                    |                                                                                            | <ul> <li>STM-1/STM-4/STM-16 (SDH):<br/>(OOF) The number of Out of Frame<br/>Seconds.</li> </ul>                                                                                                    |
| Valid                                                                                                    | Whether or not the performance monitoring interval has been                                | • <b>Partial</b> : The measured interval has not been completed.                                                                                                    |
|                                                                                                    | completed, and whether or not the information is accurate.                                 | • Yes: The performance monitoring interval has been completed.                                                                                                    |
|                                                                                                    |                                                                                            | • No: The interval has been completed,<br>but the performance monitoring<br>information may not be accurate.                                                                                                    |
|                                                                                                    |                                                                                            | <b>NOTE:</b> The performance monitoring information may be inaccurate due to one of the following reasons:                                                                                                    |
|                                                                                                    |                                                                                            | <ul> <li>The performance monitoring<br/>counters of the interval were reset.</li> </ul>                                                                                                    |
|                                                                                                    |                                                                                            | <ul> <li>The node was reset during the<br/>interval.</li> </ul>                                                                                                    |
|                                                                                                    |                                                                                            | <ul> <li>The port was set to Admin Down<br/>during the interval.</li> </ul>                                                                                                    |
|                                                                                                    |                                                                                            | <ul> <li>The calendar time of the node was<br/>changed during the interval.</li> </ul>                                                                                                    |

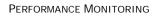

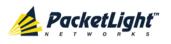

# 7.4.2 Viewing Optical Level Performance Monitoring

| Port 3 Performance Monito | oring             |                                    |
|---------------------------|-------------------|------------------------------------|
| PM Period: 15 Minutes     | Type: Optic       | al Level 🔹 Get PM                  |
|                           | Rx Level          |                                    |
| Interval                  | dBm               |                                    |
| Current 18/11/12,23:45:00 | NA                |                                    |
| 1 18/11/12,23:30:00       | NA                | =                                  |
| 2 18/11/12,23:15:00       | NA                | =                                  |
| 3 18/11/12,23:00:00       | NA                |                                    |
| 4 18/11/12,22:45:00       | NA                |                                    |
| 5 18/11/12,22:30:00       | NA                |                                    |
| 6 18/11/12,22:15:00       | NA                |                                    |
| 7 18/11/12,22:00:00       | NA                |                                    |
| 8 18/11/12,21:45:00       | NA                |                                    |
| 9 18/11/12,21:30:00       | NA                | -                                  |
|                           |                   |                                    |
|                           |                   |                                    |
|                           |                   | Reset Port PM Reset All Ports PM   |
|                           | Export<br>to File |                                    |
|                           | Refresh every:    | seconds Start Refresh Stop Refresh |
|                           |                   |                                    |

### Figure 119: Optical Level Performance Monitoring

Use the Service Port Performance Monitoring tab to view service port optical level performance monitoring.

#### To view optical level performance monitoring:

1. Click a **Port** button to select the service port.

The appropriate Service Port Performance Monitoring tab opens displaying the displaying the service port performance monitoring. The fields are explained in the following table. The counters are read only.

- 2. From the **PM Period** drop-down list, select the interval.
- 3. From the Type drop-down list, select Optical Level.
- 4. Click Get PM.

The optical level counters are updated.

5. To export the optical level information to a file:

1. Click Export to File

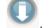

The Opening table.csv dialog box appears.

- 2. Click Save File.
- 3. Click OK.

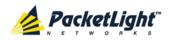

- 6. To set the refresh rate of the PM display:
  - 1. In the **Refresh every** field, type the number of seconds that the window should refresh.

The minimum refresh rate is 2 seconds.

2. Click Start Refresh.

The information is automatically updated after the specified number of seconds.

7. To refresh the PM display manually, click **Refresh** (S).

The information is updated immediately.

- To stop the automatic refresh of the PM display, click Stop Refresh.
   The automatic refresh is stopped and the Refresh every field is cleared.
- 9. To clear the optical level counters for a specific port, click **Reset Port PM**.
- 10. To clear the optical level counters for all ports, click Reset All Ports PM.

| Parameter | Description                                       | Format/Values                                                                                                    |
|-----------|---------------------------------------------------|----------------------------------------------------------------------------------------------------|
| PM Period | The interval for averaging the measured Rx power. | 15 Minutes, Days                                                                                                    |
| Туре      | The type of performance monitoring.               | Optical Level                                                                                                    |
| Interval  | The date and time of the interval.                | PM Period is set to 15 Minutes:                                                                                                    |
|           |                                                   | • <b>Current</b> : The date and time of the current interval of 15 minutes is displayed in the first row.                                                    |
|           |                                                   | • <b>1 to 32</b> : The date and time of the last 32 intervals of 15 minutes is displayed in the second row to the last row of the table.                     |
|           |                                                   | PM Period is set to Days:                                                                                                    |
|           |                                                   | • <b>Untimed</b> : The date and time of the last reset of the system or last reset of the optical level counters is displayed in the first row of the table. |
|           |                                                   | • <b>Current Day</b> : The date and 00:00 AM of the current day is displayed in the second row of the table.                                                 |
|           |                                                   | • <b>Previous Day</b> : The date and 00:00 AM of the previous day is displayed in the last row of the table.                                                 |

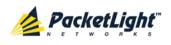

| Parameter    | Description                                               | Format/Values                                                                                                    |
|--------------|-----------------------------------------------------------|----------------------------------------------------------------------------------------------------|
| Rx Level dBm | The measured Rx power level during the interval (in dBm). | <ul> <li>PM Period is set to 15 Minutes:</li> <li>Current: The measured Rx power for the current interval of 15 minutes is displayed in the first row.</li> </ul>                        |
|              |                                                           | • 1 to 32: The measured Rx power for the last 32 intervals of 15 minutes is displayed in the second row to the last row of the table.                                                    |
|              |                                                           | PM Period is set to Days:                                                                                                    |
|              |                                                           | • <b>Untimed</b> : The average of the measured Rx power since last reset of the system or since the last reset of the optical level counters is displayed in the first row of the table. |
|              |                                                           | • <b>Current Day</b> : The average of the measured Rx power since 00:00 AM of the current day is displayed in the second row of the table.                                               |
|              |                                                           | • <b>Previous Day</b> : The average of the measured Rx power during the 24 hours since 00:00 AM of the previous day is displayed in the last row of the table.                           |

# 7.5 Management Port Performance Monitoring

| System ALL          | S 0 4                                             |
|---------------------|---------------------------------------------------|
| PWR Uplink 1 Uplini |                                                   |
| Jault Fault         | Management Port 1 Performance Monitoring          |
| Configuration       | PM Period: 15 Minutes Type: Optical Level Get PM  |
| Performance         | Interval Rx Level<br>dBm                          |
|                     | Current 05/08/12,15:45:00 NA                      |
|                     | 1 05/08/12,15:30:00 NA                            |
| Security            | 2 05/08/12,15:15:00 NA                            |
| 0                   | 3 05/08/12,15:00:00 NA                            |
| Topology            | 4 05/08/12,14:45:00 NA                            |
|                     | 5 05/08/12,14:30:00 NA                            |
| Maintenance         | 6 05/08/12,14:15:00 NA                            |
|                     | 7 05/08/12,14:00:00 NA                            |
|                     | 8 05/08/12,13:45:00 NA                            |
|                     | 9 05/08/12,13:30:00 NA 💌                          |
|                     |                                                   |
|                     |                                                   |
|                     | Reset Port PM Reset All Ports PM                  |
|                     | Export<br>to File                                 |
|                     | Refresh every: seconds Start Refresh Stop Refresh |
|                     |                                                   |

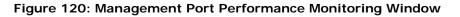

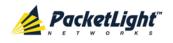

Use the Management Port Performance Monitoring window to view management port optical performance monitoring.

#### To open the Management Port Performance Monitoring window:

- 1. Click Performance.
- 2. Click an **MNG** button to select the management port.

The appropriate Management Port Performance Monitoring window opens.

# 7.5.1 Viewing Optical Performance Monitoring

| Interval                  | Rx Level<br>dBm                     |               |                    |
|---------------------------|-------------------------------------|---------------|--------------------|
| current 05/08/12,15:45:00 | NA                                  | <b></b>       |                    |
| 05/08/12,15:30:00         | NA                                  |               |                    |
| 05/08/12,15:15:00         | NA                                  |               |                    |
| 05/08/12,15:00:00         | NA                                  |               |                    |
| 05/08/12,14:45:00         | NA                                  |               |                    |
| 05/08/12,14:30:00         | NA                                  |               |                    |
| 05/08/12,14:15:00         | NA                                  |               |                    |
| 05/08/12,14:00:00         | NA                                  |               |                    |
| 05/08/12,13:45:00         | NA                                  |               |                    |
| 05/08/12,13:30:00         | NA                                  | -             |                    |
|                           | Export<br>to File<br>Refresh every: | Reset Port PM | Reset All Ports PM |

#### Figure 121: Optical Level Performance Monitoring

Use the Management Port Performance Monitoring tab to view management port optical level performance monitoring.

#### To view optical level performance monitoring:

1. Click an **MNG** button to select the management port.

The appropriate Management Port Performance Monitoring tab opens displaying the displaying the management port performance monitoring. The fields are explained in the following table. The counters are read only.

- 2. From the **PM Period** drop-down list, select the interval.
- 3. From the Type drop-down list, select Optical Level.
- 4. Click Get PM.

The optical level counters are updated.

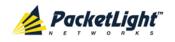

- 5. To export the optical level information to a file:
  - 1. Click Export to File

The Opening table.csv dialog box appears.

- 2. Click Save File.
- 3. Click OK.
- 6. To set the refresh rate of the PM display:
  - 1. In the **Refresh every** field, type the number of seconds that the window should refresh.

The minimum refresh rate is 2 seconds.

2. Click Start Refresh.

The information is automatically updated after the specified number of seconds.

7. To refresh the PM display manually, click **Refresh** (S).

The information is updated immediately.

8. To stop the automatic refresh of the PM display, click Stop Refresh.

The automatic refresh is stopped and the **Refresh every** field is cleared.

- 9. To clear the optical level counters for a specific port, click **Reset Port PM**.
- 10. To clear the optical level counters for all ports, click **Reset All Ports PM**.

Table 65: Management Port Optical Level PM Parameters

| Parameter | Description                                       | Format/Values    |
|-----------|---------------------------------------------------|------------------|
| PM Period | The interval for averaging the measured Rx power. | 15 Minutes, Days |
| Туре      | The type of performance monitoring.               | Optical Level    |

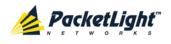

Performance Monitoring

| Parameter    | Description                        | Format/Values                                                                                                    |
|--------------|------------------------------------|----------------------------------------------------------------------------------------------------|
| Interval     | The date and time of the interval. | <ul> <li>PM Period is set to 15 Minutes:</li> <li>Current: The date and time of the current interval of 15 minutes is displayed in the first row.</li> <li>1 to 32: The date and time of the last 32 intervals of 15 minutes is displayed in</li> </ul> |
|              |                                    | the second row to the last row of the table.<br><b>PM Period</b> is set to <b>Days</b> :                                                                                                    |
|              |                                    | • <b>Untimed</b> : The date and time of the last reset of the system or last reset of the optical level counters is displayed in the first row of the table.                                                                                            |
|              |                                    | • <b>Current Day</b> : The date and 00:00 AM of the current day is displayed in the second row of the table.                                                                                                    |
|              |                                    | • <b>Previous Day</b> : The date and 00:00 AM of the previous day is displayed in the last row of the table.                                                                                                    |
| Rx Level dBm | The measured Rx power level        | PM Period is set to 15 Minutes:                                                                                                    |
|              | during the interval (in dBm).      | • <b>Current</b> : The measured Rx power for the current interval of 15 minutes is displayed in the first row.                                                                                                    |
|              |                                    | • <b>1 to 32</b> : The measured Rx power for the last 32 intervals of 15 minutes is displayed in the second row to the last row of the table.                                                                                                    |
|              |                                    | PM Period is set to Days:                                                                                                    |
|              |                                    | • Untimed: The average of the measured<br>Rx power since last reset of the system<br>or since the last reset of the optical level<br>counters is displayed in the first row of<br>the table.                                                            |
|              |                                    | • <b>Current Day</b> : The average of the measured Rx power since 00:00 AM of the current day is displayed in the second row of the table.                                                                                                    |
|              |                                    | • <b>Previous Day</b> : The average of the measured Rx power during the 24 hours since 00:00 AM of the previous day is displayed in the last row of the table.                                                                                          |

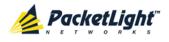

# 7.6 EDFA Performance Monitoring

**NOTE:** The **EDFA** button is enabled only if an EDFA module is installed.

Use the EDFA Performance Monitoring window to view EDFA module optical performance monitoring.

#### To open the EDFA Performance Monitoring window:

- 1. Click Performance.
- 2. Click an EDFA button to select the EDFA module.

The appropriate EDFA Performance Monitoring window opens.

# 7.6.1 Viewing Optical Performance Monitoring

#### EDFA Port 1 Performance Monitoring PM Period: 15 Minutes Type: Optical Level -Get PM **Rx Level** Interval dBm Current 05/08/12.16:30:00 NA 1 05/08/12,16:15:00 NA 2 05/08/12,16:00:00 NA 3 05/08/12,15:45:00 NA 4 05/08/12,15:30:00 NA 5 05/08/12.15:15:00 NA 6 05/08/12.15:00:00 NA 7 05/08/12,14:45:00 NA 8 05/08/12,14:30:00 NA 05/08/12.14:15:00 NA 9 Reset Port PM Reset All Ports PM Export to File Refresh every: seconds Start Refresh Stop Refresh

#### Figure 122: Optical Level Performance Monitoring

Use the EDFA Performance Monitoring tab to view EDFA optical level performance monitoring.

### To view optical level performance monitoring:

1. Click an EDFA button to select the EDFA module.

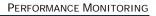

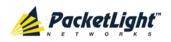

The appropriate EDFA Performance Monitoring tab opens displaying the displaying the EDFA performance monitoring. The fields are explained in the following table. The counters are read only.

- 2. From the PM Period drop-down list, select the interval.
- 3. From the **Type** drop-down list, select **Optical Level**.
- 4. Click Get PM.

The optical level counters are updated.

- 5. To export the optical level information to a file:
  - 1. Click Export to File

The Opening table.csv dialog box appears.

- 2. Click Save File.
- 3. Click OK.
- 6. To set the refresh rate of the PM display:
  - 1. In the **Refresh every** field, type the number of seconds that the window should refresh.

The minimum refresh rate is 2 seconds.

2. Click Start Refresh.

The information is automatically updated after the specified number of seconds.

7. To refresh the PM display manually, click **Refresh** (S).

The information is updated immediately.

8. To stop the automatic refresh of the PM display, click **Stop Refresh**.

The automatic refresh is stopped and the **Refresh every** field is cleared.

- 9. To clear the optical level counters for a specific port, click Reset Port PM.
- 10. To clear the optical level counters for all ports, click Reset All Ports PM.

#### Table 66: EDFA Optical Level PM Parameters

| Parameter | Description                                       | Format/Values    |
|-----------|---------------------------------------------------|------------------|
| PM Period | The interval for averaging the measured Rx power. | 15 Minutes, Days |
| Туре      | The type of performance monitoring.               | Optical Level    |

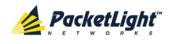

| Parameter    | Description                                               | Format/Values                                                                                                    |
|--------------|-----------------------------------------------------------|----------------------------------------------------------------------------------------------------|
| Interval     | The date and time of the interval.                        | <ul> <li>PM Period is set to 15 Minutes:</li> <li>Current: The date and time of the current interval of 15 minutes is</li> </ul>                                                         |
|              |                                                           | <ul> <li>displayed in the first row.</li> <li>1 to 32: The date and time of the last 32 intervals of 15 minutes is displayed in the second row to the last row of the table.</li> </ul>  |
|              |                                                           | PM Period is set to Days:                                                                                                    |
|              |                                                           | • <b>Untimed</b> : The date and time of the last reset of the system or last reset of the optical level counters is displayed in the first row of the table.                             |
|              |                                                           | • <b>Current Day</b> : The date and 00:00 AM of the current day is displayed in the second row of the table.                                                                             |
|              |                                                           | • <b>Previous Day</b> : The date and 00:00 AM of the previous day is displayed in the last row of the table.                                                                             |
| Rx Level dBm | The measured Rx power level during the interval (in dBm). | PM Period is set to 15 Minutes:                                                                                                    |
|              |                                                           | <ul> <li>Current: The measured Rx power for<br/>the current interval of 15 minutes is<br/>displayed in the first row.</li> </ul>                                                         |
|              |                                                           | • <b>1 to 32</b> : The measured Rx power for the last 32 intervals of 15 minutes is displayed in the second row to the last row of the table.                                            |
|              |                                                           | PM Period is set to Days:                                                                                                    |
|              |                                                           | • <b>Untimed</b> : The average of the measured Rx power since last reset of the system or since the last reset of the optical level counters is displayed in the first row of the table. |
|              |                                                           | • <b>Current Day</b> : The average of the measured Rx power since 00:00 AM of the current day is displayed in the second row of the table.                                               |
|              |                                                           | • <b>Previous Day</b> : The average of the measured Rx power during the 24 hours since 00:00 AM of the previous day is displayed in the last row of the table.                           |

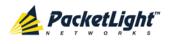

# 8 Maintenance

This chapter describes how to perform maintenance tasks for the PL-2000.

### In this Chapter

| System Maintenance         |     |
|----------------------------|-----|
| Diagnostic Tests           |     |
| Uplink Port Maintenance    |     |
| Service Port Maintenance   |     |
| External Alarm Maintenance | 203 |

# 8.1 System Maintenance

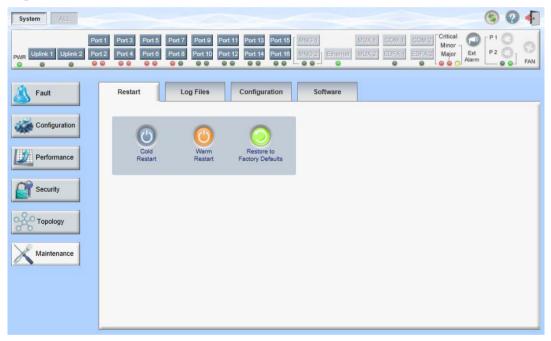

#### Figure 123: System Maintenance Window

Use the System Maintenance window to do the following:

- Restart tab: Restart the PL-2000 unit
- Log Files tab: View and save the System Log files
- Configuration tab:
  - Download Configuration File: Update system configuration, by downloading to the node a previously saved system configuration file
  - Upload Configuration File: Upload system configuration and save it to the local file system
- Software tab: Download and activate a new software version

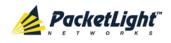

#### To open the System Maintenance window:

- 1. Click Maintenance.
- 2. Click System.

The System Maintenance window opens.

## 8.1.1 Restart Tab

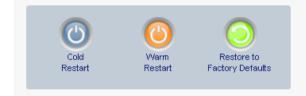

#### Figure 124: Restart Tab

Use the Restart tab to do the following:

- **Cold Restart**: Service-affecting operation that is required for major upgrade to the device software
- Warm Restart: Non-service-affecting operation that is required for minor upgrade of the device software
- Restore to Factory Defaults: Service-affecting operation that restores
   the device to factory defaults

**NOTE:** If you restore to the factory default configuration:

- All licensing information is removed from the node. Therefore, to continue using a licensed feature after a **Restore to Factory Defaults** is performed, you must reinstall the license.
- All previous configurations applied to the node will be lost, except for the IP information. Therefore, you should reapply the desired configuration.

#### To restart the PL-2000 unit:

1. Click the Restart tab.

The Restart tab opens.

2. To perform a cold restart:

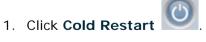

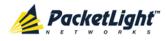

The following confirmation message appears.

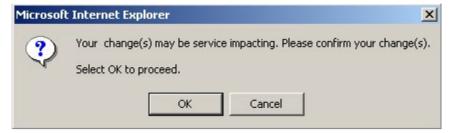

Figure 125: Confirm Changes

2. Click OK.

The software and hardware are reloaded and the system restarts.

Traffic goes down for a short period of time.

- 3. To perform a warm restart:
  - 1. Click Warm Restart

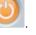

The following confirmation message appears.

| The page at http://192.168.3.10 says: |                                                                |  |  |  |
|---------------------------------------|----------------------------------------------------------------|--|--|--|
| 2                                     | Connection to the system will be lost for the time of restart. |  |  |  |
|                                       | Select OK to proceed with system warm restart.                 |  |  |  |
|                                       | OK Cancel                                                      |  |  |  |

Figure 126: Confirm Changes

2. Click OK.

The software is reloaded and the system restarts.

Traffic is not affected.

- 4. To restore to the factory default configuration:
  - 1. Click Restore to Factory Defaults

The following confirmation message appears.

| Microsoft | : Internet Explorer 🔀                                                                            |
|-----------|--------------------------------------------------------------------------------------------------|
| ?         | Your change(s) may be service impacting. Please confirm your change(s).<br>Select OK to proceed. |
|           | OK Cancel                                                                                        |

Figure 127: Confirm Changes

2. Click OK.

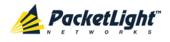

All system default configuration parameter values, except for IP information, are restored and the system restarts.

Traffic is affected.

# 8.1.2 Log Files Tab

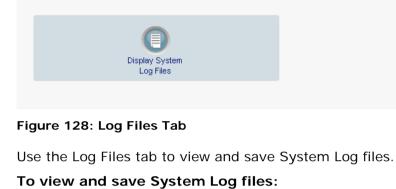

1. Click Log Files.

The Log Files tab opens.

2. Click Display System Log Files

The System Log files are displayed.

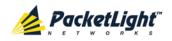

3. To save the log data, copy the displayed text from the browser window, paste it into a file, and then save the file.

#### Prev Log:

```
0x16bb210 (PB_INIT): <3163> THU DEC 27 00:00:31 1990 EVENT System is starting up, Please wait...
0x16bb210 (PB_INIT): <3489> THU DEC 27 00:00:34 1990 EVENT Signature = HOT START
0x16bb210 (PB_INIT): <3489> THU DEC 27 00:00:34 1990 DEBUG Hotstart data pointer = 0x3f00014
0x16bb210 (PB_INIT): <3489> THU DEC 27 00:00:34 1990 DEBUG Software Ver:1.1.5 (Created on Sep 21 2011, 13:00:13)
0x16bb210 (PB_INIT): <3489> THU DEC 27 00:00:34 1990 DEBUG ------ Start Hardware Initialization and Testing : ------
0x16bb210 (PB_INIT): <3494> THU DEC 27 00:00:34 1990 DEBUG ------ Start Hardware Initialization and Testing : ------
0x16bb210 (PB_INIT): <3494> THU DEC 27 00:00:34 1990 EVENT FPGA not loaded: switch to normal start mode
0x16bb210 (PB_INIT): <3512> THU DEC 27 00:00:35 1990 EVENT Loading FPGA 0 created on: Tue Sep 06 10:57:34 2011...
0x16bb210 (PB_INIT): <3563> THU DEC 27 00:00:35 1990 EVENT OPTO FPGA Version is a01b
0x16bb210 (PB_INIT): <3598> THU DEC 27 00:00:37 1990 DEBUG L2 Switch QuarterDeck has been started.
0x16bb210 (PB_INIT): <3796> THU DEC 27 00:00:37 1990 DEBUG HW VER IS 300
0x16bb210 (PB_INIT): <3796> THU DEC 27 00:00:37 1990 EVENT Adding LAN_IF address 192.168.3.33, subnet ff000000
0x16bb210 (PB_INIT): <3798> THU DEC 27 00:00:37 1990 EVENT Adding MNG_IF address 10.0.26.18, subnet ff000000
0x16bb210 (PB_INIT): <3799> TUE FEB 08 23:16:21 2000 EVENT RTC Initialization: TUE FEB 08 23:16:21 2000
```

0x16bb210 (PB\_INIT): <3809> TUE FEB 08 23:16:21 2000 DEBUG Driver Version 70503 0x16bb210 (PB\_INIT): <3834> TUE FEB 08 23:16:21 2000 DEBUG Framer Part 5420 rev 2 0x16bb210 (PB\_INIT): <4332> TUE FEB 08 23:16:26 2000 DEBUG Loaded Firmware 6020401 20110418 interrupt: OAPS[0]: Port invalid for OAPS failure event 256! interrupt: OAPS[1]: Port invalid for OAPS failure event 256!

#### Current Log:

0x16bb210 (PB\_INIT): <3166> THU DEC 27 00:00:31 1990 EVENT System is starting up, Please wait... 0x16bb210 (PB\_INIT): <3528> THU DEC 27 00:00:34 1990 EVENT Signature = NORMAL START 0x16bb210 (PB\_INIT): <3528> THU DEC 27 00:00:34 1990 DEBUG Software Ver:1.1.5 (Created on Sep 21 2011, 13:00:13) 0x16bb210 (PB\_INIT): <3528> THU DEC 27 00:00:34 1990 DEBUG ------ Start Hardware Initialization and Testing : -----0x16bb210 (PB\_INIT): <3528> THU DEC 27 00:00:34 1990 EVENT Loading FPGA 0 created on: Tue Sep 06 10:57:34 2011... 0x16bb210 (PB\_INIT): <3605> THU DEC 27 00:00:35 1990 EVENT OPTO FPGA Version is a01b 0x16bb210 (PB\_INIT): <3640> THU DEC 27 00:00:35 1990 DEBUG L2 Switch QuarterDeck has been started. 0x16bb210 (PB\_INIT): <3838> THU DEC 27 00:00:37 1990 DEBUG HW VER IS 300 0x16bb210 (PB\_INIT): <3838> THU DEC 27 00:00:37 1990 EVENT Adding LAN\_IF address 192.168.3.33, subnet ff000000 0x16bb210 (PB\_INIT): <3840> THU DEC 27 00:00:37 1990 EVENT Adding MNG\_IF address 1.0.26.18, subnet ff000000 0x16bb210 (PB\_INIT): <3841> MON OCT 10 17:59:49 2011 EVENT RTC Initialization: MON OCT 10 17:59:49 2011

#### Figure 129: System Log Files (Example)

# 8.1.3 Configuration Tab

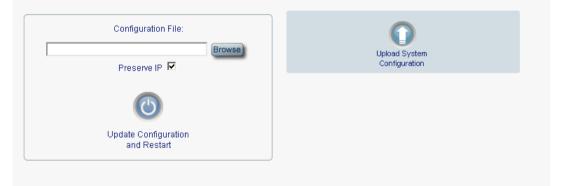

Figure 130: Configuration Tab

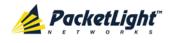

Use the Configuration tab to do the following:

- Update the system configuration with a previously saved file of system configuration, while preserving or replacing the IP addresses, and cold restart the PL-2000 unit
- Upload the current system configuration of the PL-2000 unit and save it to the local file system

#### 8.1.3.1 Updating System Configuration and Restarting the PL-2000 Unit

Use the Configuration tab to update the system configuration, while preserving or replacing the IP addresses, and restart the PL-2000 unit.

MARNING: When uploading a system configuration file which was retrieved from another node, make sure to select the **Preserve IP** check box: otherwise, the new node will receive the same IP as the old node, and both nodes will have the same IP address.

### To update system configuration and restart the PL-2000 unit:

1. Click the Configuration tab.

The Configuration tab opens

2. In the **Configuration File** field, type the full path of the file or click Browse and browse to the file location.

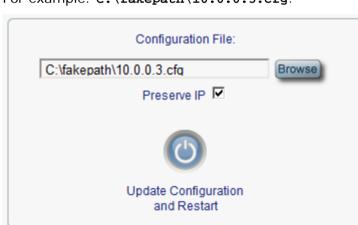

### For example: C:\fakepath\10.0.3.cfg.

#### Figure 131: Update System Configuration: Configuration File

- 3. To preserve the IP addresses, select the Preserve IP check box.
- 4. Click Update Configuration and Restart

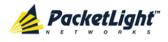

| The  | following | confirmation | message | appears.  |
|------|-----------|--------------|---------|-----------|
| 1110 | ronowing  | oonninnation | mossage | uppour 5. |

| Configuration File:<br>C:\fakepath\10.0.0.3.cfg<br>Preserve IP                                                 | Upload System<br>Configuration                  |  |
|----------------------------------------------------------------------------------------------------|-------------------------------------------------|--|
| Update Configuration<br>and Restart                                                                            |                                                 |  |
| Message from webpage  system configuration will be overwritten and system will be restar Select OK to proceed. | ×j<br>ted. This operation is service impacting. |  |
| OK Cancel                                                                                                    |                                                 |  |

#### Figure 132: Confirm System Overwrite

5. Click OK.

The following update message appears and the node is rebooted.

System is updating its configuration and restarting. Please wait for the system to come up to resume operation.

#### Figure 133: System Updating and Restarting Message

### 8.1.3.2 Uploading System Configuration

#### NOTE:

- You can upload the node configuration to the local computer and save it to file. You can then use the saved file to reapply node configuration.
- You can replace a box with a new box by uploading and storing the configuration of the old box and then updating the new box with the stored configuration. In this case, you may want to clear the **Preserve IP** check box so that the new node will get the same IP address as the old node.
- The format of the saved configuration is a text file. However, changing the content of this file manually is not allowed.

#### To upload system configuration:

1. Click the Configuration tab.

The Configuration tab opens.

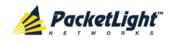

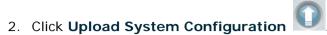

The Opening .cfg dialog box appears.

| Opening 2000-11.0.0.3.cfg                                                                  | × |
|--------------------------------------------------------------------------------------------|---|
| You have chosen to open                                                                    |   |
| <b>2000-11.0.0.3.cfg</b><br>which is a: Adobe Acrobat Document<br>from: http://192.168.3.3 |   |
| What should Firefox do with this file?                                                     |   |
| Open with     Browse      Save File                                                        |   |
| Do this <u>a</u> utomatically for files like this from now on.                             |   |
| OK Cancel                                                                                  |   |

#### Figure 134: Opening .cfg Dialog Box

- 3. Click Save File.
- 4. Click OK.

## 8.1.4 Software Tab

|       |                  | Release Date        | Status | Active       |
|-------|------------------|---------------------|--------|--------------|
| 1 2   | 000_1_3_3        | 18/11/2012,11:30:00 | valid  |              |
| 2 2   | 000_1_3_4        | 23/12/2012,12:30:00 | valid  | $\checkmark$ |
| witch | Software Version | :                   |        |              |
|       |                  |                     |        |              |

#### Figure 135: Software Tab

Use the Software tab to do the following:

- Download software
- Switch and activate a new software version

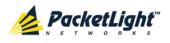

### 8.1.4.1 Downloading Software

**WARNING:** Do not perform operations from another open browser during download.

### To download software:

1. Click the **Software** tab.

The Software tab opens displaying the downloaded software versions. If a new version has been uploaded, two versions appear in the listing; the active version is indicated by a check mark  $\sqrt{}$ .

2. In the **Distribution Directory** field, type the full path of the file or click **Browse** and browse to the file location.

For example: pl.vx

3. Click Download N

The following message appears.

| Message | from webpage                            |
|---------|-----------------------------------------|
| 1       | Software is being downloaded. Pls. wait |
|         | ОК                                      |

Figure 136: Software Download Message

4. Click OK.

The Software Download Status window opens.

| Please wait while the new software | ersion is being downloaded |
|------------------------------------|----------------------------|
|                                    | 60%                        |
|                                    |                            |
|                                    |                            |
|                                    |                            |
|                                    |                            |
|                                    |                            |
|                                    |                            |
|                                    |                            |

#### Figure 137: Software Download Status Window

The files are downloaded and the version displayed in the Downloaded Software Versions table. The new version is always idle (not active).

#### 8.1.4.2 Switching Software Versions

After the new software version is downloaded, you can activate the new software version.

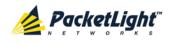

#### To switch software versions:

1. Click the **Software** tab.

The Software tab opens displaying the downloaded software versions. If a new version has been uploaded, two versions appear in the listing; the active version is indicated by a check mark  $\checkmark$ .

- 2. To perform a switch and cold restart:
  - 1. Click Switch & Cold Restart

The following confirmation message appears.

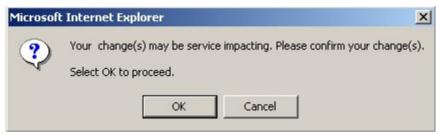

#### Figure 138: Confirm Changes

2. Click OK.

The software version is switched, the software and firmware are reloaded, and the new version is activated.

Traffic goes down for a short period of time.

3. To perform a warm restart:

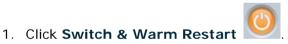

The following confirmation message appears.

| The pag                                        | e at http://192.168.3.10 says:                                 |  |  |
|------------------------------------------------|----------------------------------------------------------------|--|--|
| 2                                              | Connection to the system will be lost for the time of restart. |  |  |
| Select OK to proceed with system warm restart. |                                                                |  |  |
|                                                | OK Cancel                                                      |  |  |

Figure 139: Confirm Changes

2. Click OK.

The software version is switched, the software is reloaded and restarted, and the new version is activated.

Traffic is not affected.

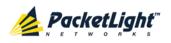

# 8.2 Diagnostic Tests

Port maintenance includes diagnostic testing. The following tests are provided:

- Facility Loopback test: Can be performed on any uplink port or service port
- PRBS test: Can be performed on any uplink port or service port

## 8.2.1 Facility Loopback Test

The facility loopback test can be performed on any uplink port or service port as follows:

- Local loopback: This local loopback test verifies that the local unit connections are functioning properly. This loopback can be performed on the service port.
- **Remote loopback**: This remote test allows the operator to verify that the entire link is operational. This loopback can be performed on the uplink port of the remote PL-2000.

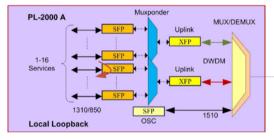

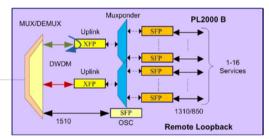

Figure 140: Facility Loopback Test

## 8.2.2 PRBS Test

The uplink ports and service ports can be configured to send and receive PRBS. The PRBS test may be used to check the connectivity and the quality of the service between two nodes.

The following figure shows an example of PRBS usage:

- Uplink 1 of Node A sends PRBS while Uplink 1 of Node B is configured to loopback.
- Service Port 16 of Node A sends PRBS.

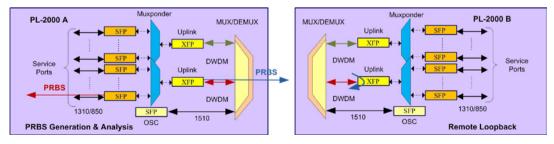

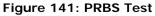

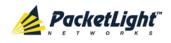

#### NOTE:

- The PRBS port and the corresponding remote loopback port should be configured to the same service type.
- The loopback on the remote side may also be done with a simple connection of the Rx and Tx fibers.

# 8.3 Uplink Port Maintenance

| System ALL                             | \$ 0                                                                                                    |  |
|----------------------------------------|----------------------------------------------------------------------------------------------------|--|
| Port 1<br>PWR Uplink 1 Uplink 2 Port 2 | Port 3         Port 7         Port 9         Port 11         Port 13         Port 15         MNG 1         MUX 1         COM 1         COM 2         Critical<br>Minor<br>Major         Port 3         Port 12         Port 14         Port 14         Port 6         Port 8         Port 12         Port 16         Port 16         MNG 2         Ethernet         MUX 2         EDFA 1         EDFA 2         Ethernet         Part 3         Part 3 <th></th> |  |
| Sault                                  | Diagnostics Tests                                                                                                    |  |
| Configuration                          | Test Type:     Facility Loopback     Test Status:Idle       Duration:     Minutes     Image: Seconds     Image: Unlimited                                                                                                    |  |
| Performance                            | Start                                                                                                    |  |
| Security                               |                                                                                                    |  |
| Topology                               |                                                                                                    |  |
| Maintenance                            |                                                                                                    |  |

#### Figure 142: Uplink Port Maintenance Window

Use the Uplink Port Maintenance window to perform diagnostic tests on uplink ports.

#### To open the Uplink Port Maintenance window:

- 1. Click Maintenance.
- 2. Click an **Uplink** button to select the uplink port.

The appropriate Uplink Port Maintenance window opens.

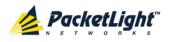

# 8.3.1 Diagnostics Tests Tab

#### **Diagnostics Tests**

| Test Type: | Facility Loopback | ▼ Test Status:Idle |           |  |
|------------|-------------------|--------------------|-----------|--|
| Duration:  | Minutes 0         | Seconds 0 💌        | Unlimited |  |
| Start      |                   |                    |           |  |

#### Figure 143: Diagnostic Tests Tab

Use the Diagnostic Tests tab to perform facility loopback and PRBS tests on uplink ports.

#### To perform diagnostic tests:

1. Click an Uplink button.

The appropriate Diagnostic Tests tab opens.

- 2. From the **Test Type** drop-down list, select **Facility Loopback** or **PRBS Test**.
- 3. To specify the duration of the test:
  - 1. From the Minutes drop-down list, select the number of minutes.
  - 2. From the **Seconds** drop-down lists, select the number of seconds.
  - 3. Clear the **Unlimited** check box.
- 4. To continue running the test until manually stopped, select the **Unlimited** check box.
- 5. Click Start.

The test is performed.

The **Start** button toggles to **Stop** for the duration of the test.

6. To stop a test, click **Stop**.

The test is stopped and the **Stop** button toggles to **Start**.

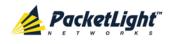

For a PRBS test, the results of the test are displayed. The fields are read only and explained in the following table.

| PRBS Test Results |           |  |  |  |
|-------------------|-----------|--|--|--|
| SYNC:             | ОК        |  |  |  |
| ERRORS:           | 0         |  |  |  |
| DURATION:         | 0 seconds |  |  |  |
| BITS:             | 0         |  |  |  |
| BER:              |           |  |  |  |

Figure 144: PRBS Test Results

Table 67: PBRS Test Results

| Parameter | Description                                         | Format/Values                                                    |
|-----------|-----------------------------------------------------|------------------------------------------------------------------|
| SYNC      | Indicates if PRBS synchronization has been reached. | OK, FAIL <b>NOTE:</b> If synchronization failed, the other       |
|           |                                                     | fields should be ignored.                                        |
| ERRORS    | The number of PRBS errors detected.                 | Integer                                                          |
| Duration  | The duration of the test (in seconds).              | Integer                                                          |
| BITS      | The number of bits sent.                            | Integer<br>(Bit Rate of configured Service Type) x<br>(Duration) |
| BER       | The bit error ratio.                                | Decimal number (ERROR / BITS)<br>For example : 0.0000013         |

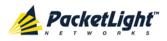

# 8.4 Service Port Maintenance

| System                                                    | § 9 4                                                                                                    |  |  |  |
|-----------------------------------------------------------|----------------------------------------------------------------------------------------------------|--|--|--|
| Pwrt 1<br>PWR Uplink 1 Uplink 2 Port 2                    | Port 3         Port 5         Port 7         Port 9         Port 11         Port 13         Port 13         Port 13         Port 13         Port 13         Port 13         Port 13         Port 15         MMG 1         MUX 1         COM 1         COM 2         Critical Micromagnetic for the state of the state of the state |  |  |  |
| Diagnostics Tests                                         |                                                                                                    |  |  |  |
| Configuration                                             | Test Type:     Facility Loopback     Test Status:Idle       Duration:     Minutes     Seconds     Unlimited                                                                                                    |  |  |  |
| Performance Duration. Minutes U V Seconds U V I Unlimited |                                                                                                    |  |  |  |
| Security                                                  |                                                                                                    |  |  |  |
| Topology                                                  |                                                                                                    |  |  |  |
| Maintenance                                               |                                                                                                    |  |  |  |
|                                                           |                                                                                                    |  |  |  |

#### Figure 145: Service Port Maintenance Window

Use the Service Port Maintenance window to perform diagnostic tests on service ports.

#### To open the Service Port Maintenance window:

- 1. Click Maintenance.
- 2. Click a **Port** button to select the service port.

The appropriate Service Port Maintenance window opens.

### 8.4.1 Diagnostics Tests Tab

| est Type: | Facility Loopback | ▼ Test Status:Idle |           |
|-----------|-------------------|--------------------|-----------|
| Duration: | Minutes 0         | Seconds 0 💌        | Unlimited |
|           |                   | Start              |           |

#### Figure 146: Diagnostic Tests Tab

Use the Diagnostic Tests tab to perform facility loopback and PRBS tests on service ports.

#### To perform diagnostic tests:

1. Click a **Port** button to select the service port.

The appropriate Diagnostic Tests tab opens.

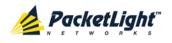

- 2. From the **Test Type** drop-down list, select **Facility Loopback** or **PRBS Test**.
- 3. To specify the duration of the test:
  - 1. From the **Minutes** drop-down list, select the number of minutes.
  - 2. From the **Seconds** drop-down lists, select the number of seconds.
  - 3. Clear the **Unlimited** check box.
- 4. To continue running the test until manually stopped, select the **Unlimited** check box.
- 5. Click Start.

The test is performed.

The Start button toggles to Stop for the duration of the test.

6. To stop a test, click **Stop**.

The test is stopped and the Stop button toggles to Start.

For a PRBS test, the results of the test are displayed. The fields are read only and explained in the following table.

| PRBS Test Results |           |  |  |  |
|-------------------|-----------|--|--|--|
| SYNC:             | ОК        |  |  |  |
| ERRORS:           | 0         |  |  |  |
| DURATION:         | 0 seconds |  |  |  |
| BITS:             | 0         |  |  |  |
| BER:              |           |  |  |  |

#### Figure 147: PRBS Test Results

#### Table 68: PBRS Test Results

| Parameter | Description                                         | Format/Values                                                               |
|-----------|-----------------------------------------------------|-----------------------------------------------------------------------------|
|           | Indicates if PRBS synchronization has been reached. | OK, FAIL                                                                    |
|           |                                                     | <b>NOTE:</b> If synchronization failed, the other fields should be ignored. |
| ERRORS    | The number of PRBS errors detected.                 | Integer                                                                     |
| Duration  | The duration of the test (in seconds).              | Integer                                                                     |
| BITS      | The number of bits sent.                            | Integer<br>(Bit Rate of configured Service Type) x<br>(Duration)            |
| BER       | The bit error ratio.                                | Decimal number (ERROR / BITS)<br>For example : 0.0000013                    |

PACKETLIGHT NETWORKSPL-2000 1.2 INSTALLATION AND CONFIGURATION MANUALCONFIDENTIAL AND PROPRIETARY INFORMATION. ALL RIGHTS RESERVED.PAGE 202

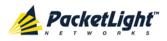

# 8.5 External Alarm Maintenance

| System ALL                          |                                          | S Q 4                                                                             |
|-------------------------------------|------------------------------------------|-----------------------------------------------------------------------------------|
| Port 1 PWR Uplink 1 Uplink 2 Port 2 | Port 3 Port 5 Port<br>Port 4 Port 6 Port | 8 Port 10 Port 12 Port 14 Port 16 MNG 2 Ethernet MUX 2 EDFA 1 EDFA 2 Major Ett P2 |
| Fault                               | External Alarm Ma                        | intenance                                                                         |
| Configuration                       | Alarm Type<br>Alarm Message              | Miscellaneous                                                                     |
| Performance                         | Alarm Severity                           | Notification                                                                      |
| Security                            | Alarm Activity                           | Disable                                                                           |
| Topology                            |                                          | Apply                                                                             |
| Maintenance                         |                                          |                                                                                   |
|                                     |                                          |                                                                                   |

#### Figure 148: External Alarm Maintenance Window

Use the External Alarm Maintenance window to configure the external alarm.

#### To open the External Alarm Maintenance window:

- 1. Click Maintenance.
- 2. Click Ext Alarm

The External Alarm Maintenance window opens.

### 8.5.1 External Alarm Maintenance Tab

#### External Alarm Maintenance

| Alarm Type     | Miscellaneous 💌 |
|----------------|-----------------|
| Alarm Message  |                 |
| Alarm Severity | Notification    |
| Alarm Activity | Disable         |
| Alarm Polarity | Normally Closed |
|                | Apply           |

#### Figure 149: External Alarm Tab

Use the External Alarm tab to configure the external alarm.

### To configure the external alarm:

1. Click Ext Alarm

The External Alarm Maintenance tab opens.

2. Fill in the fields as explained in the following table.

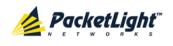

### 3. Click Apply.

#### Table 69: External Alarm Maintenance Tab Parameters

| Parameter      | Description                                                                                   | Format/Values                                    |
|----------------|-----------------------------------------------------------------------------------------------|--------------------------------------------------|
| Alarm Type     | A predefined list of standard external alarm types.                                           | The type of configuration determines the values. |
| Alarm Message  | The alarm text that is used when <b>Alarm</b><br><b>Type</b> is set to <b>Miscellaneous</b> . | Free text                                        |
| Alarm Severity | The severity of the External Input Alarm.                                                     | Critical, Major, Minor,<br>Notification          |
| Alarm Activity | Used to disable the Input External Alarm.                                                     | Disable, Enable                                  |
| Alarm Polarity | Determines the polarity of the Input Dry Contact.                                             | Normally Close, Normally Open                    |

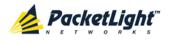

# 9 Topology Management

This chapter describes how manage the topology of PL-2000 nodes.

### In this Chapter

| Network Topology |
|------------------|
|------------------|

# 9.1 Network Topology

| System ALL                                                                                                    |                                                                                                    | \$ 2                                                                                                    | •   |
|----------------------------------------------------------------------------------------------------|----------------------------------------------------------------------------------------------------|----------------------------------------------------------------------------------------------------|-----|
| PANIX                                                                                                    | Port.1         Port.3         Port.5         Port.7         Port.9         Port.11           alink 2         Port.2         Port.4         Port.6         Port.9         Port.12           •         •         •         •         •         •         •         • | MN91 MJX1 COM1 COM2<br>MN92 Ethernet MJX2 EDFA1 EDFA2<br>Alarm P1 3<br>Major Alarm P1 3<br>Alarm P1 3<br>P2 3<br>Alarm P1 3<br>Alarm P1 3<br>P2 3<br>Alarm P1 3<br>Alarm P1 3<br>P2 3<br>Alarm P1 3<br>Alarm P1 3<br>Alarm | FAN |
| Fault Fault | Network Topology                                                                                                    | Aarm Aarm                                                                                                    | FAN |

Figure 150: Network Topology Window

Use the Network Topology window to view the network topology and define multiple nodes as multi-chassis.

#### To open the Network Topology window:

• Click Topology.

The Network Topology window opens.

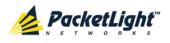

### 9.1.1 Network Topology Tab

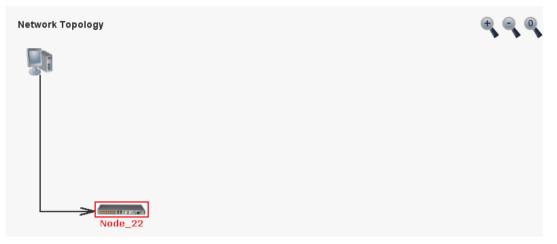

#### Figure 151: Network Topology Tab

Use the Network Topology tab to view the topology.

#### To view the network topology:

• Click the Network Topology tab.

The Network Topology tab opens displaying the PL-2000 nodes connected together with the OSC channel.

### 9.1.1.1 Network Linear Topology

The following figure is an example of a linear topology.

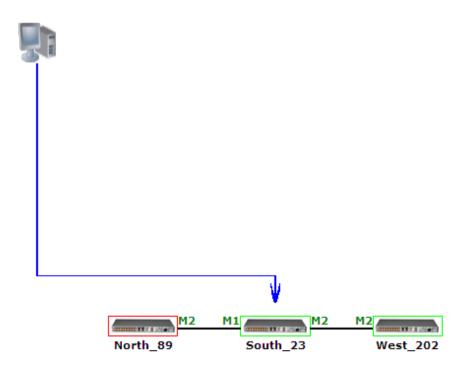

#### Figure 152: Linear Topology (Example)

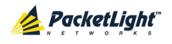

### 9.1.1.2 Ring Topology

The following figure is an example of a network ring topology.

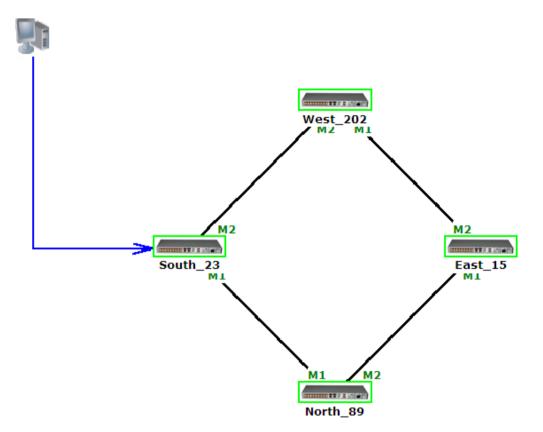

Figure 153: Ring Topology (Example)

#### 9.1.1.3 Management Arc

The blue arrow starting at the management system and ending at a node points to the node that is currently being browsed via the HTTP/HTTPS session.

#### 9.1.1.4 Node Title

The system name of the node is displayed below the node. If there is no configured name, the OSC/In-band IP address of the node is displayed.

#### 9.1.1.5 Alarm Status of the Node

The alarm status of each node is marked by the color of the box around the node:

- Green: No Major alarms on the node
- Red: Major alarms on the node

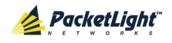

#### 9.1.1.6 MNG Port Labels

The labels attached to the arc ends represent the identity of the management port connected to that arc.

- M1: Stands for MNG 1 port.
- M2: Stands for MNG 2 port.

### 9.1.2 Zooming In and Out of the Topology Display

In complex networks, some details of the displayed topology may be hidden or unclear and a zoom may be required. Therefore, for non-linear topologies, you can zoom in and out of the topology display.

#### To zoom in and out of the topology display:

1. Click the Network Topology tab.

The Network Topology tab opens displaying the PL-2000 nodes connected together with the OSC channel.

- 2. To increase magnification of the topology display, click Zoom In
- 3. To decrease magnification of the topology display, click Zoom Out
- To return to the original view of the topology display, click **Restore To Default**

### 9.1.3 Browsing Other Nodes

You can use the topology view to browse other nodes displayed in the network topology.

#### To browse other nodes:

1. Click the Network Topology tab.

The Network Topology tab opens displaying the PL-2000 nodes connected together with the OSC channel.

2. Click a node icon

A new Web browser opens enabling you to view the selected node.

**Note:** You should have the IP access of the node you want to browse. Therefore, you may have to define one of the nodes as the gateway to the other node, and if needed, add the IP address of the management system to the **Static Routing** table of the node (see <u>IP Tab</u> (p. <u>114</u>).)

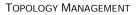

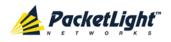

### 9.1.4 Defining Multiple Nodes as Multi-Chassis

When multiple PL-2000 nodes are located at the same site, you can define them as *multi-chassis*.

Note: The Chassis ID number must be the same for each node.

#### To define multiple nodes as multi-chassis:

- 1. Log in to the PL-2000 node (see Logging In to the Web Application (p. 36)).
- 2. Click Configuration.
- 3. Click **System**.

The System Configuration window opens.

4. Click the General tab.

The General tab opens.

| Product Name:       | PL-2000                | Contact                 | ×                     |
|---------------------|------------------------|-------------------------|-----------------------|
| Serial Number:      | 111000994              | Physical Location       | *<br>*                |
| Part Number:        | PL-2000                | System Name             |                       |
|                     |                        | System Date             | 09/01/2013 (dd/mm/yy) |
| Hardware Version:   | 01-03                  | System Time (GMT )      | 12:14:44 (hh:mm:ss)   |
| Firmware Version:   | 1.3.4-AA-A020          | Chassis ID              |                       |
| Operational Status: | Down                   | Number of PSUs          | 2 💌                   |
|                     |                        | Alarm Activation Time   | 2.5s 💌                |
| Up Time:            | 1 days, 23:44:38 hours | Alarm Deactivation Time | 2.5s 💌                |
| System Temperature: | 32 °C 🌡                |                         | Apply                 |

#### Figure 154: General Tab

- 5. In the Chassis ID field, type the number.
- 6. Click Apply.
- 7. Repeat these steps for each node.

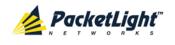

The following figure shows two nodes, in a ring of four, defined as multi-chassis.

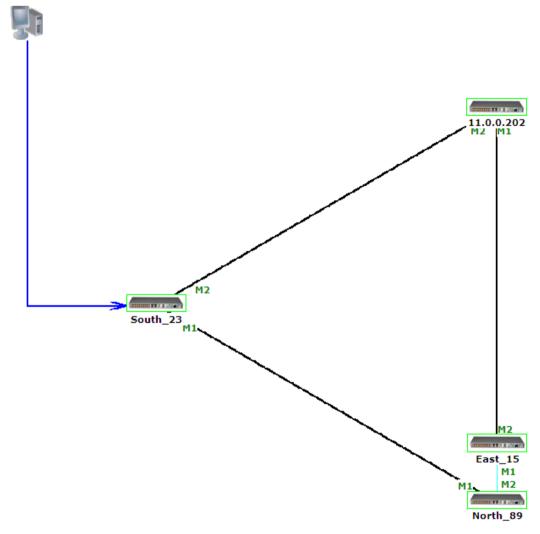

Figure 155: Multi-Chassis Nodes

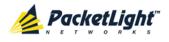

# 10 Remote Management Configuration

This chapter provides instructions and for setting up and configuring remote management.

A remote PL-2000 can be managed through the OSC management channel.

### In this Chapter

# 10.1 Remote Management Configuration Example

The following figure illustrates an example of how to configure the remote management for the point-to-point setup. In this setup, there are two management systems: **A** and **B**. These systems can manage PL-2000 nodes A and B via the OSC channel.

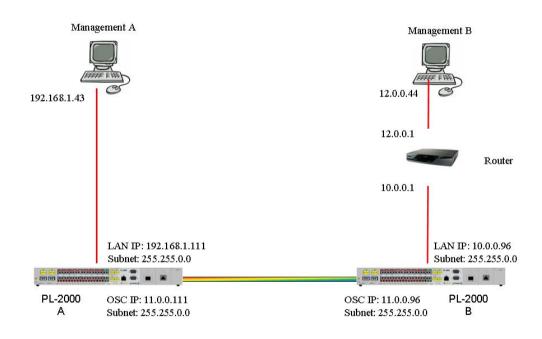

Figure 156: Point-to-Point Remote Management (Example)

### 10.1.1 Setting Up Point-to-Point Management

#### To set up point-to-point management:

- 1. Make sure that you have local Web access to both PL-2000 nodes (see <u>Accessing the Web Application</u> (p. <u>35</u>)).
- 2. Configure management for PL-2000 A.

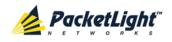

- 3. Configure management for PL-2000 B.
- 4. Access the Web application from Management A to PL-2000 A.
- 5. Access the Web application from Management A to PL-2000 B.
- 6. Access the Web application from Management B to PL-2000 B.
- 7. Access the Web application from Management B to PL-2000 A.

### 10.1.2 Configuring Management for PL-2000 A

#### To configure management for PL-2000 A:

- 1. Click Configuration.
- 2. Click System.

The System Configuration window opens.

3. Click the IP tab.

The IP tab opens displaying the IP Address and Static Routing configuration (see <u>IP Tab</u> (p. 114)).

- 4. In the IP Addresses section, fill in the fields as follows:
  - LAN IP Address: 192.168.1.111
  - LAN Subnet Mask: 255.255.0.0
  - Default Gateway: 11.0.0.96
  - OSC/In-band IP Address: 11.0.0.111
  - OSC/In-band Subnet Mask: 255.255.0.0
- 5. Click Apply.

The IP Addresses section should appear as follows.

IP Addresses

| LAN IP Address          | 192.168.1.111 |
|-------------------------|---------------|
| LAN Subnet Mask         | 255.255.0.0   |
| Default Gateway         | 11.0.0.96     |
| OSC/In-band IP Address  | 11.0.0.111    |
| OSC/In-band Subnet Mask | 255.255.0.0   |
| Network Mode            | Dual Networks |
|                         | Apply         |

#### Figure 157: IP Addresses: PL-2000 A (Example)

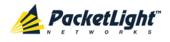

-----

 (Required only if using an SNMP management system) Configure the SNMP Traps table to send SNMP traps to the two management systems: A and B (see <u>SNMP Tab</u> (p. <u>117</u>)).

The SNMP Traps table should appear as follows.

| SNMP Traps      |            |           |           |        |
|-----------------|------------|-----------|-----------|--------|
| Manager Address | SNMP Traps | Community | Trap Port | Action |
| 12.0.0.44       | SNMP V2c   | public    | 162       | Delete |
| 192.168.1.43    | SNMP V2c   | public    | 162       | Delete |
|                 | SNMP V2c 💌 | public    | 162       | Add    |

Figure 158: SNMP Traps Table (Example)

### 10.1.3 Configuring Management for PL-2000 B

When configuring the management for PL-2000 B, make sure that:

- Different IP addresses are assigned to each MNG port in the remote and local nodes.
- The MNG ports of the remote and local PL-2000 nodes should be in same subnet.

To configure management for PL-2000 B:

- 1. Click Configuration.
- 2. Click System.

The System Configuration window opens.

3. Click the IP tab.

The IP tab opens displaying the IP Address and Static Routing configuration (see <u>IP Tab</u> (p. 114)).

- 4. In the **IP Addresses** section, fill in the fields as follows:
  - LAN IP Address: 10.0.0.96
  - LAN Subnet Mask: 255.255.0.0
  - Default Gateway: 11.0.0.111
  - OSC/In-band IP Address: 11.0.0.96
  - OSC/In-band Subnet Mask: 255.255.0.0
- 5. Click **Apply**.

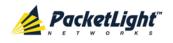

| 255,255,0.0   |
|---------------|
| 255.255.0.0   |
| 11.0.0.111    |
| 11.0.0.96     |
| 255.255.0.0   |
| Dual Networks |
|               |

The IP Addresses section should appear as follows.

#### Figure 159: IP Addresses: PL-2000 B (Example)

- 6. Configure the **Static Routing** table to enable the route to Management B as follows:
  - Destination Address: 12.0.0.0
  - Subnet Mask: 255.255.0.0
  - Gateway: 10.0.0.1
- 7. Click Add.

The Static Routing table should appear as follows.

| atic Routing        |             |          |        |
|---------------------|-------------|----------|--------|
| Destination Address | Subnet Mask | Gateway  | Action |
| 12.0.0.0            | 255.255.0.0 | 10.0.0.1 | Delete |
|                     |             |          | Add    |

#### Figure 160: Static Routing: PL-2000 B (Example)

 (Required only if using an SNMP management system) Configure the SNMP Traps table to send SNMP traps to the two management systems: A and B (see <u>SNMP Tab</u> (p. <u>117</u>)).

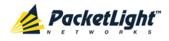

The SNMP Traps table should appear as follows.

| NMP Traps       |            |           |           |        |
|-----------------|------------|-----------|-----------|--------|
| Manager Address | SNMP Traps | Community | Trap Port | Action |
| 12.0.0.44       | SNMP V2c   | public    | 162       | Delete |
| 192.168.1.43    | SNMP V2c   | public    | 162       | Delete |
|                 | SNMP V2c 💌 | public    | 162       | Add    |

Figure 161: SNMP Traps Table (Example)

# 10.1.4 Accessing the Web Application from Management A to PL-2000 A

#### To access the Web application from Management A to PL-2000 A:

- 1. Open the Web browser.
- 2. In the address field of the browser, type the **IP address** of the LAN port of PL-2000 A as follows:

http://192.168.1.111 (for HTTP access)

or

https://192.168.1.111 (for HTTPS secure access) (as illustrated in Remote Management Configuration Example)

3. Press Enter.

The Login window opens.

 Log in to the Web application (see <u>Logging In to the Web Application</u> (p. <u>36</u>)).

# 10.1.5 Accessing the Web Application from Management A to PL-2000 B

#### To access the Web application from Management A to PL-2000 B:

- 1. Add a new route to Management A as follows:
  - > ROUTE ADD 11.0.0.0 MASK 255.255.0.0 192.168.1.111
- 2. Open the Web browser.
- 3. In the address field of the browser, type the **IP address** of the management port of the remote PL-2000 as follows:

http://11.0.0.96 (for HTTP access)

or

https://11.0.0.96 (for HTTP secure access) (as illustrated in Remote Management Configuration Example)

4. Press Enter.

The Login window opens.

 Log in to the Web Application (see <u>Logging In to the Web Application</u> (p. <u>36</u>)).

# 10.1.6 Accessing the Web Application from Management B to PL-2000 B

#### To access the Web application from Management B to PL-2000 B:

1. Add a new route to Management B as follows:

> ROUTE ADD 10.0.0.0 MASK 255.255.0.0 12.0.0.1

- 2. Open the Web browser.
- 3. In the address field of the browser, type the **IP address** of the LAN port of PL-2000 B as follows:

http://10.0.0.96 (for HTTP access)

or

https://10.0.0.96 (for HTTP secure access) (as illustrated in Remote Management Configuration Example)

4. Press Enter.

The Login window opens.

 Log in to the Web Application (see Logging In to the Web Application (p. <u>36</u>)).

# 10.1.7 Accessing the Web Application from Management B to PL-2000 A

#### To access the Web application from Management B to PL-2000 A:

- 1. Add a new route to Management B as follows:
  - > ROUTE ADD 11.0.0.0 MASK 255.255.0.0 12.0.0.1
- 2. Configure the router between Management B and PL-2000 A so that the IP address of the PL-2000 B LAN port (10.0.0.96 as illustrated in Remote Management Configuration Example) is the gateway for subnet 11.0.0.0.
- 3. In the address field of the browser, type the **IP address** of the MNG port of PL-2000 A as follows:

http://11.0.0.111 (for HTTP access)

or

https://11.0.0.111 (for HTTP secure access) (as illustrated in Remote Management Configuration Example)

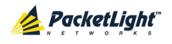

4. Press Enter.

The Login window opens.

 Log in to the Web application (see <u>Logging In to the Web Application</u> (p. <u>36</u>)).

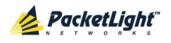

# 11 CLI

This chapter describes the CLI for PL-2000.

The CLI provides commands for status monitoring, service provisioning, and basic configuration of the PL-2000.

### In this Chapter

| General Features     | . 219 |
|----------------------|-------|
| Accessing the CLI    | . 219 |
| CLI Command Types    | . 222 |
| Running CLI Commands | . 223 |

# 11.1 General Features

The following are the general features of the CLI:

- The CLI uses the user and password authentication inherited from the Web application. The same user and password that is used for the Web application is accepted by the CLI.
- The CLI checks the user permission properties (Administrator, Read/Write, Read-Only) during command execution. These properties are inherited from the Web application.
- The CLI commands are ordered in a hierarchical tree structure. To move between tree nodes, you specify the name of the next node. The current hierarchy is specified by the prompt.
- Help is available for each command.
- The commands are case sensitive.
- The CLI allows command abbreviation. This means that a unique command prefix can be used instead of writing the full command name.

**NOTE:** No abbreviation is allowed for the parameters of the command.

# 11.2 Accessing the CLI

There are two ways to access the CLI:

- Using a Serial Port: This method uses the CONTROL port of the PL-2000 to connect locally to a PC with a terminal emulation application.
- Using Telnet or SSH: These methods can be used with an IP connection via the local LAN port or remotely via the OSC or in-band channel.

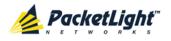

### 11.2.1 Using a Serial Port

#### To use a serial port to access the CLI:

- 1. Connect the COM port of the PC to the CONTROL port of the node using a DB-9 RS-232 connector.
- 2. On the PC, open a terminal emulation application that uses the COM port.
- 3. Configure the COM port as follows:
  - Baud rate: 9600 bps
  - Data: 8 bits
  - Parity: None
  - Start: 1 bit
  - Stop: 1 bit
  - Flow control: None
- 4. Press ENTER.

The CLI prompt appears as follows:

PL-2000>>

5. Log in to the node using the predefined user and password.

Note: For security reasons, the password is not echoed to the terminal.

For example:

PL-2000>>login User: admin Password: PL-2000>>

 Run the desired CLI commands as described in <u>Running CLI Commands</u> (p. <u>223</u>).

### 11.2.2 Using Telnet

#### To use a Telnet session to access the CLI:

1. Make sure that there is an IP connection to the node by opening the CMD window and typing the following command:

#### \$ ping <node-ip-address>

If the IP connection exists, the ping command should respond with output similar to the following:

```
Pinging 192.168.3.201 with 32 bytes of data:
Reply from 192.168.3.201: bytes=32 time<1ms TTL=64
Reply from 192.168.3.201: bytes=32 time<1ms TTL=64
Reply from 192.168.3.201: bytes=32 time<1ms TTL=64
Ping statistics for 192.168.3.201:
    Packets: Sent = 4, Received = 4, Lost = 0 (0% loss),
Approximate round trip times in milli-seconds:
    Minimum = 0ms, Maximum = 0ms, Average = 0ms
```

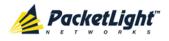

2. After the successful ping, invoke the following command:

```
$ telnet <node-ip-address>
```

As a result, the Telnet session starts and the CLI prompt of the node is displayed:

PL-2000>>

3. Log in to the node using the predefined user and password.

For example:

```
PL-2000>>login
User: admin
Password:
PL-2000>>
```

- Run the desired CLI commands as described in <u>Running CLI Commands</u> (p. <u>223</u>).
- 5. Terminate the Telnet session by pressing <CTRL+]>.

The following prompt is displayed:

```
Welcome to Microsoft Telnet Client
Escape Character is 'CTRL+]'
Microsoft Telnet>
```

6. To exit the Telnet session, type the following command: quit

**NOTE:** Up to three Telnet/SSH sessions to the same device can be open at the same time.

### 11.2.3 Using SSH

To use SSH, you should have an installed SSH client on your machine.

To use an SSH session to access the CLI:

1. Make sure that there is an IP connection to the node by opening the CMD window and typing the following command:

```
$ ping <node-ip-address>
```

If the IP connection exists, the ping command should respond with output similar to the following:

2. After the successful ping, invoke the SSH client. You should specify to the client the IP of the node to which you want to connect.

If this is the first time you connect to the node, you will probably see a message similar to the following:

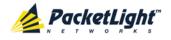

The server's host key is not cached in the registry. You have no guarantee that the server is the computer you think it is. The server's rsa2 key fingerprint is: ssh-rsa 1024 7b:e5:6f:a7:f4:f9:81:62:5c:e3:1f:bf:8b:57:6c:5a If you trust this host, hit Yes to add the key to PuTTY's cache and carry on connecting. If you want to carry on connecting just once, without adding the key to the cache, hit No. If you do not trust this host, hit Cancel to abandon the connection.

- 3. If such a message appears, hit Yes to approve the connection.
- 4. Complete the log in to the node by using the predefined user and password.

For example:

```
login as: admin
Sent username "admin"
admin@192.168.3.3's password:
PL-2000>>
```

- Run the desired CLI commands as described in <u>Running CLI Commands</u> (p. <u>223</u>).
- 6. Terminate the SSH session by pressing 'CTRL+D'.

**NOTE:** Up to three Telnet/SSH sessions to the same device can be open at the same time.

## 11.3 CLI Command Types

The following types of CLI commands are supported:

- General commands: These commands can be invoked from anywhere in the command tree.
- Ping command
- Interface commands
- IP Setting commands
- Log commands
- Show commands
- Service Provisioning command
- System Restart command

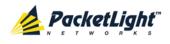

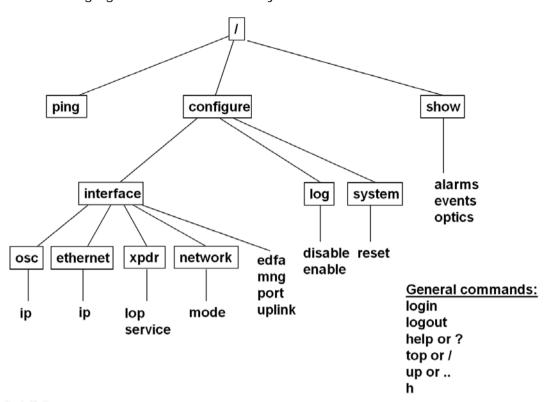

The following figure shows the hierarchy of the commands.

Figure 162: CLI Command Tree

# 11.4 Running CLI Commands

You can run the following CLI commands:

- General commands
  - Login (p. <u>224</u>)
  - Logout (p. <u>225</u>)
  - <u>Help</u> (p. <u>225</u>)
  - <u>History</u> (p. <u>225</u>)
  - <u>Top</u> (p. <u>226</u>)
  - <u>Up</u> (p. <u>226</u>)
- <u>Ping command</u> (p. <u>227</u>)
- Interface commands
  - <u>Configure Interface Uplink</u> (p. 227)
  - <u>Configure Interface Port</u> (p. 227)
  - <u>Configure Interface MNG</u> (p. 228)
  - <u>Configure Interface EDFA</u> (p. <u>228</u>)
- IP Setting commands

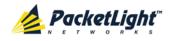

- <u>Configure Interface Ethernet IP</u> (p. 229)
- <u>Configure Interface OSC IP</u> (p. 229)
- <u>Configure Interface Network Mode</u> (p. <u>230</u>)
- Log commands
  - <u>Configure Log Enable</u> (p. <u>230</u>)
  - <u>Configure Log Disable</u> (p. <u>230</u>)
- Show commands
  - <u>Show Alarms</u> (p. <u>231</u>)
  - <u>Show Events</u> (p. <u>231</u>)
  - <u>Show Optics</u> (p. <u>232</u>)
- Service commands
  - <u>Configure Interface XPDR LOP</u> (p. 232)
  - <u>Configure Interface XPDR Service</u> (p. <u>233</u>)
- System Restart command
  - <u>Configure System Reset</u> (p. <u>234</u>)

### 11.4.1 General Commands

The following are general commands that can be invoked from anywhere in the command tree:

- <u>Login</u> (p. <u>224</u>)
- <u>Logout</u> (p. <u>225</u>)
- <u>Help</u> (p. <u>225</u>)
- <u>History</u> (p. <u>225</u>)
- <u>Top</u> (p. <u>226</u>)
- <u>Up</u> (p. <u>226</u>)

#### 11.4.1.1 Login Command

Command:

login

Description:

This command is required before any other command can be issued.

The CLI uses the user and password authentication inherited from the Web application. The same user and password that is used for the Web application is accepted by the CLI.

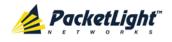

In addition, the CLI checks the user permission properties (Administrator, Read Only, Read-Write) during command execution. These properties are inherited from the Web application.

Example:

PL-2000>>login User: admin Password: PL-2000>>

Note: For security reasons, the password is not echoed to the terminal.

### 11.4.1.2 Logout Command

Command:

logout

Description:

This command terminates the user session.

To run further CLI commands, you must log in again.

#### Example:

PL-2000>>logout PL-2000>>

#### 11.4.1.3 Help Command

Command:

help [<command>]

or

? [<command>]

Description:

This command displays the syntax of the specified command.

Example:

```
PL-2000>>help con int eth ip
config interface ethernet ip [<addr> [-n <netmask>] [-g <gateway>]]
PL-2000>>
```

#### 11.4.1.4 History Command

Command:

h

Description:

This command displays the last 20 commands.

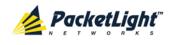

#### Example:

| •               |
|-----------------|
| PL-2000>show>>h |
| 15 ?            |
| 16              |
| 17 xp           |
| 18 ?            |
| 19              |
| 20 ?            |
| 21 log          |
| 22 ?            |
| 23              |
| 24 ?            |
| 25 sys          |
| 26 ?            |
| 27              |
| 28 ?            |
| 29              |
| 30 ?            |
| 31 sh           |
| 32 ?            |
| 33 !            |
| 34 h            |
| PL-2000>show>>  |

#### 11.4.1.5 Top Command

Command:

top

or

/

Description:

This command takes you to the root of the command tree.

#### Example:

```
PL-2000>configure>interface>>top
PL-2000>>
```

#### 11.4.1.6 Up Command

Command:

up

or

••

Description:

This command takes you up one level in the command tree.

```
PL-2000>configure>interface>ethernet>>up
PL-2000>configure>interface>>
```

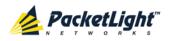

### 11.4.2 Ping Command

Command:

ping <ip-address>

Description:

This command sends a ping request to the specified IP address.

Example:

```
PL-2000>>ping 11.0.0.36
Pinging 11.0.0.36 (11.0.0.36) with 64 bytes of data:
Reply from 11.0.0.36 bytes=64 ttl=64 seq=0 time=0ms
--- 11.0.0.36 ping statistics ---
1 packets transmitted, 1 received, 0% packet loss, time 0 ms
rtt min/avg/max = 0/0/0 ms
PL-2000>>
```

### 11.4.3 Interface Commands

The following are the Interface commands:

- Configure Interface Uplink (p. 227)
- <u>Configure Interface Port</u> (p. 227)
- Configure Interface MNG (p. 228)
- Configure Interface EDFA (p. 228)

#### 11.4.3.1 Configure Interface Uplink Command

Command:

```
configure interface uplink <num> [up | down]
```

Description:

This command sets the Admin Status of the uplink to the required value.

If the **Admin Status** is not specified, the administrative status of the uplink is displayed.

Example:

```
PL-2000>configure>interface>>uplink 2 up
PL-2000>configure>interface>>
```

### 11.4.3.2 Configure Interface Port Command

Command:

```
configure interface port <num> [up | down]
```

Description:

This command sets the **Admin Status** of the port to the required value.

If the **Admin Status** is not specified, the administrative status of the port is displayed.

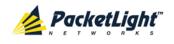

Example:

```
PL-2000>configure>interface>>port 1
Port 1 is DOWN
PL-2000>configure>interface>>port 1 up
PL-2000> configure>interface>>port 1
Port 1 is UP
PL-2000>configure>interface>>
```

### 11.4.3.3 Configure Interface MNG Command

Command:

```
configure interface mng <num> [up | down]
```

Description:

This command sets the **Admin Status** of the MNG port to the required value.

If the **Admin Status** is not specified, the administrative status of the MNG port is displayed.

Example:

```
PL-2000>configure>interface>>mng 1 down
PL-2000>configure>interface>>mng 1
Port MNG 1 is DOWN
PL-2000>configure>interface>>
```

### 11.4.3.4 Configure Interface EDFA Command

Command:

```
configure interface edfa <num> [up | down]
```

Description:

This command sets the Admin Status of the EDFA to the required value.

If the **Admin Status** is not specified, the administrative status of the EDFA is displayed.

Example:

```
PL-2000>configure>interface>>edfa 1 up
PL-2000>configure>interface>>
```

## 11.4.4 IP Setting Commands

The following are the IP Setting commands:

- Configure Interface Ethernet IP (p. 229)
- Configure Interface OSC IP (p. 229)
- <u>Configure Interface Network Mode</u> (p. 230)

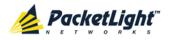

#### 11.4.4.1 Configure Interface Ethernet IP Command

Command:

```
configure interface ethernet ip [<addr> [-n <netmask>] [-g
<gateway>]]
```

Description:

This command sets the IP parameters of the LAN port.

- <addr>: IP address of the LAN port.
- <netmask>: Subnet mask of the port.
- <gateway>: IP address of the default gateway.

If no parameters are specified, the current IP parameter values are displayed.

Example:

```
PL-2000>configure>interface>ethernet>>ip 10.0.3.200 -n 255.255.0.0 -g
10.0.44.44
PL-2000>configure>interface>ethernet>>ip
Addr is 10.0.3.200, Subnet mask is 255.255.0.0
Gateway is 10.0.44.44
PL-2000>configure>interface>ethernet>>
```

### 11.4.4.2 Configure Interface OSC IP Command

Command:

```
configure interface osc ip [<addr> [-n <netmask>] [-g <gateway>]]
```

Description:

This command sets the IP parameters of the MNG ports.

- <addr>: IP address of the MNG ports.
- <netmask>: Subnet mask of the MNG ports.
- <gateway>: IP address of the default gateway.

If no parameter is specified, the current IP parameter values of the MNG ports are displayed.

**NOTE:** When working via Telnet, changing the IP parameters of the OSC may prevent further access to the node.

```
PL-2000>configure>interface>osc>>ip 11.0.3.200 -n 255.255.0.0 -g 11.0.3.201
PL-2000>configure>interface>osc>>ip
Addr is 11.0.3.200, Subnet mask is 255.255.0.0
Gateway is 11.0.3.201
PL-2000>configure>interface>osc>>
```

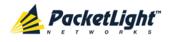

#### 11.4.4.3 Configure Network Mode

Command:

```
configure interface network mode [dual | single]
```

Description:

This command sets the network mode to **Dual Networks** mode or **Single Network** mode.

- Dual: In this mode, the node has two IP addresses; one for the LAN port and the other for the MNG ports.
- Single: In this mode, the node has a single IP address that is used for the all management ports (LAN port and MNG ports).

**NOTE:** After changing network mode, you must cold restart the node (see <u>Configure System Reset Command</u> (p. <u>234</u>)).

Example:

```
PL-2000>configure>interface>network>>? mode
config interface network mode [dual|single]
PL-2000>configure>interface>network>>mode
Current network mode is single
PL-2000>configure>interface>>..
PL-2000>configure>>interface network mode dual
PL-2000>configure>>system reset c
```

### 11.4.5 Log Commands

The following are the Log commands:

- <u>Configure Log Enable</u> (p. 230)
- Configure Log Disable (p. 230)

#### 11.4.5.1 Configure Log Enable Command

Command:

configure log enable

Description:

This command enables the echoing of system events to the terminal.

By default, the log of the CLI session accessed via the serial port is enabled.

```
PL-2000>configure>log>>enable
PL-2000>configure>log>>
```

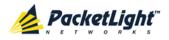

#### 11.4.5.2 Configure Log Disable Command

Command:

configure log disable

Description:

This command disables the echoing of system events to the terminal.

By default, the log of the CLI session accessed via Telnet is disabled.

Example:

```
PL-2000>configure>log>>disable
PL-2000>configure>log>>
```

### 11.4.6 Show Commands

The following are the Show commands:

- <u>Show Alarms</u> (p. <u>231</u>)
- <u>Show Events</u> (p. <u>231</u>)
- <u>Show Optics</u> (p. <u>232</u>)

### 11.4.6.1 Show Alarms Command

Command:

show alarms [port <num> | mng <num> | edfa <num> | uplink <num>
|system]

Description:

This command displays the alarms of the specified port. If no parameters are specified, all alarms are displayed.

Example:

```
PL-2000>>show alarms port 1
THU JUN 18 12:22:46 2009 PORT 1 Optics Loss of Light Critical
S.A.
THU JUN 18 12:22:46 2009 PORT 1 Loss Propagation Minor
PL-2000>>
```

### 11.4.6.2 Show Events Command

Command:

show events [port <num> | mng <num> | edfa <num> | uplink <n>
| system]

Description:

This command displays the events of the specified port. If no parameters are specified, all events are displayed.

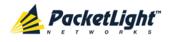

```
PL-2000>>show events port 1

THU JUN 18 12:22:44 2009 PORT 1 Link Up

Event

THU JUN 18 12:22:46 2009 PORT 1 Optics Loss of Light Critical

S.A.

THU JUN 18 12:22:46 2009 PORT 1 Loss Propagation Minor

THU JUN 18 12:22:47 2009 PORT 1 Link Down

Event

PL-2000>>
```

### 11.4.6.3 Show Optics Command

Command:

```
show optics [port <num>] | [ mng <num>] | [ edfa <num>] | [uplink
<num>]
```

Description:

This command displays the optical information of the specified entity.

Example:

```
PL-2000>>show optics port 5
Vendor: PLTELE COMPANY
Part Number: PL-XPL-VC-S13-21
Serial Number: 447LC018
Wavelength: 850.00 nm
Type: Non WDM
Tx Power: -Inf dBm
Rx Power: -35.2 dBm
Temperature: 33 C
PL-2000>>show optics mng 2
Vendor: PLTELE COMPANY
Part Number: PL-XPL-VC-S13-21
Serial Number: 430LCOR1
Wavelength: 850.00 nm
Type: Non WDM
Tx Power: -Inf dBm
Rx Power: -28.2 dBm
Temperature: 27 C
PL-2000>>
```

### 11.4.7 Service Commands

The following are the Service commands:

- Configure Interface XPDR LOP (p. 232)
- Configure Interface XPDR Service (p. 233)

#### 11.4.7.1 Configure Interface XPDR LOP Command

Command:

```
configure interface xpdr lop <port> [on | off]
```

Description:

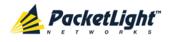

This command configures the Loss Propagation for the service port.

**NOTE:** Before provisioning, set the service port to Admin Down.

If the LOP parameter is not specified, the currently provisioned LOP value is displayed.

Example:

```
PL-2000>configure>interface>xpdr>>lop 3
Loss Propagation is enabled
PL-2000>configure>interface>xpdr>>
```

### 11.4.7.2 Configure Interface XPDR Service Command

Command:

```
configure interface xpdr service [<port> [<service type>]]
```

Description:

This command configures the service port with the specified service type.

**NOTE:** Before configuration make sure that:

- The Admin Status of the port is Down.
- No provisioning is defined for this service port.

The following service types are available:

- GBE
- FE
- 1G-FC
- 2G-FC
- 4G-FC
- IG-FICON
- 2G-FICON
- 4G-FICON
- OC-3
- OC-12
- OC-48
- STM-1
- STM-4
- STM-16
- DVB-ASI
- SD-SDI
- HD-SDI
- HD-SDI-NTSC

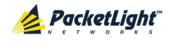

- 3G-SDI
- 3G-SDI-NTSC

If the **service type** parameter is not specified, the currently provisioned service is displayed.

If no parameter is specified, all service types are displayed.

Example:

```
PL-2000>configure>interface>xpdr>>ser 1 FE
XPDR 1-2 service type to 2
PL-2000>configure>interface>xpdr>>ser 1
Service Type is FE
PL-2000>configure>interface>xpdr>>
```

### 11.4.8 System Restart Command

The following is the System Restart command:

<u>Configure System Reset</u> (p. <u>234</u>)

#### 11.4.8.1 Configure System Reset Command

Command:

```
configure system reset (f | c | w)
```

Description:

This command restarts the node.

The restart type is determined by the parameter of the command:

- f: Restore to factory defaults; traffic affecting; deletes the node configuration except for the IP information; removes all licensing information from the node (if applicable)
- c: Cold restart; traffic affecting; keeps the node configuration
- w: Warm restart; not traffic affecting; keeps the node configuration

NOTE:

- Performing this command while using Telnet/SSH will terminate the session.
- It is recommended to save the old configuration file before restoring to factory defaults.

Example (of a Telnet session):

```
PL-2000>>configure system reset w
PL-2000>>
Connection to host lost.
```

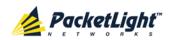

# Appendix A: Connection Data

This appendix describes the connectors for the PL-2000.

#### In this Appendix

| CONTROL Connector          | 235 |
|----------------------------|-----|
| ALARM Connector            | 235 |
| ETH Connector              | 237 |
| Optical PL-2000 Connectors | 238 |
| Power Supply Combinations  | 240 |
| Power Connectors           | 240 |
| Protective Ground Terminal | 240 |
| Fiber Shelf                | 241 |

## A.1 CONTROL Connector

The CONTROL connector is a 9 pin D-type female connector with RS-232 asynchronous DCE interface, intended for direct connection to a supervision terminal. The connection to the supervision terminal is by means of a straight cable (a cable wired point-to-point). The connector is wired in accordance with the following table.

#### Table 70: CONTROL Connector Wiring

| Pin | Function            | Direction        |
|-----|---------------------|------------------|
| 2   | Transmit Data (TX)  | From PL-2000     |
| 3   | Receive Data (RX)   | To PL-2000       |
| 5   | Signal Ground (SIG) | Common reference |

## A.2 ALARM Connector

The ALARM connector of the PL-2000 is a 9-pin D-type female connector that is used to connect to the external alarm system (for example, a buzzer) of the customer.

The ALARM connector provides two connectivity methods:

- Normally Open
- Normally Closed

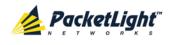

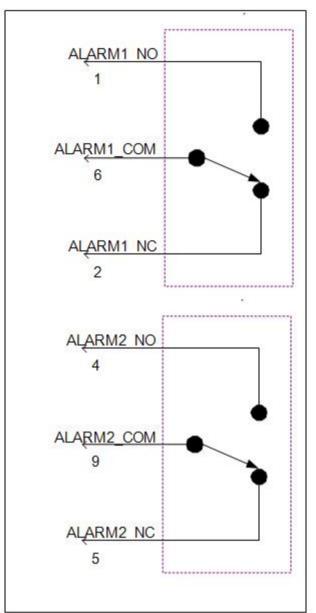

The connector is wired in accordance with the following table.

Figure 163: External ALARM Diagram

| Pin | Designation                        | Function                                                                                                   |
|-----|------------------------------------|----------------------------------------------------------------------------------------------------|
| 1   | ALARM Normally Open<br>(ALARM1_NO) | In normal operation, pin 6 (ALARM Common) is internally connected to pin 2 (ALARM Normally Closed).        |
|     |                                    | Upon a Major alarm event, the internal connection of pin 6 (ALARM Common) is switched to this pin (pin 1). |

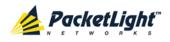

| Pin | Designation                          | Function                                                                                                    |
|-----|--------------------------------------|----------------------------------------------------------------------------------------------------|
| 2   | ALARM Normally Closed<br>(ALARM1_NC) | In normal operation, pin 6 (ALARM Common) is internally connected to this pin (pin 2).                                                                                                    |
|     |                                      | Upon a Major or Critical alarm event, the internal connection of pin 6 (ALARM Common) is switched to pin 1 (Alarm Normally Open).                                                                                       |
| 6   | ALARM Common<br>(ALARM1_COM)         | Common signal                                                                                                    |
| 3   |                                      | Internally connected to GND.                                                                                                    |
| 7   | ALARM IN 1                           | Input External Alarm                                                                                                    |
| 8   | ALARM IN 2                           | Not connected                                                                                                    |
| 4*  | ALARM Normally Open<br>(ALARM2_NO)   | In normal operation, pin 9 (ALARM Common) is<br>internally connected to pin 5 (Alarm Normally Closed).<br>Upon a Major alarm event, the internal connection of<br>pin 9 (ALARM Common) is switched to this pin (pin 4). |
| 5*  | ALARM Normally Closed<br>(ALARM2_NC) | In normal operation, pin 9 (ALARM Common) is<br>internally connected to this pin (pin 5).<br>Upon a Major alarm event, the internal connection of                                                                       |
|     |                                      | the pin 9 (ALARM Common) is switched to pin 4 (ALARM Normally Open).                                                                                                    |
| 9*  | ALARM Common<br>(ALARM2_COM)         | Common signal                                                                                                    |

\* The pin will be implemented in a future software release.

# A.3 ETH Connector

The PL-2000 ETH port is a 10/100 Base-T Ethernet interface terminated in an RJ-45 connector. The port can be connected by a standard station cable to any type of 10/100 Base-T Ethernet port.

Connector pin functions are listed in the following table.

| Pin  | Designation | Function                    |
|------|-------------|-----------------------------|
| 1    | RXD+        | Receive Data output, + wire |
| 2    | RXD-        | Receive Data output, – wire |
| 3    | TXD+        | Transmit Data input, + wire |
| 4, 5 | -           | Not connected               |
| 6    | TXD-        | Transmit Data input, – wire |
| 7,8  | _           | Not connected               |

Table 72: ETH Port Connector, Pin Functions

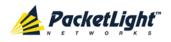

# A.4 Optical PL-2000 Connectors

The optical PL-2000 connectors can be one of the following ports:

- Uplink
- Service
- MNG
- MUX/DEMUX

### A.4.1 Uplink Ports

The uplink ports are two XFP adapters that accept XFP modules of DWDM XFP. **Table 73: Uplink XFP Specifications** 

| Specification      | Requirement        |
|--------------------|--------------------|
| Fiber Type         | Single mode        |
| Wavelength         | ITU DWDM Grid      |
| Fiber Size         | 2 mm optical fiber |
| SFP Connector Type | LC                 |
| Port Type          | OTU2 10G Uplink    |

### A.4.2 Service Ports

The service ports are optical ports requiring appropriate SFP transceivers.

### Table 74: Service SFP Specifications

| Specification    | Requirement                            |
|------------------|----------------------------------------|
| Fiber/Cable Type | Optical SFP: Single mode or multi-mode |
|                  | Copper SFP: Twisted pair               |
| Wavelength       | • 850 nm multi-mode                    |
|                  | • 1310 nm single mode                  |
| Fiber Size       | 2 mm optical fiber                     |
| Connector Type   | Optical SFP: LC                        |
|                  | • Copper SFP: RJ-45                    |
| Service Type     | • GBE                                  |
|                  | • FE                                   |
|                  | • 1G FC                                |
|                  | • 2G FC                                |
|                  | • 4G FC                                |
|                  | • 1G FICON                             |
|                  | • 2G FICON                             |

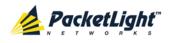

| Specification | Requirement   |
|---------------|---------------|
|               | • 4G FICON    |
|               | • OC-3        |
|               | • OC-12       |
|               | • OC-48       |
|               | • STM-1       |
|               | • STM-4       |
|               | • STM-16      |
|               | • DVB-ASI     |
|               | • SD-SDI      |
|               | • HD-SDI      |
|               | HD-SDI-NTSC   |
|               | • 3G-SDI      |
|               | • 3G-SDI-NTSC |

# A.4.3 MNG Ports

The MNG ports accept optical or copper (electrical) SFP modules. Table 75: MNG Port Specifications

| Specification    | Requirement                            |  |
|------------------|----------------------------------------|--|
| Fiber/Cable Type | Optical SFP: Single mode or multi-mode |  |
|                  | Copper SFP: Twisted pair               |  |
| Wavelength       | Single mode:                           |  |
|                  | CWDM: 1290 nm or 1310 nm               |  |
|                  | DWDM: 1490 nm or 1510 nm               |  |
|                  | Multi-mode: 850 nm                     |  |
| Fiber Size       | 2 mm optical fiber                     |  |
| Connector Type   | Optical SFP: LC                        |  |
|                  | • Copper SFP: RJ-45                    |  |
| Port Type        | Management                             |  |

# A.4.4 MUX/DEMUX Port

The optional MUX/DEMUX port consists of Multifiber Pull Off (MPO) connectors suitable for a dedicated ribbon cable (supplied by PacketLight).

| Specification  | Requirement               |
|----------------|---------------------------|
| Fiber Type     | Single mode               |
| Fiber Size     | 2 mm optical fiber        |
| Connector Type | MUX/DEMUX: MPO/APC female |
| Port Type      | MUX/DEMUX connection      |

PACKETLIGHT NETWORKSPL-2000 1.2 INSTALLATION AND CONFIGURATION MANUALCONFIDENTIAL AND PROPRIETARY INFORMATION. ALL RIGHTS RESERVED.PAGE 239

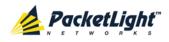

# A.5 Power Supply Combinations

The following power supply combinations are feasible in the PL-2000:

- One or two AC power supplies
- One or two DC power supplies

NOTE: Both AC and DC PSUs can be used in the same unit.

# A.6 Power Connectors

The PL-2000 may have the following power supply connectors:

- AC-powered PL-2000 units: Standard three-pin IEC320 C5 connector 3A for connection to AC power.
- **DC-powered PL-2000 units**: DC power is supplied with a dedicated connector for wiring.

The following figure shows how to wire the DC connector (DC power supply only).

DC power plug 3D view

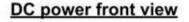

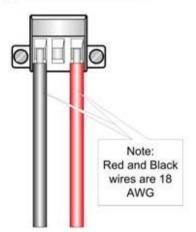

Figure 164: DC Connector Wiring Diagram

# A.7 Protective Ground Terminal

The protective ground terminal of the PL-2000, located on the rack mount, must be connected to a protective ground.

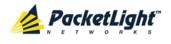

The following figure shows how to wire the ground terminal.

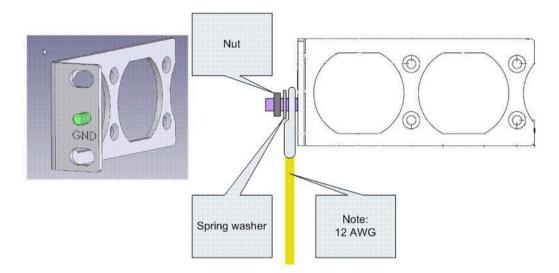

Figure 165: Protective Ground Terminal Wiring Diagram

# A.8 Fiber Shelf

The fiber shelf is an optional tray that can be attached to the PL-2000 to help you organize the optical fibers.

The following figure shows the mechanical details of the fiber shelf.

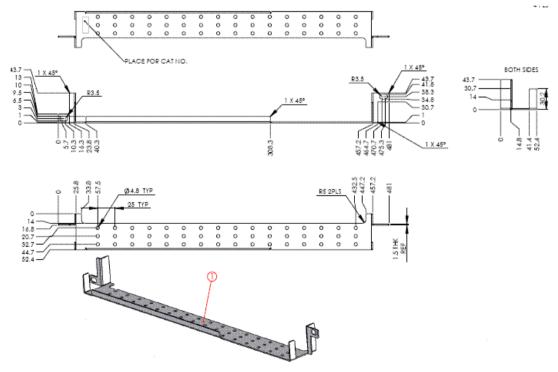

Figure 166: Fiber Shelf Diagram

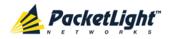

# Appendix B: Alarm and Event Messages

This appendix describes the possible alarm and event messages.

### In this Appendix

| Alarm Messages               | 243 |
|------------------------------|-----|
| Configuration Event Messages | 247 |
| Other Event Messages         | 248 |

# B.1 Alarm Messages

The following table lists the possible alarm messages and their interpretation and/or corrective measures.

| Source Message                    |                                                                                    | Interpretation/Corrective Measures                                                                                       |  |
|-----------------------------------|------------------------------------------------------------------------------------|----------------------------------------------------------------------------------------------------|--|
| PSU1/PSU2                         | Power Supply Failure                                                               | Replace the faulty power supply unit.                                                                                    |  |
| PSU1/PSU2                         | Power Failure– Low Voltage                                                         | Replace the faulty power supply unit.                                                                                    |  |
| FAN                               | Fan Failure                                                                        | The internal cooling fan of the device does not operate. Replace the FAN unit as soon as possible.                       |  |
| System                            | Hardware Failure                                                                   | A technical failure has been detected. Replace the device.                                                               |  |
| System                            | Database Restore Failed                                                            | Failed to update the system configuration.                                                                               |  |
| System                            | Database Restore in Progress                                                       | Failed to update the system configuration.                                                                               |  |
| System                            | Cold Restart Required: FPGA<br>Changed                                             | After a warm restart, the FPGA version is not consistent with the software version. A cold restart is required.          |  |
| System                            | Software Upgrade Failed                                                            | The downloaded software is corrupted. Reload the software.                                                               |  |
| System                            | Network Time Protocol<br>Failure                                                   | SNTP timing protocol failure. Check the IP connection to the NTP servers.                                                |  |
| System                            | Temporary License Applied                                                          | A permanent license should be installed.                                                                                 |  |
| System                            | License Expired or No License<br>Applied                                           | or                                                                                                    |  |
|                                   |                                                                                    | No license is installed                                                                                                  |  |
| External Input<br>Alarm           | (As configured)                                                                    | The External Input Alarm is active.                                                                                      |  |
| GbE (Copper)                      | Ethernet Link Failure                                                              | Check the Auto Negotiation parameters.                                                                                   |  |
| GbE, FE, or<br>1/2/4G<br>FC/FICON | Loss of Synchronization                                                            | Loss of Synchronization has been detected on the GbE, FE, or FC/FICON link. Check that the input signal rate is correct. |  |
| SONET/SDH                         | RFI-L (Line Remote Failure<br>Indication)/MS-RFI (MS<br>Remote Failure Indication) | Remote Failure Indication (RFI) has been detected on the SONET/SDH link.                                                 |  |

#### Table 77: Alarm Messages

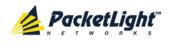

| Source    | Message                                                                        | Interpretation/Corrective Measures                                                                                                    |  |  |
|-----------|--------------------------------------------------------------------------------|----------------------------------------------------------------------------------------------------|--|--|
| SONET/SDH | AIS-L (Line Alarm Indication<br>Signal)/MS-AIS (MS Alarm<br>Indication Signal) | Alarm Indication Signal (AIS) has been detected on the SONET/SDH link.                                                                                                    |  |  |
| SONET/SDH | Loss of Frame                                                                  | Loss of Frame (LOF) has been detected on the SONET/SDH link.                                                                                                    |  |  |
| Optics    | Optics Removed                                                                 | The optical module has been removed. Insert an optical module or shut the port down.                                                                                                    |  |  |
| Optics    | Optics Loss of Light                                                           | A Loss of Light indication has been received in regards to the specific optical module. The optical power of the received signal is below the minimum power level. Check the fiber connection and/or clean the fiber connector. |  |  |
| Optics    | Optics Transmission Fault                                                      | The transceiver is not transmitting. Replace the optical module.                                                                                                    |  |  |
| Optics    | Optics Hardware Failure                                                        | A hardware fault was detected in the optical module. Replace the optical module.                                                                                                    |  |  |
| Optics    | Optics High Transmission<br>Power                                              | The transmission power of the optical module is above its specification.                                                                                                    |  |  |
| Optics    | Optics Low Transmission<br>Power                                               | The transmission power of the optical module is below its specification.                                                                                                    |  |  |
| Optics    | Optics High Temperature                                                        | The temperature inside the optical module is above its specification.                                                                                                    |  |  |
| Optics    | Optics Low Temperature                                                         | The temperature inside the optical module is below its specification.                                                                                                    |  |  |
| Optics    | Optics High Reception Power                                                    | The incoming signal into the optical module is too<br>high. An attenuation of the input signal is<br>required.                                                                                                    |  |  |
| Optics    | Optics Low Reception Power                                                     | The incoming signal into the optical module is too low.                                                                                                    |  |  |
| Optics    | Optics High Laser<br>Temperature                                               | The temperature of the laser is above its specification.                                                                                                    |  |  |
| Optics    | Optics Low Laser<br>Temperature                                                | The temperature of the laser is below its specification.                                                                                                    |  |  |
| Optics    | Optics High Laser<br>Wavelength                                                | The laser wavelength exceeds the high alarm level.                                                                                                    |  |  |
| Optics    | Optics Low Laser Wavelength                                                    | The laser wavelength exceeds the low alarm level.                                                                                                    |  |  |
| Optics    | Optics Loss Propagation                                                        | The laser was shut down due to a problem on the interface of the remote peer port.                                                                                                    |  |  |
| Optics    | Optics Bit Rate Mismatch                                                       | The inserted optical module has a mismatch<br>problem due to the wrong rate or type. Replace<br>the optical module or update the configured<br>service type.                                                                    |  |  |

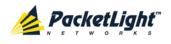

APPENDIX B: ALARM AND EVENT MESSAGES

| Source      | Message                                      | Interpretation/Corrective Measures                                                                                 |  |
|-------------|----------------------------------------------|----------------------------------------------------------------------------------------------------|--|
| Optics      | Unauthorized Optics Inserted and is Shutdown | The inserted optical module is unauthorized for use. Replace the optical module with an authorized optical module. |  |
| XFP         | XFP Transmission Not Ready                   | <ul> <li>Bad line conditions <ul> <li>or</li> </ul> </li> <li>Bad XFP module.</li> </ul>                           |  |
| XFP         | XFP Transmission CDR Not<br>Locked           | <ul> <li>Bad line conditions<br/>or</li> <li>Bad XFP module.</li> </ul>                                            |  |
| XFP         | XFP Reception Not Ready                      | <ul> <li>Bad line conditions<br/>or</li> <li>Bad XFP module.</li> </ul>                                            |  |
| XFP         | XFP Reception CDR Not<br>Locked              | <ul> <li>Bad line conditions<br/>or</li> <li>Bad XFP module.</li> </ul>                                            |  |
| Uplink Port | OTN Path Degrade                             | Bad line conditions.                                                                                               |  |
| Uplink Port | OTN Section Degrade                          | Bad line conditions.                                                                                               |  |
| Uplink Port | OTN LOS                                      | <ul> <li>Rx and Tx connectors intermixed<br/>or</li> <li>Fiber break<br/>or</li> <li>Bad XFP module.</li> </ul>    |  |
| Uplink Port | OTN LOF                                      | <ul> <li>Wrong fiber is connected<br/>or</li> <li>Bad XFP<br/>or</li> <li>Bad line conditions.</li> </ul>          |  |
| Uplink Port | OTN Loss of Multiframe                       | Bad line conditions.                                                                                               |  |
| Uplink Port | OTN Path BDI                                 | Remote uplink has detected a problem with an ODU1.                                                                 |  |
| Uplink Port | OTN Section BDI                              | Remote uplink has detected a problem with the OTU2.                                                                |  |
| Uplink Port | OTN Path AIS                                 | Remote uplink reports a defect with an ODU1.                                                                       |  |
| Uplink Port | OTN Section AIS                              | Problem in the remote node.                                                                                        |  |
| Uplink Port | OTN Path Payload Mismatch                    | Wrong fiber is connected to the uplink.                                                                            |  |
| Uplink Port | OTN Section Trace Mismatch                   | <ul> <li>Wrong Trace message is configured<br/>or</li> <li>The uplink is connected to the wrong fiber.</li> </ul>  |  |
| Uplink Port | OTN Path Trace Mismatch                      | <ul> <li>Wrong Trace message is configured<br/>or</li> <li>The uplink is connected to the wrong fiber.</li> </ul>  |  |

PACKETLIGHT NETWORKSPL-2000 1.2 INSTALLATION AND CONFIGURATION MANUALCONFIDENTIAL AND PROPRIETARY INFORMATION. ALL RIGHTS RESERVED.PAGE 245

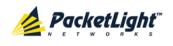

| Source       | Message                             | Interpretation/Corrective Measures                                                                                                    |  |
|--------------|-------------------------------------|----------------------------------------------------------------------------------------------------|--|
| Uplink Port  | OTN Path Locked                     | The upstream connection is locked.                                                                                                    |  |
| Uplink Port  | OTN Path Open Connection            | The upstream connection is open.                                                                                                    |  |
| Service Port | Unequipped/Unprovisioned            | The port is up but not provisioned.                                                                                                   |  |
| Service Port | Provisioning Mismatch               | Inconsistent service provisioning.                                                                                                    |  |
| EDFA         | EDFA Gain                           | The EDFA gain is out of acceptable range.                                                                                             |  |
| EDFA         | EDFA Hardware Failure               | The interface does not respond.                                                                                                    |  |
| EDFA         | EDFA Temperature                    | The EDFA temperature is out of acceptable range.                                                                                      |  |
| EDFA         | EDFA Loss of Light                  | No signal is detected.                                                                                                    |  |
| EDFA         | EDFA Receive Power Out of<br>Bound  | The receive signal is out of acceptable range.<br>Check the optical power of the EDFA client signals.<br>Use attenuation if required. |  |
| EDFA         | EDFA Transmit Power Out of<br>Bound | The transmit signal is out of acceptable range.<br>Check the optical power of the EDFA client signals.                                |  |
| EDFA         | EDFA Down                           | Closed the EDFA output upon loss of input. Check the EDFA client signals.                                                             |  |
| EDFA         | EDFA Eye Safety                     | Hazard. No fiber is connected to the port.                                                                                            |  |
| EDFA         | EDFA End of Life                    | An EDFA problem. Replace the device.                                                                                                  |  |

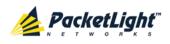

# **B.2** Configuration Event Messages

The following table lists the possible configuration event messages and explains their interpretation.

| Source       | Message                       | Interpretation                                   |  |
|--------------|-------------------------------|--------------------------------------------------|--|
| System       | Change date                   | The system date or time has changed.             |  |
| System       | Restore provisioning          | A new configuration file has been loaded.        |  |
| System       | Change IP                     | The IP of the node has changed.                  |  |
| System       | Delete routing entry          | Deleted an entry from the Routing table.         |  |
| System       | Added routing entry           | Added an entry to the Routing table.             |  |
| System       | System Configuration<br>Event | Software Load Upload operation was completed.    |  |
| System       | Add user                      | A new user was added.                            |  |
| System       | Delete user                   | A user was deleted.                              |  |
| Port         | Admin Down                    | Admin Down has been performed for the port.      |  |
| Port         | Admin Up                      | Admin Up has been performed for the port.        |  |
| Port         | Test Operated                 | A test has been operated.                        |  |
| Port         | Test Released                 | A test has been released.                        |  |
| Port         | Reset PM counters             | Performance monitoring counters have been reset. |  |
| ODU Path     | Create APS                    | An APS was created for the port.                 |  |
| ODU Path     | Remove APS                    | The APS for the port has been removed.           |  |
| ODU Path     | APS command                   | An APS command was issued.                       |  |
| ODU Path     | APS clear command             | An APS command was cleared.                      |  |
| Service Port | Provisioning change           | ge The provisioning of the port has changed.     |  |

### Table 78: Configuration Event Messages

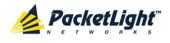

# **B.3** Other Event Messages

The following table lists the other possible event messages and explains their interpretation.

| Event Type            | Source              | Message             | Interpretation                                                                              |
|-----------------------|---------------------|---------------------|---------------------------------------------------------------------------------------------|
| Inventory Changed     | PSU, FAN,<br>Optics | Inventory Changed   | The node inventory has changed. A component was inserted or removed.                        |
| Switchover            | Uplink Port         | APS Switch Over     | A protection switching event has occurred.                                                  |
| Test                  | Port                | Test Mode changed   | The port test mode has changed.                                                             |
| ALS Status<br>Changed | Port                | ALS Laser           | ALS was activated or deactivated.                                                           |
| Optical Power Drop    | Port                | Power Level Drop    | The Received Optical Power was<br>reduced by more than 2 dBm since<br>the last measurement. |
| Dying Gasp            | System              | Remote Unit Failure | A remote unit had a power failure.                                                          |
| Software Upgrade      | System              | Software Upgrade    | The software upgrade operation has been completed.                                          |

#### Table 79: Other Event Messages

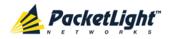

# Appendix C: Troubleshooting Chart

This appendix describes some trouble symptoms and their corrective measures.

### In this Appendix

# C.1 Troubleshooting Chart

Identify the trouble symptoms in the following table and perform the actions listed under "Corrective Measures" in the order given until the problem is corrected.

| Table | 80: | Troubleshooting | Chart |
|-------|-----|-----------------|-------|
|-------|-----|-----------------|-------|

| No. | Trouble Symptoms                                        | Probable Cause                        | Corrective Measures                                                                                                    |
|-----|---------------------------------------------------------|---------------------------------------|----------------------------------------------------------------------------------------------------|
| 1   | PL-2000 does not turn on.                               | No power                              | <ol> <li>Check that the power cable is<br/>properly connected to the PL-2000<br/>power connector.</li> <li>Check that both ends of the power<br/>cable are properly connected.</li> <li>Check that power is available at the<br/>power outlet serving the PL-2000.</li> </ol>                              |
|     |                                                         | Defective power<br>supply             | Replace the power supply unit.                                                                                                    |
|     |                                                         | Defective PL-2000                     | Replace the PL-2000.                                                                                                    |
| 2   | The LOS LED of a device<br>connected to PL-2000 is lit. | Cable connection<br>problems          | <ol> <li>Check all cables at the PL-2000 Tx<br/>and Rx port connectors.</li> <li>Repeat the check at the remote<br/>equipment.</li> <li>Make sure that the optical module<br/>used matches the fiber type<br/>(single mode/multi-mode).</li> </ol>                                                         |
|     |                                                         | Fiber problem                         | <ol> <li>Use a short fiber to connect the<br/>remote equipment Rx connector to<br/>its Tx connector.</li> <li>If the problem is solved, connect<br/>the Rx connector of the fiber to the<br/>Tx connector at the PL-2000<br/>location.</li> <li>If the problem persists, replace the<br/>fiber.</li> </ol> |
|     |                                                         | Defective remote<br>equipment         | Use a short fiber to connect the remote<br>equipment Rx connector to its Tx<br>connector.<br>If the LOS LED is still lit, the remote<br>equipment is defective.                                                                                                    |
|     |                                                         | A problem with the PL-2000 port state | Set the <b>Admin Status</b> of the PL-2000 uplink port to <b>Up</b> .                                                                                                    |

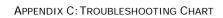

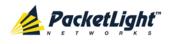

| No. | Trouble Symptoms                             | Probable Cause                | Corrective Measures                                                                                                    |
|-----|----------------------------------------------|-------------------------------|----------------------------------------------------------------------------------------------------|
|     |                                              | Loss of Propagation           | <ol> <li>Check if LOS Propagation is<br/>declared for this port.</li> <li>If declared, resolve the LOS<br/>condition on the remote peer<br/>service port.</li> </ol>                                                                                  |
|     |                                              | Defective optical module      | <ol> <li>Check for optical module alarms.</li> <li>If there are alarms, replace the optical module.</li> </ol>                                                                                                    |
|     |                                              | Defective PL-2000             | <ol> <li>Use a short fiber to connect the<br/>PL-2000 Rx connector to its Tx<br/>connector. (A signal generator may<br/>be required as the PL-2000 does<br/>not generate signals by itself.)</li> <li>If the LOC LED is still the realized</li> </ol> |
|     |                                              |                               | <ol> <li>If the LOS LED is still lit, replace<br/>the PL-2000.</li> </ol>                                                                                                    |
| 3   | The LED of the local<br>PL-2000 port is red. | Cable connection problems     | <ol> <li>Check for proper connections of the cables to the PL-2000 Tx and Rx connector.</li> <li>Depend the shark at the remate</li> </ol>                                                                                                    |
|     |                                              |                               | 2. Repeat the check at the remote equipment.                                                                                                    |
|     |                                              | Loss of Propagation           | <ol> <li>Check if LOS Propagation is<br/>declared for this port.</li> </ol>                                                                                                    |
|     |                                              |                               | <ol> <li>If declared, resolve the LOS<br/>condition on the remote peer<br/>service port.</li> </ol>                                                                                                    |
|     |                                              | High Signal Level             | 1. Check the optical module <b>Receiver</b><br>Input Power.                                                                                                    |
|     |                                              |                               | <ol> <li>If the power is too high, add an attenuator.</li> </ol>                                                                                                    |
|     |                                              | Defective optical module      | <ol> <li>Check for optical module alarms.</li> <li>If there are alarms, replace the optical module.</li> </ol>                                                                                                    |
|     |                                              | Fiber problem                 | <ol> <li>Check the optical module Receiver<br/>Input Power.</li> <li>If the power is too low, replace the<br/>fiber.</li> </ol>                                                                                                    |
|     |                                              | Defective remote<br>equipment | <ol> <li>Use a different remote unit.</li> <li>If the problem is solved, replace<br/>the remote unit.</li> </ol>                                                                                                    |
| 4   | The system LED is red.                       | Defective PL-2000             | <ol> <li>Check the PL-2000 alarms.</li> <li>If the alarm is for the FAN unit,<br/>replace the FAN unit.</li> <li>Any other alarms, replace the</li> </ol>                                                                                             |

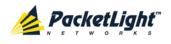

APPENDIX C: TROUBLESHOOTING CHART

| N | D. Trouble Symptoms                                                                                                    | Probable Cause                               | Corrective Measures                                                                                                    |
|---|----------------------------------------------------------------------------------------------------|----------------------------------------------|----------------------------------------------------------------------------------------------------|
| 5 | The equipment attached to<br>the LAN port of the local<br>PL-2000 cannot<br>communicate with the<br>remote PL-2000 over the<br>WAN. | Problem with the<br>connection to the<br>LAN | <ol> <li>Check that the LINK LED of the<br/>corresponding LAN port lights. If<br/>not, check that the cable to the LAN<br/>port is properly connected.</li> <li>Check that the Admin Status of<br/>the MNG port is Up, and that it is<br/>operating properly.</li> <li>Check that the IP information of the<br/>remote PL-2000 is configured<br/>correctly (for example, the default<br/>gateway).</li> </ol> |
|   |                                                                                                    | External problem                             | <ol> <li>Check the IP configuration of the<br/>remote equipment (for example,<br/>the gateway address) that is<br/>connected to the local PL-2000 LAN<br/>port.</li> <li>Check that the Admin Status of<br/>the remote MNG port is Up, and<br/>that it is operating properly.</li> </ol>                                                                                                    |
|   |                                                                                                    | Defective PL-2000                            | Replace the PL-2000.                                                                                                    |

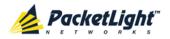

Δ

# Index

Accessing the CLI • 219 Accessing the Web Application • 35, 211 Adding a New User • 45 Alarm and Event Messages • 243 ALARM Connector • 235 Alarm Messages • 243 ALARM Port • 11 Alarm Status of the Node • 207 Alarms • 51 Alarms Tab • 55, 61, 67, 73, 79, 85, 91, 97 All Faults • 53, 60 ALS Tab • 127, 141, 150 Ambient Requirements • 26 APS Tab • 128 Attribute Value Pairs • 42, 44 B Bandwidth Requirements • 143 Browsing Other Nodes • 208 С

Cable Connections • 29 Cabling the CONTROL Port • 31 Cabling the ETH Port • 31 Cabling the Management Ports • 31 Cabling the MNG port • 31 Cabling the MUX/DEMUX Port • 30 Cabling the Service Ports • 30 Cabling the Uplink Ports • 30 CH Ports • 9 Changing a User Password • 46 Changing a User Permission Level • 46 Changing Your Password • 41, 48 CLI • 13, 34, 219 CLI Command Types • 222 CLI Management • 13 COM Ports • 9 Configuration Changes • 52 Configuration Changes Tab • 58, 65, 71, 77, 82, 88, 94, 100 **Configuration Event Messages** • 247 **Configuration Management** • 13, 103 Configuration Operations • 103 Configuration Tab • 191 Configurations • 5 **Configure Interface EDFA** Command • 223, 227, 228 Configure Interface Ethernet IP Command • 34, 36, 224, 228, 229 **Configure Interface MNG** Command • 223, 227, 228 Configure Interface OSC IP Command • 224, 228, 229 **Configure Interface Port** Command • 223, 227 **Configure Interface Uplink** Command • 223, 227 Configure Interface XPDR LOP Command • 224, 232

INDEX

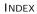

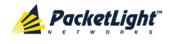

Configure Interface XPDR Service Command • 224, 232, 233

Configure Log Disable Command • 224, 230, 231

Configure Log Enable Command • 224, 230

Configure Network Mode • 224, 228, 230

Configure System Reset Command • 224, 230, 234

Configuring the Radius Client • 49

Configuring the Radius Server • 43

Connecting and Configuring the Terminal • 33

Connecting the PL-2000 to Ground and Power • 29, 34

Connection Data • 11, 12, 23, 28, 29, 31, 33, 34, 235

CONTROL Connector • 235

CONTROL Port • 11

#### D

DCM Configurations • 6

DCM Module • 14

Defining Multiple Nodes as Multi-Chassis • 108, 209

Deleting a User • 47

Diagnostic Tests • 197

Diagnostics Tests Tab • 199, 201

Downloading Software • 195

### Е

EDFA Configuration • 105, 156 EDFA Faults • 53, 90 **EDFA Module Configurations** • 6 EDFA Modules • 13 EDFA Performance Monitoring • 184 EDFA Tab • 157 **Electrical Safety Precautions** • 23 Electromagnetic Compatibility Considerations • 26 ETH Connector • 237 ETH Port • 12 Ethernet Port Configuration • 105, 152 Ethernet Port Faults • 53, 84 Ethernet Tab • 153 Events • 52, 119 Events Tab • 57, 63, 69, 75, 81, 87, 93, 99 Example Configurations • 6 External Alarm Maintenance • 203 **External Alarm Maintenance** Tab • 203

## F

Facility Loopback Test • 197 FAN Unit • 14 FAN Unit Configuration • 105, 161 FAN Unit Tab • 161 Fault Management • 51 Fault Views • 51 Fiber Shelf • 241 Front Panel LEDs • 27 Functional Description • 8

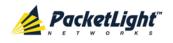

### G

General Commands • 224

**General Configuration** Procedure • 105

General Fault Procedure • 53

General Features • 219

General Safety Precautions • 23

General Tab • 107

### Н

Help Command • 223, 224, 225

History Command • 223, 224, 225

## 1

Installation • 23 Installing New Licenses • 111 Installing the PL-2000 Unit • 28, 33 Interface Commands • 227 Introduction • 1 Inventory Tab • 109 IP Setting Commands • 228 IP Tab • 112, 114, 118, 208, 212, 213 Item Buttons • 38 1 Laser Safety Classification • 24

Laser Safety Statutory Warning and Operating Precautions • 24

LC Connectors • 10

License Tab • 110

License Types • 110

Licensed Features • 110

Local Authentication • 42

Log Commands • 230 Log Files Tab • 190 Logging In to the Web Application • 36, 209, 215, 216, 217 Logging Out of the Web Application • 40 Login Command • 223, 224 Logout Command • 223, 224, 225 Μ Main Features • 1 Maintenance • 187 Management Arc • 207 Management Functionality • 12 Management Port Configuration • 105, 146 Management Port Faults • 53,

Management Port Performance Monitoring • 180

Management Ports • 11

Management Protocols • 13

MNG Port Labels • 208

MNG Ports • 12, 239

MNG Tab • 147

78

MUX/DEMUX Configuration • 154

MUX/DEMUX Module • 13

MUX/DEMUX Module Configurations • 6

MUX/DEMUX Port • 239

MUX/DEMUX Tab • 155

### Ν

Navigating the Web Application • 37

Network Linear Topology • 206

INDEX

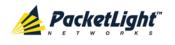

Network Topology • 205 Network Topology Tab • 206 Node Title • 207

0

Operating Instructions • 33 Operation and Preliminary Configuration • 28, 33, 103 Optical Cable Handling Precautions • 29

Optical Information • 163

Optical Information Tab • 164

Optical PL-2000 Connectors • 238

Optical Ports Configuration • 105, 120

Optional Features • 3

OSC Ports • 9

Other Event Messages • 248

OTN Tab • 132

Overview • 1

#### Ρ

Package Contents • 28 Performance Monitoring • 163 Performing Preliminary Configuration • 34, 35 Physical Description • 4 Physical Requirements • 25 Ping Command • 223, 227 PL-2000 Configurations • 5 PL-2000 Front Panel • 26 PL-2000 Modules • 13 PL-2000 Optical Connections Example • 27 PL-2000 Ports • 8 PL-2000 Tabs • 39 Port Availability • 10 Port Performance Monitoring • 165 Port Tab • 137, 144 Power Connectors • 26, 240 Power Requirements • 26 Power Supply Combinations • 240 Power Supply Unit • 14 PRBS Test • 197 Prerequisites for Accessing the Web Application • 36 **Protection against Electrostatic** Discharge • 25 Protective Ground Terminal • 240 Provisioning a Service • 144 Provisioning Tab • 134, 143 PSU Configuration • 105, 159 PSU Faults • 53, 96 PSU Tab • 160

### R

Radius Tab (Administrator) • 49

Remote Authentication • 42

Remote Management Configuration • 211

Remote Management Configuration Example • 211

Removing Provisioning • 130, 139, 145

Required Equipment • 28

Restart Tab • 188

Ring Topology • 207

Running CLI Commands • 220, 221, 222, 223

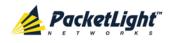

| S                                                    |  |
|------------------------------------------------------|--|
| Safety Precautions • 23, 28                          |  |
| Security Management • 41                             |  |
| Security Settings • 44                               |  |
| Server Redundancy • 43                               |  |
| Service Commands • 232                               |  |
| Service Port Configuration •                         |  |
| 105, 136                                             |  |
| Service Port Faults • 53, 72                         |  |
| Service Port Maintenance •<br>201                    |  |
| Service Port Performance                             |  |
| Monitoring • 173                                     |  |
| Service Ports • 8, 238                               |  |
| Setting Up Point-to-Point                            |  |
| Management • 211                                     |  |
| Setting Up Radius • 43<br>SFP Information Tab • 140, |  |
| 149                                                  |  |
| Shared Secret • 43                                   |  |
| Show Alarms Command • 224,                           |  |
| 231<br>Show Commondo - 221                           |  |
| Show Commands • 231                                  |  |
| Show Events Command • 224, 231                       |  |
| Show Optics Command • 224,                           |  |
| 231, 232                                             |  |
| Sidebar Buttons • 38                                 |  |
| Site Requirements • 25, 29                           |  |
| SNMP Management • 13                                 |  |
| SNMP Tab • 117, 213, 214                             |  |
| Software Tab • 194                                   |  |
| Switching Software Versions • 195                    |  |
| Syslog Tab • 119                                     |  |
| System Configuration • 105,                          |  |
| 106                                                  |  |

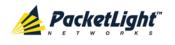

Using a Serial Port • 220 Using SSH • 221 Using Telnet • 220

### V

Viewing Currently Installed Licenses • 111

Viewing Native Signal Performance Monitoring • 174

Viewing Optical Level Performance Monitoring • 171, 178

Viewing Optical Performance Monitoring • 181, 184

Viewing Uplink Port Performance Monitoring • 167

### W

Web Browser Requirements • 35

Web-based Management • 13

Х

Ζ

XFP Tab • 125

Zooming In and Out of the Topology Display • 208